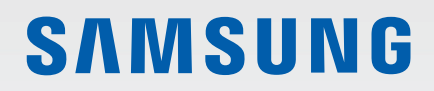

# BENUTZERHANDBUCH

SM-F700F/DS SM-F707B

German. 08/2020. Rev.3.1 [www.samsung.com](http://www.samsung.com)

## **Inhalt**

### **[Grundlegende Information](#page-3-0)**

- [Zuerst lesen](#page-3-0)
- [Geräteüberhitzung Situationen und](#page-5-0)  [Lösungen](#page-5-0)
- [Layout und Funktionen des Geräts](#page-8-0)
- [Akku](#page-17-0)
- [Nano-SIM-Karte und eSIM](#page-22-0)
- [Gerät ein- und ausschalten](#page-25-0)
- [Ersteinrichtung](#page-26-0)
- [Samsung Account](#page-27-0)
- [Daten vom vorherigen Gerät übertragen](#page-28-0)  [\(Smart Switch\)](#page-28-0)
- [Front-Display](#page-31-0)
- [Grundlegende Informationen zum](#page-34-0)  [Bildschirm](#page-34-0)
- [Benachrichtigungsfeld](#page-46-0)
- [Screenshots und Bildschirmaufnahmen](#page-48-0)
- [Text eingeben](#page-50-0)

### **[Anwendungen und](#page-53-0)  [Funktionen](#page-53-0)**

- [Anwendungen installieren oder](#page-53-0)  [deinstallieren](#page-53-0)
- [Bixby](#page-55-0)
- [Bixby Vision](#page-59-0)
- [Bixby Routines](#page-62-0)
- [Telefon](#page-65-0)
- [Kontakte](#page-70-0)
- [Nachrichten](#page-75-0)
- [Internet](#page-78-0)
- [Kamera](#page-80-0)
- [Galerie](#page-102-0)
- [AR-Zone](#page-110-0)
- [Always On Display](#page-121-0)
- [Seitenbildschirm](#page-122-0)
- [Multi Window](#page-126-0)
- [Samsung Daily](#page-129-0)
- [Samsung Pay](#page-130-0)
- [Samsung Health](#page-133-0)
- [Samsung Members](#page-136-0)
- [Samsung Notes](#page-136-0)
- [Galaxy Wearable](#page-137-0)
- [Kalender](#page-137-0)
- [Reminder](#page-139-0)
- [Diktiergerät](#page-141-0)
- [Eigene Dateien](#page-143-0)
- [Uhr](#page-143-0)
- [Taschenrechner](#page-145-0)
- [Game Launcher](#page-145-0)
- [Game Booster](#page-147-0)
- [Samsung Kids](#page-148-0)
- [SmartThings](#page-150-0)
- [Inhalte freigeben](#page-154-0)
- [Music Share](#page-157-0)
- [Link zu Windows](#page-158-0)
- [Samsung Global Goals](#page-160-0)
- [Google Apps](#page-160-0)

#### Inhalt

### **[Einstellungen](#page-162-0)**

- [Einführung](#page-162-0)
- [Verbindungen](#page-162-0)
	- [WLAN](#page-163-0)
	- [Bluetooth](#page-165-0)
	- [NFC und Zahlung](#page-166-0)
	- [Datensparen](#page-168-0)
	- [Apps, die nur mobile Daten](#page-169-0)  [verwenden](#page-169-0)
	- [SIM-Kartenverwaltung \(Dual-SIM-](#page-169-0)[Modelle\)](#page-169-0)
	- [Mobile Hotspot und Tethering](#page-170-0)
	- [Weitere Verbindungseinstellungen](#page-171-0)
- [Töne und Vibration](#page-173-0)
	- [Dolby Atmos \(Surround-Sound\)](#page-173-0)
	- [Separater App-Ton](#page-174-0)
- [Benachrichtigungen](#page-174-0)
	- [App-Symbolindikator](#page-175-0)
- [Anzeige](#page-175-0)
	- [Einstellungen für Dunkelmodus](#page-176-0)
	- [Blaufilter](#page-177-0)
	- [Bildschirmmodus ändern oder](#page-177-0)  [Displayfarbe anpassen](#page-177-0)
	- [Schriftgröße und -stil](#page-178-0)
	- [Bildschirmschoner](#page-179-0)
- [Hintergrundbild](#page-179-0)
- [Themes](#page-179-0)
- [Sperrbildschirm](#page-180-0)
	- [Smart Lock](#page-181-0)
- [Biometrische Daten und Sicherheit](#page-181-0)
	- [Gesichtserkennung](#page-182-0)
	- [Fingerabdruckerkennung](#page-185-0)
	- [Samsung Pass](#page-188-0)
	- [Sicherer Ordner](#page-191-0)
	- [Sicheres WLAN](#page-195-0)
- [Datenschutz](#page-196-0)
- [Standort](#page-197-0)
- [Konten und Sicherung](#page-197-0) [Samsung Cloud](#page-198-0)
- [Google](#page-199-0)
- [Erweiterte Funktionen](#page-200-0)
	- [Bewegungen und Gesten](#page-201-0)
	- [Dual Messenger](#page-202-0)
- [Digitales Wohlbefinden und](#page-203-0)  [Kindersicherung](#page-203-0)
	- [Digitales Wohlbefinden](#page-204-0)
- [Gerätewartung](#page-206-0)
	- [Das Gerät optimieren](#page-206-0)
	- [Akku](#page-206-0)
	- [Speicher](#page-208-0)
	- [Arbeitsspeicher](#page-208-0)
	- [Sicherheit](#page-208-0)
- [Apps](#page-208-0)
- [Allgemeine Verwaltung](#page-209-0)
- [Eingabehilfe](#page-210-0)
- [Software-Update](#page-210-0)
- [Telefoninfo](#page-211-0)

### **[Anhang](#page-212-0)**

- [Eingabehilfe](#page-212-0)
- [Rat und Hilfe bei Problemen](#page-230-0)
- [Akku entfernen](#page-235-0)

## <span id="page-3-0"></span>**Grundlegende Information**

### **Zuerst lesen**

Lesen Sie dieses Handbuch vor der Verwendung des Geräts aufmerksam durch, um seine sichere und sachgemäße Verwendung zu gewährleisten.

- Beschreibungen basieren auf den Standardeinstellungen des Geräts.
- Einige Inhalte weichen je nach Region, Dienstanbieter, Gerätespezifikationen und Gerätesoftware möglicherweise von Ihrem Gerät ab.
- Hochwertige Inhalte, bei denen für die Verarbeitung hohe CPU- und RAM-Leistungen erforderlich sind, wirken sich auf die Gesamtleistung des Geräts aus. Anwendungen, die mit diesen Inhalten zusammenhängen, funktionieren abhängig von den technischen Daten des Geräts und der Umgebung, in der es genutzt wird, möglicherweise nicht ordnungsgemäß.
- Samsung übernimmt keinerlei Haftung bei Leistungsproblemen, die von Anwendungen von Drittanbietern verursacht werden.
- Samsung ist nicht für Leistungseinbußen oder Inkompatibilitäten haftbar, die durch veränderte Registrierungseinstellungen oder modifizierte Betriebssystemsoftware verursacht wurden. Bitte beachten Sie, dass inoffizielle Anpassungen am Betriebssystem dazu führen können, dass das Gerät oder Anwendungen nicht mehr ordnungsgemäß funktionieren.
- Software, Tonquellen, Hintergrundbilder, Bilder sowie andere Medien auf diesem Gerät unterliegen einer Lizenzvereinbarung für die eingeschränkte Nutzung. Das Extrahieren und Verwenden dieser Materialien für gewerbliche oder andere Zwecke stellt eine Verletzung von Copyright-Gesetzen dar. Der Benutzer trägt die volle Verantwortung bei illegaler Verwendung von Medien.
- Möglicherweise fallen je nach Datentarif zusätzliche Gebühren für Datendienste wie z. B. Nachrichtenversand, Hochladen und Herunterladen von Inhalten, automatische Synchronisation oder Verwendung von Standortdiensten an. Bei der Übertragung von großen Datenmengen empfehlen wir die Verwendung der WLAN-Funktion.
- Standardanwendungen, die bereits auf dem Gerät installiert sind, unterliegen Aktualisierungen und es kann vorkommen, dass sie ohne vorherige Ankündigung nicht mehr unterstützt werden. Sollten Sie Fragen zu einer auf dem Gerät vorinstallierten Anwendung haben, wenden Sie sich an ein Samsung Kundendienstcenter. Wenden Sie sich bei Anwendungen, die Sie selbst installiert haben, an den jeweiligen Anbieter.
- Das Verändern des Betriebssystems des Geräts oder das Installieren von Software von inoffiziellen Quellen kann zu Fehlfunktionen am Gerät oder zu Beschädigung oder Verlust von Daten führen. Diese Handlungen stellen Verstöße gegen Ihre Lizenzvereinbarung mit Samsung dar und haben das Erlöschen der Garantie zur Folge.
- Je nach Region und Dienstanbieter wird bei der Herstellung eine Folie für den Schutz bei der Produktion und im Vertrieb angebracht. Die Beschädigung der angebrachten Schutzfolie wird nicht von der Garantie abgedeckt.
- Sie können den Touchscreen auch bei starker Sonneneinstrahlung im Freien gut sehen, indem Sie den Kontrastbereich automatisch der Umgebung entsprechend anpassen. Aufgrund der Beschaffenheit des Produkts kann beim Anzeigen von statischen Grafiken über längere Zeiträume zu Nach- oder Geisterbildern kommen, die sich auf der Anzeige einbrennen.
	- Es wird empfohlen, keine statischen Grafiken über längere Zeiträume auf dem gesamten Touchscreen oder einem Teil davon zu verwenden und den Touchscreen auszuschalten, wenn er über längere Zeiträume nicht verwendet wird.
	- Sie können den Touchscreen so einstellen, dass er sich automatisch ausschaltet, wenn Sie ihn nicht verwenden. Starten Sie die Anwendung **Einstellungen**, tippen Sie **Anzeige** → **Bildschirm-Timeout** an und wählen Sie dann die Zeitspanne, die das Gerät warten soll, bevor es den Touchscreen ausschaltet.
	- Um den Touchscreen so einzustellen, dass die Helligkeit automatisch an die Umgebung angepasst wird, starten Sie die Anwendung **Einstellungen** und tippen Sie **Anzeige** und anschließend den Schalter **Adaptive Helligkeit** an, um die Funktion zu aktivieren.
- Je nach Region bzw. Modell ist für einige Geräte eine Genehmigung durch die Federal Communications Commission (FCC) erforderlich.

Wenn Ihr Gerät von der FCC zugelassen ist, können Sie die FCC-ID des Geräts anzeigen. Starten Sie zum Anzeigen der FCC-ID die Anwendung **Einstellungen** und tippen Sie **Telefoninfo** → **Status** an. Sollte Ihr Gerät keine FCC-ID haben, wurde sein Verkauf in den USA oder ihren Außengebieten nicht autorisiert, es wurde also möglicherweise nur für den Privatgebrauch des Eigentümers in die USA eingeführt.

• Die Akkus der LTE- und 5G-Modelle sind nicht kompatibel.

### **Hinweissymbole**

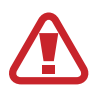

**Warnung**: Situationen, die zu Verletzungen führen könnten

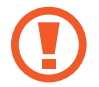

**Vorsicht**: Situationen, die zu Schäden an Ihrem oder anderen Geräten führen könnten

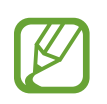

**Hinweis**: Hinweise, Verwendungstipps oder zusätzliche Informationen

## <span id="page-5-0"></span>**Geräteüberhitzung – Situationen und Lösungen**

### **Gerät überhitzt beim Laden des Akkus**

Beim Aufladen können sich das Gerät und das Ladegerät erhitzen. Während des induktiven Ladens oder des Schnellladens fühlt sich das Gerät möglicherweise sehr heiß an. Dies wirkt sich nicht auf die Lebensdauer oder die Leistung des Geräts aus und ist eine normale Begleiterscheinung des Gerätebetriebs. Sollte der Akku sehr heiß werden, dauert das Laden möglicherweise länger oder der Ladevorgang über das Ladegerät wird unterbrochen.

### **Gehen Sie folgendermaßen vor, wenn das Gerät überhitzt:**

- Trennen Sie das Ladegerät vom Gerät und schließen Sie alle aktiven Apps. Warten Sie, bis sich das Gerät abkühlt, und setzen Sie den Ladevorgang anschließend fort.
- Sollte der untere Teil des Geräts überhitzen, könnte dies daran liegen, dass das verbundene USB-Kabel beschädigt ist. Ersetzen Sie das beschädigte USB-Kabel durch ein neues von Samsung zugelassenes USB-Kabel.
- Platzieren Sie bei Verwendung einer induktiven Ladestation keine Fremdkörper wie metallische Gegenstände, Magneten oder Karten mit Magnetstreifen zwischen dem Gerät und der Ladestation.

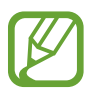

Die Funktion zum kabellosen Aufladen oder zum schnellen Aufladen ist nur auf unterstützten Modellen verfügbar.

### **Gerät überhitzt bei der Verwendung**

Wenn Sie Funktionen oder Apps ausführen, die viel Akkuleistung nutzen, oder wenn Sie Funktionen oder Apps über einen längeren Zeitraum verwenden, überhitzt das Gerät aufgrund des erhöhten Akkuverbrauchs unter Umständen zeitweise. Schließen Sie alle aktiven Apps und verwenden Sie das Gerät für eine Weile nicht.

In folgenden Situationen kann das Gerät z. B. überhitzen. Je nach den Funktionen und Anwendungen, die Sie verwenden, gelten diese Beispiele möglicherweise nicht für Ihr Modell.

- Bei der Ersteinrichtung nach dem Kauf oder beim Wiederherstellen von Daten
- Beim Herunterladen großer Dateien
- Beim Verwenden von Apps, die viel Akkuleistung verbrauchen, oder beim Verwenden von Apps über einen längeren Zeitraum
	- Beim längeren Spielen qualitativ hochwertiger Spiele
	- Beim Aufnehmen von Videos über einen längeren Zeitraum
	- Beim Streamen von Videos, wenn die maximale Helligkeitseinstellung verwendet wird
	- Beim Verbinden mit einem Fernseher
- Beim Multitasking (oder wenn viele Apps im Hintergrund ausgeführt werden)
	- Beim Verwenden der Multi Window-Funktion
	- Beim Aktualisieren oder Installieren von Apps, während gleichzeitig ein Video aufgenommen wird
	- Beim Herunterladen großer Dateien während eines Videoanrufs
	- Beim Aufnehmen von Videos, während gleichzeitig eine Navigations-App aktiv ist
- Beim Nutzen großer Datenmengen für die Synchronisierung mit Cloud-, E-Mail- oder anderen Konten
- Beim Verwenden einer Navigations-App in einem Auto, wenn das Gerät direkter Sonneneinstrahlung ausgesetzt ist
- Beim Verwenden des Mobilen Hotspots und der Tethering-Funktion
- Beim Verwenden des Geräts in Umgebungen mit schwachem Signal oder keinem Empfang
- Beim Laden des Akkus mit einem beschädigten USB-Kabel
- Wenn die Multifunktionsbuchse des Geräts beschädigt oder verunreinigt ist, z. B. mit Flüssigkeiten, Staub, Metallspänen oder Bleistiftrückständen
- Wenn Sie Roaming nutzen

### **Gehen Sie folgendermaßen vor, wenn das Gerät überhitzt:**

- Stellen Sie sicher, dass immer die neueste Software auf dem Gerät verwendet wird.
- Konflikte zwischen aktiven Apps führen möglicherweise zum Überhitzen des Geräts. Starten Sie das Gerät neu.
- Deaktivieren Sie WLAN, GPS und Bluetooth, sofern Sie die Funktionen nicht verwenden.
- Schließen Sie nicht genutzte Apps, die zu einem höheren Akkuverbrauch führen oder die im Hintergrund ausgeführt werden.
- Löschen Sie nicht benötigte Dateien oder Apps.
- Verringern Sie die Bildschirmhelligkeit.
- Sollte sich das Gerät überhitzen oder längere Zeit heiß sein, sollten Sie es eine Zeit lang nicht verwenden. Erhitzt sich das Gerät weiterhin stark, wenden Sie sich an ein Servicezentrum von Samsung.

### **Vorkehrungen gegen Geräteüberhitzung**

Wenn das Tragen des Geräts aufgrund einer Überhitzung unangenehm wird, verwenden Sie es nicht weiter.

Wenn das Gerät sich erhitzt, kann es zu Leistungs- und Funktionseinschränkungen kommen oder das Gerät schaltet sich ab, um abzukühlen. Die Funktion ist nur bei unterstützten Modellen verfügbar.

- Falls das Gerät überhitzt und eine bestimmte Temperatur erreicht, wird eine Warnmeldung angezeigt, um Geräteversagen, Hautirritationen, Schäden und Auslaufen des Akkus vorzubeugen. Um die Temperatur des Gerätes zu senken, werden die Bildschirmhelligkeit und die Leistungsgeschwindigkeit eingeschränkt und das Laden des Akkus wird gestoppt. Laufende Anwendungen werden geschlossen und Anrufe sowie andere Funktionen (mit Ausnahme von Notrufen) werden beschränkt, bis das Gerät abkühlt.
- Wenn die Temperatur weiterhin ansteigt und eine zweite Meldung angezeigt wird, schaltet sich das Gerät aus. Verwenden Sie das Gerät nicht mehr, bis die Temperatur unterhalb des angegebenen Wertes liegt. Wenn die zweite Meldung während eines Notrufs angezeigt wird, wird der Anruf nicht durch ein erzwungenes Abschalten getrennt.

### **Vorkehrungen für die Betriebsumgebung**

Das Gerät kann unter folgenden Bedingungen aufgrund der Umgebung überhitzen. Seien Sie vorsichtig im Umgang mit dem Gerät, um eine Verkürzung der Akkulebensdauer, eine Beschädigung des Geräts oder ein Feuer zu vermeiden.

- Lagern Sie das Gerät nicht bei sehr niedrigen oder sehr hohen Temperaturen.
- Setzen Sie das Gerät nicht über längere Zeiträume direkter Sonneneinstrahlung aus.
- Verwenden oder lagern Sie das Gerät nicht für längere Zeit in sehr heißen Umgebungen wie im Sommer im Autoinnenraum.
- Legen Sie das Gerät nicht in Bereichen ab, die heiß werden können, zum Beispiel auf einem Heizkissen.
- Bewahren Sie das Gerät nicht in oder in der Nähe von Heizungen, Mikrowellengeräten, erhitzten Kochvorrichtungen oder Hochdruckbehältern auf.
- Verwenden Sie keine Kabel, deren Beschichtung abblättert oder beschädigt ist. Beschädigte oder nicht richtig funktionierende Ladegeräte und Akkus dürfen ebenfalls nicht verwendet werden.

### <span id="page-8-0"></span>**Layout und Funktionen des Geräts**

### **Lieferumfang**

In der Kurzanleitung finden Sie Informationen darüber, welche Teile im Lieferumfang enthalten sind.

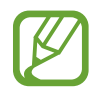

- Die mit dem Gerät und anderen verfügbaren Zubehörteilen bereitgestellten Artikel können je nach Region oder Dienstanbieter variieren.
- Die mitgelieferten Artikel sind nur für die Verwendung mit diesem Gerät vorgesehen und sind möglicherweise nicht mit anderen Geräten kompatibel.
- Änderungen am Aussehen und an den technischen Daten sind ohne vorherige Ankündigung vorbehalten.
- Weitere Zubehörteile können Sie bei Ihrem örtlichen Samsung-Händler erwerben. Stellen Sie vor dem Kauf sicher, dass sie mit dem Gerät kompatibel sind.
- Verwenden Sie nur von Samsung zugelassenes Zubehör. Wenn Sie nicht zugelassenes Zubehör verwenden, kann dies zu Leistungseinbußen und Fehlfunktionen führen, die nicht von der Garantie abgedeckt werden.
- Änderungen an der Verfügbarkeit aller Zubehörteile sind vorbehalten und hängen vollständig von den Herstellerfirmen ab. Weitere Informationen zu verfügbarem Zubehör finden Sie auf der Website von Samsung.
- Die im Lieferumfang enthaltenen Kopfhörer (USB-Typ-C), die eine digitale Ausgabe ermöglichen, wurden speziell für dieses Gerät entwickelt. Sie sind also möglicherweise nicht mit anderen Geräten kompatibel, die andere Methoden zur Audioausgabe verwenden.

Grundlegende Information

### **Geräteaufbau**

#### ► **Galaxy Z Flip 5G**:

### **Geöffnet**

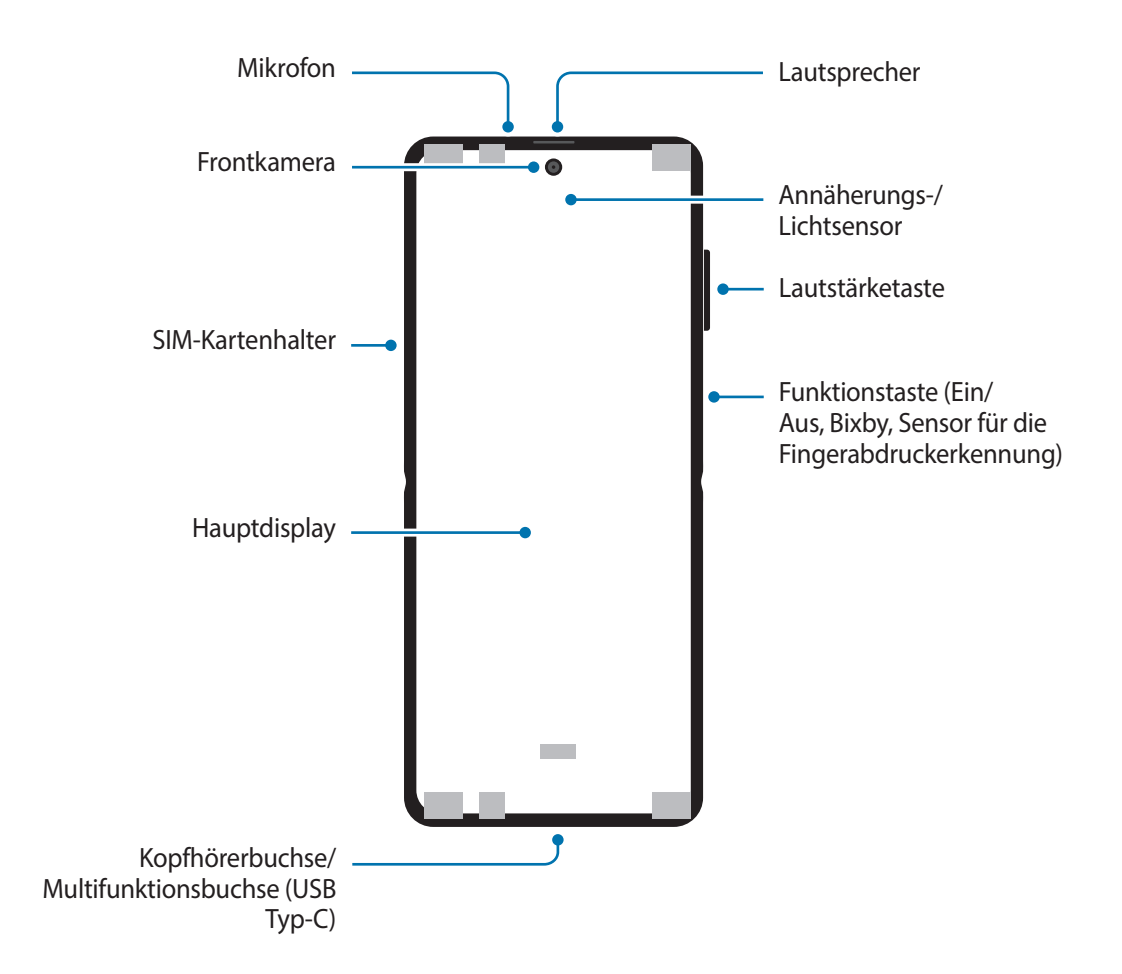

### **Geschlossen**

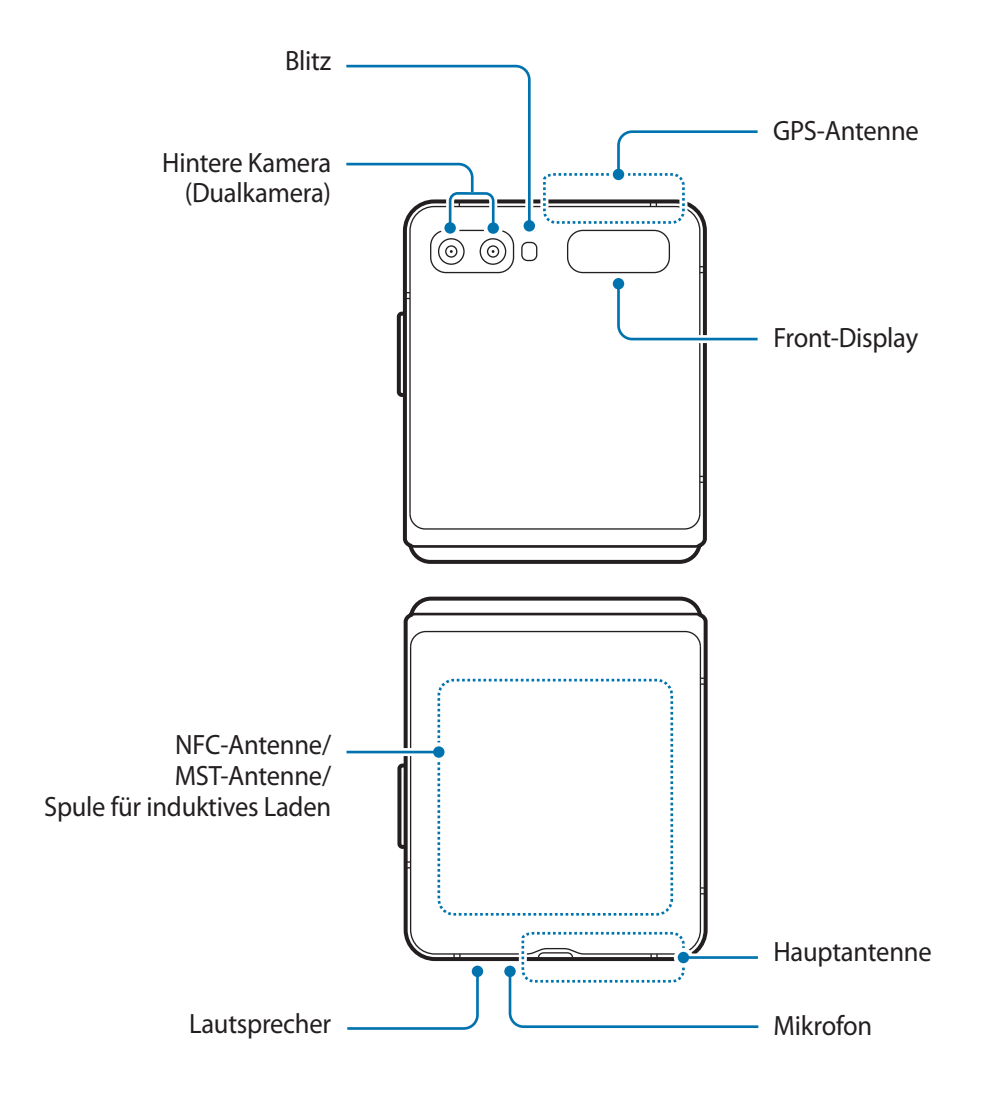

Grundlegende Information

#### ► **Galaxy Z Flip**:

### **Geöffnet**

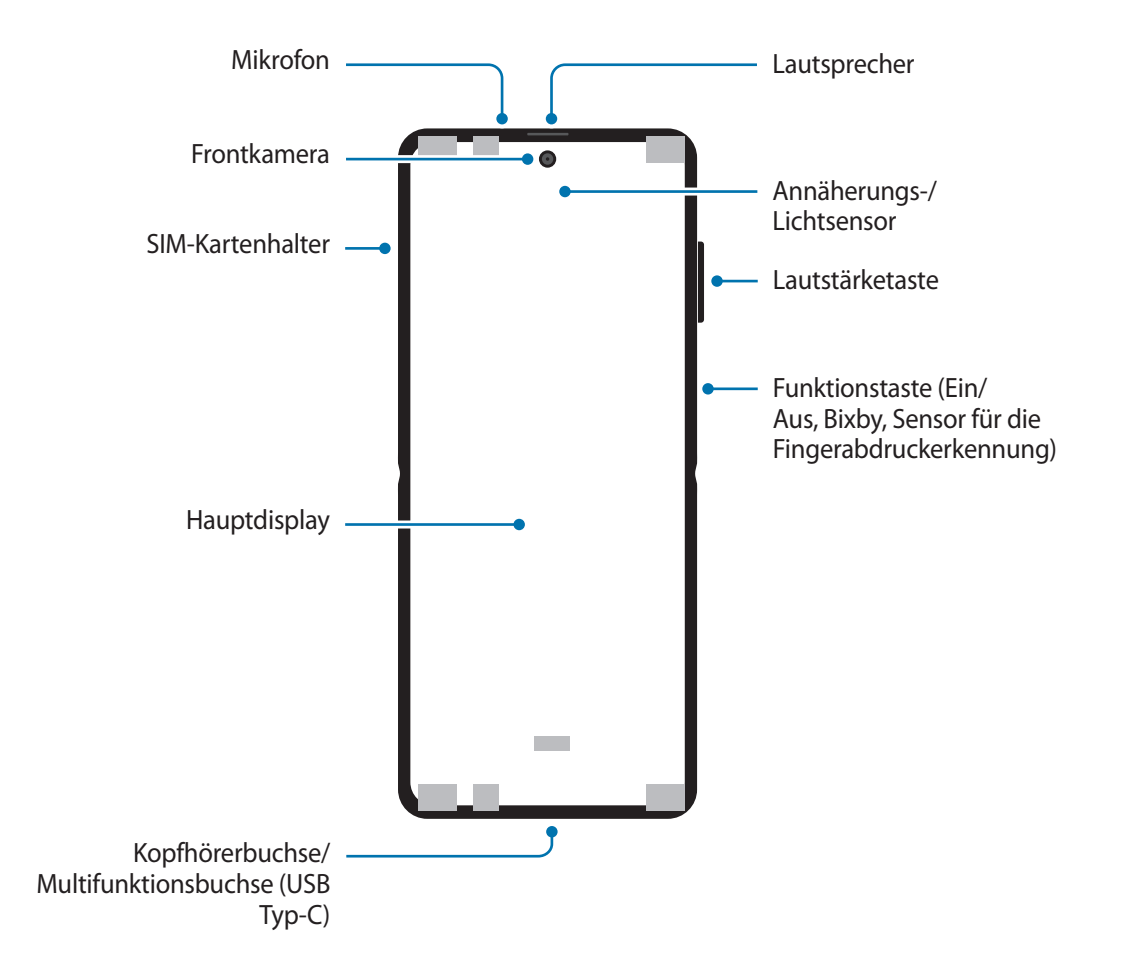

### **Geschlossen**

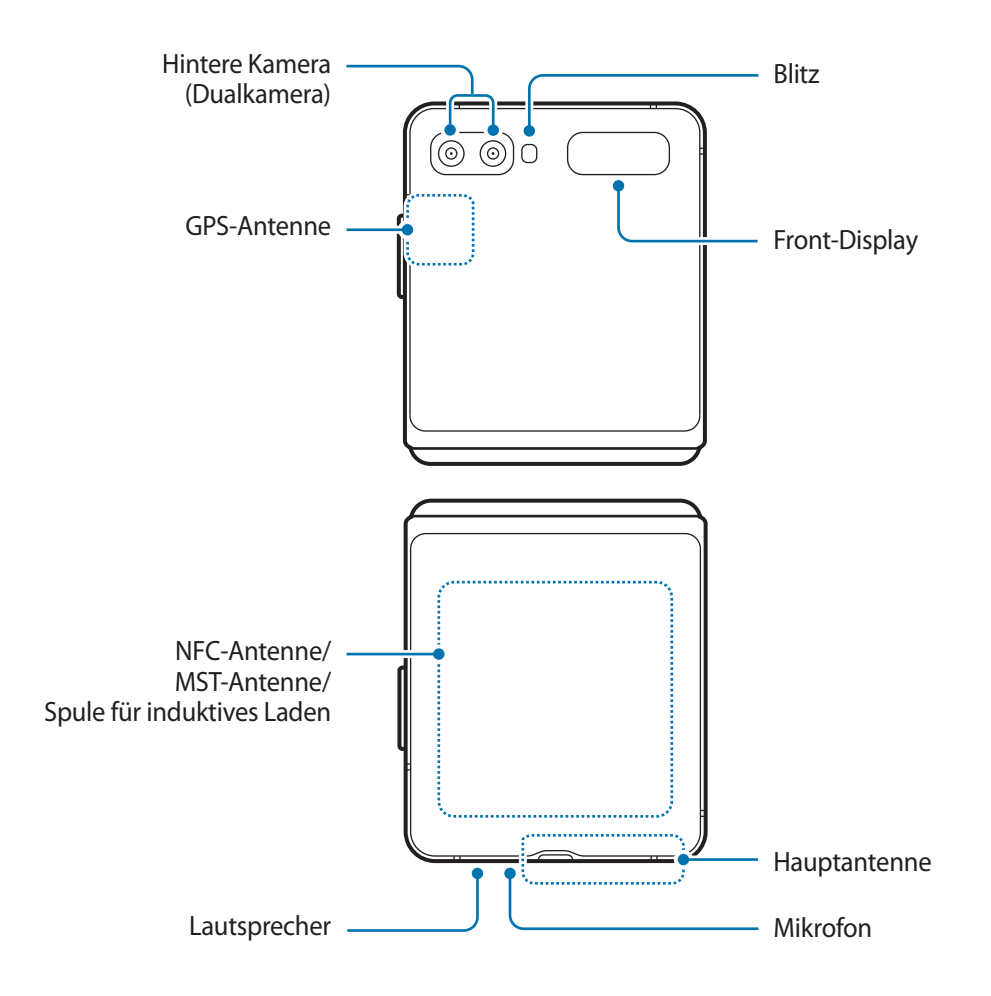

- Falten Sie das Gerät vor dem Verstauen in einer Tasche oder vor dem Aufbewahren zusammen. Bewahren Sie das Gerät unter keinen Umständen im auseinandergefalteten Zustand auf, da dies zu Schäden am Gerät führen kann, etwa zum Verkratzen oder Zerstechen des Bildschirms.
- Drücken Sie nicht mit Stiften, Fingernägeln oder anderen harten oder scharfen Gegenständen auf den Bildschirm oder das vordere Kameraobjektiv. Dies kann zu Schäden am Gerät, wie etwa Kratzer oder Einstiche im Bildschirm, führen.
- Falten Sie das Gerät nicht auseinander, indem Sie das Display mit dem Finger auseinanderdrücken. Dies kann zu Schäden am Gerät, wie etwa Kratzer oder Einstiche im Bildschirm, führen.
- Wir empfehlen Ihnen, die angebrachte Folie zum Schutz des Bildschirms nicht abzuziehen. Bringen Sie keine Folien, Aufkleber oder anderen klebenden Materialien auf dem Bildschirm an. Andernfalls kann das Gerät beschädigt werden.
- Wenn Sie den Bildschirm wiederholt berühren, etwa beim Wischen, sollten Sie vorsichtig sein, damit sich die Bildschirmbeschichtung nicht löst, was zu Schäden am Gerät führen könnte.
- Das Gerät enthält Magnete, durch die medizinische Geräte wie Herzschrittmacher oder implantierbare Kardioverter-Defibrillatoren beeinträchtigt werden können. Wenn Sie ein solches medizinisches Gerät verwenden, halten Sie einen sicheren Abstand zwischen den Geräten ein und verwenden Sie dieses Gerät nur nach Rücksprache mit Ihrem Arzt. Auf der Abbildung des Geräts sind die Positionen der Magnete grau markiert.
- Halten Sie einen Sicherheitsabstand zwischen dem Gerät und Gegenständen ein, die von Magneten beeinträchtigt werden. Gegenstände wie Kreditkarten, Reisepässe, Zugangskarten, Bord- oder Parkkarten können beschädigt oder durch die Magnete im Gerät unbrauchbar werden.
- Schließen Sie das Gerät nicht entgegen der vorgesehenen Scharnierrichtung. Andernfalls wird das Gerät beschädigt.
- Achten Sie darauf, dass beim Zusammenfalten des Geräts keine Karten, Münzen, Schlüssel oder anderen Gegenstände auf dem Hauptdisplay liegen. Andernfalls kann der Bildschirm beschädigt werden.
	- Dieses Gerät ist nicht wasser- oder staubfest. Achten Sie darauf, dass weder Flüssigkeiten wie Wasser oder Kaffee noch kleine Partikel wie Sand in das Gerät gelangen. Dies kann zu Schäden am Gerät, wie etwa Kratzer oder Einstiche im Bildschirm, führen.
	- Halten Sie das Gerät nicht nahe an Ihr Ohr, wenn Sie die Lautsprecher verwenden (beispielsweise beim Abspielen von Mediendateien oder beim Telefonieren über die Freisprecheinrichtung).
	- Setzen Sie die Kameralinse nicht direkter Sonneneinstrahlung oder einer anderen starken Lichtquelle aus. Wird die Kameralinse einer starken Lichtquelle wie direktem Sonnenlicht ausgesetzt, kann der Bildsensor der Kamera beschädigt werden. Ein beschädigter Bildsensor kann nicht repariert werden und verursacht möglicherweise Punkte oder Flecken auf den Bildern.
	- Wenn Sie das Gerät verwenden, obwohl das Glas oder der Acrylkörper beschädigt ist, besteht Verletzungsgefahr. Verwenden Sie das Gerät erst wieder, wenn es in einem Servicecenter von Samsung geprüft und repariert wurde.
	- Falls Staub oder andere Fremdmaterialien ins Mikrofon, in den Lautsprecher oder in den Empfänger gelangen, kann es sein, dass die Tonausgabe des Geräts leiser wird oder sich einige Funktionen nicht mehr verwenden lassen. Sollten Sie versuchen, den Staub oder die Fremdmaterialien mit einem spitzen Gegenstand zu entfernen, kann das Gerät beschädigt werden.
- In der Mitte des Hauptdisplays befindet sich ein Knick. Dies ist ein normales Merkmal des Geräts.
	- In den folgenden Situationen können Verbindungsprobleme und eine Entladung des Akkus auftreten:
		- Wenn Sie metallische Aufkleber im Antennenbereich des Geräts anbringen
		- Wenn Sie eine metallhaltige Abdeckung am Gerät anbringen
		- Wenn Sie den Bereich der Antenne des Geräts während der Verwendung bestimmter Funktionen (z. B. Anrufe oder mobile Datenverbindung) mit den Händen oder anderen Gegenständen abdecken
	- Wenn Sie das Gerät mit den Händen abdecken, während es zusammengefaltet ist, können dadurch die Funkwellen gestört werden und die Verbindung für Bluetooth, WLAN und andere Netzwerke funktioniert möglicherweise nicht mehr reibungslos.
	- Wir empfehlen, einen von Samsung zugelassenen Bildschirmschutz zu verwenden. Die Verwendung eines nicht zugelassenen Bildschirmschutzes kann zu Störungen des Sensors führen.
	- Decken Sie den Annäherungs-/Lichtsensor nicht mit Bildschirmzubehör wie Schutzfolien, Aufklebern oder einem Cover ab. Dies kann zu einer Fehlfunktion des Sensors führen.
	- Das Licht oben am Gerät kann beim Telefonieren flackern, wenn der Annäherungssensor aktiv ist.
	- Vermeiden Sie den Kontakt von Wasser mit dem Touchscreen. Durch Feuchtigkeit oder Kontakt mit Wasser können Fehlfunktionen des Touchscreens verursacht werden.

### **Tasten am Gerät**

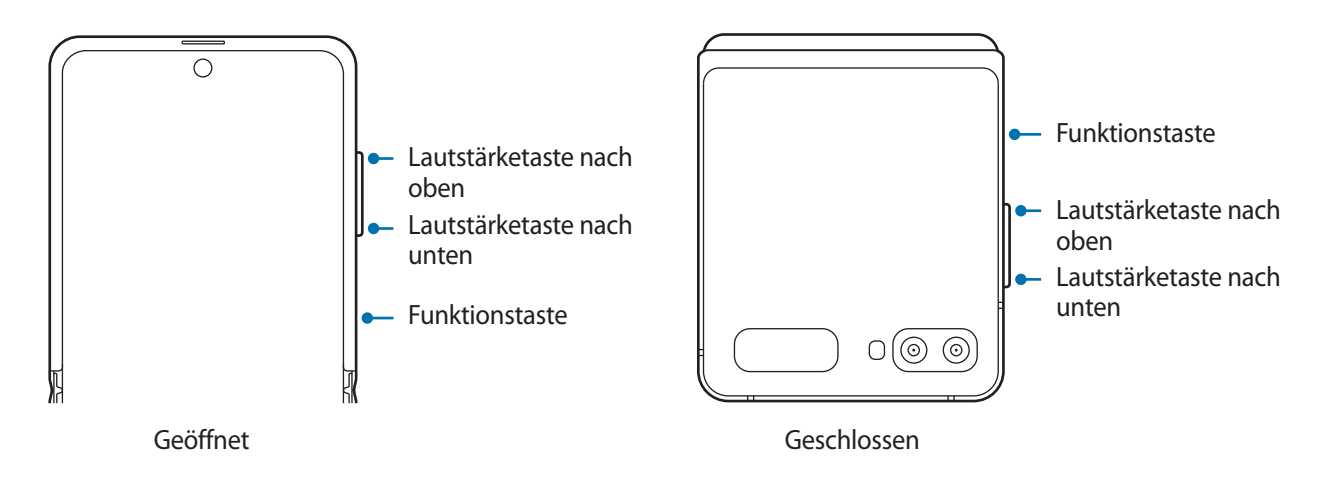

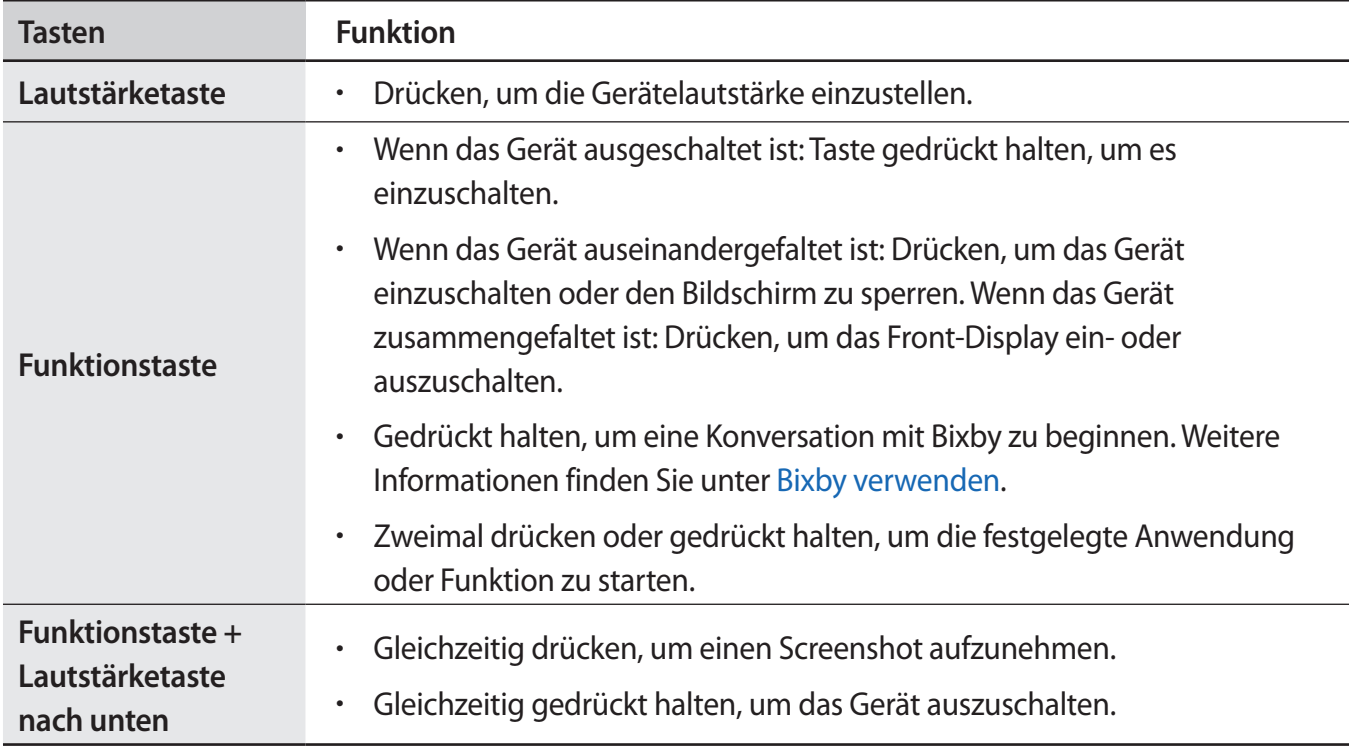

### **Funktionstaste einrichten**

Wählen Sie eine Anwendung oder Funktion aus, die durch zweimaliges Drücken oder Gedrückthalten der Funktionstaste gestartet werden soll.

Starten Sie die Anwendung **Einstellungen**, tippen Sie **Erweiterte Funktionen** → **Funktionstaste** an und wählen Sie dann die gewünschte Option aus.

### **Softkeys**

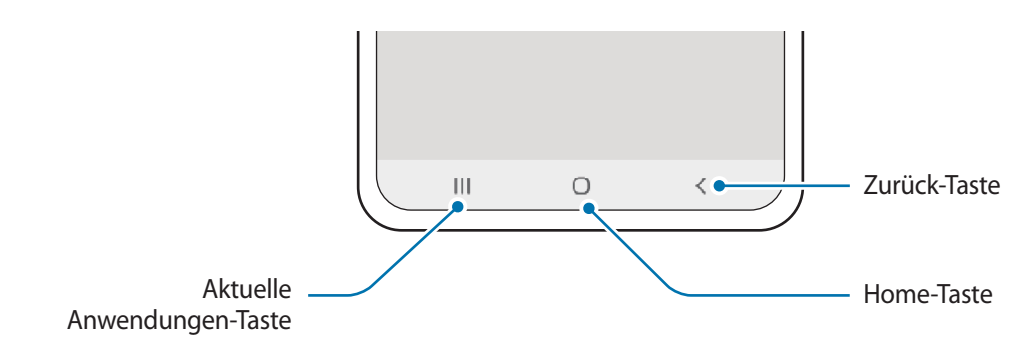

Wenn Sie das Display einschalten, werden unten auf dem Bildschirm die Softkeys angezeigt. Die Softkeys sind standardmäßig die Aktuelle Anwendungen-Taste, die Home-Taste und die Zurück-Taste. Weitere Informationen finden Sie unter [Navigationsleiste \(Softkeys\).](#page-35-0)

### **Gerät im gewünschten Winkel falten**

Sie können das Gerät im gewünschten Winkel falten und verwenden. Wenn der Winkel des gefalteten Geräts in einem bestimmten Bereich liegt, bleibt es ohne Stativ aufrecht stehen.

Beim Falten des Geräts ändert sich das Layout einiger Anwendungen automatisch. Wenn Sie beispielsweise die Anwendung **Kamera** verwenden, wandern die Aufnahmeoptionen oben auf dem Bildschirm weiter nach unten, um sie leichter verwenden zu können. Weitere Informationen finden Sie unter [Kamera mit gefaltetem Gerät verwenden](#page-84-0).

- 
- Wenn das Gerät über einen bestimmten Winkel hinaus gefaltet wird, lässt es sich entweder nur vollständig zusammen- oder auseinanderfalten.
- Das Bildschirmlayout lässt sich nur in einigen Anwendungen ändern.

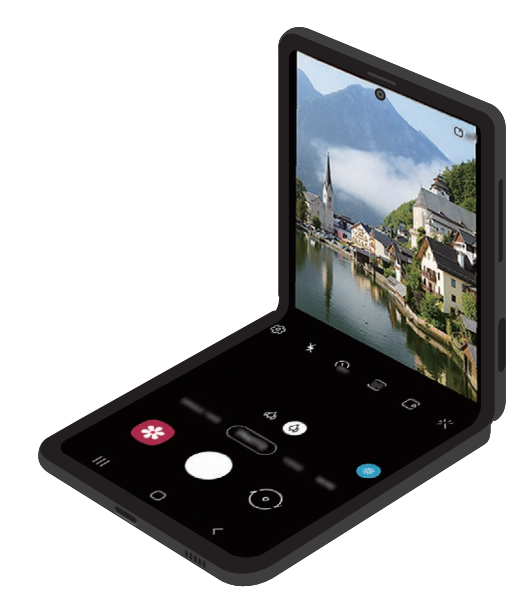

### <span id="page-17-0"></span>**Akku**

### **Akku aufladen**

Vor der erstmaligen Verwendung des Akkus oder wenn er länger nicht verwendet wurde, muss der Akku geladen werden.

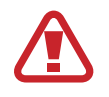

Verwenden Sie nur von Samsung zugelassene Akkus, Ladegeräte und Kabel, die speziell für Ihr Gerät entwickelt wurden. Die Verwendung von inkompatiblen Akkus, Ladegeräten oder Kabeln kann schwere Verletzungen oder eine Beschädigung des Geräts zur Folge haben.

- 
- Ein falsches Anschließen des Ladegeräts kann zu schweren Schäden am Gerät führen. Schäden durch unsachgemäße Verwendung werden nicht von der Garantie abgedeckt.
- Verwenden Sie ausschließlich das im Lieferumfang des Geräts enthaltene USB-Kabel vom Typ C. Bei der Verwendung von Micro-USB-Kabeln kann es zu Schäden am Gerät kommen.
- Laden Sie das Gerät nicht länger als eine Woche auf, da eine Überladung die Akkulebensdauer beeinträchtigen kann.

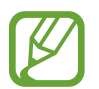

Stecken Sie das Ladegerät aus, wenn es nicht verwendet wird, um Energie zu sparen. Das Ladegerät verfügt über keinen Ein-/Aus-Schalter. Sie müssen also das Ladegerät vom Stromanschluss trennen, wenn es nicht verwendet wird, um zu verhindern, dass Energie verschwendet wird. Das Ladegerät sollte sich während des Aufladens in der Nähe des Stromanschlusses befinden und leicht zugänglich sein.

- 1 Schließen Sie das USB-Kabel am USB-Netzteil an.
- 2 Schließen Sie das USB-Kabel an der Multifunktionsbuchse des Geräts an.

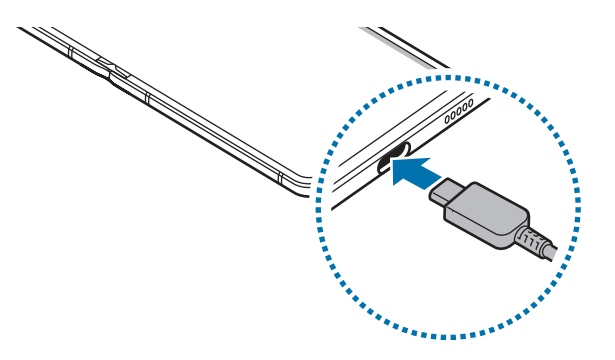

- 3 Stecken Sie das USB-Netzteil in eine Netzsteckdose.
- 4 Trennen Sie das Ladegerät vom Gerät, wenn der Akku vollständig geladen wurde. Entfernen Sie anschließend das Ladegerät aus der Steckdose.

### **Akkuverbrauch reduzieren**

Ihr Gerät bietet Ihnen Optionen zum Verlängern der Akkulaufzeit.

- Optimieren Sie das Gerät mit der Gerätewartungsfunktion.
- Wenn Sie das Gerät nicht benutzen, deaktivieren Sie den Bildschirm mit der Funktionstaste.
- Aktivieren Sie den Energiesparmodus.
- Schließen Sie nicht verwendete Anwendungen.
- Deaktivieren Sie die Bluetooth-Funktion, wenn Sie sie nicht verwenden.
- Deaktivieren Sie die automatische Synchronisation von Anwendungen, die synchronisiert werden müssen.
- Reduzieren Sie die Beleuchtungsdauer des Bildschirms.
- Verringern Sie die Bildschirmhelligkeit.

### **Tipps und Vorsichtsmaßnahmen zum Laden des Akkus**

- Ist der Akkuladestand gering, wird das Akkusymbol leer angezeigt.
- Wenn der Akku vollständig entladen ist, kann das Gerät nicht unmittelbar nach dem Anschluss an das Ladegerät eingeschaltet werden. Laden Sie den leeren Akku ein paar Minuten lang auf, bevor Sie das Gerät wieder einschalten.
- Der Akkuverbrauch steigt, wenn Sie gleichzeitig verschiedene Anwendungen, Netzwerkanwendungen oder Anwendungen, bei denen ein zusätzliches Gerät verbunden werden muss, ausführen. Führen Sie diese Anwendungen nur bei vollständig geladenem Akku aus, um einen Ladeverlust während einer Datenübertragung zu vermeiden.
- Wenn Sie das Gerät nicht über das Ladegerät, sondern beispielsweise über einen Computer laden, kann dies aufgrund einer eingeschränkten elektrischen Stromzufuhr zu einer geringeren Ladegeschwindigkeit führen.
- Sie können das Gerät verwenden, während es aufgeladen wird, der Ladevorgang kann in diesem Fall jedoch länger dauern.
- Während das Gerät geladen wird, können aufgrund einer instabilen Stromversorgung Funktionsstörungen des Touchscreens auftreten. Entfernen Sie in diesem Fall das Ladegerät.
- Beim Aufladen können sich das Gerät und das Ladegerät erwärmen. Das ist üblich und hat keine Auswirkung auf die Lebensdauer oder Leistungsfähigkeit des Geräts. Erwärmt sich der Akku stärker als üblich, entfernen Sie das Ladegerät. Sollte das beim kabellosen Laden auftreten, nehmen Sie das Gerät vom Ladegerät und laden Sie es erst, wenn es abkühlt ist.
- Wenn Sie das Gerät laden, während die Multifunktionsbuchse feucht ist, kann das Gerät beschädigt werden. Wischen Sie die Multifunktionsbuchse sorgfältig trocken, bevor Sie das Gerät laden.
- Falls das Gerät nicht richtig geladen wird, bringen Sie es zusammen mit dem Ladegerät in eine Samsung-Kundendienstzentrale.

### **Schnellladen**

Das Gerät hat eine integrierte Schnellladefunktion. Der Akku lädt schneller, wenn das Gerät bzw. sein Bildschirm ausgeschaltet ist.

### **Ladegeschwindigkeit erhöhen**

Um den Akku schneller zu laden, schalten Sie das Gerät bzw. seinen Bildschirm während des Ladevorgangs aus.

Ist die Schnellladefunktion nicht aktiviert, starten Sie die Anwendung **Einstellungen** und tippen Sie **Gerätewartung** → **Akku** → **Aufladen** und dann den Schalter **Schnellladen** an, um die Funktion zu aktivieren.

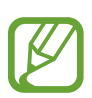

- Beim Laden kann diese Funktion nicht aktiviert oder deaktiviert werden.
- Wenn Sie den Akku mit einem herkömmlichen Akkuladegerät laden, können Sie die integrierte Schnellladefunktion nicht verwenden.
- Wenn das Gerät heiß wird oder die Umgebungstemperatur steigt, kann die Ladegeschwindigkeit automatisch nachlassen. Das ist normal und verhindert, dass das Gerät beschädigt wird.

### **Kabelloses Laden**

Das Gerät hat eine integrierte Spule zum kabellosen Laden. Sie können den Akku mit einer induktiven Ladestation (separat erhältlich) laden.

### **Induktives Schnellladen**

Mit der induktiven Schnellladefunktion können Sie Ihr Gerät noch schneller aufladen. Während des induktiven Schnellladens ist möglicherweise die Lüftung des Ladegeräts zu hören.

Starten Sie die Anwendung **Einstellungen** und tippen Sie **Gerätewartung** → **Akku** → **Aufladen** → **Schnelles induktives Laden** an. Sie können die induktive Schnellladefunktion durch Antippen des Schalters **Ein** oder **Aus** aktivieren oder deaktivieren. Mit der Option **Deaktivieren wie geplant** können Sie festlegen, dass sich die induktive Schnellladefunktion nach der voreingestellten Zeit automatisch deaktiviert. Wenn sich die induktive Schnellladefunktion deaktiviert, werden die Belüftung des Ladegeräts leiser und die LED ausgeschaltet.

- 
- Damit Sie diese Funktion nutzen können, müssen Sie ein Ladegerät und Komponenten verwenden, die die induktive Schnellladefunktion unterstützen.
- Beim Laden kann diese Funktion nicht aktiviert oder deaktiviert werden.

### **Akku aufladen**

1 Legen Sie das Gerät so auf die induktive Ladestation, dass die Mittelpunkte der Geräte übereinander liegen.

Falten Sie das Gerät vor dem Laden des Akkus zusammen.

Die geschätzte Ladezeit wird im Benachrichtigungsfeld angezeigt. Je nach Ladezustand kann die tatsächliche Ladezeit abweichen.

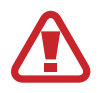

Passen Sie die Position der Geräte wie unten abgebildet korrekt an, um eine stabile Verbindung herzustellen. Das Gerät wird ansonsten möglicherweise nicht richtig geladen oder es überhitzt.

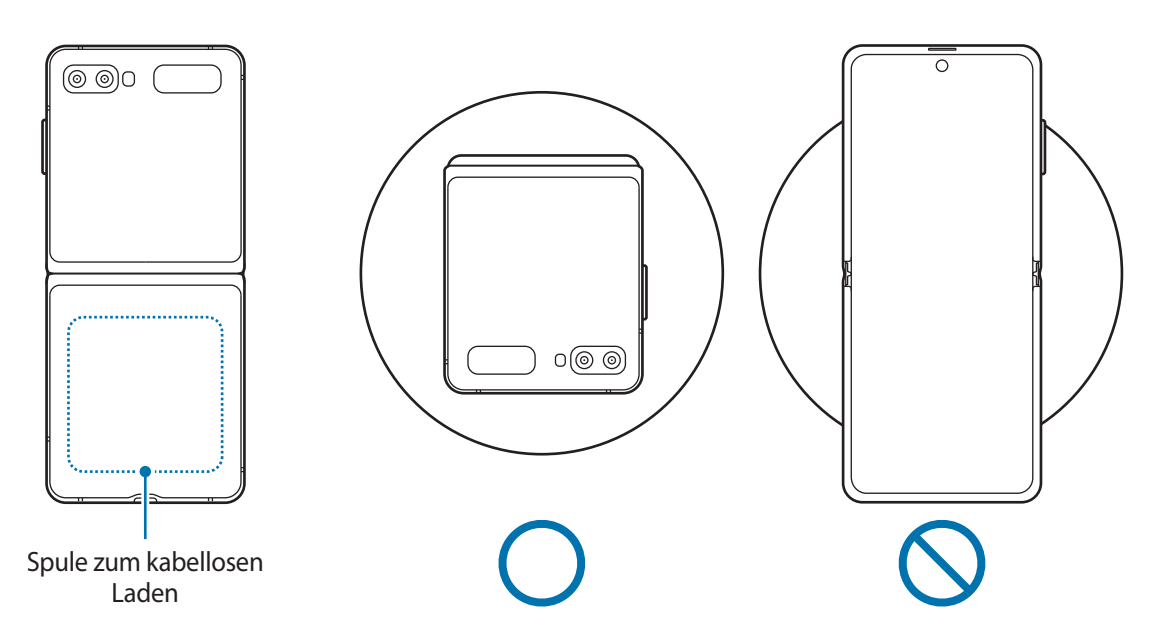

2 Trennen Sie die induktive Ladestation vom Gerät, wenn der Akku vollständig geladen ist.

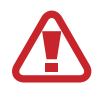

#### **Vorsichtsmaßnahmen für das kabellose Laden**

- Legen Sie das Gerät nicht auf die induktive Ladestation, wenn sich zwischen der Rückseite des Geräts und der Geräteabdeckung eine Kreditkarte oder eine Karte mit Funkerkennungschip (RFID) (z. B. eine Fahr- oder Schlüsselkarte) befindet.
- Legen Sie das Gerät nicht auf die induktive Ladestation, wenn sich leitende Materialien wie metallische Gegenstände und Magneten zwischen dem Gerät und der Ladestation befinden.

Andernfalls wird das Gerät möglicherweise nicht ordnungsgemäß geladen, es überhitzt oder das Gerät und die Karten werden beschädigt.

- 
- Wenn Sie die induktive Ladestation an Orten mit schwachem Netzsignal verwenden, haben Sie möglicherweise keinen Netzempfang mehr.
- Verwenden Sie von Samsung zugelassene induktive Ladestationen. Falls Sie andere induktive Ladestationen verwenden, wird der Akku möglicherweise nicht richtig geladen.
- Wenn Sie eine induktive Ladestation verwenden, ist ihr Gerät unter Umständen nicht sicher befestigt oder wird nicht richtig geladen. Es wird empfohlen, ein induktives Ladepad zu nutzen.

### **Wireless PowerShare**

Sie können mit dem Akku Ihres Geräts ein anderes Gerät aufladen. Selbst wenn Sie Ihr Gerät laden, lässt sich ein anderes Gerät damit aufladen. Bei einigen Arten von Zubehör und Covern funktioniert die Option "Wireless PowerShare" möglicherweise nicht richtig. Wir empfehlen Ihnen, sämtliches Zubehör und das Cover abzunehmen, bevor Sie die Funktion nutzen.

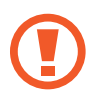

Während des Ladens eines anderen Geräts dürfen keine Kopfhörer verwendet werden. Dies kann sich auf Geräte in der Nähe auswirken.

- 1 Öffnen Sie das Benachrichtigungsbedienfeld, streichen Sie nach unten und tippen Sie (**Wireless PowerShare**) an.
- 2 Falten Sie das Gerät zusammen.
- $3$  Legen Sie das andere Gerät mittig auf Ihr Gerät, Rückseite an Rückseite.
	- Sobald das Laden beginnt, gibt das Gerät einen Benachrichtigungston aus oder vibriert.
	- Im Gerät sind Magneten verbaut. Die induktive Ladespule befindet sich je nach Gerät möglicherweise an einer anderen Stelle. Passen Sie die Position der Geräte wie unten abgebildet korrekt an, um eine stabile Verbindung herzustellen. Ansonsten kann das Gerät infolge der Magnetkraft herunterrutschen.
	- Einige Funktionen sind nicht verfügbar, wenn Sie mit Ihrem Gerät ein anderes laden.

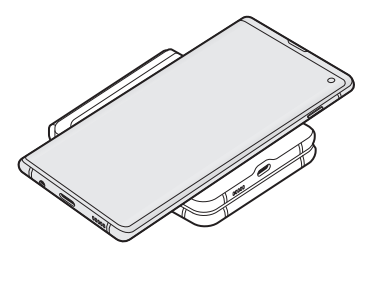

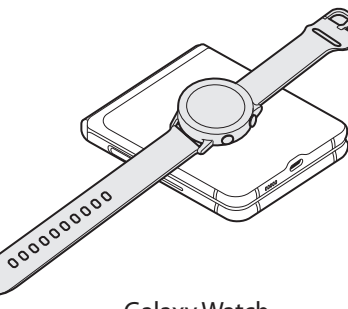

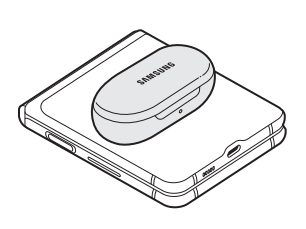

Smartphone **Galaxy Watch** Galaxy Watch Galaxy Buds

<span id="page-22-0"></span>4 Nehmen Sie nach dem Laden das andere Gerät wieder von Ihrem Gerät.

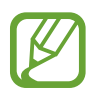

- Mit dieser Funktion lassen sich nur Geräte laden, die das kabellose Laden unterstützen. Einige Geräte können möglicherweise nicht geladen werden. Eine Liste mit den Geräten, die die Funktion Wireless PowerShare unterstützen, finden Sie unter [www.samsung.com](http://www.samsung.com)
- Damit die Geräte ordnungsgemäß geladen werden, sollten Sie sie währenddessen weder bewegen noch verwenden.
- Möglicherweise wird auf dem anderen Gerät weniger Akkuladung angezeigt, als mit Ihrem Gerät übertragen wurde.
- Wenn Sie beide Geräte gleichzeitig laden, verringert sich je nach Typ des Ladegeräts möglicherweise die Ladegeschwindigkeit oder ein Gerät wird nicht richtig aufgeladen.
- Die Ladegeschwindigkeit und -effizienz können je nach Zustand des Geräts und der Umgebung variieren.

### **Grenzwert für die Energieübertragung festlegen**

Sie können einstellen, dass das Gerät die Energieübertragung beendet, wenn die verbleibende Akkuladung unter einen bestimmten Wert sinkt.

Starten Sie die Anwendung **Einstellungen**, tippen Sie **Gerätewartung** → **Akku** → **Wireless PowerShare** → **Akkubegrenzung** an und legen Sie dann den gewünschten Grenzwert fest.

### **Nano-SIM-Karte und eSIM**

Setzen Sie die SIM- oder USIM-Karte Ihres Mobildienstanbieters ein.

Wenn Sie auf einem Gerät zwei Telefonnummern oder Dienstanbieter verwenden möchten, aktivieren Sie die eSIM. Anders als bei einer physischen Nano-SIM handelt es sich bei einer eSIM um eine integrierte digitale SIM. Wenn Sie sowohl die Nano-SIM-Karte als auch die eSIM verwenden, kann sich die Datenübertragungsgeschwindigkeit in einigen Regionen verlangsamen.

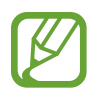

- Eine eSIM wird je nach Region, Dienstanbieter, Modell oder Gerätesoftware u. U. nicht angeboten.
- Einige Dienste, für die eine Netzwerkverbindung erforderlich ist, sind je nach Dienstanbieter möglicherweise nicht verfügbar.

### **SIM- oder USIM-Karte installieren**

- Verwenden Sie ausschließlich Nano-SIM-Karten.
	- Achten Sie darauf, dass Sie die SIM- oder USIM-Karte nicht verlieren und dass keine anderen Personen sie verwenden. Samsung übernimmt keine Haftung für Schäden oder Unannehmlichkeiten, die durch verlorene oder gestohlene Karten verursacht wurden.

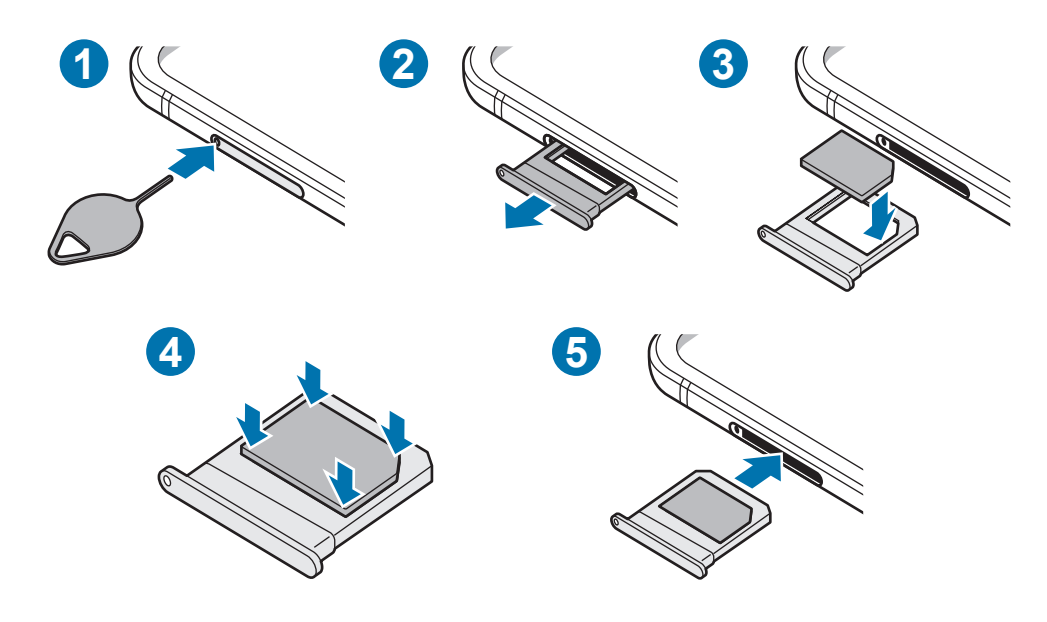

1 Führen Sie das Steckplatzwerkzeug in die Öffnung am Kartenhalter ein, um ihn zu lösen.

Stellen Sie sicher, dass das Steckplatzwerkzeug senkrecht in die Öffnung eingesteckt wird. Anderenfalls könnte das Gerät beschädigt werden.

- 2 Ziehen Sie den Kartenhalter vorsichtig aus dem Karteneinschub.
- $3$  Legen Sie die SIM- oder USIM-Karte so in den Kartenhalter ein, dass die goldfarbenen Kontakte nach unten zeigen.
- 4 Drücken Sie die SIM- oder USIM-Karte vorsichtig in den Kartenhalter, um sie zu sichern.

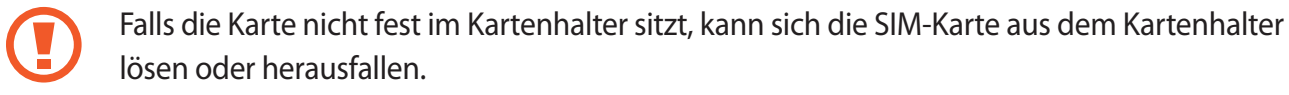

- 5 Schieben Sie den Kartenhalter vorsichtig zurück in den Karteneinschub.
	- Wenn Sie einen feuchten Kartenhalter in das Gerät einsetzen, kann es beschädigt werden. Achten Sie immer darauf, dass der Kartenhalter trocken ist.
	- Schieben Sie den Kartenhalter vollständig in den Karteneinschub, um zu verhindern, dass Flüssigkeit in das Gerät gelangt.

### **eSIM aktivieren**

Starten Sie die Anwendung **Einstellungen** und tippen Sie **Verbindungen** → **SIM-Kartenverwaltung** → **Mobiltarif hinzufügen** an. Wurde ein Mobiltarif gefunden, folgen Sie den Anweisungen auf dem Bildschirm, um die eSIM zu aktivieren.

Falls Sie einen QR-Code von Ihrem Dienstanbieter erhalten haben, starten Sie die Anwendung **Einstellungen**, tippen Sie **Verbindungen** → **SIM-Kartenverwaltung** → **Mobiltarif hinzufügen** → **Über QR-Code hinzufügen** an und scannen Sie dann den QR-Code.

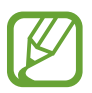

Diese Funktion ist je nach Region oder Dienstanbieter u. U. nicht verfügbar.

### **eSIM- und nano-SIM-Karte verwenden (Dual-SIM-Modelle)**

Wenn Sie eine Nano-SIM-Karte einsetzen und die eSIM aktivieren, können Sie zwei Telefonnummern oder zwei Dienstanbieter auf einem Gerät verwenden.

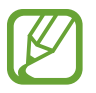

Diese Funktion ist je nach Region oder Dienstanbieter u. U. nicht verfügbar.

### **SIM- oder USIM-Karte aktivieren**

Starten Sie die Anwendung **Einstellungen** und tippen Sie **Verbindungen** → **SIM-Kartenverwaltung** an. Wählen Sie eine SIM- oder USIM-Karte aus und tippen Sie den Schalter an, um die entsprechende Karte zu aktivieren.

### **eSIM- und nano-SIM-Karte anpassen**

Starten Sie die Anwendung **Einstellungen**, tippen Sie **Verbindungen** → **SIM-Kartenverwaltung** an und wählen Sie dann eine eSIM- oder nano-SIM-Karte aus, um auf die folgenden Optionen zuzugreifen:

- **Symbol**: Symbol der eSIM- oder nano-SIM-Karte ändern.
- **Name**: Anzeigename der eSIM- oder nano-SIM-Karte ändern.
- **Netzmodus**: Mit der eSIM- oder nano-SIM-Karte zu verwendenden Netzwerktyp auswählen.

#### **Bevorzugte eSIM- oder nano-SIM-Karte festlegen**

Wenn zwei Karten aktiviert sind, können Sie Sprachanrufe, Nachrichten und Datendienste bestimmten Karten zuweisen.

Starten Sie die Anwendung **Einstellungen**, tippen Sie **Verbindungen** → **SIM-Kartenverwaltung** an und legen Sie unter **Bevorzugte SIM-Karte** die Funktionseinstellungen für die Karten fest.

### <span id="page-25-0"></span>**Gerät ein- und ausschalten**

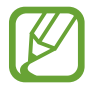

Befolgen Sie alle Warnungen und Anweisungen autorisierter Personen in Bereichen, in denen drahtlose Geräte verboten sind, z. B. in Flugzeugen und Krankenhäusern.

### **Gerät einschalten**

Halten Sie die Funktionstaste einige Sekunden lang gedrückt, um das Gerät einzuschalten.

Befolgen Sie beim erstmaligen Einschalten des Geräts oder nach einem Zurücksetzen auf die Werkseinstellungen die Anweisungen auf dem Bildschirm, um das Gerät einzurichten.

### **Gerät ausschalten**

1 Halten Sie zum Ausschalten des Geräts die Funktionstaste und die Lautstärketaste nach unten gleichzeitig gedrückt. Alternativ öffnen Sie das Benachrichtigungsfeld und tippen Sie  $\bigcup$  an.

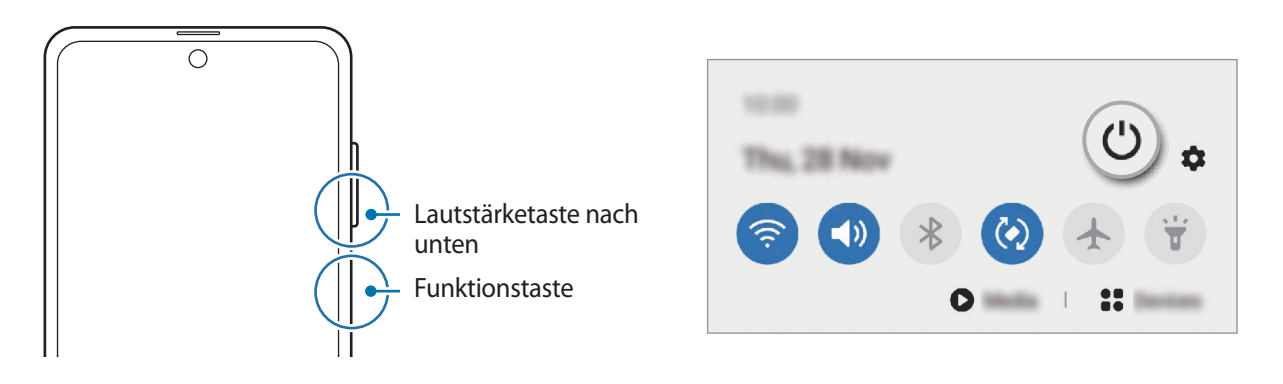

#### 2 Tippen Sie **Ausschalten** an.

Tippen Sie **Neustart** an, um das Gerät neu zu starten.

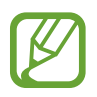

Sie können einstellen, dass das Gerät ausgeschaltet wird, wenn Sie die Funktionstaste gedrückt halten. Starten Sie die Anwendung **Einstellungen** und tippen Sie **Erweiterte Funktionen** → **Funktionstaste** und dann unter **Ausschalten-Menü** das **Drücken und halten** an.

### <span id="page-26-0"></span>**Neustart erzwingen**

Wenn das Gerät nicht reagiert, halten Sie die Funktionstaste und die Lautstärketaste nach unten gleichzeitig länger als 7 Sekunden gedrückt, um es neu zu starten.

### **Notfallmodus**

Um den Energieverbrauch zu senken, können Sie den Notfallmodus aktivieren. Einige Anwendungen und Funktionen sind nur eingeschränkt nutzbar. Im Notfallmodus können Sie unter anderem einen Notruf tätigen, Ihre aktuellen Standortinformationen versenden und einen Notfallalarm ertönen lassen.

Halten Sie zum Aktivieren des Notfallmodus die Funktionstaste und die Lautstärketaste nach unten gleichzeitig gedrückt und tippen Sie dann **Notfallmodus** an. Öffnen Sie alternativ das Benachrichtigungsbedienfeld und tippen Sie (∪ → **Notfallmodus** an.

Um den Notfallmodus zu deaktivieren, tippen Sie → **Notfallmodus ausschalten** an.

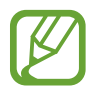

Mit der verbleibenden Nutzungszeit wird angezeigt, wie lange der Akku noch hält. Die verbleibende Nutzungszeit kann je nach Geräteeinstellungen und Betriebsbedingungen variieren.

### **Ersteinrichtung**

Befolgen Sie beim erstmaligen Einschalten des Geräts oder nach einem Zurücksetzen auf die Werkseinstellungen die Anweisungen auf dem Bildschirm, um das Gerät einzurichten.

- 1 Halten Sie die Funktionstaste einige Sekunden lang gedrückt, um das Gerät einzuschalten.
- 2 Wählen Sie die gewünschte Sprache aus und wählen Sie dann  $\rightarrow$  aus.
- $3$  Folgen Sie der Anleitung auf dem Bildschirm, um die Einrichtung abzuschließen. Der Startbildschirm wird geöffnet.

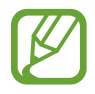

Wenn Sie keine Verbindung zu einem WLAN-Netzwerk herstellen, können Sie bestimmte Funktionen bei der Ersteinrichtung des Geräts möglicherweise nicht einstellen.

### <span id="page-27-0"></span>**Samsung Account**

Ihr Samsung Account ist ein integrierter Kontodienst, der Ihnen die Nutzung verschiedener Samsung Dienste ermöglicht, die von Mobilgeräten, Fernsehern und der Samsung Website bereitgestellt werden.

Wenn Sie eine Liste der Dienste aufrufen möchten, die Sie mit Ihrem Samsung Account verwenden können, starten Sie die Anwendung **Einstellungen** und tippen Sie **Konten und Sicherung** → **Konten** → **Samsung Account** → **Apps und Dienste** an. Sie können auch [account.samsung.com](http://account.samsung.com) öffnen.

### **Samsung Account erstellen**

Falls Sie nicht über ein Samsung Account verfügen, sollten Sie ein Account erstellen.

1 Starten Sie die Anwendung **Einstellungen** und tippen Sie **Konten und Sicherung** <sup>→</sup> **Konten** <sup>→</sup> **Konto hinzufügen** → **Samsung Account** an.

Sie haben auch die Möglichkeit, die Anwendung **Einstellungen** zu starten und **8** anzutippen.

- 2 Tippen Sie **Konto erstellen** an.
- $3<sup>3</sup>$  Befolgen Sie die Anweisungen auf dem Bildschirm, um die Erstellung des Kontos abzuschließen.

### **Im Samsung Account anmelden**

Wenn Sie bereits über einen Samsung Account verfügen, melden Sie sich in Ihrem Samsung Account an. Sie können sich auch mit Ihrem Google-Konto anmelden.

1 Starten Sie die Anwendung **Einstellungen** und tippen Sie **Konten und Sicherung** <sup>→</sup> **Konten** <sup>→</sup> **Konto hinzufügen** → **Samsung Account** an.

Sie haben auch die Möglichkeit, die Anwendung **Einstellungen** zu starten und **8** anzutippen.

- 2 Geben Sie die ID und das Passwort für Ihren Samsung Account ein und tippen Sie **Anmelden** an. Tippen Sie zum Anmelden mit Ihrem Google-Konto **Mit Google fortsetzen** an.
- 3 Folgen Sie der Anleitung auf dem Bildschirm, um die Anmeldung in Ihrem Samsung Account abzuschließen.

### <span id="page-28-0"></span>**ID finden und Passwort zurücksetzen**

Sollten Sie die ID oder das Passwort Ihres Samsung Accounts vergessen haben, tippen Sie auf dem Anmeldebildschirm des Samsung Accounts **ID suchen** oder **Passwort zurücksetzen** an. Wenn Sie die erforderlichen Informationen eingegeben haben, können Sie Ihre ID abrufen oder das Passwort zurücksetzen.

#### **Samsung Account entfernen**

Wenn Sie Ihren Samsung Account vom Gerät entfernen, werden auch Ihre Daten, wie z. B. Kontakte oder Termine, entfernt.

- 1 Starten Sie die Anwendung **Einstellungen** und tippen Sie **Konten und Sicherung** <sup>→</sup> **Konten** an.
- 2 Tippen Sie **Samsung Account**  $\rightarrow$  **Persönliche Informationen**  $\rightarrow$   $\bullet$   $\rightarrow$  **Abmelden** an.
- 3 Tippen Sie **Abmelden** an, geben Sie das Passwort für Ihren Samsung Account ein und tippen Sie dann **OK** an.

### **Daten vom vorherigen Gerät übertragen (Smart Switch)**

Mit Smart Switch können Sie Daten von Ihrem vorherigen Gerät auf Ihr neues Gerät übertragen.

Starten Sie die Anwendung **Einstellungen** und tippen Sie **Konten und Sicherung** → **Smart Switch** an.

- Diese Funktion ist auf einigen Geräten oder Computern möglicherweise nicht verfügbar.
	- Es gelten Einschränkungen. Weitere Informationen finden Sie unter [www.samsung.com/smartswitch.](http://www.samsung.com/smartswitch) Samsung nimmt den Schutz des Copyrights sehr ernst. Übertragen Sie nur Inhalte, die Ihnen gehören oder zu deren Übertragung Sie berechtigt sind.

### **Daten über einen USB-Adapter (USB Typ-C) übertragen**

Sie können Ihr vorheriges Gerät mit dem USB-Adapter (USB Typ-C) und einem USB-Kabel an das neue Gerät anschließen, um schnell und einfach Daten zu übertragen.

1 Stecken Sie den USB-Adapter (USB Typ-C) in die Multifunktionsbuchse Ihres Geräts.

2 Verbinden Sie Ihr Gerät und das vorherige Gerät mit dem USB-Kabel des vorherigen Geräts.

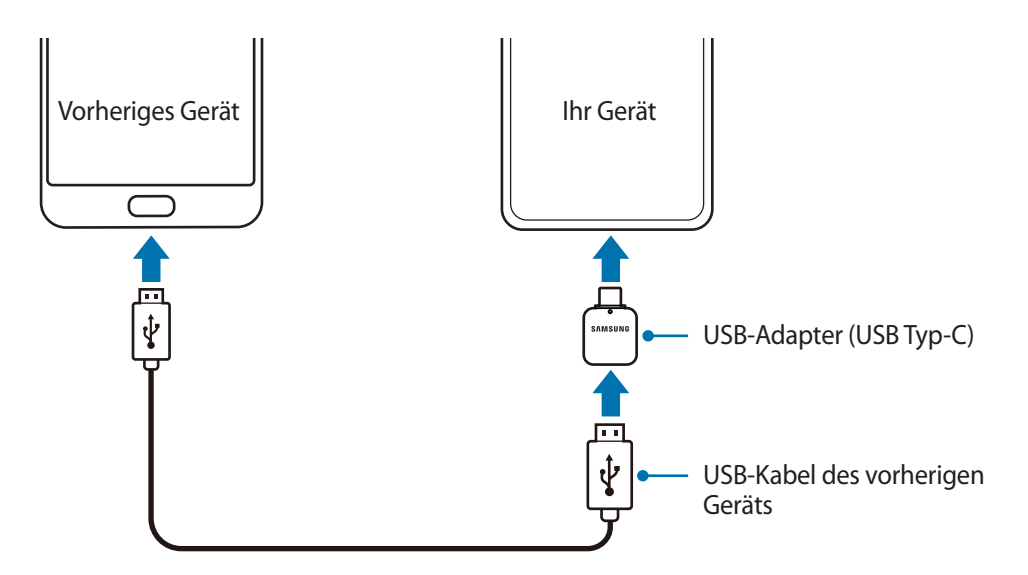

- 3 Wenn ein Pop-up-Fenster zur Anwendungsauswahl angezeigt wird, tippen Sie **Smart Switch** <sup>→</sup> **Daten empfangen** an.
- 4 Tippen Sie auf Ihrem vorherigen Gerät **Zulassen** an.

Falls Sie die Anwendung nicht haben, können Sie sie aus dem **Galaxy Store** oder **Play Store** herunterladen.

Das Gerät erkennt das vorherige Gerät und eine Liste von Daten, die übertragen werden können, wird angezeigt.

5 Wählen Sie ein Element aus und tippen Sie **Übertragen** an.

 $6$  Befolgen Sie die Anweisungen auf dem Bildschirm, um Daten vom vorherigen Gerät zu übertragen.

Nach der Datenübertragung können Sie auf Ihrem Geräte eine Liste der übertragenen Daten aufrufen.

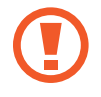

Trennen Sie das USB-Kabel oder den USB-Adapter (USB Typ-C) nicht während der Dateiübertragung vom Gerät. Dies kann zum Datenverlust oder zur Beschädigung des Geräts führen.

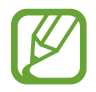

- Je nach Region und Modell wird unter Umständen kein USB-Adapter mitgeliefert.
- Je nach Betriebsbedingungen und Gerätespezifikationen sind möglicherweise nicht alle USB-Anschlüsse mit dem Gerät kompatibel, zu dem Sie eine Verbindung herstellen möchten.
- Durch die Datenübertragung erhöht sich der Akkuverbrauch Ihres Gerätes. Stellen Sie vor dem Übertragen von Daten sicher, dass der Akku Ihres Gerätes ausreichend aufgeladen ist. Bei niedrigem Ladezustand des Akkus kann die Datenübertragung unterbrochen werden.

### **Kabellose Datenübertragung**

Übertragen Sie Daten über Wi-Fi Direct von Ihrem vorherigen Gerät auf Ihr neues Gerät.

1 Starten Sie **Smart Switch** auf dem vorherigen Gerät.

Falls Sie die Anwendung nicht haben, können Sie sie aus dem **Galaxy Store** oder **Play Store** herunterladen.

- 2 Starten Sie auf Ihrem Gerät die Anwendung **Einstellungen** und tippen Sie **Konten und Sicherung** → **Smart Switch** an.
- 3 Platzieren Sie die beiden Geräte nahe beieinander.
- 4 Tippen Sie auf dem vorherigen Gerät **Daten senden** <sup>→</sup> **Drahtlos** an.
- 5 Tippen Sie auf dem vorherigen Gerät **Zulassen** an.
- 6 Wählen Sie auf Ihrem Gerät ein Element aus und tippen Sie **Übertragen** an.
- 7 Befolgen Sie die Anweisungen auf dem Bildschirm, um Daten von Ihrem vorherigen Gerät zu übertragen.

Nach der Datenübertragung können Sie auf Ihrem Geräte eine Liste der übertragenen Daten aufrufen.

### **Sicherungsdaten von einem Computer übertragen**

Übertragen Sie Daten zwischen Ihrem Gerät und einem Computer. Laden Sie hierfür die Computerversion der Smart Switch-Anwendung von [www.samsung.com/smartswitch](http://www.samsung.com/smartswitch) herunter. Sichern Sie Daten vom bisherigen Gerät auf einem Computer und importieren Sie sie dann auf Ihrem Gerät.

1 Rufen Sie auf dem Computer [www.samsung.com/smartswitch](http://www.samsung.com/smartswitch) auf, um Smart Switch herunterzuladen.

Starten Sie Smart Switch auf dem Computer.

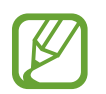

Wenn Sie bisher kein Gerät von Samsung verwendet haben, sichern Sie die Daten mit einem Programm des entsprechenden Geräteherstellers auf dem Computer. Fahren Sie dann mit Schritt fünf fort.

3 Stellen Sie über das USB-Kabel des Geräts eine Verbindung zwischen dem alten Gerät und einem Computer her.

- <span id="page-31-0"></span>4 Folgen Sie der Anleitung auf dem Computerbildschirm, um die Daten Ihres Geräts zu sichern. Trennen Sie Ihr bisher verwendetes Gerät vom Computer.
- $5$  Verbinden Sie Ihr Gerät über das USB-Kabel mit dem Computer.
- $6$  Folgen Sie der Anleitung auf dem Computerbildschirm, um Daten auf Ihr Gerät zu übertragen.

### **Front-Display**

### **Hauptdisplay und Front-Display**

Sie können das Hauptdisplay verwenden, indem Sie das Gerät im gewünschten Winkel falten. Wenn das Gerät vollständig zusammengefaltet ist, sind auf dem Front-Display bestimmte Informationen wie die Uhr und Benachrichtigungen zu sehen.

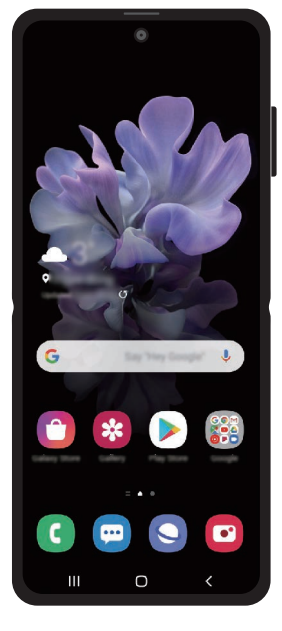

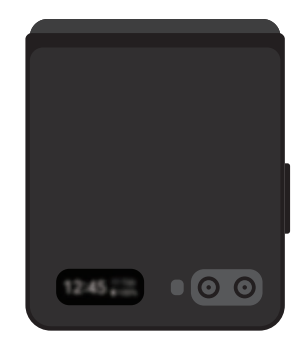

Hauptdisplay **Front-Display** 

### **Front-Display verwenden**

Auf dem Front-Display sehen Sie Uhrzeit und Datum, ohne das Gerät auseinanderfalten zu müssen. Wenn das Front-Display ausgeschaltet ist, drücken Sie die seitliche Taste oder tippen Sie den Bildschirm zweimal an.

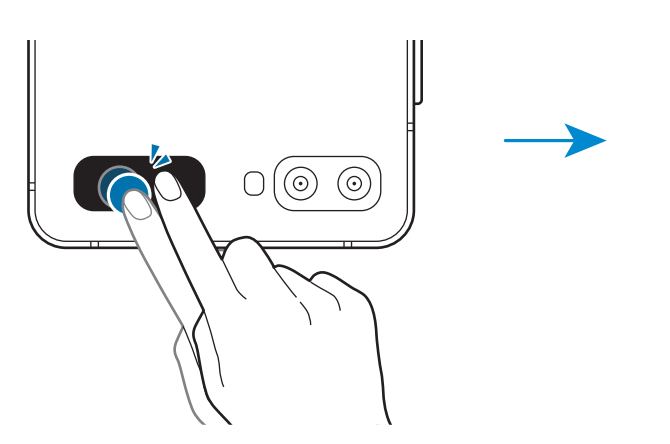

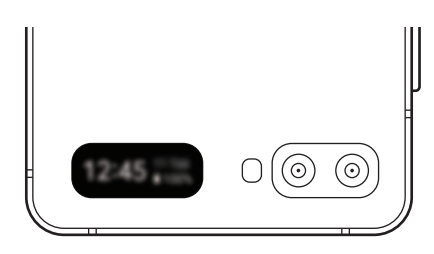

**Benachrichtigungen anzeigen**

Wenn Sie neue Benachrichtigungen erhalten, erscheinen sie auf dem Front-Display.

Wischen Sie zum Aufrufen einer Benachrichtigung auf der Uhr nach rechts und tippen Sie dann das Benachrichtigungssymbol an. Wenn Sie die Details der Benachrichtigung anzeigen möchten, tippen Sie die Benachrichtigung an und falten Sie das Gerät auseinander. Die Anwendung wird unmittelbar gestartet und Sie können die Benachrichtigung lesen.

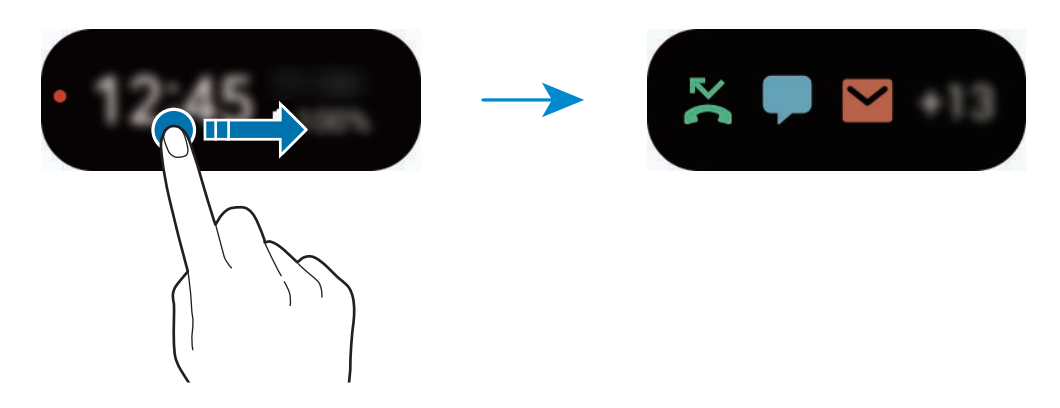

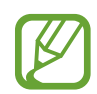

Um Benachrichtigungen anzuzeigen, müssen Sie den Bildschirm entsperren.

**Musikwiedergabe steuern**

Bei der Musikwiedergabe wird der Musik-Controller auf dem Front-Display angezeigt. Wischen Sie auf der Uhr nach links und tippen Sie die Symbole an, um die Wiedergabe zu steuern.

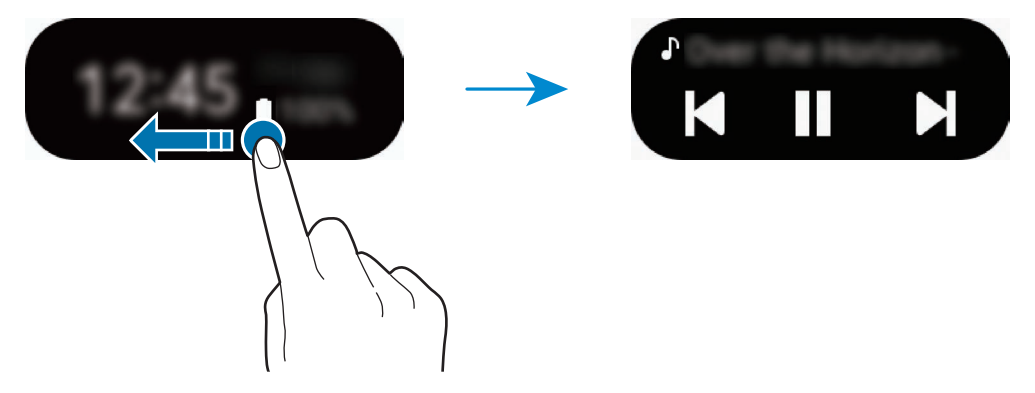

#### **Fotos aufnehmen**

Selbst wenn das Gerät zusammengefaltet ist, können Sie mit der hinteren Kamera Selfies aufnehmen.

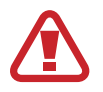

Verwenden Sie den Blitz nicht, wenn sich das Gerät nahe an Ihren Augen befindet. Durch Verwenden eines Blitzes in der Nähe der Augen kann ein vorübergehender Sichtverlust oder Schäden an den Augen verursacht werden.

- 1 Drücken Sie die Funktionstaste zweimal schnell nacheinander, um die Anwendung **Kamera** zu starten.
- 2 Schauen Sie in die hintere Kamera.
- 3 Halten Sie Ihre Handfläche in die Kamera oder drücken Sie die Lautstärketaste, um ein Selfie aufzunehmen.

#### **Anrufe annehmen oder abweisen**

Tippen Sie bei einem eingehenden Anruf das Front-Display und ziehen Sie Daach rechts, um den Anruf anzunehmen. Wenn Sie den Anruf ablehnen möchten, ziehen Sie nach links.

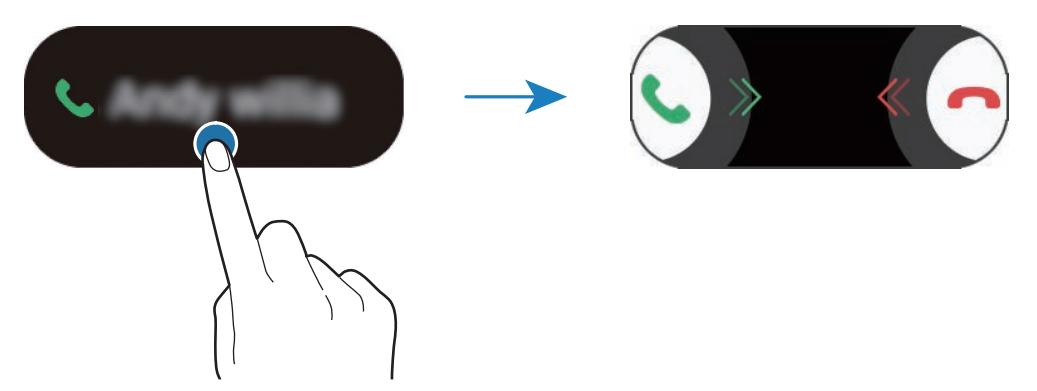

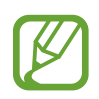

Wenn Sie einen Anruf über das Front-Display annehmen, wird der Lautsprecher automatisch aktiviert.

## <span id="page-34-0"></span>**Grundlegende Informationen zum Bildschirm**

### **Touchscreen bedienen**

- Achten Sie darauf, dass der Touchscreen nicht mit anderen elektrischen Geräten in Kontakt kommt. Elektrostatische Entladungen können Fehlfunktionen des Touchscreens verursachen.
	- Um Schäden am Touchscreen zu verhindern, tippen Sie nicht mit einem scharfen Gegenstand darauf und üben Sie keinen starken Druck mit den Fingerspitzen aus.
	- Es wird empfohlen, keine statischen Grafiken über längere Zeiträume auf dem gesamten Touchscreen oder einem Teil davon zu verwenden. Andernfalls kann es zu Nachbildern (Einbrennen des Bildschirms) oder Geisterbildern kommen.

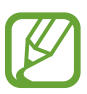

- Möglicherweise erkennt das Gerät Toucheingaben nahe am Rand des Bildschirms nicht, wenn die Toucheingabe außerhalb des Erkennungsbereichs ausgeführt wird.
- Es wird empfohlen, den Touchscreen mit den Fingern zu bedienen.

### **Tippen**

Tippen Sie den Bildschirm an.

### **Berühren und halten**

Berühren und halten Sie einen Bereich auf dem Bildschirm etwa 2 Sekunden lang.

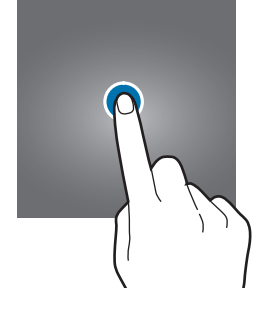

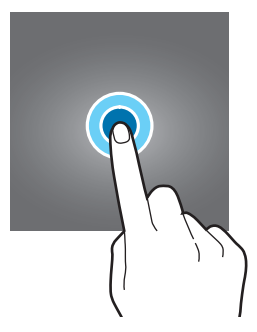

### **Ziehen**

Berühren und halten Sie ein Element und ziehen Sie es an die gewünschte Position.

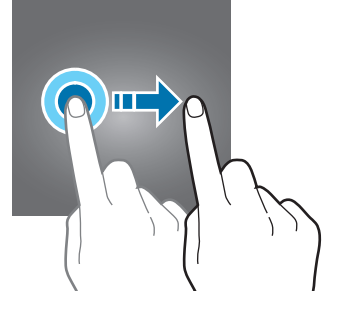

### **Doppelt antippen**

Tippen Sie den Bildschirm zweimal an.

### **Streichen**

Streichen Sie nach oben, unten, links oder rechts.

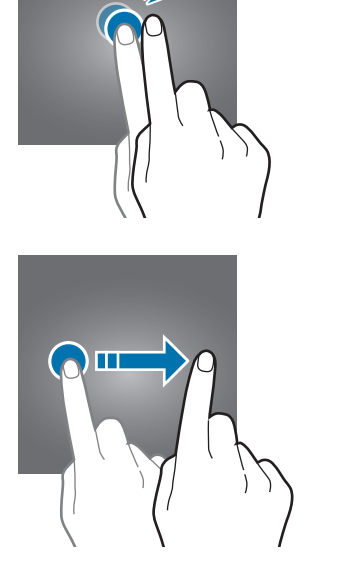

### **Finger spreizen oder zusammenführen**

Spreizen Sie zwei Finger auf dem Bildschirm oder führen Sie sie zusammen.

### <span id="page-35-0"></span>**Navigationsleiste (Softkeys)**

Wenn Sie das Display einschalten, werden unten auf dem Bildschirm auf der Navigationsleiste die Softkeys eingeblendet. Die Softkeys sind standardmäßig die Aktuelle Anwendungen-Taste, die Home-Taste und die Zurück-Taste. Die Funktionen der Softkeys variieren möglicherweise je nach verwendeter Anwendung oder Betriebsumgebung.

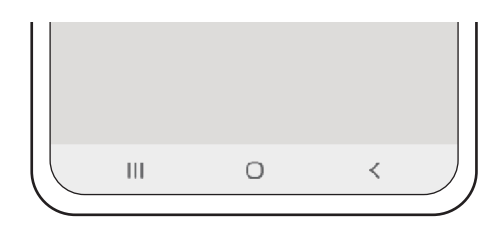
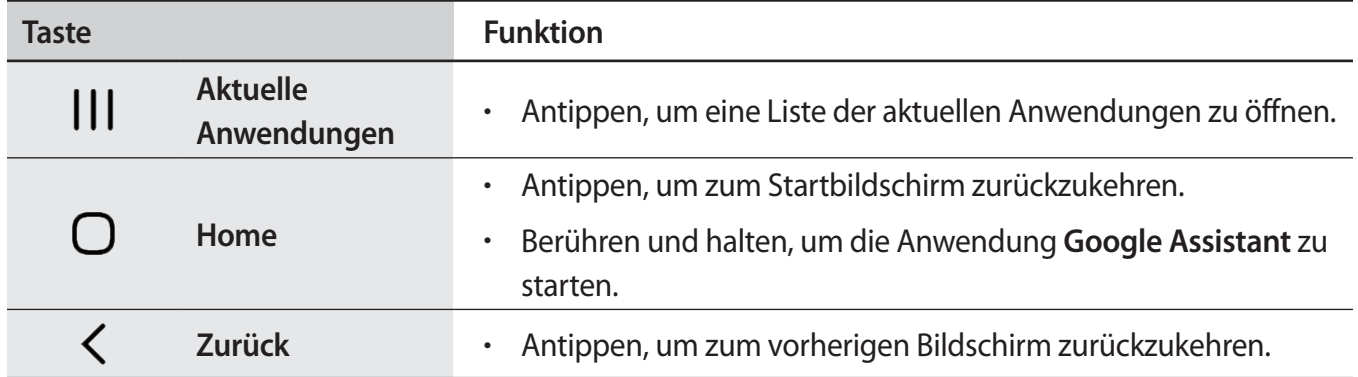

#### **Navigationsleiste ausblenden**

Stellen Sie zum Anzeigen von Dateien oder zur Nutzung von Anwendungen eine größere Ansicht ein, indem Sie die Navigationsleiste ausblenden.

Starten Sie die Anwendung **Einstellungen** und tippen Sie **Anzeige** → **Navigationsleiste** und anschließend unter **Gesten bei Vollbild** die Option **Navigationstyp** an. Die Navigationsleiste wird ausgeblendet und die Gestenhinweise werden angezeigt. Tippen Sie **Weitere Optionen** an und wählen Sie die gewünschte Option aus.

- **Von unten streichen**: Die Gestenhinweise werden an der Stelle angezeigt, an der sich die Softkeys befinden. Ziehen Sie zur Verwendung der Softkeys den Gestenhinweis für die gewünschte Taste nach oben.
- **Von den Seiten und von unten streichen**:
	- Streifen Sie von der unteren Kante des Bildschirms nach oben, um auf den Startbildschirm zuzugreifen.
	- Streifen Sie nach oben und halten Sie die Position, um die Liste mit den aktuellen Anwendungen anzuzeigen.
	- Streifen Sie von einer der beiden Seiten des Bildschirms nach innen, um zum vorherigen Bildschirm zurückzukehren.
	- Streifen Sie von einer der beiden unteren Ecken nach innen, um die Anwendung **Google Assistant** zu starten.

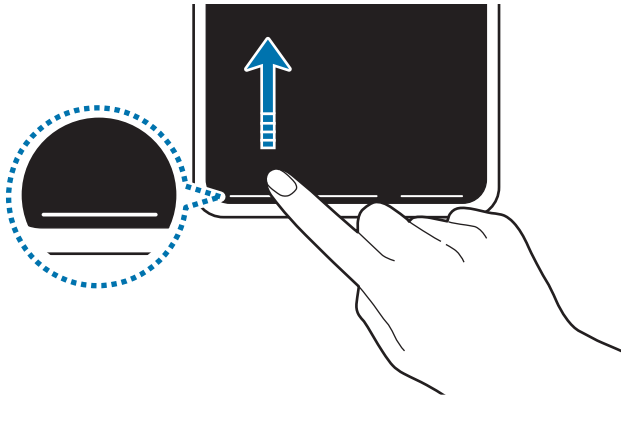

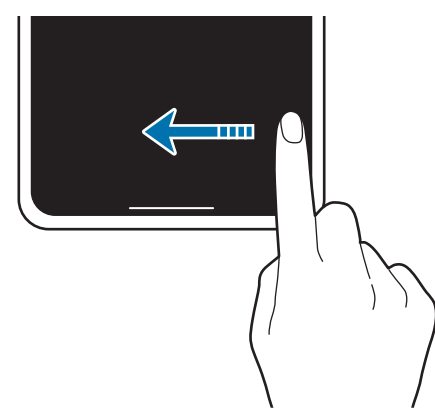

Streifen von unten Streifen von der Seite und von unten

Wenn Sie die Gestenhinweise unten auf dem Bildschirm ausblenden möchten, tippen Sie den Schalter **Gestenhinweise** an, um die Funktion zu deaktivieren.

### **Startbildschirm und Anwendungsbildschirm**

Vom Startbildschirm aus haben Sie Zugriff auf alle Funktionen des Geräts. Hier finden Sie unter anderem Widgets, Anwendungsschnellzugriffe und mehr.

Auf dem Anwendungsbildschirm werden Symbole für alle Anwendungen angezeigt. Dies gilt auch für neu installierte Anwendungen.

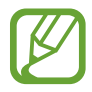

Der Bildschirm sieht je nach Region oder Dienstanbieter möglicherweise anders aus.

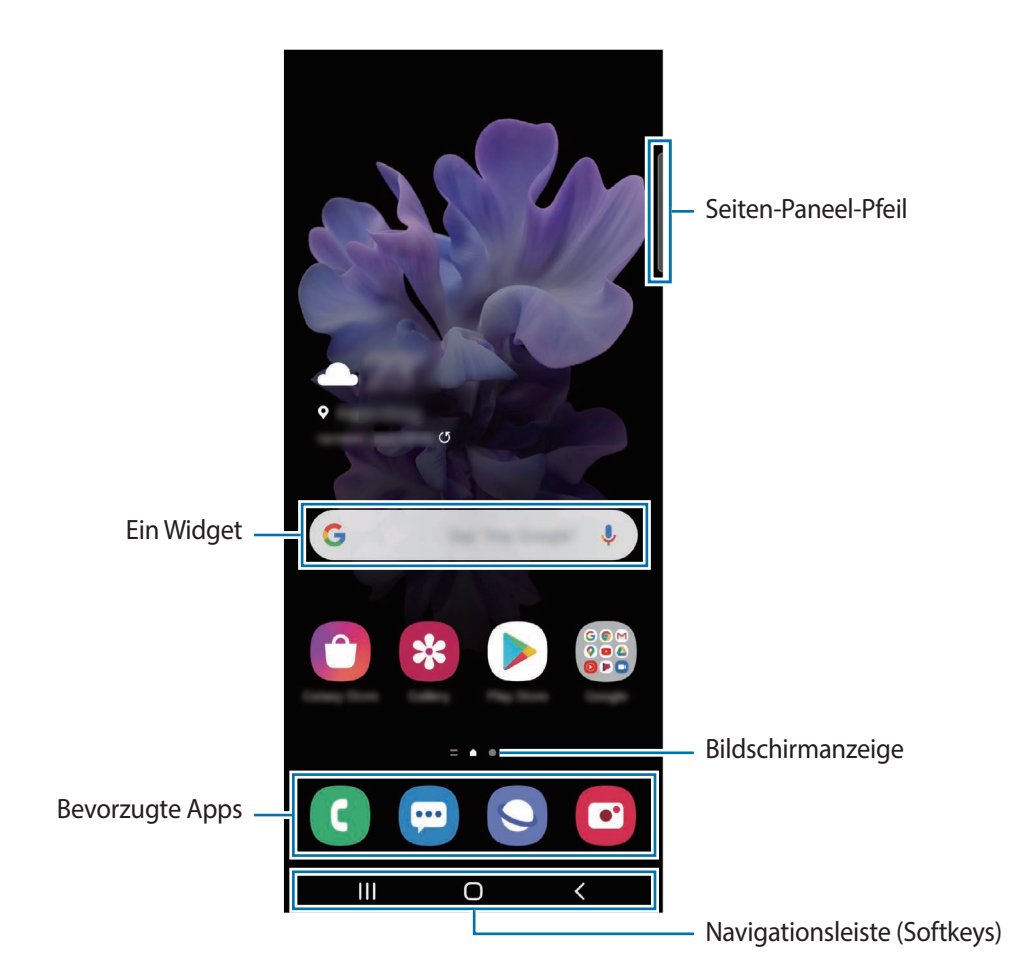

### **Zwischen dem Startbildschirm und dem Anwendungsbildschirm wechseln**

Streichen Sie auf dem Startbildschirm nach oben oder unten, um den Anwendungsbildschirm zu öffnen. Streichen Sie auf dem Anwendungsbildschirm nach oben oder unten, um zum Startbildschirm zurückzukehren. Wahlweise können Sie auch die Home- oder Zurück-Taste antippen.

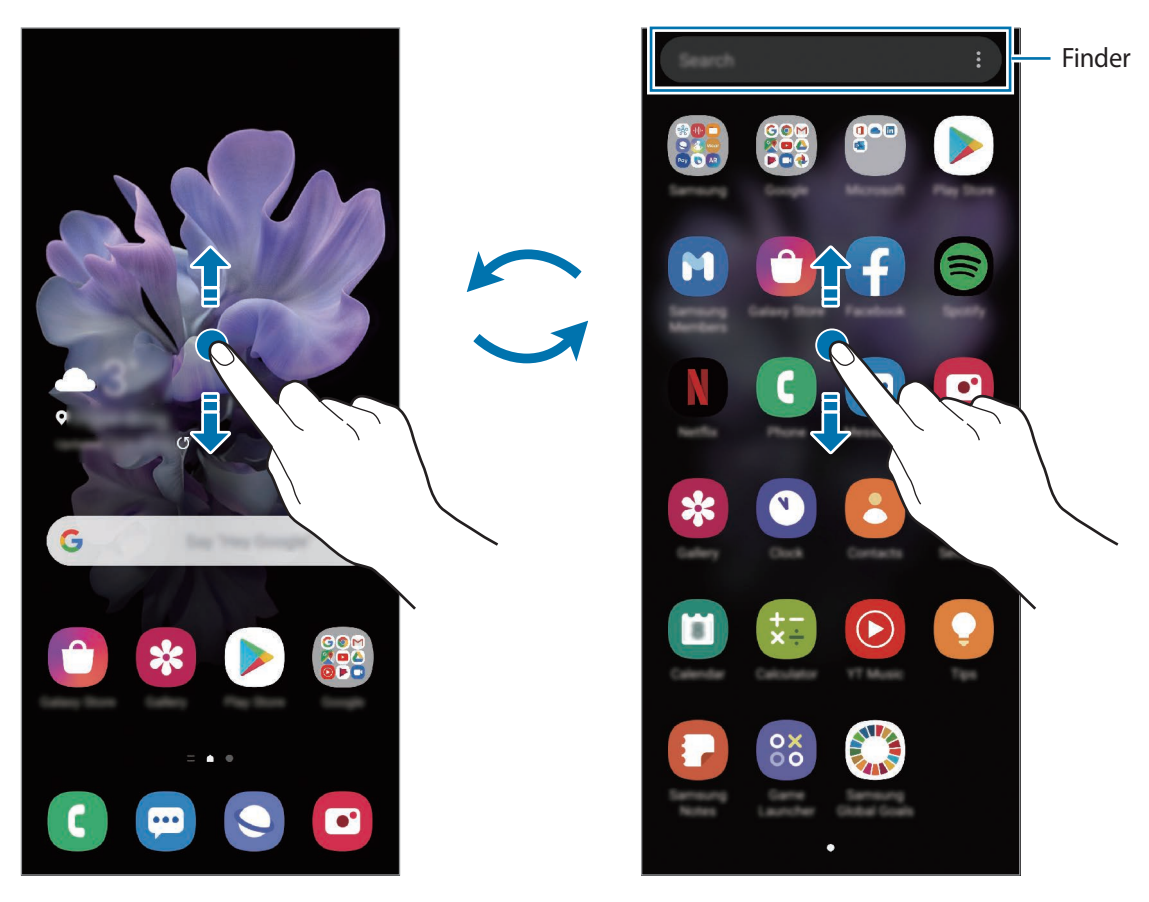

Startbildschirm **Anwendungsbildschirm** 

Wenn Sie die App-Schaltfläche zu Ihrem Startbildschirm hinzufügen, können Sie einfach die Taste antippen, um den Anwendungsbildschirm zu öffnen. Berühren und halten Sie einen leeren Bereich auf dem Startbildschirm, tippen Sie **Startbilds.-Einstell.** und anschließend den Schalter **App-Schaltfläche** an, um diese zu aktivieren. Die App-Schaltfläche wird unten auf dem Startbildschirm angezeigt.

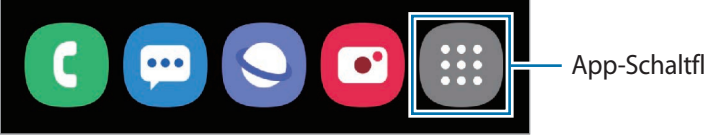

App-Schaltfläche

### **Finder-Suche starten**

Suchen Sie schnell nach Inhalten auf dem Gerät.

1 Tippen Sie auf dem Anwendungsbildschirm **Suchen** an. Alternativ öffnen Sie das Benachrichtigungsfeld, streichen Sie nach unten und tippen Sie dann  $Q$  an.

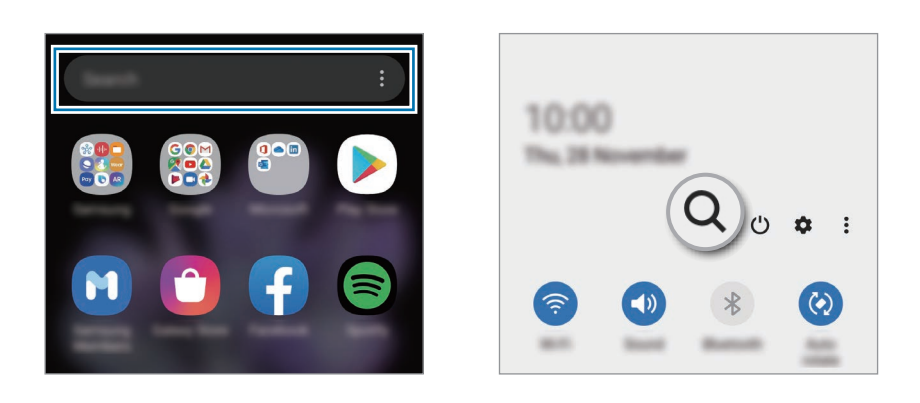

2 Geben Sie einen Suchbegriff ein.

Die Anwendungen und Inhalte auf dem Gerät werden durchsucht.

Wenn Sie auf der Tastatur  $\Omega$  antippen, können Sie weitere Inhalte suchen.

### **Bildschirm im Querformat anzeigen**

Berühren und halten Sie einen leeren Bereich auf dem Startbildschirm, tippen Sie **Startbilds.-Einstell.** und anschließend den Schalter **In Querformat drehen** an, um dies Funktion zu aktivieren.

Drehen Sie das Gerät, bis es horizontal ist, um den Bildschirm im Landschaftsmodus anzuzeigen.

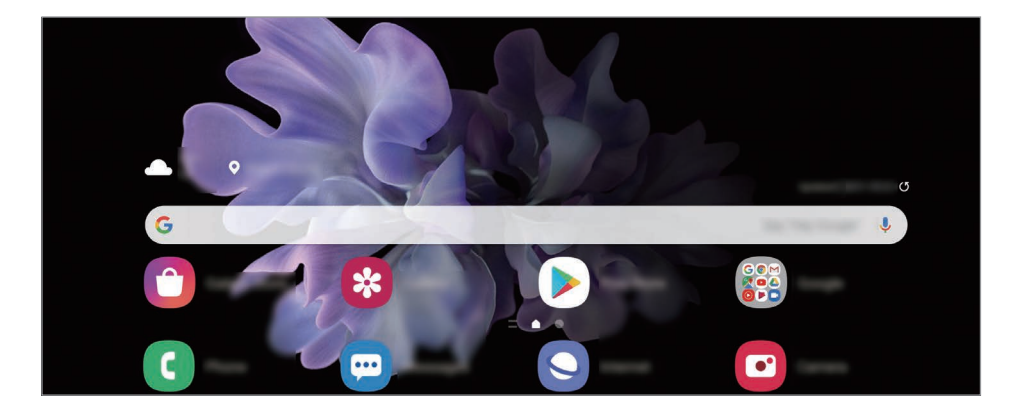

### **Elemente verschieben**

Berühren und halten Sie ein Element und ziehen Sie es dann an die gewünschte Position. Ziehen Sie das Element an den Bildschirmrand, um es in einen anderen Bereich zu verschieben.

Berühren und halten Sie zum Hinzufügen einer Verknüpfung zum Startbildschirm ein Element auf dem Anwendungsbildschirm und tippen Sie dann **Zu Start hinzufügen** an. Dem Startbildschirm wird eine Verknüpfung hinzugefügt.

Sie können häufig verwendete Anwendungen auch in das Anwendungs-Dock unten auf dem Startbildschirm verschieben.

### **Ordner erstellen**

Sie können Ordner erstellen und ähnliche Anwendungen in Ordnern organisieren, um schnell auf sie zugreifen zu können.

Berühren und halten Sie auf dem Startbildschirm oder auf dem Anwendungsbildschirm eine Anwendung und ziehen Sie sie dann auf eine andere.

Ein Ordner mit den ausgewählten Anwendungen wird erstellt. Tippen Sie **Ordnername** an und geben Sie den Namen des Ordners ein.

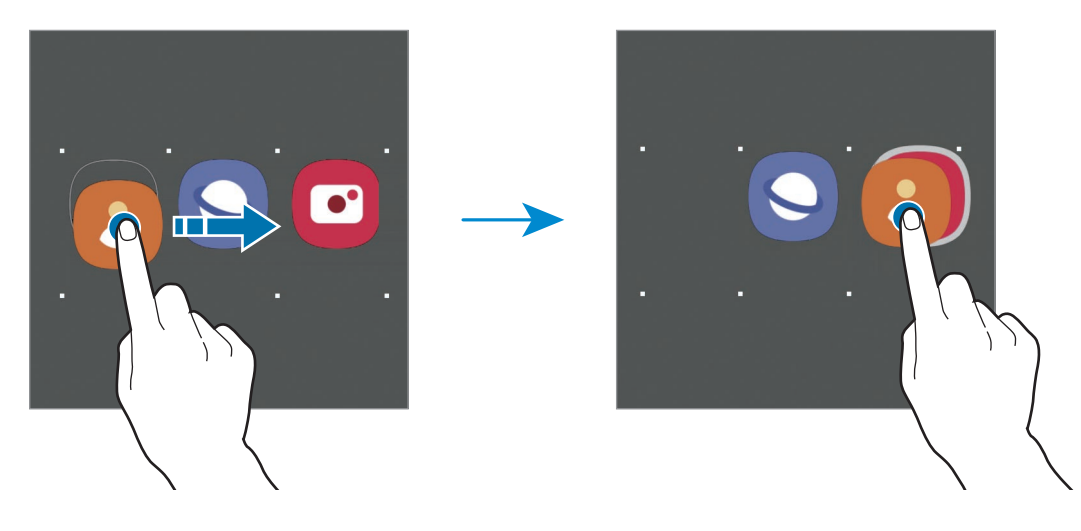

#### • **Weitere Anwendungen hinzufügen**

Tippen Sie im Ordner  $+$  an. Markieren Sie die Anwendungen, die Sie hinzufügen möchten, und tippen Sie **Fertig** an. Sie können eine Anwendung auch hinzufügen, indem Sie sie in den Ordner ziehen.

#### • **Anwendungen aus einem Ordner verschieben**

Berühren und halten Sie eine Anwendung, um sie an die gewünschte Position zu ziehen.

• **Ordner löschen**

Berühren und halten Sie einen Ordner und tippen Sie dann **Ordner löschen** an. Nur diese Ordner können entfernt werden. Die Anwendungen aus dem Ordner werden auf dem Anwendungsbildschirm angezeigt.

### **Startbildschirm bearbeiten**

Berühren und halten Sie einen leeren Bereich auf dem Startbildschirm oder bewegen Sie Ihre Finger auf dem Bildschirm zusammen, um die Bearbeitungsoptionen aufzurufen. Sie können zum Beispiel den Hintergrund ändern und Widgets hinzufügen. Sie haben auch die Möglichkeit, Startbildschirm-Seiten hinzuzufügen, zu löschen oder zu verschieben.

- Anzeigeflächen hinzufügen: Wischen Sie nach links und tippen Sie dann  $(+)$  an.
- Anzeigeflächen verschieben: Berühren und halten Sie eine Anzeigeflächenvorschau und ziehen Sie sie an die gewünschte Position.

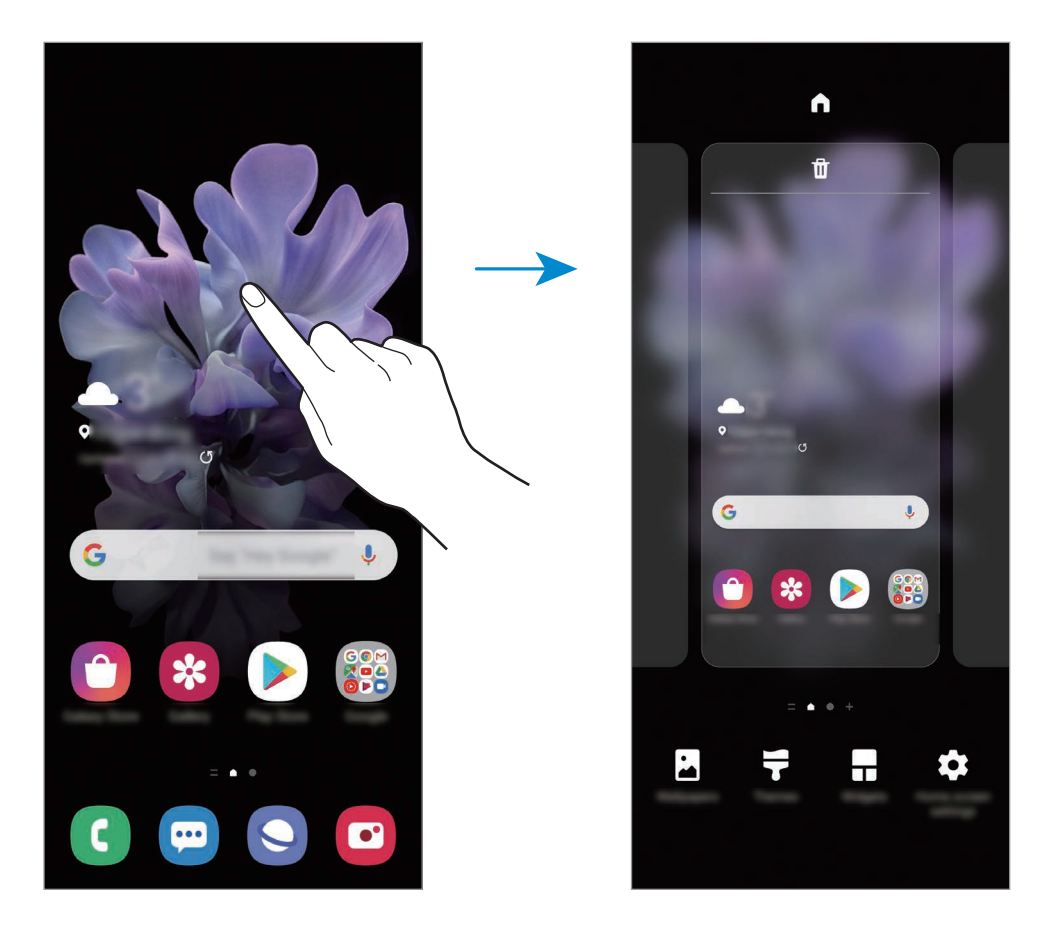

• Anzeigeflächen löschen: Tippen Sie auf der Anzeigefläche  $\mathbf{\overline{u}}$  an.

- **Hintergrundbild**: Hintergrundeinstellungen für den Start- und Sperrbildschirm ändern.
- **Themes**: Design auf dem Gerät ändern. Die Designs unterscheiden sich in den visuellen Elementen der Benutzeroberfläche, also in Farben, Symbolen und Hintergründen.
- **Widgets**: Widgets sind kleine Anwendungen, die bestimmte Anwendungsfunktionen starten, um auf dem Startbildschirm Informationen und einen einfachen Zugriff bereitzustellen. Berühren und halten Sie ein Widget und ziehen Sie es auf den Startbildschirm. Das Widget wird dem Startbildschirm hinzugefügt.
- **Startbilds.-Einstell.**: Konfigurieren Sie die Einstellungen für den Startbildschirm, wie etwa das Bildschirmraster und das Layout.

### **Alle Anwendungen auf dem Startbildschirm anzeigen**

Sie können einstellen, dass alle Anwendungen auf dem Startbildschirm angezeigt werden, damit Sie keinen separaten Anwendungsbildschirm benötigen. Berühren und halten Sie auf dem Startbildschirm einen leeren Bereich und tippen Sie dann **Startbilds.-Einstell.** → **Startbildschirmlayout** → **Nur Startbildschirm** → **Anwenden** an.

Sie können jetzt auf alle Ihre Anwendungen zugreifen, indem Sie auf dem Startbildschirm nach links streichen.

### **Anzeigesymbole**

Anzeigesymbole erscheinen oben auf dem Bildschirm auf der Statusleiste. Die häufigsten Symbole sind in der folgenden Tabelle aufgelistet.

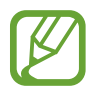

- Die Statusleiste erscheint in einigen Anwendungen möglicherweise nicht am oberen Bildschirmrand. Ziehen Sie den Finger vom oberen Bildschirmrand nach unten, um die Statusleiste anzuzeigen.
- Einige Anzeigesymbole werden nur angezeigt, wenn Sie das Benachrichtigungsfeld öffnen.
- Die Anzeigesymbole sehen je nach Dienstanbieter und Modell möglicherweise anders aus.

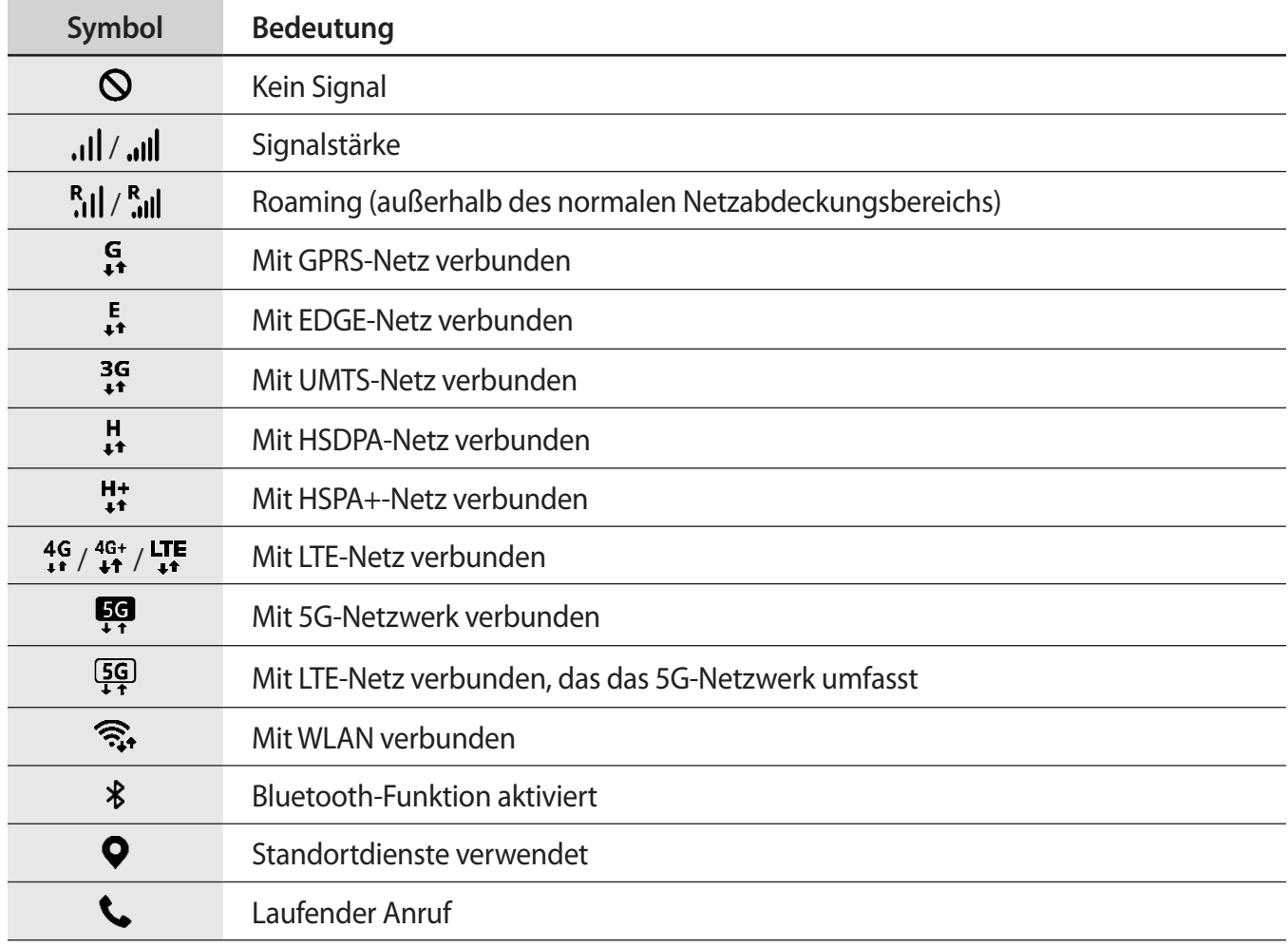

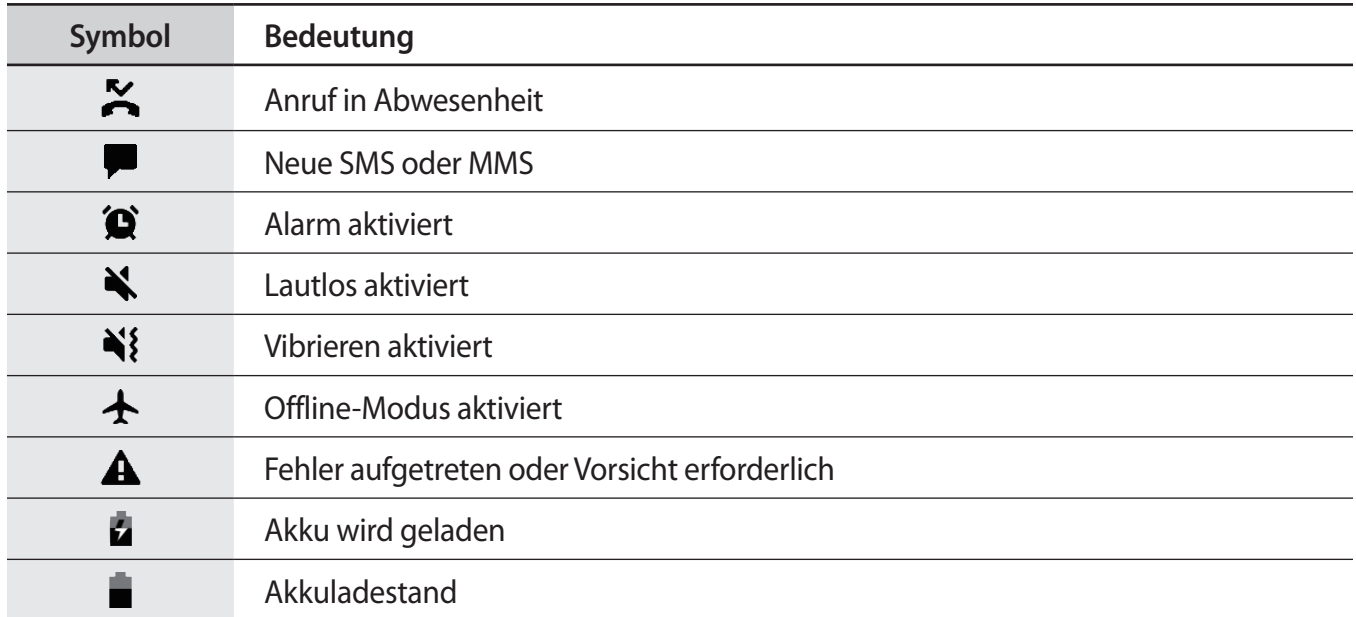

### **Sperrbildschirm**

Wenn Sie das Gerät zusammenfalten oder die Funktionstaste drücken, schaltet sich der Bildschirm aus und wird gesperrt. Der Bildschirm wird auch ausgeschaltet und das Gerät automatisch gesperrt, wenn es eine gewisse Zeit lang nicht verwendet wird.

Wischen Sie in eine beliebige Richtung, um den Bildschirm zu entsperren, wenn er eingeschaltet ist.

Wenn der Bildschirm ausgeschaltet ist, drücken Sie die Funktionstaste, um ihn einzuschalten. Alternativ tippen Sie den Bildschirm zweimal an.

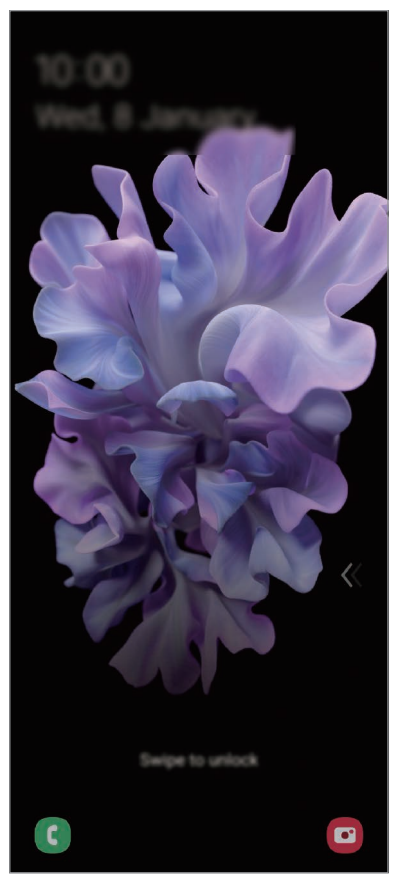

Sperr- und Startbildschirm

### **Bildschirmsperrmethode ändern**

Starten Sie zum Ändern der Bildschirmsperrmethode die Anwendung **Einstellungen**, tippen Sie **Sperrbildschirm** → **Sperrbildschirmtyp** an und wählen Sie eine Methode aus.

Wenn Sie ein Muster, eine PIN, ein Passwort oder biometrische Daten als Entsperrmethode für den Bildschirm festlegen, können Sie Ihre persönlichen Daten schützen, indem Sie verhindern, dass andere auf Ihr Gerät zugreifen. Nach dem Einrichten der Bildschirmsperrmethode müssen Sie bei jeder Entsperrung des Geräts einen Entsperrcode eingeben.

- **Streichen**: Auf dem Bildschirm in beliebige Richtung streichen, um ihn zu entsperren.
- **Muster**: Ein Muster mit mindestens vier Punkten zeichnen, um den Bildschirm zu entsperren.
- **PIN**: Eine PIN mit mindestens vier Ziffern eingeben, um den Bildschirm zu entsperren.
- **Passwort**: Ein Passwort mit mindestens vier Zeichen, Zahlen oder Symbolen eingeben, um den Bildschirm zu entsperren.
- **Keine**: Keine Bildschirmsperrmethode einrichten.
- **Gesicht**: Registrieren Sie Ihr Gesicht, um den Bildschirm zu entsperren. Weitere Informationen finden Sie unter [Gesichtserkennung.](#page-182-0)
- **Fingerabdrücke**: Fingerabdrücke registrieren, um den Bildschirm zu entsperren. Weitere Informationen finden Sie unter [Fingerabdruckerkennung](#page-185-0).

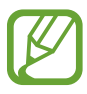

Stellen Sie das Gerät so ein, dass es auf die Werkseinstellungen zurückgesetzt wird, wenn Sie den Entsperrungscode mehrmals hintereinander falsch eingeben und keine weiteren Versuche möglich sind. Starten Sie die Anwendung **Einstellungen** und tippen Sie **Sperrbildschirm** → **Sichere Sperreinstellungen** an, entsperren Sie den Bildschirm mit der voreingestellten Bildschirmsperrmethode und tippen Sie anschließend den Schalter **Automatisch zurücksetzen** an, um die Funktion zu aktivieren.

# **Benachrichtigungsfeld**

Wenn Sie neue Benachrichtigungen erhalten (beispielsweise zu Nachrichten oder verpassten Anrufen), erscheinen auf der Statusleiste entsprechende Anzeigesymbole. Weitere Informationen zu den Symbolen erhalten Sie, indem Sie das Benachrichtigungsfeld öffnen und die Details anzeigen.

Ziehen Sie zum Öffnen des Benachrichtigungsfelds die Statusleiste nach unten. Streichen Sie zum Schließen des Benachrichtigungsfelds auf dem Bildschirm nach oben.

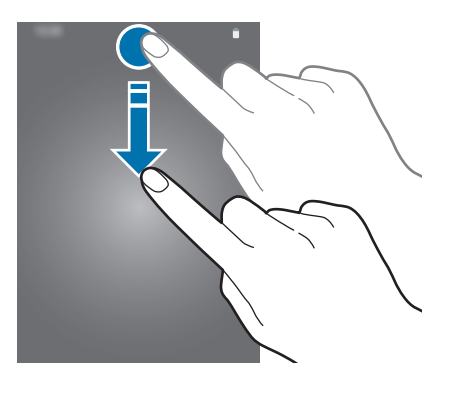

Im Benachrichtigungsfeld stehen folgende Funktionen zur Verfügung.

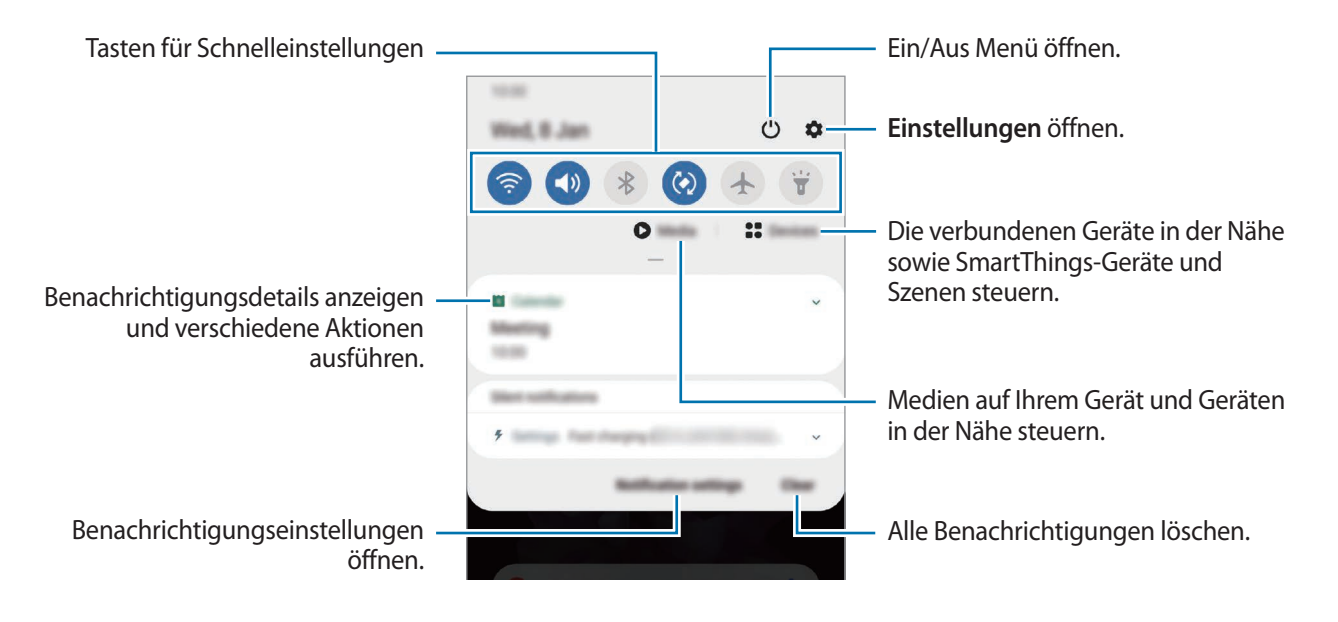

### **Schnelleinstellungstasten verwenden**

Tippen Sie zum Aktivieren einiger Funktionen die Schaltflächen für schnelle Einstellungen an. Streichen Sie zum Anzeigen weiterer Schaltflächen im Benachrichtigungsbedienfeld nach unten.

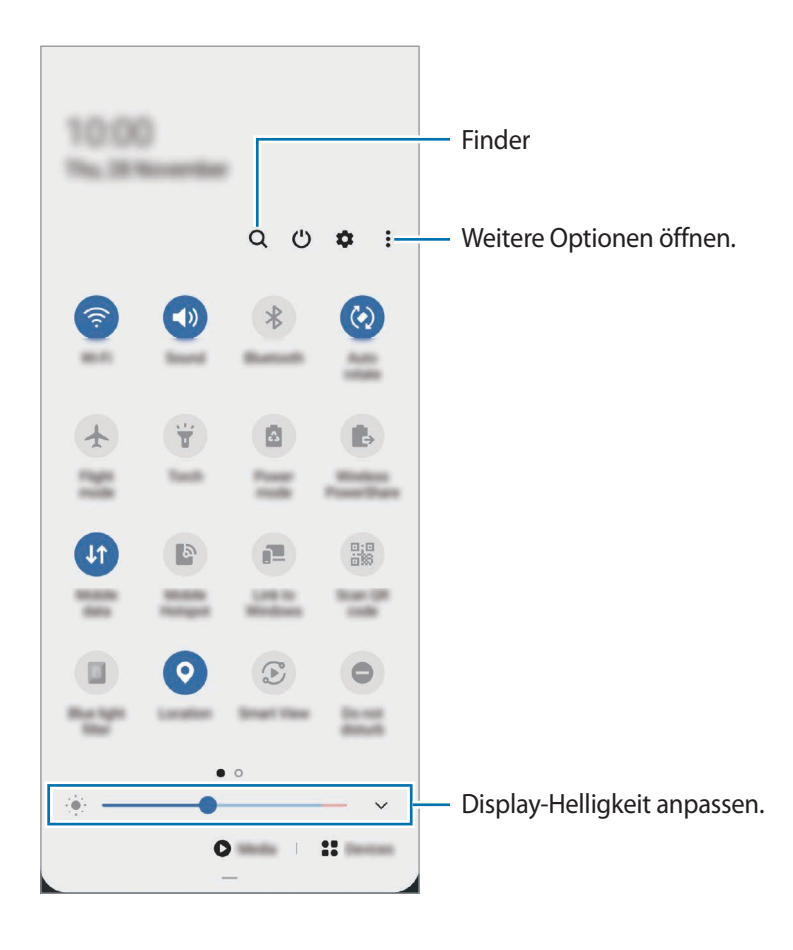

Tippen Sie den Text unter den Schaltflächen an, um Funktionseinstellungen zu ändern. Sie können detailliertere Einstellungen aufrufen, indem Sie eine Taste berühren und halten.

Wenn Sie die Schaltflächen neu anordnen möchten, tippen Sie • > **Schaltflächenanordnung** an, berühren und halten Sie eine Schaltfläche und ziehen Sie sie an eine andere Position.

#### **Medienwiedergabe steuern**

Steuern Sie die Musik- oder Videowiedergabe ganz einfach mit der Medienfunktion. Sie können die Wiedergabe auch auf einem anderen Gerät fortsetzen.

- 1 Öffnen Sie das Benachrichtigungsfeld und tippen Sie **Medien** an.
- 2 Tippen Sie zum Steuern der Wiedergabe die Controller-Symbole an.

Um die Wiedergabe auf einem anderen Gerät fortzusetzen, tippen Sie  $\mathcal{D}$  an und wählen Sie das gewünschte Gerät aus.

### **Geräte in der Nähe bedienen**

Sie können verbundene Geräte in der Nähe sowie häufig verwendete SmartThings-Geräte und -Szenen über das Benachrichtigungsfeld schnell aktivieren und bedienen.

1 Öffnen Sie das Benachrichtigungsfeld und tippen Sie **Geräte** an.

Die verbundenen Geräte in der Nähe sowie die SmartThings-Geräte und -Szenen werden angezeigt.

2 Wählen Sie ein Gerät in der Nähe oder ein SmartThings-Gerät aus, um es zu bedienen, oder eine Szene, um sie zu starten.

# **Screenshots und Bildschirmaufnahmen**

### **Screenshot**

Nehmen Sie während der Verwendung des Geräts einen Screenshot auf. Teilen Sie ihn, schneiden Sie ihn zu oder fügen Sie Text oder Zeichnungen ein. Sie können einen Screenshot des aktuellen Bildschirms und scrollbaren Bereichs aufnehmen.

#### **So nehmen Sie einen Screenshot auf**

Verwenden Sie die folgenden Methoden, um einen Screenshot aufzunehmen: Die aufgenommenen Screenshots können Sie sich in der **Galerie** ansehen.

**Methode 1 –** Aufnahme mit Tasten: Drücken Sie die Funktionstaste und die Lautstärketaste nach unten gleichzeitig.

**Methode 2 –** Aufnahme durch Wischen: Wischen Sie mit Ihrer Handkante nach rechts oder links über den Bildschirm.

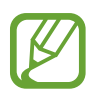

- Bei der Verwendung bestimmter Anwendungen und Funktionen können Sie keine Screenshots aufnehmen.
- Wenn die Wischfunktion zur Aufnahme eines Screenshots nicht aktiviert ist, starten Sie die Anwendung **Einstellungen** und tippen Sie **Erweiterte Funktionen** → **Bewegungen und Gesten** und anschließend den Schalter **Screenshot** an, um die Funktion zu aktivieren.

Nach der Aufnahme eines Screenshots stehen Ihnen auf der Symbolleiste am unteren Bildschirmrand folgende Optionen zur Verfügung:

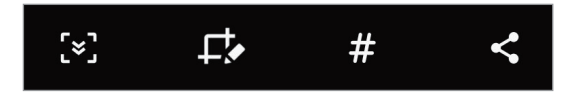

- $\{\cdot\}$ : Aktuellen Inhalt und ausgeblendeten Inhalt auf einer länglichen Seite wie einer Webseite aufnehmen. Der Bildschirm scrollt automatisch nach unten und es werden mehr Inhalte aufgenommen, wenn Sie [x] antippen.
- : Auf den Screenshot schreiben oder zeichnen oder einen Teil des Screenshots ausschneiden. Der Ausschnitt wird in der **Galerie** gespeichert.
- $\cdot$   $\#$  : Dem Screenshot Tags hinzufügen. Wenn Sie Screenshots nach Tag suchen möchten, tippen Sie oben auf dem Anwendungsbildschirm **Suchen** an. Sie können die Tag-Liste anzeigen und einfach nach dem gewünschten Screenshot suchen.
- $\leq$ : Screenshot an andere senden.

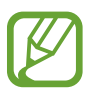

Wenn keine Optionen auf dem aufgenommenen Bildschirm angezeigt werden, starten Sie die Anwendung **Einstellungen** und tippen Sie **Erweiterte Funktionen** → **Screenshots und Bildschirmrecorder** und dann den Schalter **Screenshot-Symbolleiste** an, um die Funktion zu aktivieren.

### **Bildschirmaufnahme**

Nehmen Sie den Bildschirm auf, während Sie das Gerät verwenden.

- 1 Öffnen Sie das Benachrichtigungsbedienfeld, streichen Sie nach unten und tippen Sie (**Bilds. recorder**) an.
- 2 Wählen Sie eine Soundeinstellung aus und tippen Sie **Aufnahme starten** an.

Nach einem Countdown wird die Aufzeichnung gestartet.

- $\cdot$  Um auf dem Bildschirm zu schreiben oder zeichnen, tippen Sie  $\bullet$  an.
- Um eine Bildschirmaufnahme mit einer Videoüberlagerung von sich selbst aufzunehmen, tippen Sie an.
- Wenn Sie die Videoaufnahme abgeschlossen haben, tippen Sie  $\left( \blacksquare \right)$  an.

Das Video können Sie sich in der **Galerie** ansehen.

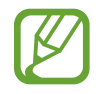

Um die Einstellungen des Bildschirmrekorders zu ändern, starten Sie die Anwendung **Einstellungen** und tippen Sie **Erweiterte Funktionen** → **Screenshots und Bildschirmrecorder** → **Bildschirmrecorder-Einstellungen** an.

# **Text eingeben**

### **Tastaturlayout**

Bei der Texteingabe für Nachrichten, Notizen oder ähnliches wird automatisch eine Tastatur eingeblendet.

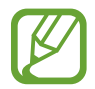

Die Texteingabe wird nicht für alle Sprachen unterstützt. Zum Eingeben eines Texts müssen Sie die Eingabesprache in eine der unterstützten Sprachen ändern.

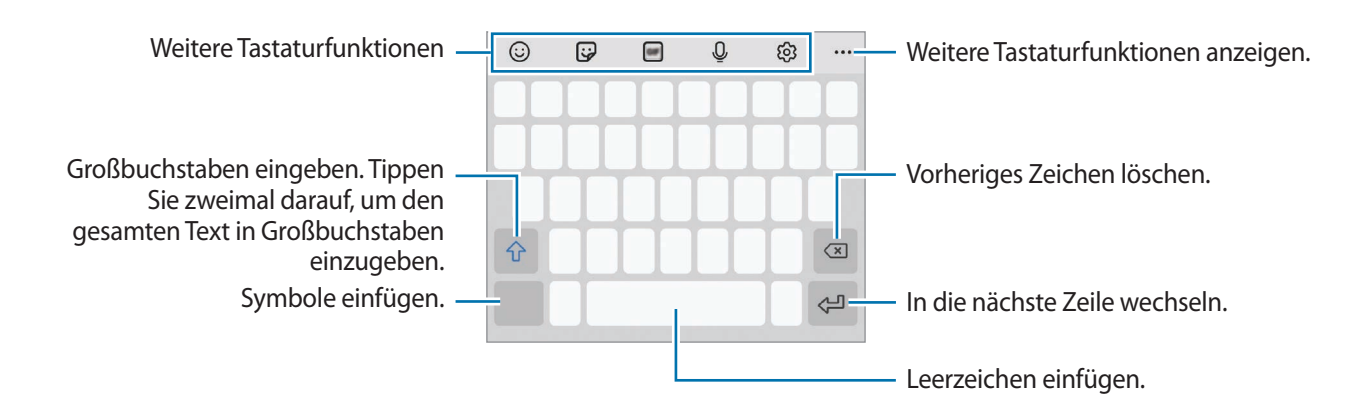

### **Eingabesprache ändern**

Tippen Sie → **Sprachen und Typen** → **Eingabesprachen verwalten** an und wählen Sie die zu verwendenden Sprachen aus. Bei Auswahl mehrerer Sprachen können Sie zwischen den Eingabesprachen umschalten, indem Sie auf der Leertaste nach links oder rechts streichen.

### **Tastatur ändern**

Tippen Sie auf der Navigationsleiste **William**, um die Tastatur zu wechseln.

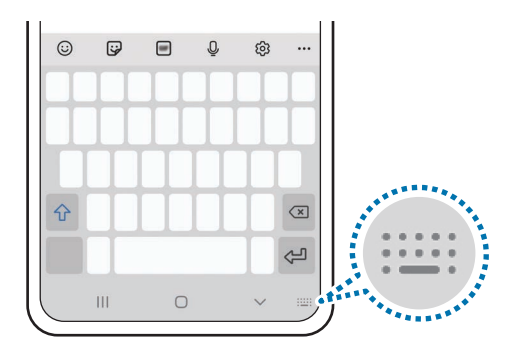

Um den Tastaturtyp zu ändern, tippen Sie හි → **Sprachen und Typen** an, wählen Sie eine Sprache aus und wählen Sie dann den gewünschten Tastaturtyp aus.

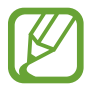

- Wenn in der Navigationsleiste keine Tastaturschaltfläche ( ) angezeigt wird, starten Sie die Anwendung **Einstellungen** und tippen Sie **Allgemeine Verwaltung** → **Sprache und Eingabe** → **Bildschirmtastatur** und dann den Schalter **Tastatur-Schaltfläche anzeigen** an, um sie zu aktivieren.
- Auf einer **3x4-Tastatur** sind einer Taste drei bis vier Zeichen zugeordnet. Tippen Sie zum Eingeben eines Zeichens die entsprechende Taste so oft an, bis das gewünschte Zeichen erscheint.

### **Weitere Tastaturfunktionen**

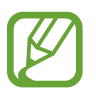

Einige Funktionen sind je nach Region oder Dienstanbieter u. U. nicht verfügbar.

- $\cdot$   $\odot$ : Emoticons eingeben.
- $\bigcirc$ : Sticker eingeben. Sie können auch die Emoji-Sticker eingeben, die Ihnen ähnlich sehen. Weitere Informationen finden Sie unter [Emoji-Sticker in Chats verwenden.](#page-116-0)
- : Animierte GIFs anfügen.
- $\cdot$   $\circ$  : Text mittels Sprache eingeben.
- : Tastatureinstellungen ändern.
- $\bullet \bullet \bullet \to \mathsf{Q}$  : Schnell nach Inhalten suchen und sie eingeben.
- $\bullet \bullet \bullet \rightarrow \mathbb{F}_A^*$ : Text übersetzen lassen und eingeben.
- $\bullet \bullet \bullet \rightarrow \bullet$ : Videolinks teilen.
- $\bullet \bullet \bullet \rightarrow \Box$ : Element aus der Zwischenablage einfügen.
- $\bullet \bullet \bullet \rightarrow \bullet$ : Textbearbeitungsfeld öffnen.
- $\bullet \bullet \rightarrow \Box$ : Tastaturmodus ändern.
- $\cdot \bullet \bullet \bullet \rightarrow \Box$ : Tastaturgröße ändern.
- $\bullet \bullet \bullet \rightarrow \mathsf{P}^{\mathsf{e}^{\mathsf{as}}}$ : Persönliche Informationen aus Samsung Pass eingeben.
- $\bullet \bullet \bullet \rightarrow \Box / \bigcirc \prime / \Box$ : Sticker eingeben.

### **Kopieren und einfügen**

- 1 Berühren und halten Sie eine Textstelle.
- 2 Ziehen Sie oder **b**, um den gewünschten Text zu markieren, oder tippen Sie Alle auswählen, um den gesamten Text zu markieren.
- 3 Tippen Sie **Kopieren** oder **Ausschneiden** an.

Der ausgewählte Text wird in die Zwischenablage kopiert.

4 Berühren und halten Sie die Stelle, an der Sie den Text einfügen möchten, und tippen Sie **Einfügen** an.

Wenn Sie Text einfügen möchten, den Sie vorher kopiert haben, tippen Sie **Zwischenablage** an und wählen Sie den Text aus.

### **Wörterbuch**

Schlagen Sie während der Verwendung bestimmter Funktionen wie dem Surfen im Internet die Bedeutung von Wörtern nach.

- 1 Berühren und halten Sie ein Wort, das Sie nachschlagen möchten.
- 2 Tippen Sie in der Optionsliste **Wörterbuch** an.

Wenn auf dem Gerät kein Wörterbuch vorinstalliert ist, tippen Sie **Weiter mit Wörterbücher verwalten** an, wählen Sie dann neben einem Wörterbuch aus und tippen Sie Install. an, um es herunterzuladen.

3 Sehen Sie sich die Definition im Pop-up-Fenster des Wörterbuchs an.

Wenn Sie zur Vollbildansicht wechseln möchten, tippen Sie ∧ an. Tippen Sie die Definition auf dem Bildschirm an, um weitere Definitionen anzuzeigen. Tippen Sie in der Detailansicht  $\blacklozenge$  an, um das Wort zur Liste Ihrer Lieblingswörter hinzuzufügen, oder tippen Sie **Internetsuche** an, um das Wort als Suchbegriff zu verwenden.

# **Anwendungen und Funktionen**

# **Anwendungen installieren oder deinstallieren**

### **Galaxy Store**

Hier können Sie Anwendungen kaufen und herunterladen. Sie können Anwendungen herunterladen, die speziell auf Samsung Galaxy-Geräte zugeschnitten wurden.

Starten Sie die Anwendung **Galaxy Store**.

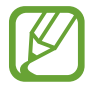

Diese Anwendung ist je nach Region oder Dienstanbieter u. U. nicht verfügbar.

#### **Anwendungen installieren**

Sie können Anwendungen nach Kategorie durchsuchen oder  $Q$  antippen, um nach einem Schlüsselwort zu suchen.

Wählen Sie eine Anwendung aus, um anwendungsbezogene Informationen anzuzeigen. Tippen Sie **Installieren** an, um kostenlose Anwendungen herunterzuladen. Wenn Sie kostenpflichtige Anwendungen kaufen und herunterladen möchten, tippen Sie den Preis an und befolgen Sie die Anweisungen auf dem Bildschirm.

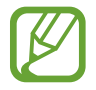

Wenn Sie die Einstellungen zur automatischen Aktualisierung ändern möchten, tippen Sie  $\rightarrow$   $\rightarrow$  **∧** → Apps automatisch aktualisieren an und wählen Sie dann eine Option aus.

### **Play Store**

Hier können Sie Anwendungen kaufen und herunterladen. Starten Sie die Anwendung **Play Store**.

### **Anwendungen installieren**

Suchen Sie Anwendungen nach Kategorie oder nach Stichwort.

Wählen Sie eine Anwendung aus, um anwendungsbezogene Informationen anzuzeigen. Tippen Sie **Installieren** an, um kostenlose Anwendungen herunterzuladen. Wenn Sie kostenpflichtige Anwendungen kaufen und herunterladen möchten, tippen Sie den Preis an und befolgen Sie die Anweisungen auf dem Bildschirm.

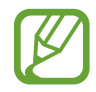

Wenn Sie die Einstellungen zur automatischen Aktualisierung ändern möchten, tippen Sie → **Einstellungen** → **Automatische App-Updates** an und wählen Sie dann eine Option aus.

### **Anwendungen verwalten**

#### **Anwendungen deinstallieren oder deaktivieren**

Berühren und halten Sie eine Anwendung und wählen Sie eine Option aus.

- **Deinstallieren**: Heruntergeladene Anwendungen deinstallieren.
- **Deaktiv.**: Ausgewählte Standardanwendungen deaktivieren, die nicht deinstalliert werden können.

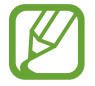

Einige Anwendungen unterstützen diese Funktion möglicherweise nicht.

#### **Anwendungen aktivieren**

Starten Sie die Anwendung **Einstellungen**, tippen Sie **Apps** → → **Deaktiviert** an, wählen Sie eine Anwendung aus und tippen Sie dann **Aktivieren** an.

### **Anwendungsberechtigungen festlegen**

Einige Anwendungen erfordern möglicherweise die Berechtigung, auf Informationen auf Ihrem Gerät zuzugreifen und diese zu nutzen, damit sie einwandfrei funktionieren.

Starten Sie zum Anzeigen der Einstellungen für die Anwendungsberechtigungen die Anwendung **Einstellungen** und tippen Sie **Apps** an. Wählen Sie eine Anwendung aus und tippen Sie **Berechtigungen** an. Sie können die Liste mit den Berechtigungen der Anwendung anzeigen und die Berechtigungen ändern.

Tippen Sie zum Anzeigen oder Ändern der Einstellungen für die Anwendungsberechtigungen nach Berechtigungskategorie die Anwendung **Einstellungen** und dann **Apps** → → **Berechtigungsverwaltung** an. Wählen Sie ein Element und eine Anwendung aus.

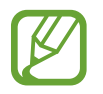

Wenn Sie Anwendungen keine Berechtigungen erteilen, funktionieren die grundlegenden Funktionen der Anwendungen möglicherweise nicht korrekt.

# **Bixby**

### **Einführung**

Bixby umfasst eine Benutzeroberfläche, mit der Sie das Gerät noch bequemer verwenden können.

Sprechen Sie einfach mit Bixby oder geben Sie Text ein. Bixby kann Funktionen starten oder gewünschte Informationen anzeigen. Zudem merkt sich Bixby Ihr Nutzungsverhalten und verschiedene Umgebungen. Je mehr Bixby über Sie erfährt, desto besser versteht er Sie.

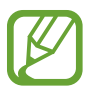

- Für die Verwendung von Bixby muss das Gerät mit einem WLAN oder einem mobilen Netzwerk verbunden sein.
- Um Bixby verwenden zu können, müssen Sie sich zudem in Ihrem Samsung Account anmelden.
- Bixby steht nur für bestimmte Sprachen zur Verfügung. Je nach Region sind zudem einige Funktionen möglicherweise nicht verfügbar.

### **Bixby starten**

Wenn Sie Bixby erstmals starten, wird die Bixby-Intro-Seite angezeigt. Sie müssen die Sprache für Bixby auswählen, sich gemäß den Anweisungen auf dem Bildschirm in Ihrem Samsung Account anmelden und anschließend den Nutzungsbedingungen zustimmen.

1 Halten Sie die Funktionstaste gedrückt. Sie können auch die Anwendung **Bixby** starten.

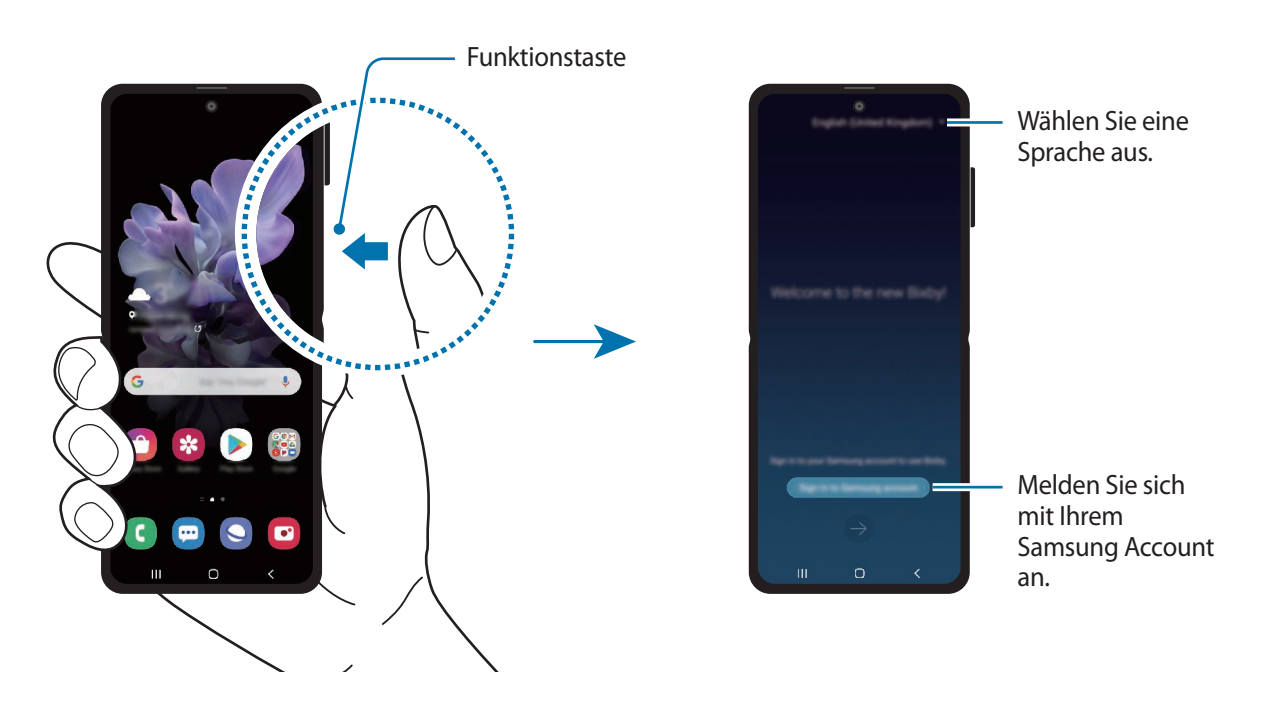

- 2 Wählen Sie die Sprache aus, in der Bixby verwendet werden soll.
- 3 Tippen Sie **Mit dem Samsung Account anmelden** an und befolgen Sie die Anweisungen auf dem Bildschirm, um sich in Ihrem Samsung Account anzumelden.

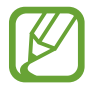

Wenn Sie bereits angemeldet sind, werden Ihre Kontoinformationen angezeigt.

4 Folgen Sie der Anleitung auf dem Bildschirm, um die Einrichtung abzuschließen. Der Bixby-Bildschirm wird geöffnet.

### **Bixby verwenden**

Wenn Sie Bixby mitteilen, welche Aktion ausgeführt werden soll, werden die entsprechenden Funktionen gestartet oder die angeforderten Informationen angezeigt.

Sagen Sie bei gedrückter Funktionstaste etwas und nehmen Sie den Finger von der Taste, wenn Sie fertig sind. Stattdessen können Sie auch "Hi Bixby" sagen und dann Bixby etwas auftragen, sobald das Gerät einen Ton ausgegeben hat.

Halten Sie beispielsweise die Funktionstaste gedrückt und fragen Sie: "Wie wird das Wetter heute?" Die Informationen zum Wetter erscheinen auf dem Bildschirm.

Wenn Sie wissen möchten, wie das Wetter am nächsten Tag wird, sagen Sie einfach bei gedrückter Funktionstaste "Morgen?". Da Bixby den Kontext der Unterhaltung versteht, zeigt die Funktion Ihnen die Wetteraussichten für morgen an.

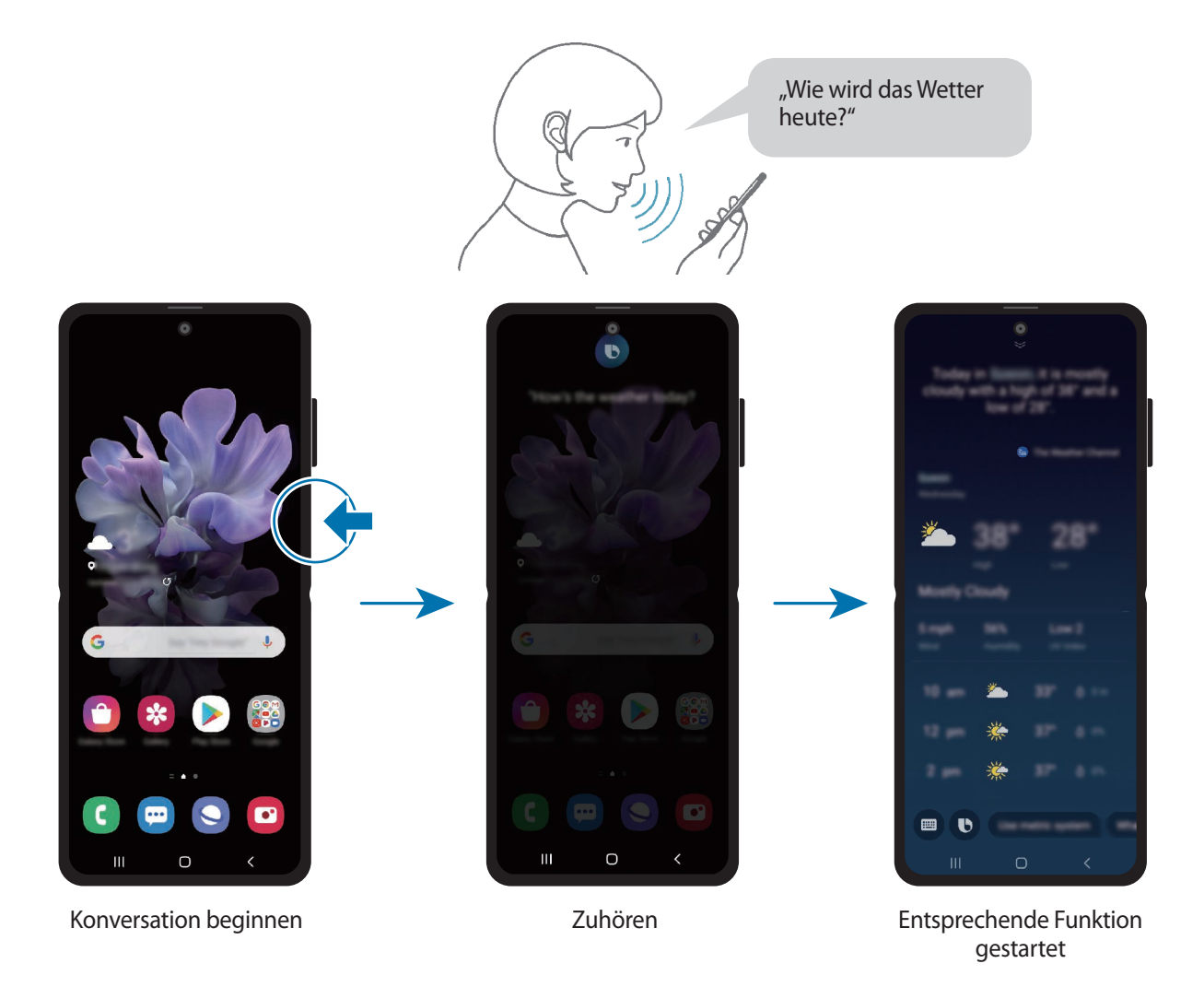

Wenn Bixby Ihnen während einer Konversation eine Frage stellt, antworten Sie bei gedrückter Funktionstaste. Oder tippen Sie **b** an und antworten Sie Bixby dann.

Wenn Sie Kopfhörer verwenden, die Audioausgabe über Bluetooth-Geräte erfolgt oder Sie eine Konversation mit "Hi Bixby" beginnen, können Sie die Konversation fortsetzen, ohne das Symbol anzutippen. Starten Sie die Anwendung Bixby und tippen Sie  $\equiv \rightarrow \clubsuit \rightarrow$  Automatisches Zuhören → **Nur anzeigeloses Freisprechen** an.

### **Bixby per Spracheingabe aktivieren**

Sie können eine Konversation mit Bixby beginnen, indem Sie "Hi Bixby" sagen. Registrieren Sie Ihre Stimme, damit Bixby reagiert, wenn Sie "Hi Bixby" sagen.

- 1 Starten Sie die Anwendung **Bixby** und tippen Sie  $\equiv$  → **C** → Sprachaktivierung an.
- 2 Tippen Sie den Schalter Mit<sup>"</sup>, Hi, Bixby" aktivieren an, um die Funktion zu aktivieren.
- $3$  Folgen Sie der Anleitung auf dem Bildschirm, um die Einrichtung abzuschließen.

Nun können Sie "Hi Bixby" sagen und eine Konversation beginnen, sobald das Gerät einen Ton ausgegeben hat.

#### **Per Texteingabe kommunizieren**

Falls Ihre Stimme aufgrund einer lauten Umgebung nicht erkannt wird oder wenn Sie gerade nicht sprechen können, können Sie schriftlich mit Bixby kommunizieren.

Starten Sie die Anwendung **Bixby**, tippen Sie **an** an und geben Sie dann den Befehl ein.

Während der Kommunikation antwortet Bixby ebenfalls schriftlich und gibt keine Sprachmeldung aus.

### **Anwendungsmöglichkeiten von Bixby**

#### **Anwendungen oder Dienste starten**

Mit Bixby können Sie Funktionen im Handumdrehen starten. Außerdem stehen Ihnen verschiedenste Dienste zur Verfügung, Sie können beispielsweise einen Kaffee bestellen oder nach Restaurants oder Hotels in der Nähe suchen und einen Tisch oder ein Zimmer reservieren.

Sagen Sie bei gedrückter Bixby-Taste beispielsweise einfach "Mama anrufen" und lassen Sie die Bixby-Taste dann los. Bixby ruft dann den Kontakt an, der unter dem Namen "Mama" gespeichert ist.

### **Weitere Verwendungsmöglichkeiten von Bixby**

Weitere Verwendungsmöglichkeiten von Bixby finden Sie in der Anwendung **Bixby**, wenn Sie **Alle Kapseln** (oder **Marketplace**) antippen.

Sie können die von Bixby unterstützten Dienste sowie Beispielbefehle aufrufen.

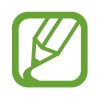

Einige Funktionen sind je nach Region oder Dienstanbieter u. U. nicht verfügbar.

# **Bixby Vision**

### **Einführung**

Bixby Vision ist ein Dienst, der verschiedene Funktionen auf Grundlage von Bilderkennung bietet. Sie können mit Bixby Vision anhand der Erkennung von Gegenständen im Handumdrehen nach Informationen suchen. Ihnen stehen zahlreiche nützliche Funktionen von Bixby Vision zur Verfügung.

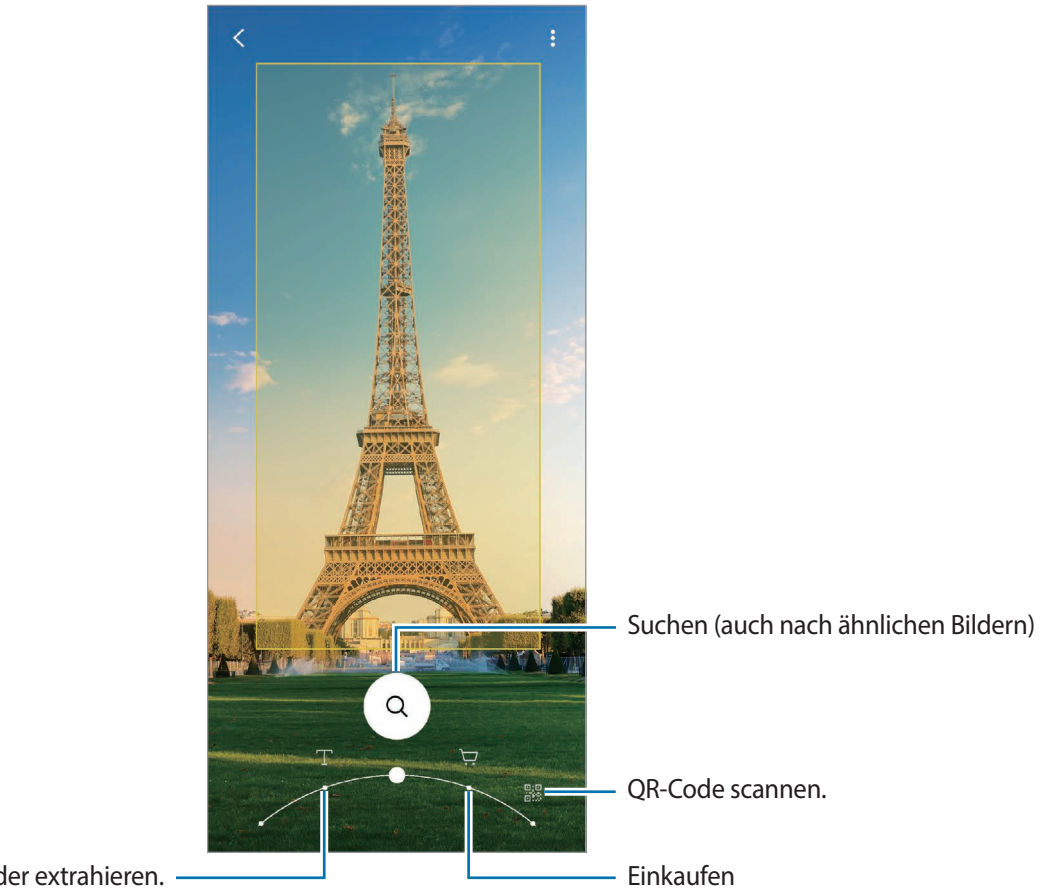

Text übersetzen oder extrahieren.

- 
- Für die Verwendung dieser Funktion muss das Gerät mit einem WLAN oder mobilen Netzwerk verbunden sein.
- Die verfügbaren Funktionen und Suchergebnisse variieren möglicherweise je nach Region oder Dienstanbieter.
- Diese Funktion ist unter Umständen nicht verfügbar oder Sie erhalten je nach Bildgröße, -format oder -auflösung möglicherweise keine passenden Suchergebnisse.
- Samsung ist nicht für die von Bixby Vision bereitgestellten Produktinformationen verantwortlich.

### **Bixby Vision starten**

Starten Sie Bixby Vision mit einer dieser Methoden.

- Tippen Sie in der Anwendung **Kamera** in der Liste mit den Aufnahmemodi **MEHR** und dann **BIXBY VISION** an.
- Wählen Sie in der Anwendung Galerie ein Bild aus und tippen Sie **O** an.
- Berühren und halten Sie in der Anwendung **Internet** ein Bild und tippen Sie dann **Bixby Vision** an.
- Falls Sie das Symbol für die Anwendung Bixby Vision auf dem Anwendungsbildschirm hinzugefügt haben, starten Sie die Anwendung **Bixby Vision**.

### **Text übersetzen oder extrahieren**

Mit dieser Funktion können Sie Text erkennen und eine Übersetzung auf dem Bildschirm anzeigen. Außerdem können Sie Text aus einem Dokument oder einer Bilddatei extrahieren.

Wenn Sie zum Beispiel im Ausland wissen möchten, was auf einem Schild geschrieben steht, verwenden Sie die Bixby Vision-Funktionen. Das Gerät übersetzt den Text auf dem Schild in eine von Ihnen gewählte Sprache.

- 1 Starten Sie die Anwendung **Kamera** und tippen Sie in der Liste mit den Aufnahmemodi **MEHR** und dann **BIXBY VISION** an.
- $2$  Wählen Sie  $\circled{T}$  aus und achten Sie darauf, dass der Text auf dem Bildschirm zu sehen ist, damit er erkannt werden kann.

Der übersetzte Text wird auf dem Bildschirm angezeigt.

- Um Text zu extrahieren, tippen Sie  $(\overline{r})$  an. Wenn Sie  $\sum$  antippen, stehen weitere Funktionen für den extrahierten Text zur Verfügung, Sie können ihn beispielsweise mit anderen teilen oder speichern.
- Um die Ausgangs- oder Zielsprache zu ändern, tippen Sie unten auf dem Bildschirm auf das Feld mit den Spracheinstellungen.

### **Nach ähnlichen Bildern und zugehörigen Informationen suchen**

Das Gerät sucht online nach Bildern, die dem gescannten Gegenstand ähneln, sowie nach den zugehörigen Informationen. Zudem können Sie verschiedene Bilder aufrufen, die ähnliche Merkmale wie der gescannte Gegenstand aufweisen, zum Beispiel dieselbe Farbe oder Form, und sich die zugehörigen Informationen ansehen.

Wenn Sie zum Beispiel Informationen zu einem Gebäude benötigen, können Sie die Funktionen von Bixby Vision verwenden. Das Gerät sucht nach zugehörigen Informationen oder Bildern mit ähnlichen Merkmalen und zeigt diese an.

1 Starten Sie die Anwendung **Kamera** und tippen Sie in der Liste mit den Aufnahmemodi **MEHR** und dann **BIXBY VISION** an.

- 2 Wählen Sie  $\overline{Q}$  aus und achten Sie darauf, dass der Gegenstand auf dem Bildschirm zu sehen ist, damit er erkannt werden kann.
- 3 Wählen Sie ein Suchergebnis aus.

Die ähnlichen Bilder und zugehörigen Informationen werden angezeigt.

### **Nach Informationen zum Kaufen eines entsprechenden Produkts suchen**

Sie können ein Produkt scannen, um nach Informationen dazu zu suchen, auch wenn Sie die Bezeichnung des Produkts nicht kennen.

Wenn Sie zum Beispiel online nach Informationen zu einem Produkt suchen möchten, verwenden Sie die Bixby Vision-Funktionen. Das Gerät sucht dann nach den Informationen und zeigt Ihnen die Ergebnisse an.

- 1 Starten Sie die Anwendung **Kamera** und tippen Sie in der Liste mit den Aufnahmemodi **MEHR** und dann **BIXBY VISION** an.
- 2 Wählen Sie  $\overline{\Theta}$  aus und achten Sie darauf, dass der Gegenstand auf dem Bildschirm zu sehen ist, damit er erkannt werden kann.
- 3 Wählen Sie ein Suchergebnis aus.

Die Informationen zum Produkt werden angezeigt.

### **QR-Codes lesen**

Sie haben die Möglichkeit, QR-Codes einzulesen und diverse Informationen wie Websites, Fotos, Videos, Karten und Visitenkarten abzurufen.

- 1 Starten Sie die Anwendung **Kamera** und tippen Sie in der Liste mit den Aufnahmemodi **MEHR** und dann **BIXBY VISION** an.
- 2 Wählen Sie  $\circled{3}$  aus und achten Sie darauf, dass der QR-Code auf dem Bildschirm zu sehen ist, damit er erkannt werden kann.

Die zum QR-Code gehörenden Informationen werden angezeigt.

# **Bixby Routines**

### **Einführung**

Als Bixby Routinen wird ein Dienst bezeichnet, der häufig verwendete Einstellungen automatisiert und nützliche Funktionen vorschlägt. Die Vorschläge basieren auf häufig auftretenden Situationen, bei denen sich Bixby Ihr Nutzungsverhalten merkt.

Bei der Routine "Vor dem Schlafengehen" werden beispielsweise der Stumm- und Dunkel-Modus aktiviert, damit Ihre Augen und Ohren vor lauten Geräuschen und grellem Licht geschützt sind, wenn Sie das Gerät vor dem Schlafengehen verwenden.

### **Routinen hinzufügen**

Fügen Sie Routinen hinzu, um Ihren Alltag mit dem Gerät noch angenehmer zu gestalten. Wenn Sie eine Routine hinzugefügt haben, können Sie festlegen, ob sie automatisch oder manuell aktiviert werden soll.

### **Empfohlene Routinen hinzufügen**

Das Gerät merkt sich Ihr Nutzungsverhalten und schlägt dann häufig verwendete und nützliche Funktionen vor, die sich als Routinen eignen.

Tippen Sie in der Benachrichtigung mit der Empfehlung **Alle anzeigen** an und fügen Sie den Vorschlag als Routine hinzu.

### **Routinen aus der Empfehlungsliste hinzufügen**

Rufen Sie eine Liste mit nützliche Funktionen auf und fügen Sie sie als Routinen hinzu.

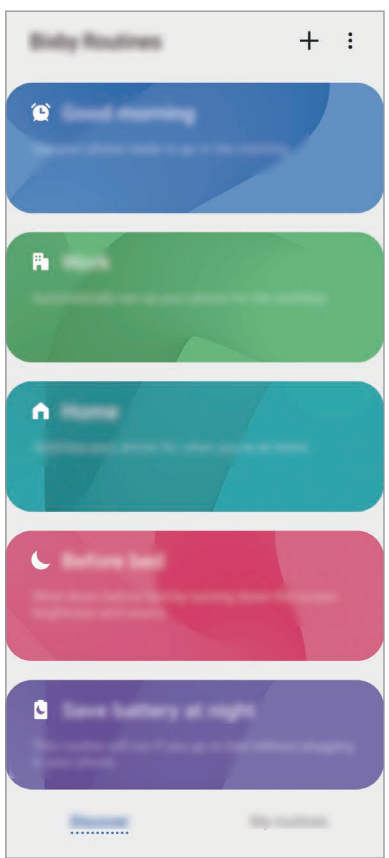

- 1 Starten Sie die Anwendung **Einstellungen** und tippen Sie **Erweiterte Funktionen** <sup>→</sup> **Bixby Routines** an.
- 2 Wählen Sie in der Liste **Entdecken** einen gewünschten Vorgang aus und tippen Sie **Speichern** an.
	- Wenn Sie die Bedingungen und Aktionen der Routine einrichten möchten, tippen Sie **Bearbeiten** an. Alternativ tippen Sie die Bedingung oder Aktion an, die bearbeitet werden soll.
	- Wenn die Routine manuell aktiviert werden soll, tippen Sie **Auf Starttaste getippt** an. Diese Option wird nur angezeigt, wenn keine Bedingungen für das Ausführen festgelegt sind.

Manuell aktivierte Routinen lassen sich dem Startbildschirm als Widgets hinzufügen, damit Sie sie im Handumdrehen aufrufen können. Wenn ein Pop-up-Fenster erscheint, tippen Sie **Hinzufügen** an.

### **Eigene Routinen hinzufügen**

Fügen Sie Funktionen hinzu, die Sie als Gewohnheiten verwenden möchten.

- 1 Starten Sie die Anwendung **Einstellungen** und tippen Sie **Erweiterte Funktionen** <sup>→</sup> **Bixby Routines**  $\rightarrow \frac{1}{2}$  an.
- 2 Tippen Sie + an, legen Sie die Bedingungen fest und tippen Sie dann Weiter an. Wenn die Routine manuell aktiviert werden soll, tippen Sie **Auf Starttaste getippt** an.
- 3 Tippen Sie an, legen Sie die Aktionen fest und tippen Sie dann **OK** an.
- 4 Geben Sie den Namen einer Routine ein und tippen Sie **OK** an.

Manuell aktivierte Routinen lassen sich dem Startbildschirm als Widgets hinzufügen, damit Sie sie im Handumdrehen aufrufen können. Wenn das Pop-up-Fenster erscheint, tippen Sie **Hinzufügen** an.

### **Routinen verwenden**

#### **Routinen automatisch ausführen**

Automatische Routinen werden automatisch ausgeführt, sobald ihre Bedingungen erkannt werden.

#### **Routinen manuell ausführen**

Routinen bei denen Sie **Auf Starttaste getippt** festgelegt haben, müssen manuell aktiviert werden, indem Sie die Start-Taste drücken.

Starten Sie die Anwendung **Einstellungen** und tippen Sie **Erweiterte Funktionen** → **Bixby Routines** → **Meine Routinen** und dann neben der Routine, die Sie ausführen möchten, an. Tippen Sie alternativ auf dem Startbildschirm das Widget der Routine an.

#### **Aktive Routinen anzeigen**

Routinen die aktuell ausgeführt werden, erscheinen im Benachrichtigungsfeld. Wenn Sie die Details einer Routine aufrufen möchten, tippen Sie die Benachrichtigung an.

#### **Ausführen von Routinen beenden**

Sie können das Ausführen von Routinen im Handumdrehen beenden. Tippen Sie im Benachrichtigungsfeld neben einer Routine **von dann Beenden** an.

### **Routinen verwalten**

Starten Sie die Anwendung **Einstellungen** und tippen Sie **Erweiterte Funktionen** → **Bixby Routines** → **Meine Routinen** an. Daraufhin werden Ihre Routinen angezeigt.

Wenn Sie eine Routine deaktivieren möchten, tippen Sie ihren Schalter oder  $\Box$  an.

Zum Bearbeiten einer Routine wählen Sie sie aus und tippen **Bearbeiten** an. Alternativ tippen Sie die Bedingung oder Aktion an, die bearbeitet werden soll.

Wenn Sie Routinen löschen möchten, tippen Sie • → Löschen an, markieren Sie die gewünschte Routinen und tippen Sie dann **Löschen** an.

# **Telefon**

### **Einführung**

Sprach- oder Videoanrufe tätigen oder annehmen.

### **Anrufe tätigen**

- 1 Starten Sie die Anwendung **Telefon** und tippen Sie **Tastatur** an.
- 2 Geben Sie eine Telefonnummer ein.

Tippen Sie zum Tätigen eines Sprachanrufs **oder zum Tätigen eines Videoanrufs auf** an. Phone Q Weitere Optionen öffnen. ÷ Nummer zur Kontaktliste hinzufügen. Kontakt suchen. Vorschau der Telefonnummer anzeigen. Vorheriges Zeichen löschen.

### **Anrufe aus Protokollen oder Kontaktlisten tätigen**

Um einen Anruf zu tätigen, starten Sie die Anwendung **Telefon**, tippen Sie **Letzte** oder **Kontakte** an und streichen Sie dann auf einem Kontakt oder einer Telefonnummer nach rechts.

Sollte diese Funktion deaktiviert sein, starten Sie die Anwendung **Einstellungen** und tippen Sie **Erweiterte Funktionen** → **Bewegungen und Gesten** und anschließend den Schalter **Für Anruf/ Nachrichten streichen** an, um die Funktion zu aktivieren.

### **Kurzwahl verwenden**

Richten Sie Kurzwahlnummern ein, um schnell Anrufe tätigen zu können.

Starten Sie zum Festlegen einer Kurzwahlnummer die Anwendung **Telefon**, tippen Sie **Tastatur** oder **Kontakte** → • **Kurzwahlnummern** an, wählen Sie eine Kurzwahlnummer aus und fügen Sie dann eine Telefonnummer hinzu.

Berühren und halten Sie zum Tätigen eines Anrufs eine Kurzwahlnummer auf der Tastatur. Tippen Sie zum Einrichten von Kurzwahlnummern ab 10 die erste(n) Ziffer(n) der Zahl an und berühren und halten Sie dann die letzte Ziffer.

Falls Sie beispielsweise die Nummer **123** als Kurzwahlnummer festlegen möchten, tippen Sie **1** und dann **2** an und berühren und halten Sie **3**.

### **Anrufe bei gesperrtem Bildschirm tätigen**

Ziehen Sie auf dem gesperrten Bildschirm  $\bigcup$  aus dem Kreis.

### **Nach Orten in der Nähe suchen und die Unternehmen anrufen**

Sie können bequem nach Informationen zu Orten in der Nähe Ihres aktuellen Standorts suchen und die Unternehmen dann anrufen. Sie können die Orte in der Nähe nach Kategorie suchen, also beispielsweise nach Restaurants, Geschäften oder angesagten Hotspots.

Starten Sie die Anwendung **Telefon**, tippen Sie **Orte** an und wählen Sie dann eine Kategorie aus oder tippen Sie  $\bf{Q}$  an und geben Sie den Namen eines Unternehmens ins Suchfeld ein. Alternativ können Sie einen der empfohlenen Hotspots auswählen. Daraufhin erscheinen die Informationen des Unternehmens, etwa die Telefonnummer und Adresse.

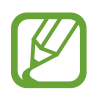

Diese Funktion ist je nach Region oder Dienstanbieter u. U. nicht verfügbar.

### **Internationalen Anruf tätigen**

- 1 Starten Sie die Anwendung **Telefon** und tippen Sie **Tastatur** an.
- 2 Berühren und halten Sie **0**, bis das Pluszeichen **+** angezeigt wird.
- $3$  Geben Sie die Landes- und Ortsvorwahl sowie die Telefonnummer ein und tippen Sie  $\bullet$  an.

### **Anrufe entgegennehmen**

### **Anruf beantworten**

Ziehen Sie bei einem eingehenden Anruf $\mathbb Q$  aus dem großen Kreis.

### **Anruf abweisen**

Ziehen Sie bei einem eingehenden Anruf $\bigodot$  aus dem großen Kreis.

Um beim Abweisen eingehender Anrufe eine Nachricht zu senden, ziehen Sie die Leiste **Nachricht senden** nach oben und wählen Sie die Nachricht aus, die gesendet werden soll. Wenn der Schalter **Erinnerung hinzufügen** aktiviert ist, wird eine Erinnerung gespeichert, damit Sie eine Stunde später über den abgelehnten Anruf informiert werden.

Starten Sie zum Erstellen verschiedener Ablehnungsnachrichten die Anwendung **Telefon**, tippen Sie → **Einstellungen** → **Schnellnachrichten zum Ablehnen** an, geben Sie eine Nachricht ein und tippen Sie abschließend  $+$  an.

### **Verpasste Anrufe**

Wenn Sie einen Anruf verpassen, wird das Symbol  $\blacktriangle$  auf der Statusleiste angezeigt. Öffnen Sie das Benachrichtigungsbedienfeld, um die Liste der verpassten Anrufe anzuzeigen. Sie haben auch die Möglichkeit, die Anwendung **Telefon** zu starten und dann **Letzte** anzutippen, um verpasste Anrufe anzuzeigen.

### **Telefonnummern blockieren**

Blockieren Sie Anrufe bestimmter Nummern, die Sie Ihrer Blockierungsliste hinzugefügt haben.

- 1 Starten Sie die Anwendung **Telefon** und tippen Sie <sup>→</sup> **Einstellungen** <sup>→</sup> **Nummern sperren** an.
- 2 Tippen Sie **Letzte** oder **Kontakte** an, wählen Sie Kontakte oder Telefonnummern aus und tippen Sie anschließend **Fertig** an.

Tippen Sie zum manuellen Eingeben einer Nummer **Hinzufügen von Telefonnummer** an, geben Sie die Telefonnummer ein und tippen Sie anschließend  $+$  an.

Wenn eine der blockierten Nummern versucht, Sie zu kontaktieren, werden Sie nicht benachrichtigt. Die Anrufe werden im Anrufprotokoll aufgeführt.

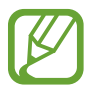

Sie können auch eingehende Anrufe von Personen blockieren, die die Anzeige ihrer Anrufer-ID unterdrücken. Tippen Sie den Schalter **Unbek./ausgebl. Nummern sperren** an, um diese Funktion zu aktivieren.

### **Optionen während eines Anrufs**

### **Während eines Sprachanrufs**

Die folgenden Aktionen sind verfügbar:

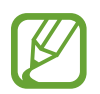

Die Funktion für Videoanrufe variiert möglicherweise je nach Region oder Dienstanbieter.

- : Weitere Optionen öffnen.
- **Anruf hinzufügen**: Weitere Nummer wählen (zweiter Anruf). Der erste Anruf wird gehalten. Wenn Sie den zweiten Anruf beenden, wird das Gespräch mit dem ersten Anrufer fortgesetzt.
- **Anruf halten**: Anruf halten. Tippen Sie **Anruf fortsetzen** an, um den gehaltenen Anruf fortzusetzen.
- **Bluetooth**: Zu einem mit dem Gerät verbundenen Bluetooth-Headset umschalten.
- **Lautsprecher**: Lautsprecher aktivieren oder deaktivieren. Halten Sie das Gerät bei Verwendung des Lautsprechers nicht an Ihr Ohr.
- **Stumm**: Mikrofon ausschalten, damit der andere Teilnehmer Sie nicht hören kann.
- **Tasten** / **Ausblenden**: Tastatur ein- oder ausblenden.
- $\bigodot$ : Aktuellen Anruf beenden.

#### **Während eines Videoanrufs**

Tippen Sie den Bildschirm an, um die folgenden Optionen zu verwenden:

- $\frac{1}{2}$ : Weitere Optionen öffnen.
- **Kamera**: Kamera ausschalten, damit der andere Teilnehmer Sie nicht sehen kann.
- **Wechseln**: Zwischen der vorderen und der hinteren Kamera umschalten.
- $\left( \bigcap_{i=1}^{n} A_{i} \right)$ : Aktuellen Anruf beenden.
- **Stumm**: Mikrofon ausschalten, damit der andere Teilnehmer Sie nicht hören kann.
- **Lautsprecher**: Lautsprecher aktivieren oder deaktivieren. Halten Sie das Gerät bei Verwendung des Lautsprechers nicht an Ihr Ohr.

### **Telefonnummer zu Kontakten hinzufügen**

### **Telefonnummer per Tastatur zu Kontakten hinzufügen**

- 1 Starten Sie die Anwendung **Telefon** und tippen Sie **Tastatur** an.
- 2 Geben Sie die Nummer ein.
- 3 Tippen Sie **Zu Kontakten hinzufügen** an.
- 4 Tippen Sie **Neuen Kontakt erstellen** an, um einen neuen Kontakt zu erstellen oder tippen Sie **Vorhandenen Kontakt aktualisieren** an, um die Nummer einem bestehenden Kontakt hinzuzufügen.

### **Telefonnummer aus der Anrufliste zu Kontakten hinzufügen**

- 1 Starten Sie die Anwendung **Telefon** und tippen Sie **Letzte** an.
- 2 Tippen Sie das Bild eines Anrufers und dann **Hinzufügen** an oder tippen Sie eine Telefonnummer und dann **Zu Kontakten hinzufügen** an.
- 3 Tippen Sie **Neuen Kontakt erstellen** an, um einen neuen Kontakt zu erstellen oder tippen Sie **Vorhandenen Kontakt aktualisieren** an, um die Nummer einem bestehenden Kontakt hinzuzufügen.

### **Ein Tag zu einer Telefonnummer hinzufügen**

Sie können Nummern Tags hinzufügen, ohne sie in den Kontakten zu speichern. So sehen Sie die Informationen von Anrufern, wenn sie anrufen, ohne dass sie in den Kontakten aufgeführt sind.

- 1 Starten Sie die Anwendung **Telefon** und tippen Sie **Letzte** an.
- 2 Tippen Sie eine Telefonnummer  $\rightarrow$  0 an.
- 3 Tippen Sie **Notiz hinzufügen** an, geben Sie ein Tag ein und tippen Sie anschließend **Hinzufügen** an. Wenn Sie nun einen Anruf von dieser Nummer erhalten, wird das Tag unter der Nummer angezeigt.

# **Kontakte**

### **Einführung**

Erstellen Sie neue Kontakte oder verwalten Sie die Kontakte auf dem Gerät.

### **Kontakte hinzufügen**

### **Neuen Kontakt erstellen**

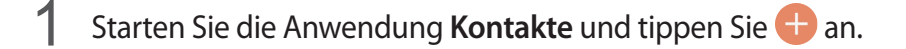

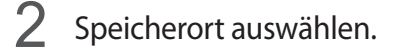

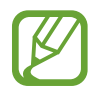

Je nach Region und Dienstanbieter wird das Pop-up-Fenster mit der Aufforderung, einen Speicherort auszuwählen, möglicherweise nicht angezeigt.

#### 3 Geben Sie die Kontaktinformationen ein.

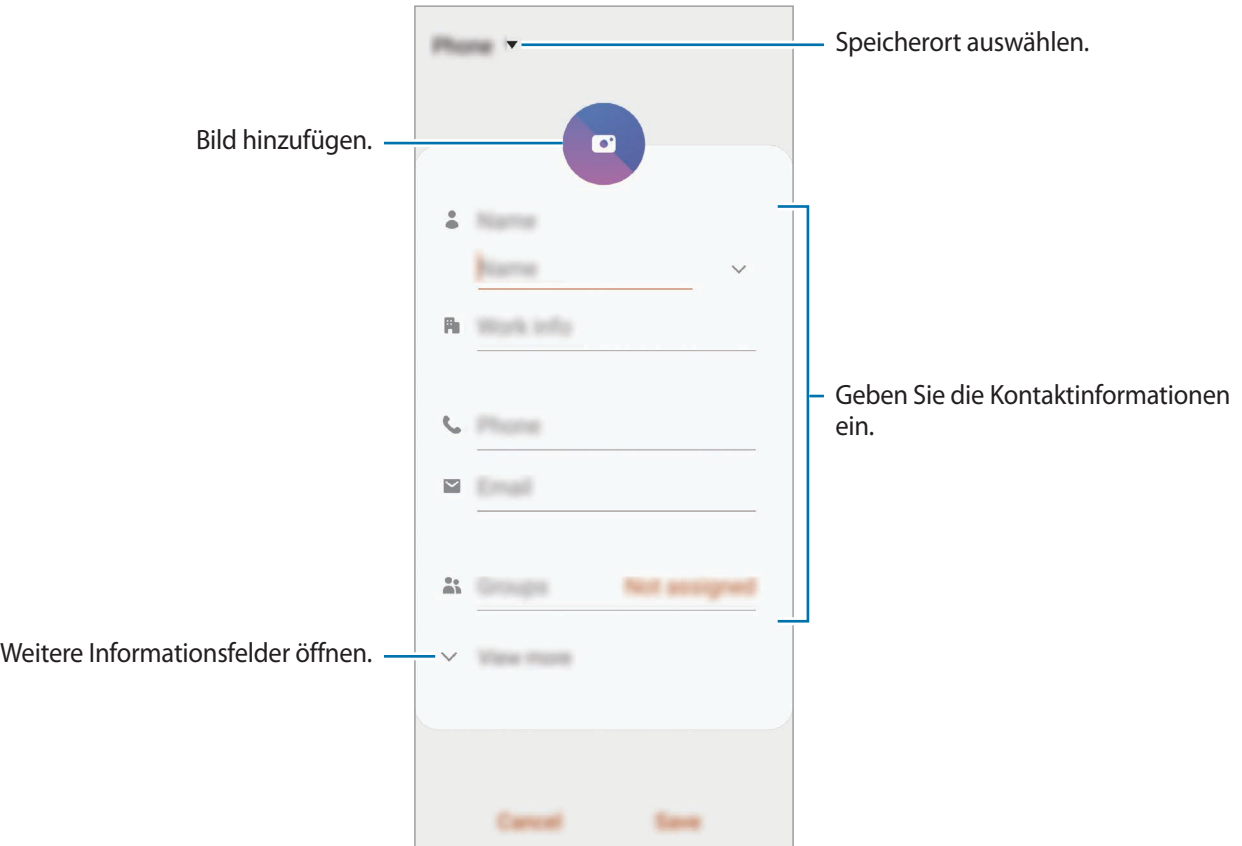

Je nach ausgewähltem Speicherort kann die Art der speicherbaren Informationen abweichen.

### 4 Tippen Sie **Speichern** an.

#### **Kontakte importieren**

Sie können Kontakte aus anderen Speicherquellen in Ihr Gerät importieren.

- 1 Starten Sie die Anwendung Kontakte und tippen Sie das Symbol  $\equiv$  → Verwalten von Kontakten → **Kontaktimport oder -export** → **Importieren** an.
- 2 Wählen Sie den Speicherort der zu importierenden Kontakte aus.
- 3 Wählen Sie die zu importierenden VCF-Dateien oder Kontakte aus und tippen Sie **Fertig** an.
- 4 Wählen Sie einen Speicherort für die Kontakte aus und tippen Sie **Importieren** an.
#### **Kontakte mit Webkonten synchronisieren**

Synchronisieren Sie die Kontakte auf Ihrem Gerät mit Onlinekontakten aus Ihren Webkonten, z. B. Ihrem Samsung Account.

1 Starten Sie die Anwendung **Einstellungen**, tippen Sie **Konten und Sicherung** <sup>→</sup> **Konten** an und wählen Sie das Konto aus, mit dem synchronisiert werden soll.

2 Tippen Sie **Konto synchronisieren** an und aktivieren Sie den Schalter **Kontakte**. Im Samsung Account tippen Sie → **Synchr.-Einstellungen** an und aktivieren Sie den Schalter **Kontakte**.

### **Kontakte suchen**

Starten Sie die Anwendung **Kontakte**.

Verwenden Sie eine der folgenden Suchmethoden:

- Scrollen Sie in der Kontaktliste nach oben oder unten.
- Ziehen Sie einen Finger entlang des Index rechts in der Kontaktliste, um schnell zu blättern.
- Tippen Sie oben in der Kontaktliste  $Q$  an und geben Sie Suchkriterien ein.

Tippen Sie den Kontakt an. Führen Sie dann eine der folgenden Aktionen aus:

- $\cdot$   $\leq$  : Zu bevorzugten Kontakten hinzufügen.
- **L** / **I**: Sprach- oder Videoanruf tätigen.
- **I**: Nachricht verfassen.
- $\cdot \quad \blacktriangleright$  : E-Mail verfassen.

## **Kontakte freigeben**

Sie können Kontakte über verschiedene Freigabeoptionen an andere senden.

- 1 Starten Sie die Anwendung **Kontakte** und tippen Sie das Symbol <sup>→</sup> **Senden** an.
- 2 Wählen Sie Kontakte aus und tippen Sie **Senden** an.
- 3 Wählen Sie eine Freigabemethode aus.

# **Profil speichern und freigeben**

Speichern Sie Ihre Profilinformationen wie Ihr Foto oder Ihre Statusmeldung und teilen Sie diese Informationen über die Profilfreigabefunktion mit anderen.

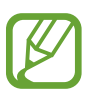

- Um diese Funktion verwenden zu können, müssen Sie sich mit Ihrem Samsung Account anmelden.
- Die Profilfreigabefunktion ist je nach Region oder Dienstanbieter u. U. nicht verfügbar.
- Die Profilfreigabefunktion steht nur Kontakten zur Verfügung, die die Profilfreigabefunktion auf ihrem Gerät aktiviert haben.
- 1 Wählen Sie Ihr Profil in der Anwendung **Kontakte** aus.
- 2 Tippen Sie die Option **Hier tippen, um Ihr Profil freizugeben** und anschließend den Schalter an, um die Funktion zu aktivieren.
	- Zur Verwendung der Profilfreigabefunktion muss Ihre Telefonnummer bestätigt werden. Sie können die aktualisierten Profilinformationen Ihrer Kontakte unter **Kontakte** ansehen.
	- Wenn Sie die Anzahl der Kontakte einschränken möchten, für die Ihr Profil freigegeben werden soll, tippen Sie **Freigegebene Elemente auswählen** an, wählen Sie ein Element zum Freigeben und anschließend eine Option aus.

### **Gruppen erstellen**

Sie haben die Möglichkeit, Gruppen, zum Beispiel für Familie oder Freunde, zu erstellen, und Kontakte nach Gruppen zu verwalten.

- 1 Starten Sie die Anwendung **Kontakte** und tippen Sie <sup>→</sup> **Gruppen** <sup>→</sup> **Gruppe erstellen** an.
- 2 Geben Sie einen Namen für die Gruppe ein.

Tippen Sie zum Festlegen eines Klingeltons für die Gruppe **Gruppenton** an und wählen Sie dann den gewünschten Klingelton aus.

- 3 Tippen Sie **Mitglied hinzufügen** an, wählen Sie Kontakte aus, die Sie der Gruppe hinzufügen möchten, und tippen Sie dann **Fertig** an.
- 4 Tippen Sie **Speichern** an.

#### **Gruppennachricht senden**

Sie können eine Gruppennachricht gleichzeitig an alle Mitglieder einer Gruppe senden.

Starten Sie die Anwendung **Kontakte**, tippen Sie → **Gruppen** an, wählen Sie eine Gruppe aus und tippen Sie anschließend → **Nachricht senden** an.

### **Doppelte Kontakte zusammenführen**

Wenn Sie Kontakte aus anderen Speichern importiert oder aus anderen Konten synchronisiert haben, enthält Ihre Kontaktliste möglicherweise doppelte Einträge. Führen Sie Kontakte zusammen, um Ihre Kontaktliste übersichtlich zu halten.

- 1 Starten Sie die Anwendung Kontakte und tippen Sie das Symbol  $\equiv$  → Verwalten von Kontakten → **Kontakte zusammenführen** an.
- 2 Aktivieren Sie die Kontrollkästchen der entsprechenden Kontakte und tippen Sie **Verknüpfen** an.

# **Kontakte löschen**

- 1 Starten Sie die Anwendung Kontakte und tippen Sie das Symbol → Löschen an.
- 2 Wählen Sie Kontakte aus und tippen Sie **Löschen** an.

Um die Kontakte einzeln zu löschen, öffnen Sie die Kontaktliste und tippen Sie einen Kontakt an. Tippen Sie dann • → **Löschen** an.

# **Nachrichten**

## **Einführung**

Versenden und ordnen Sie Nachrichten nach Unterhaltung.

### **Nachrichten versenden**

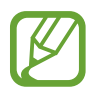

Wenn Sie Nachrichten im Roaming-Modus senden, kann dies zusätzliche Kosten verursachen.

- 1 Starten Sie die Anwendung **Nachrichten** und tippen Sie **an.**
- 2 Fügen Sie Empfänger hinzu und geben Sie eine Nachricht ein.

Um eine Sprachnachricht aufzunehmen und zu senden, halten Sie  $\|\cdot\|$  gedrückt, sprechen Sie den Nachrichtentext und nehmen Sie dann den Finger wieder vom Bildschirm. Das Aufnahmesymbol wird nur angezeigt, solange das Nachrichteneingabefeld leer ist.

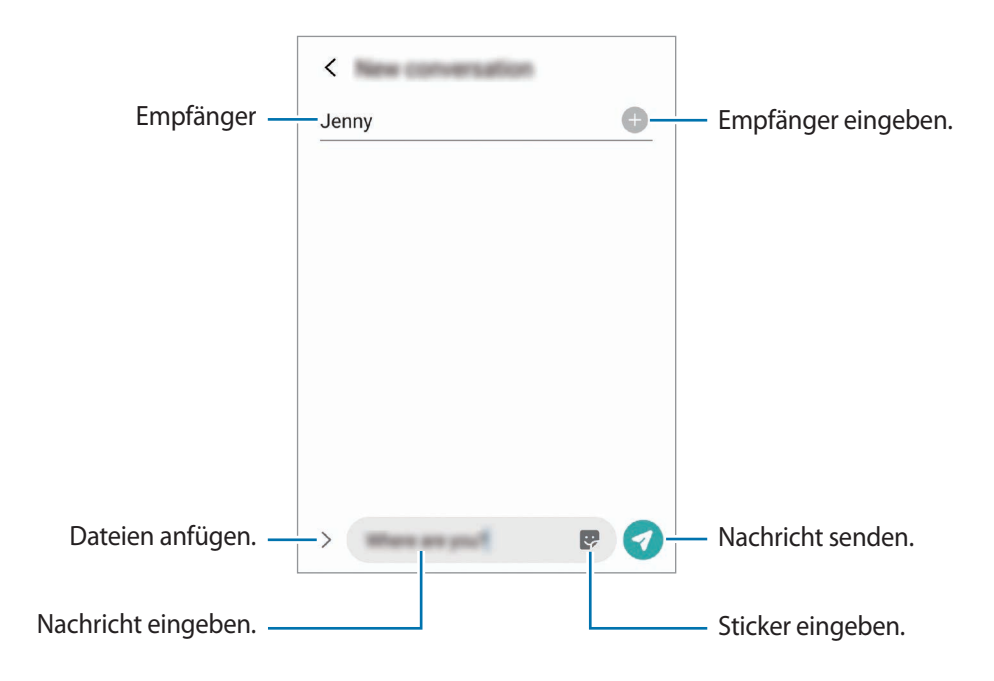

 $3$  Tippen Sie  $\Omega$  an, um die Nachricht zu senden.

### **Nachrichten anzeigen**

Nachrichten sind nach Kontakten in Nachrichten-Threads gruppiert.

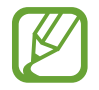

Wenn Sie Nachrichten im Roaming-Modus empfangen, kann dies zusätzliche Kosten verursachen.

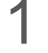

1 Starten Sie die Anwendung **Nachrichten** und tippen Sie **Konversationen** an.

- $2$  Wählen Sie in der Nachrichtenliste einen Kontakt oder eine Telefonnummer aus.
	- Tippen Sie zum Beantworten der Nachricht das Nachrichteneingabefeld an, geben Sie eine Nachricht ein und tippen Sie dann  $\bullet$  an.
	- Spreizen Sie zwei Finger auf dem Bildschirm oder führen Sie sie zusammen, um die Schriftgröße anzupassen.

### **Nachrichten sortieren**

Nachrichten lassen sich nach Kategorie sortieren und so leicht verwalten.

- 1 Starten Sie die Anwendung **Nachrichten** und tippen Sie **Konversationen** an.
- 2 Tippen Sie **Neue Kategorie** <sup>→</sup> **Kategorie hinzufügen** an. Sollte die Kategorieoption nicht zu sehen sein, tippen Sie → **Einstellungen** und dann den Schalter **Konversationskategorien** an, um sie zu aktivieren.
- 3 Geben Sie den Namen einer Kategorie ein und tippen Sie **Fertig** an.
- $\mathcal A$  Wählen Sie Unterhaltungen aus, die dieser Kategorie zugeordnet werden sollen, und tippen Sie **Fertig** an.

# **Unerwünschte Nachrichten blockieren**

Blockieren Sie Nachrichten von bestimmten Nummern in der Blockierungsliste.

- 1 Starten Sie die Anwendung **Nachrichten** und tippen Sie <sup>→</sup> **Einstellungen** <sup>→</sup> **Nummern und Nachrichten sperren** → **Nummern sperren** an.
- 2 Tippen Sie **Konversationen** an und wählen Sie einen Kontakt oder eine Telefonnummer aus. Sie können stattdessen auch **Kontakte** antippen, Kontakte auswählen und anschließend **Fertig** antippen.

Tippen Sie zum manuellen Eingeben einer Nummer **Telefonnummer eingeben** an, geben Sie die Telefonnummer ein und tippen Sie anschließend  $\frac{1}{\sqrt{2}}$  an.

## **Benachrichtigungen für Nachrichten einstellen**

Sie können den Ton, die Anzeigeoptionen usw. für Benachrichtigungen anpassen.

- 1 Starten Sie die Anwendung **Nachrichten** und tippen Sie <sup>→</sup> **Einstellungen** <sup>→</sup> **Benachrichtigungen** und anschließend den Schalter an, um die Funktion zu aktivieren.
- 2 Ändern Sie die Benachrichtigungseinstellungen.

#### **Nachrichtenerinnerung festlegen**

Sie können festlegen, dass Sie in einem bestimmten Intervall auf nicht angesehene Benachrichtigungen hingewiesen werden. Ist die Funktion nicht aktiviert, starten Sie zum Aktivieren die Anwendung **Einstellungen** und tippen Sie **Eingabehilfe** → **Erweiterte Einstellungen** → **Benachrichtigungserinnerungen** und anschließend den Schalter an.

## **Nachrichten löschen**

- 1 Starten Sie die Anwendung **Nachrichten** und tippen Sie **Konversationen** an.
- 2 Wählen Sie in der Nachrichtenliste einen Kontakt oder eine Telefonnummer aus.
- 3 Berühren und halten Sie eine Nachricht und wählen Sie dann **Löschen** aus. Wählen Sie zum Löschen mehrerer Nachrichten die entsprechenden Nachrichten aus.
- 4 Tippen Sie **Löschen** an.

# **Internet**

### **Einführung**

Suchen Sie im Internet nach Informationen und erstellen Sie Lesezeichen für Ihre Lieblingswebseiten, damit Sie sie ganz einfach aufrufen können.

### **Webseiten aufrufen**

- 1 Starten Sie die Anwendung **Internet**.
- 2 Tippen Sie das Adressfeld an.
- 3 Geben Sie die Webadresse oder ein Schlüsselwort ein und tippen Sie **Öffnen** an.

Sie können die Symbolleisten anzeigen, indem Sie auf dem Bildschirm den Finger etwas nach unten ziehen.

Wischen Sie zum schnellen Wechseln zwischen Registerkarten auf dem Adressfeld nach links oder rechts.

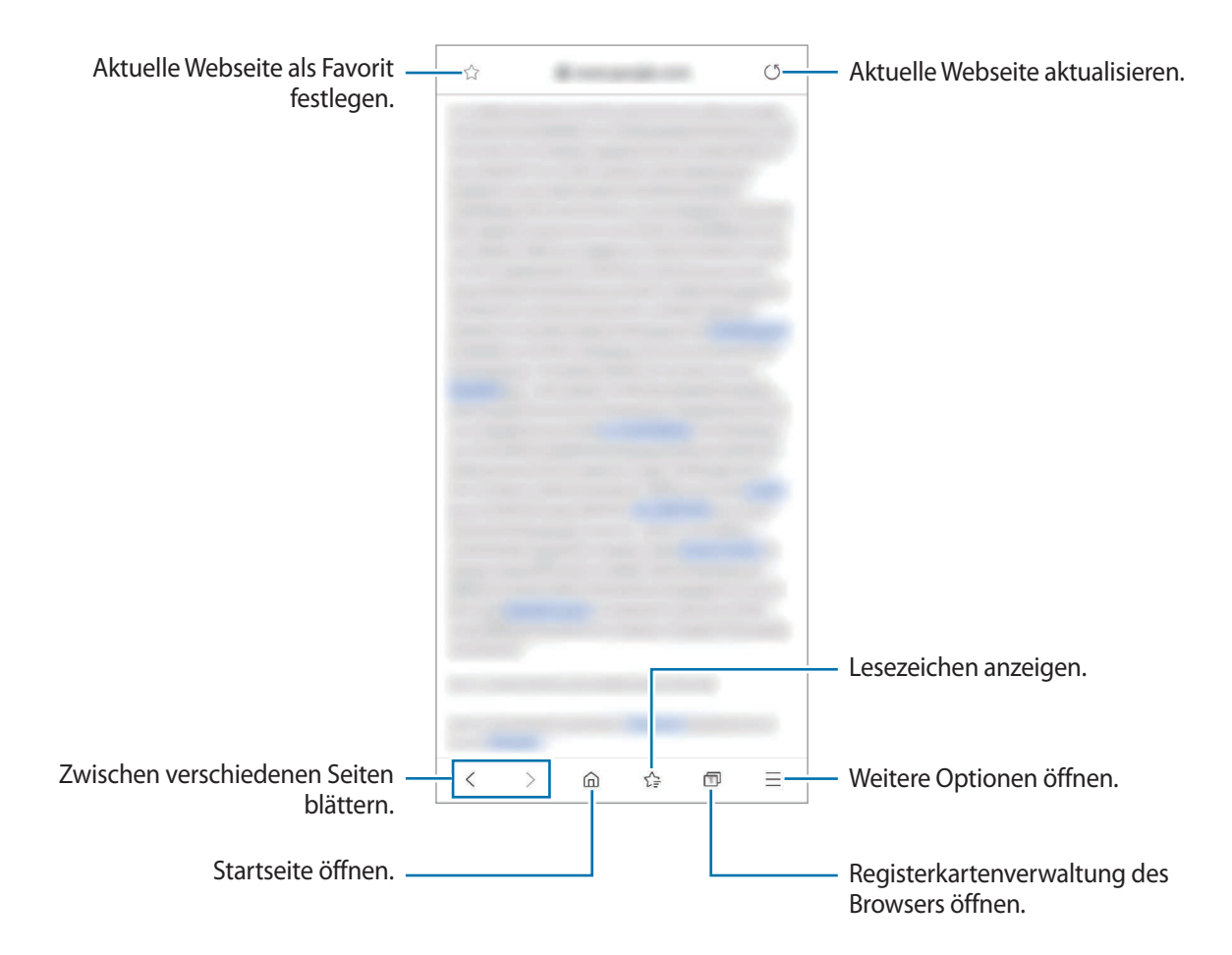

### **Geheimen Modus verwenden**

Im geheimen Modus können Sie offene Registerkarten, Lesezeichen und gespeicherte Seiten separat verwalten. Sie können den geheimen Modus mit einem Passwort und Ihren biometrischen Daten sperren.

#### **Geheimen Modus aktivieren**

Tippen Sie unten auf dem Bildschirm auf der Symbolleiste **□ → Geheimen Modus einschalten** an. Wenn Sie die Funktion zum ersten Mal verwenden, legen Sie fest, ob Sie ein Passwort für den geheimen Modus verwenden möchten.

Im geheimen Modus ändert sich die Farbe der Symbolleisten.

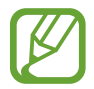

Im geheimen Modus können einige Funktionen, wie z. B. "Screenshot", nicht verwendet werden.

#### **Sicherheitseinstellungen ändern**

Sie können Ihr Passwort oder die Sperrmethode ändern.

Tippen Sie → **Einstellungen** → **Datenschutz und Sicherheit** → **Einstellungen für geheimen Modus** → **Passwort ändern** an. Um Ihre registrierten biometrischen Daten gemeinsam mit Ihrem Passwort als Entsperrmethode zu verwenden, tippen Sie unter **Biometrie** einen Optionsschalter an.

#### **Geheimen Modus deaktivieren**

Tippen Sie unten auf dem Bildschirm auf der Symbolleiste **□ → Geheimen Modus ausschalten** an.

# **Kamera**

## **Einführung**

Nehmen Sie Fotos und Videos in verschiedenen Modi und mit unterschiedlichen Einstellungen auf.

#### **Verhaltensweisen bei der Verwendung der Kamera**

- Nehmen Sie keine Fotos oder Videos von anderen Personen ohne deren Erlaubnis auf.
- Nehmen Sie keine Fotos oder Videos an Orten auf, an denen dies nicht erlaubt ist.
- Nehmen Sie keine Fotos oder Videos an Orten auf, an denen Sie die Privatsphäre anderer Personen verletzen könnten.

#### **Kamera starten**

Verwenden Sie die folgenden Methoden, um die **Kamera** zu starten:

- Starten Sie die Anwendung **Kamera**.
- Drücken Sie die Funktionstaste zweimal schnell hintereinander.
- Ziehen Sie auf dem gesperrten Bildschirm **aus dem Kreis.** 
	- Einige Methoden sind je nach Region oder Dienstanbieter u. U. nicht verfügbar.
		- Einige Kamerafunktionen sind nicht verfügbar, wenn Sie die Anwendung **Kamera** auf dem Sperrbildschirm oder bei ausgeschaltetem Bildschirm öffnen und eine Bildschirmsperre eingerichtet ist.
		- Sollten die aufgenommenen Fotos verschwommen wirken, reinigen Sie die Kameralinse und versuchen Sie es erneut.

## **Fotos aufnehmen**

1 Tippen Sie auf dem Vorschaubildschirm das Bild an der Position an, an der die Kamera das Bild scharfstellen soll.

- Zwei Finger auf dem Bildschirm auseinander bewegen zum Vergrößern und zwei Finger zusammen bewegen zum Verkleinern. Alternativ können Sie das Symbol zur Auswahl der Kamera nach links oder rechts ziehen. Die Zoomfunktionen sind nur verfügbar, wenn Sie die hintere Kamera verwenden.
- Tippen Sie zum Anpassen der Helligkeit des Fotos den Bildschirm an. Wenn der Schieberegler erscheint, ziehen Sie ihn nach  $+$  oder  $-$ .

2 Tippen Sie  $\bigcirc$  an, um ein Foto aufzunehmen.

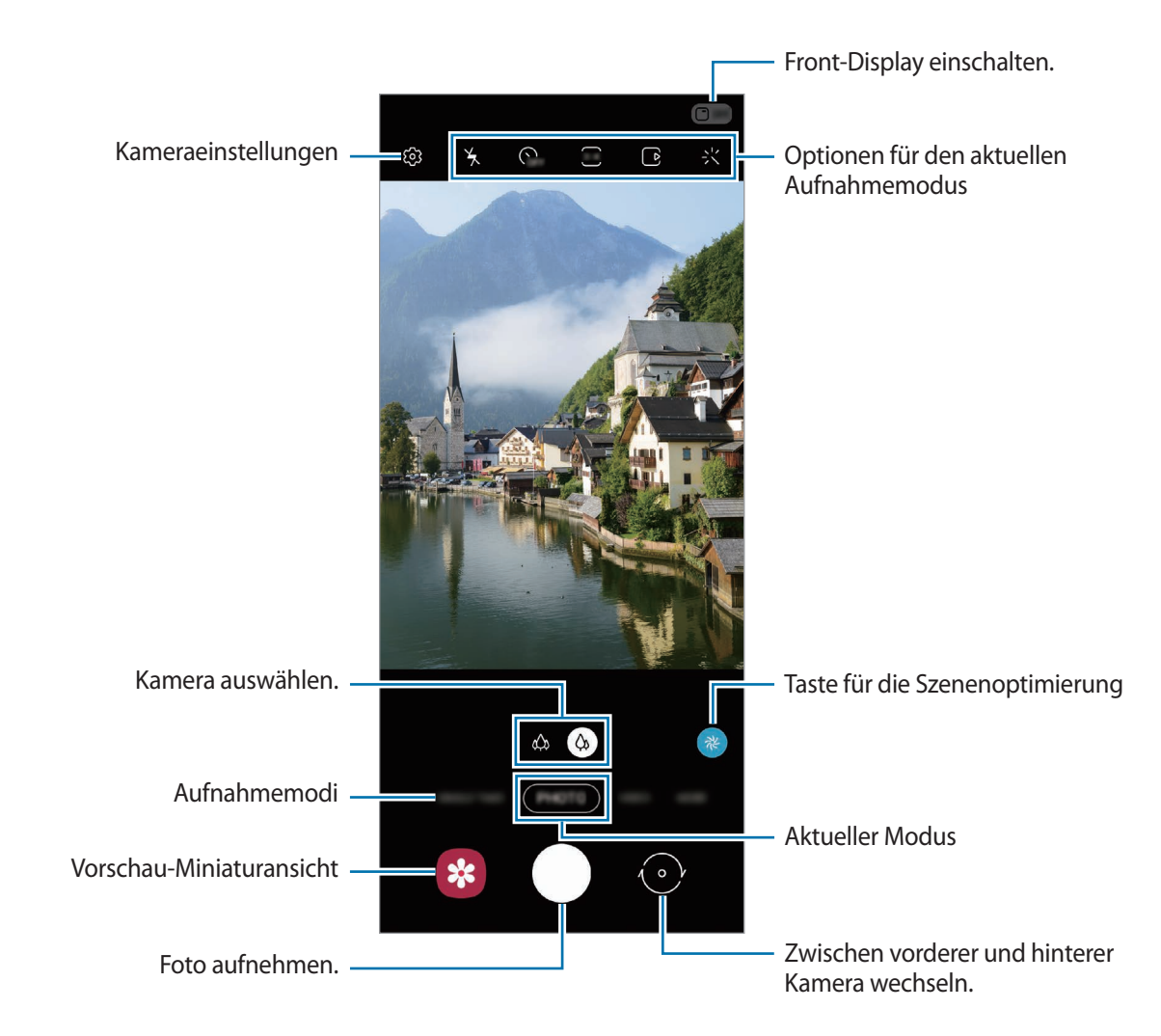

- Der Vorschaubildschirm variiert je nach Aufnahmemodus und verwendeter Kamera.
	- Die Kamera wird automatisch abgeschaltet, wenn sie nicht verwendet wird.
	- Stellen Sie sicher, dass das Objektiv nicht beschädigt oder verschmutzt ist. Andernfalls funktioniert das Gerät in einigen Modi, für die hohe Auflösungen erforderlich sind, möglicherweise nicht einwandfrei.
	- Die Kamera des Geräts verfügt über ein Weitwinkelobjektiv. Bei Weitwinkelfotos oder -videos kann eine geringe Verzerrung auftreten. Dies ist kein Zeichen für einen Gerätedefekt.

#### **Kamera-Taste verwenden**

Berühren und halten Sie die Kamera-Taste, um ein Video aufzunehmen.

Wenn Sie Serienbilder erstellen möchten, ziehen Sie die Kamera-Taste nach unten und berühren und halten Sie sie.

#### **Optionen für den aktuellen Aufnahmemodus**

Verwenden Sie auf dem Vorschaubildschirm folgende Optionen.

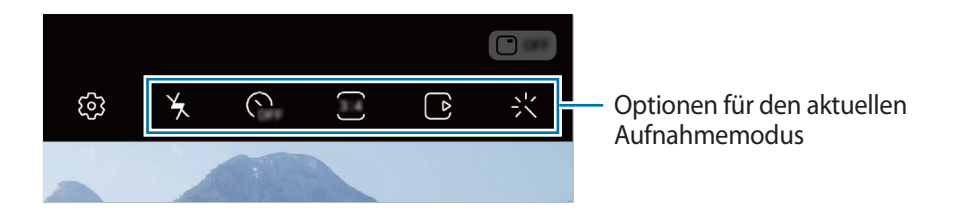

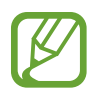

Die verfügbaren Optionen variieren möglicherweise je nach Aufnahmemodus.

 $\frac{1}{2}$ : Blitz aktivieren oder deaktivieren.

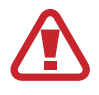

Verwenden Sie den Blitz nicht, wenn sich das Gerät nahe an Ihren Augen befindet. Durch Verwenden eines Blitzes in der Nähe der Augen kann ein vorübergehender Sichtverlust oder Schäden an den Augen verursacht werden.

- **G**<sub>FF</sub>: Wählen Sie die Verzögerungszeit bis zum automatischen Auslösen der Kamera aus.
- : Seitenverhältnis für Fotos auswählen.
- $\Box$ : Funktion für Bewegungsfotos aktivieren oder deaktivieren. Wenn Sie die Funktion aktivieren, wird einige Sekunden vor den Antippen der Kamera-Taste ein Videoclip aufgenommen.
- **} f** : Video stabilisieren.
- : Nacht-Hyperlapse-Funktion aktivieren oder deaktivieren.
- $\cdot$   $\mathcal{C}_{\lambda}$ : Bildrate auswählen.
- : Seitenverhältnis für Videos auswählen.
- : Filter- oder Beauty-Effekte anwenden.
- $\{\cdot\}$ : Lustige Videos aufnehmen und auf die Gesichter oder an andere Stellen schreiben oder zeichnen. Weitere Informationen finden Sie unter [AR-Zeichnung.](#page-119-0)
- : Methode für die Belichtungsmessung auswählen. Hierdurch wird bestimmt, wie Lichtwerte berechnet werden.  $\odot$  Bei Mittenbetont wird anhand des Lichts in der Mitte der Aufnahme die Belichtung der Aufnahme berechnet. **(o)** Bei **Spot** wird anhand des Lichts in einem kleinen Bereich in der Mitte der Aufnahme die Belichtung der Aufnahme berechnet. **(** $\Theta$ **)** Bei **Matrix** wird der Durchschnitt der gesamten Szene einbezogen.
- **[**iii]: Ändern Sie den Fokusbereichs im Autofokusmodus. **[iii] Multi** stellt mehrere Bereiche innerhalb des Aufnahmebereichs scharf. Es erscheinen mehrere Rechtecke, die die scharfgestellten Bereiche anzeigen. **Mitte** stellt die Mitte des Aufnahmebereichs scharf.
- (1: Im Modus **ESSEN** wird ein Motiv innerhalb des kreisförmigen Rahmens scharfgestellt und der Bereich außerhalb des Rahmens erscheint unscharf.
- $\mathbb{R}$  : Im Modus **ESSEN** den Farbton anpassen.
- : Bewegungserkennung beim Aufnehmen von Super Slow-Mo-Videos aktivieren oder deaktivieren.
- $\dddot{\mathbf{a}}$ : Die Aufnahmedauer von Super Slow-Mo-Videos ändern.

## **Aufnahmemodi ändern**

Wenn Sie den Aufnahmemodus ändern möchten, ziehen Sie die Liste mit den Aufnahmemodi nach links oder rechts oder streichen Sie auf dem Vorschaubildschirm nach links oder rechts.

Wählen Sie den gewünschten Aufnahmemodus aus.

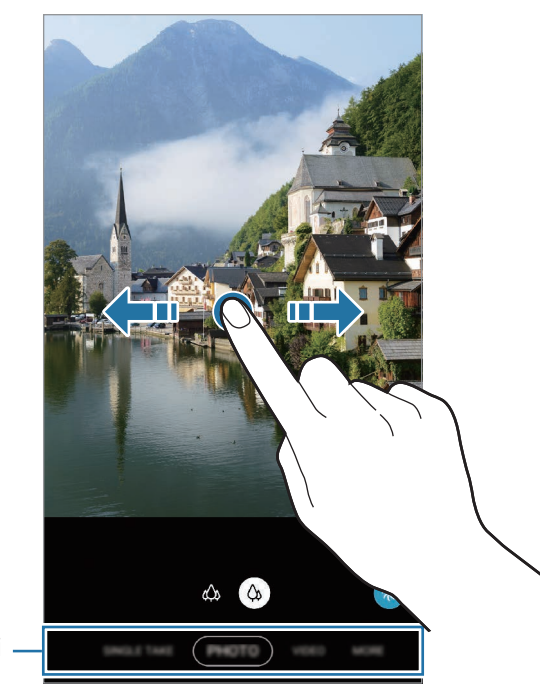

Liste der Aufnahmemodi

#### **Kamera mit gefaltetem Gerät verwenden**

Sie können Ihr Gerät so falten, dass es ohne Stativ aufrecht stehen bleibt. So lässt sich die Kamera noch bequemer verwenden. Beim Falten des Geräts ändert sich das Kameralayout automatisch.

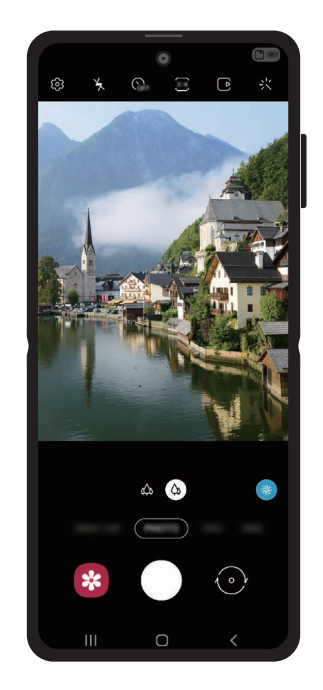

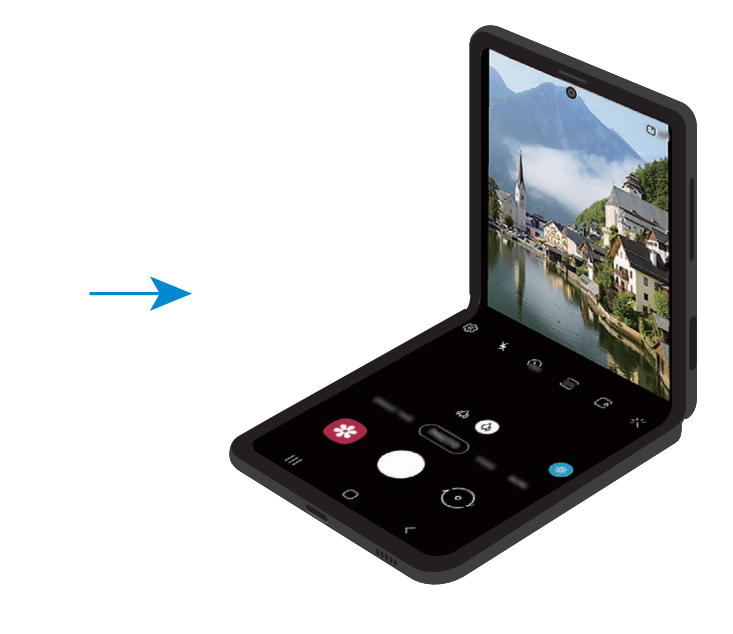

#### **Front-Display verwenden**

Der Sucher lässt sich über die Vorschau auf dem Front-Display aufrufen. Auf dem Front-Display werden außerdem weitere Informationen angezeigt, etwa das Symbol für die Videoaufnahme und der Timer. Tippen Sie auf dem Vorschaubildschirm  $\Box$  an, um das Front-Display zu aktivieren.

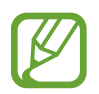

Diese Funktion ist nur in einigen Aufnahmemodi verfügbar.

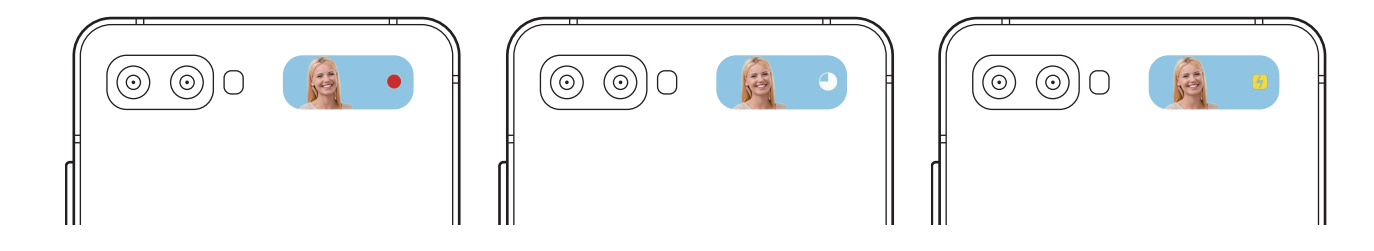

**Selfies mit der hinteren Kamera aufnehmen**

Sie können die Vorschau auf dem Front-Display aufrufen und mit der hinteren Kamera Selbstporträts aufnehmen.

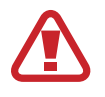

Verwenden Sie den Blitz nicht, wenn sich das Gerät nahe an Ihren Augen befindet. Durch Verwenden eines Blitzes in der Nähe der Augen kann ein vorübergehender Sichtverlust oder Schäden an den Augen verursacht werden.

1 Wählen Sie in der Liste mit den Aufnahmemodi den gewünschten Fotomodus aus.

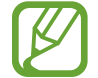

Selbst wenn das Gerät zusammengefaltet ist, können Sie mit der hinteren Kamera Selfies aufnehmen. Starten Sie die Anwendung **Kamera**, indem Sie die Funktionstaste zweimal schnell hintereinander drücken. Wenn Sie den Winkel der Kamera ändern möchten, tippen Sie den Bildschirm an.

- 2 Schauen Sie in die hintere Kamera.
- 3 Halten Sie Ihre Handfläche in die Kamera oder drücken Sie die Lautstärketaste, um ein Selfie aufzunehmen.

### **Kamera für Aufnahmen auswählen**

Wählen Sie auf dem Vorschaubildschirm die gewünschte Kamera aus und nehmen Sie ein Foto oder ein Video auf.

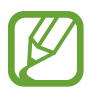

Diese Funktion ist nur in einigen Aufnahmemodi verfügbar.

• (Ultraweitwinkel-Kamera): Mit der Ultraweitwinkel-Kamera können Sie Weitwinkelfotos oder -videos aufnehmen, die die tatsächliche Aussicht abbilden. Diese Funktion eignet sich vor allem für Landschaftsaufnahmen.

Wenn Sie die Verzerrung in Fotos korrigieren möchten, die mit der Ultraweitwinkel-Kamera aufgenommen wurden, tippen Sie auf dem Vorschaubildschirm (O3, dann Speicheroptionen und dann den Schalter **Ultra-Weitformat-Korrektur** an, um die Funktion zu aktivieren.

• (Weitwinkelkamera): Mit der Weitwinkelkamera nehmen Sie herkömmliche Fotos oder Videos auf.

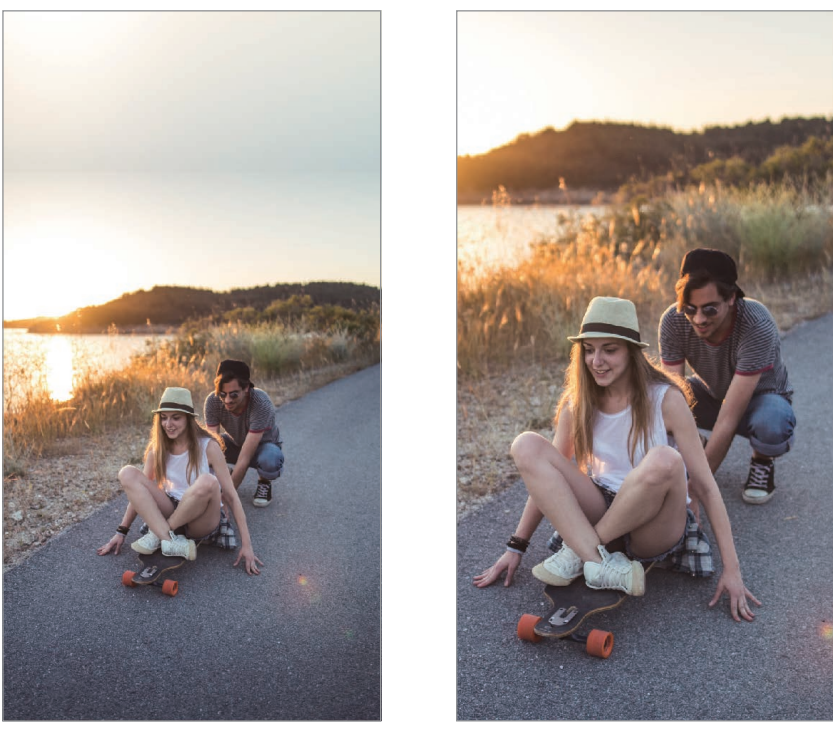

**EXALUS IN THE WALK CONTROLLER WAS UPSTANDULTED WAS UPSTANDULTED WAS UPSTANDULTED WAS UPSTANDULTED WAS UPSTANDULTED WAS UPSTANDULTED WAS UPSTANDULTED WAS UPSTANDULTED WAS UPSTANDULTED WAS UPSTANDULTED WAS UPSTANDULTED WAS** 

### **Fotomodus (intelligente Kamera)**

Die Kamera passt die Aufnahmeoptionen automatisch an die Umgebung an, sodass Sie Fotos ganz einfach aufnehmen können. Die intelligente Kamerafunktion erkennt das Motiv automatisch und optimiert die Farbe und ggf. die Effekte.

Tippen Sie in der Liste mit den Aufnahmemodi **FOTO** und  $\bigcap$  an, um ein Foto aufzunehmen.

#### **Szenenoptimierung**

Die Kamera passt nach dem Erkennen des Motivs die Farbeinstellungen an und wendet den optimalen Effekt an.

Tippen Sie in der Liste mit den Aufnahmemodi **FOTO** an. Wenn die Kamera das Motiv erkannt hat, ändert sich die Taste zur Szenenoptimierung und die optimierte Farbe sowie der Effekt werden angewendet.

- 
- venn diese Funktion nicht aktiviert ist, tippen Sie auf dem Vorschaubildschirm  $\ddot{\text{Q}}$  an und aktivieren Sie den Schalter **Szenenoptimierung**.
- Um weitere Funktionen zu verwenden, tippen Sie auf dem Vorschaubildschirm  $\ddot{Q}$ , dann **Szenenoptimierung** und dann die Schalter neben den Funktionen an, die Sie verwenden möchten.
- Falls Sie diese Funktion nicht nutzen möchten, tippen Sie auf dem Vorschaubildschirm die Taste zur Szenenoptimierung an.

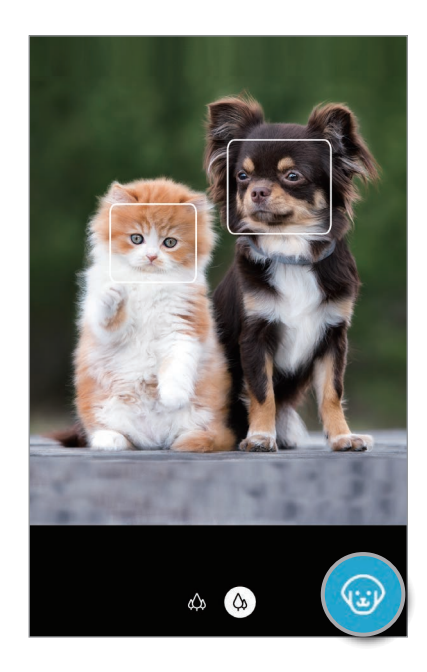

#### **Aufnahmevorschläge**

Die Kamera erkennt die Position und den Winkel des Motivs und schlägt Ihnen die ideale Bildkomposition vor.

Tippen Sie auf dem Vorschaubildschirm ② und dann den Schalter **Aufnahmevorschläge** an, um die Funktion zu aktivieren.

1 Tippen Sie in der Liste mit den Aufnahmemodi **FOTO** an.

Auf dem Vorschaubildschirm werden Führungslinien angezeigt.

2 Richten Sie die Führungslinien auf das Motiv.

Wenn die Kamera die Komposition erkannt hat, erscheint die Empfehlung auf dem Vorschaubildschirm.

3 Passen Sie die Position und den Winkel der Kamera an die Komposition an. Wenn die ideale Komposition erreicht wurde, werden die Führungslinien gelb. 4 Tippen Sie  $\bigcirc$  an, um ein Foto aufzunehmen.

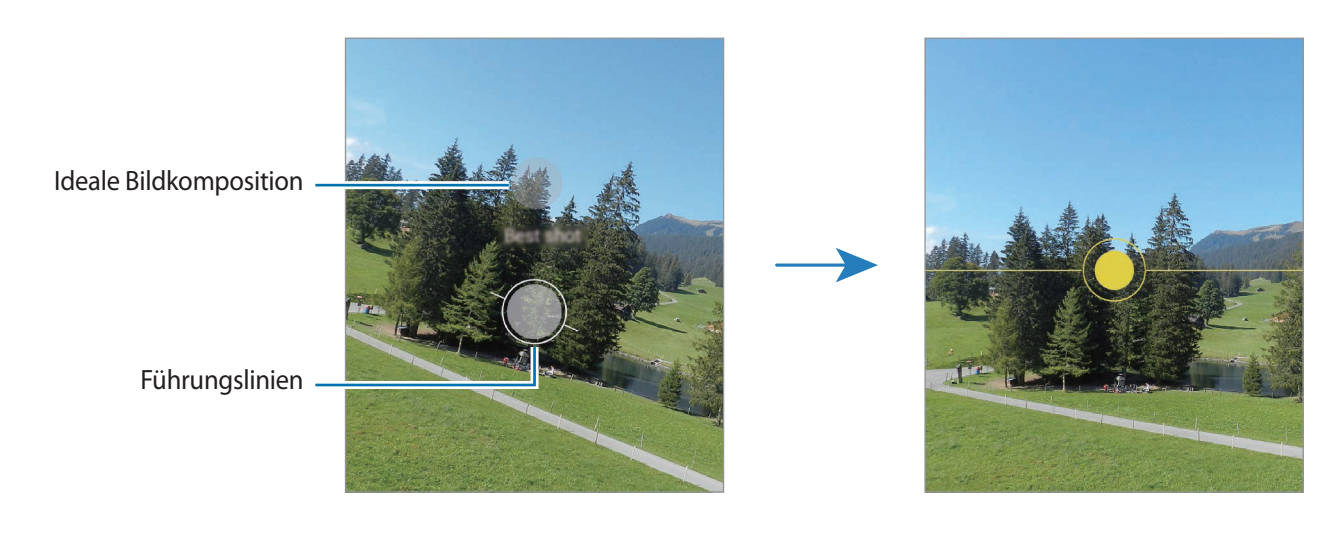

#### **Selfies aufnehmen**

Sie können mit der Frontkamera Selbstporträts aufnehmen.

- 1 Tippen Sie in der Liste mit den Aufnahmemodi **FOTO** an.
- $2$  Streichen Sie auf dem Vorschaubildschirm nach oben oder unten oder tippen Sie  $\odot$  an, um für Selbstporträts zur Frontkamera zu wechseln.
- 3 Schauen Sie in die Frontkamera.

Tippen Sie 28 an, um Selbstporträts mit einem Weitwinkel-Foto einer Landschaft oder anderer Menschen aufzunehmen.

 $4$  Tippen Sie  $\bigcirc$  an, um ein Foto aufzunehmen.

#### **Filter und Beauty-Effekte anwenden**

Sie können einen Filtereffekt auswählen oder verschiedene Gesichtsmerkmale anpassen, z. B. Hautton oder Gesichtsform, bevor Sie ein Foto aufnehmen.

- 1 Tippen Sie auf dem Vorschaubildschirm ->
"x an.
- 2 Wählen Sie einen Filtereffekt oder Beauty-Effekte aus und nehmen Sie ein Foto auf.

#### **Filter erstellen**

Wählen Sie in der **Galerie** ein Bild mit einem Farbton aus, der Ihnen gefällt, und speichern Sie ihn als neuen Filter. Wenn Sie dann ein Foto mit dem Filter aufnehmen, erzielen Sie ein ähnliches Ergebnis.

1 Tippen Sie auf dem Vorschaubildschirm <sup>→</sup> **Eigene Filter** an.

Wenn Sie einen neuen Filter erstellen möchten, wählen Sie ein Beispielbild mit dem gewünschten Farbton aus und tippen Sie **Weiter** → **Speichern** an.

2 Tippen Sie  $+$  an und wählen Sie das Bild mit dem gewünschten Farbton aus.

Zum Ändern des Filternamens können Sie einfach den Namen antippen.

3 Tippen Sie **Speichern** an.

#### **Fokus (AF) und Belichtung (AE) fest einstellen**

Sie können den Fokus oder die Belichtung fest für einen ausgewählten Bereich einstellen, um zu verhindern, dass die Kamera basierend auf Änderungen an den Motiven oder den Lichtquellen automatisch Anpassungen vornimmt.

Berühren und halten Sie den Bereich, der scharf gestellt werden soll, woraufhin der AF/AE-Rahmen in diesem Bereich erscheint und Fokus und Belichtung fest eingestellt werden. Die Einstellung wird auch nach der Aufnahme eines Fotos beibehalten.

### **Videomodus**

Die Kamera passt die Aufnahmeoptionen automatisch an die Umgebung an, sodass Sie Videos ganz einfach aufnehmen können.

1 Tippen Sie in der Liste mit den Aufnahmemodi **VIDEO** an.

2 Tippen Sie  $\odot$  an, um ein Video aufzunehmen.

- Wenn Sie während der Aufnahme zwischen der Front- und hinteren Kamera wechseln möchten, wischen Sie auf dem Vorschaubildschirm nach oben oder unten oder tippen Sie  $\odot$  an.
- $\cdot$  Tippen Sie  $\bullet$  an, um während der Aufnahme ein Bild aus dem Video aufzunehmen.
- Tippen Sie beim Aufnehmen eines Videos die Position an, die Sie scharfstellen möchten, um den Fokus zu ändern. Um den manuellen Fokus zu beenden und den Autofokusmodus zu aktivieren, tippen Sie **AF** an.
- $3$  Tippen Sie  $\Box$  an, um die Videoaufnahme zu beenden.

#### **Videos stabilisieren (Superstabil)**

Sie können Videoaufnahmen mithilfe der Funktion "Superstabil" stabilisieren.

Tippen Sie in der Liste mit den Aufnahmemodi **VIDEO** und anschließend in den Aufnahmeoptionen an, um die Funktion zu aktivieren, und nehmen Sie dann ein Video auf.

### **Ein-Take-Modus**

Wenn Sie mit nur einer Aufnahme verschiedene Ergebnisse erzielen möchten, nehmen Sie Ihre Fotos und Videos im Ein-Take-Modus auf. Ihr Gerät erfasst automatisch die besten Fotos und Videos und erstellt Fotos mit optimierten Filtern oder Videos, in denen bestimmte Ausschnitte wiederholt werden.

1 Tippen Sie in der Liste mit den Aufnahmemodi **SINGLE TAKE** an.

2 Tippen Sie  $\bigcirc$  an und bewegen Sie die Kamera, um die gewünschte Szene aufzunehmen.

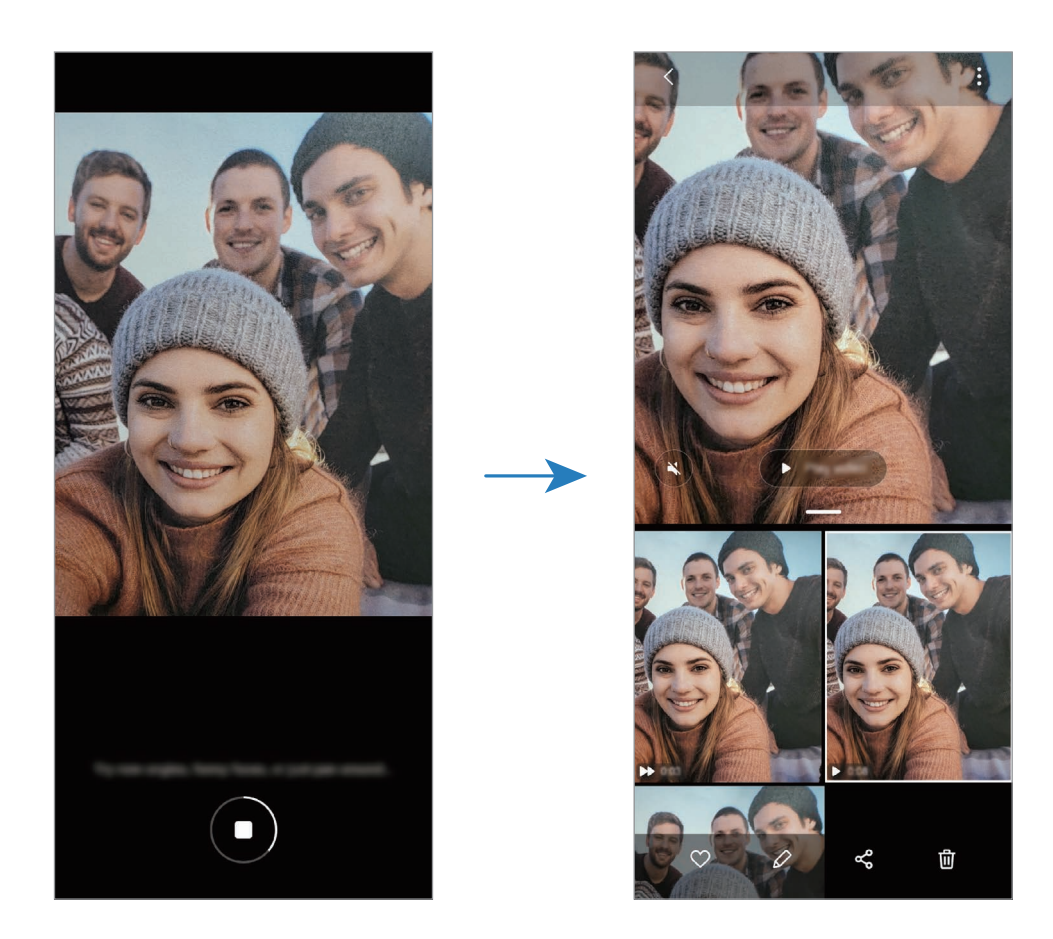

3 Tippen Sie anschließend die Miniaturansicht der Vorschau an.

Daraufhin erscheinen verschiedene Optimierungsvorschläge für die Szene. Wenn Sie weitere Ergebnisse aufrufen möchten, ziehen Sie das Symbol — nach oben.

Wenn Sie die Ergebnisse einzeln speichern möchten, tippen Sie **Auswählen** an, markieren Sie die gewünschten Elemente und tippen Sie dann  $\bigtriangledown$  an.

# **Profi-Modus/Profi-Video-Modus**

Sie können beim Aufnehmen von Fotos oder Videos verschiedene Aufnahmeoptionen wie den Belichtungs- oder ISO-Wert manuell einstellen.

Tippen Sie in der Liste mit den Aufnahmemodi **MEHR** → **PRO** oder **PROFI-VIDEO** an. Wählen Sie Optionen aus, passen Sie die Einstellungen wie gewünscht an und tippen Sie dann  $\bigcap$  an, um ein Foto aufzunehmen, oder  $\odot$ , um ein Video zu erstellen.

#### **Verfügbare Optionen**

• (So : ISO-Wert auswählen. Hierdurch wird die Lichtempfindlichkeit der Kamera gesteuert. Niedrige Werte stehen für unbewegliche oder hell beleuchtete Objekte. Höhere Werte eignen sich für Motive, die sich schnell bewegen oder schwach beleuchtet sind. Allerdings können höhere ISO-Einstellungen in Fotos oder Videos Bildrauschen hervorrufen.

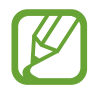

Wenn die Verschlusszeit manuell eingestellt wird, können Sie die ISO-Einstellung nicht auf **AUTO** festlegen.

- : Verschlusszeit anpassen. Bei einer langen Verschlusszeit dringt mehr Licht ein und das Foto oder Video wird heller. Diese Einstellung eignet sich optimal für Fotos oder Videos von Landschaften und für Nachtaufnahmen. Bei einer kurzen Verschlusszeit dringt weniger Licht ein. Diese Einstellung eignet sich optimal für Fotos und Videos mit Motiven, die sich schnell bewegen.
- : Belichtungswert ändern. Über diese Einstellung wird festgelegt, wie viel Licht auf den Kamerasensor gelangt. Verwenden Sie bei weniger Licht eine höhere Belichtung.

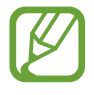

Wenn die Verschlusszeit manuell eingestellt wird, können Sie den Belichtungswert nicht ändern. Der Belichtungswert wird der Einstellung der Verschlusszeit entsprechend angepasst und angezeigt.

- $\odot$  : Fokusmodus ändern. Ziehen Sie den Schieberegler in Richtung  $\bigotimes$  oder  $\bigwedge$ , um den Fokus manuell einzustellen. Um zum Autofokusmodus zu wechseln, tippen Sie **MANUAL** an.
- **WE**: Geeigneten Weißabgleich auswählen, damit die Bilder über ein naturgetreues Farbspektrum verfügen. Sie können die Farbtemperatur einstellen.
- : Farbton anpassen.

#### **Fokusbereich und Belichtungsbereich trennen**

Sie können den Fokusbereich und Belichtungsbereich trennen.

Berühren und halten Sie den Vorschaubildschirm. Auf dem Bildschirm erscheint der AF/AE-Rahmen. Ziehen Sie den Rahmen auf den Bereich, in dem Sie den Fokusbereich und den Belichtungsbereich voneinander trennen möchten.

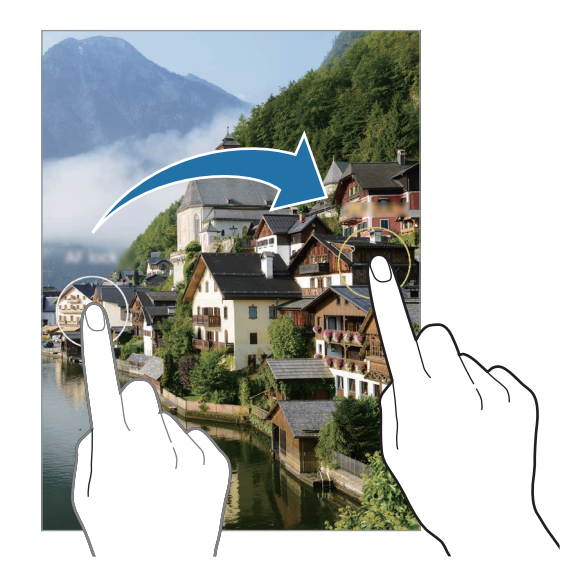

### **Panoramamodus**

Nehmen Sie im Panoramamodus mehrere Fotos auf und fügen Sie sie dann zu einer Weitwinkelaufnahme zusammen.

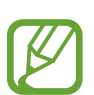

Befolgen Sie zum Erzielen optimaler Aufnahmen im Panorama-Modus folgende Tipps:

- Bewegen Sie die Kamera langsam in eine Richtung.
- Positionieren Sie das Bild innerhalb des Rahmens des Suchers. Wenn das Vorschaubild außerhalb des Rahmens ist oder Sie das Gerät nicht bewegen, beendet das Gerät die Fotoaufnahme automatisch.
- Nehmen Sie möglichst keine Fotos mit unklarem Hintergrund auf, z. B. mit einem wolkenlosen Himmel oder einer einfachen Wand.
- 1 Tippen Sie in der Liste mit den Aufnahmemodi **MEHR** <sup>→</sup> **PANORAMA** an.
- 2 Tippen Sie  $\bigcirc$  an und bewegen Sie das Gerät langsam in eine Richtung.
- $3$  Tippen Sie  $\bigcirc$  an, um die Fotoaufnahme zu beenden.

### **Essensmodus**

Nehmen Sie Fotos von Essen mit intensiveren Farben auf.

- 1 Tippen Sie in der Liste mit den Aufnahmemodi **MEHR** <sup>→</sup> **ESSEN** an.
- 2 Tippen Sie den Bildschirm an und ziehen Sie den kreisförmigen Rahmen über den Bereich, der hervorgehoben werden soll.

Der Bereich außerhalb des kreisförmigen Rahmens wird unscharf dargestellt.

Ziehen Sie zum Ändern der Größe des kreisförmigen Rahmens eine Ecke des Rahmens.

- $3$  Tippen Sie  $\otimes$  an und stellen Sie den Farbton mit dem Schieberegler ein.
- 4 Tippen Sie  $\bigcirc$  an, um ein Foto aufzunehmen.

### **Nachtmodus**

Nehmen Sie mit dieser Funktion Fotos bei schlechten Lichtverhältnissen auf, ohne den Blitz zu verwenden. Wenn Sie ein Stativ verwenden oder das Gerät im gewünschten Winkel falten und auf einem ebenen Untergrund abstellen, erzielen Sie ein helleres und schärferes Ergebnis.

1 Tippen Sie in der Liste mit den Aufnahmemodi **MEHR** <sup>→</sup> **NACHT** an.

2 Tippen Sie  $\bigcirc$  an und halten Sie das Gerät bis zum Ende der Aufnahme ruhig.

### **Live-Fokus-Modus/Live-Fokus-Videomodus**

Mit der Kamera können Sie Fotos oder Videos aufnehmen, auf denen der Hintergrund unscharf gestellt und das Motiv hervorgehoben wird. Sie können nach dem Aufnehmen eines Fotos auch einen Hintergrundeffekt anwenden und ihn bearbeiten.

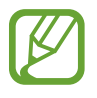

Die verfügbaren Optionen variieren möglicherweise je nach Aufnahmemodus.

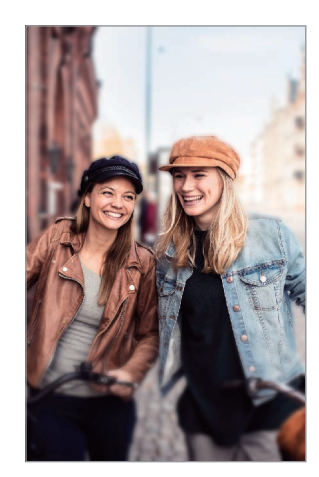

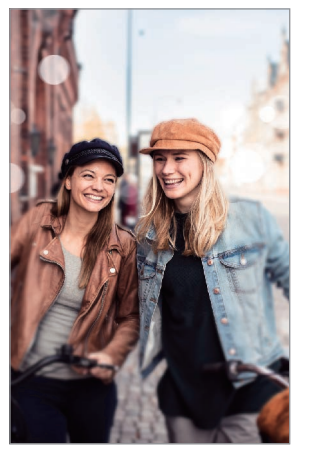

Unscharf Großer Kreis

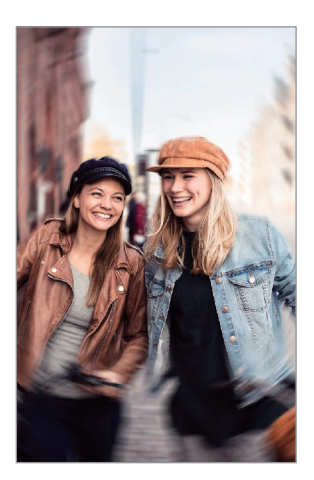

Drehen

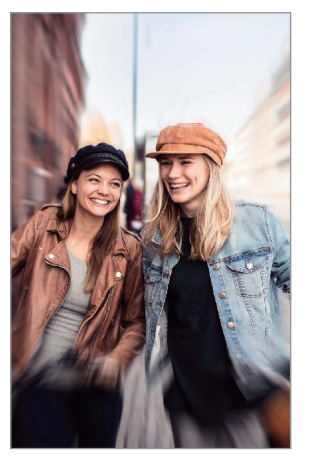

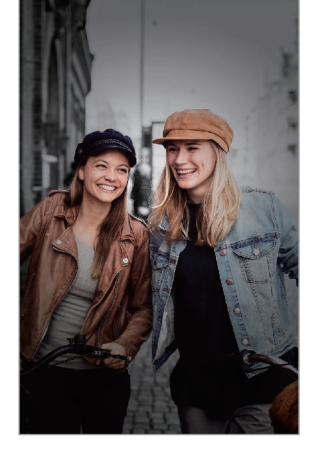

Zoom Farbpunkt

- Verwenden Sie diese Funktion an einem ausreichend beleuchteten Ort.
	- Die Unscharfstellung des Hintergrunds kann unter folgenden Bedingungen möglicherweise nicht richtig angewendet werden:
		- Das Gerät oder das Motiv bewegt sich.
		- Das Motiv ist schmal oder durchsichtig.
		- Das Motiv hat eine ähnliche Farbe wie der Hintergrund.
		- Das Motiv bzw. der Hintergrund ist unifarben.

#### **Motive mit der Live-Fokus-Funktion hervorheben**

- 1 Tippen Sie in der Liste mit den Aufnahmemodi **MEHR** <sup>→</sup> **LIVE-FOKUS** oder **LIVE-FOKUS-VIDEO** an.
- 2 Tippen Sie  $\odot$  an und wählen Sie einen Hintergrundeffekt aus.

Ziehen Sie den Schieberegler nach links oder rechts, um die Intensität des Hintergrundeffekts anzupassen.

 $3$  Wenn auf dem Vorschaubildschirm Bereit angezeigt wird, tippen Sie  $\bigcirc$  an, um ein Foto  $a$ ufzunehmen, oder  $\odot$ , um ein Video aufzunehmen.

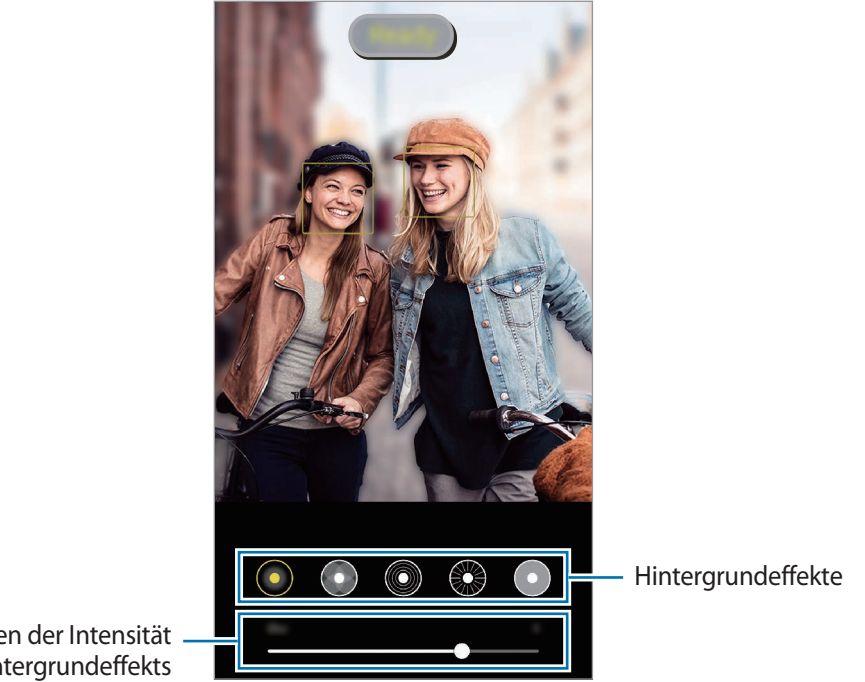

Leiste zum Anpassen der Intensität des Hintergrundeffekts

#### **Hintergrund von Live-Fokus-Fotos bearbeiten**

Bei einem Foto, das mit der Live-Fokus-Funktion aufgenommen wurde, lassen sich auch der Hintergrundeffekt und seine Intensität anpassen.

- 1 Wählen Sie ein mit der Live-Fokus-Funktion aufgenommenes Foto aus und tippen Sie **Hintergrundeffekt ändern** an.
- 2 Wählen Sie den gewünschten Hintergrundeffekt aus.
	- Ziehen Sie den Schieberegler nach links oder rechts, um die Intensität des Hintergrundeffekts anzupassen.
	- Wenn das Hintergrundlicht in unscharfen Punkten dargestellt wird, erscheint in der Liste mit den Effekten das Symbol (**Artistisch**). Um die Form der Hintergrundunschärfe zu ändern, tippen Sie  $\bigcirc$  an und wählen Sie die gewünschte Form aus.

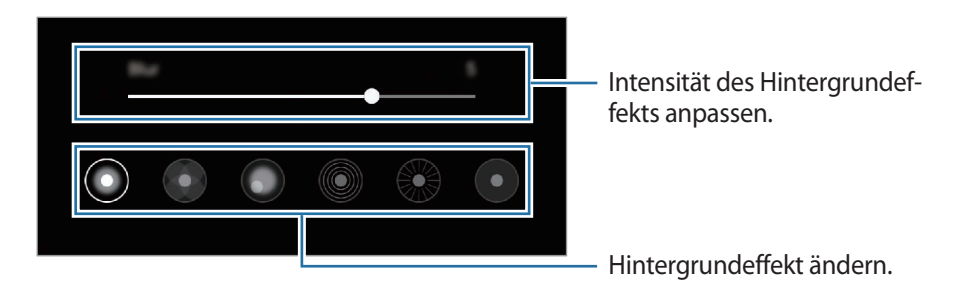

3 Tippen Sie zum Speichern des Fotos **Anwenden** an.

### **Super Slow-Mo**

Verlangsamen Sie mit der Super Slow-Mo-Funktion flüchtige Momente und lassen Sie diese später Revue passieren.

- 
- Einige Super Slow-Mo-Funktionen unterscheiden sich möglicherweise je nach Modell.
- Verwenden Sie diese Funktion an einem ausreichend beleuchteten Ort. Wenn Sie in einem Gebäude mit unzureichender oder ungünstiger Beleuchtung ein Video aufnehmen, können folgende Symptome auftreten:
	- Der Bildschirm wirkt aufgrund der schlechten Beleuchtung dunkler.
	- Unter bestimmten Lichtverhältnissen (beispielsweise bei fluoreszierender Beleuchtung) flackert unter Umständen der Bildschirm.
	- Dies kann zu Störungen führen.

1 Tippen Sie in der Liste mit den Aufnahmemodi **MEHR** <sup>→</sup> **SUPER SLOW-MO** an.

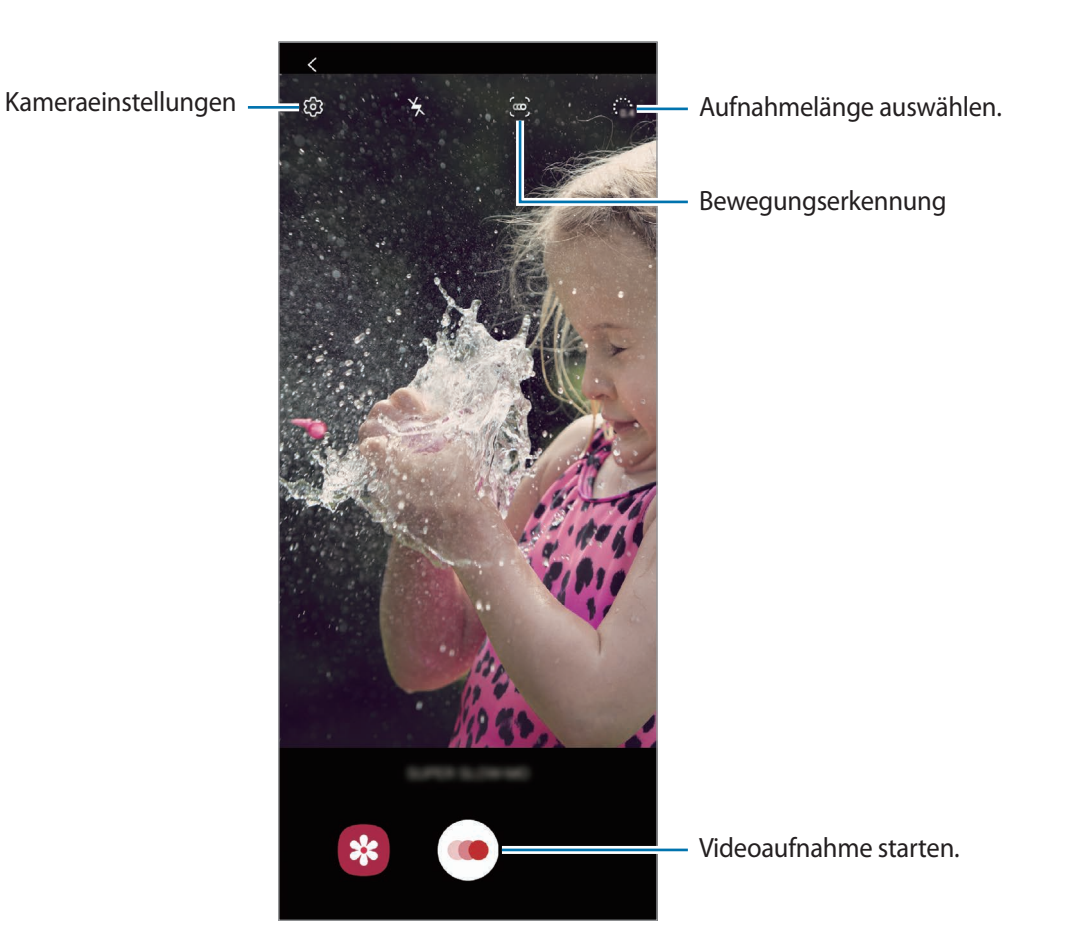

#### $2$  Tippen Sie  $\odot$  an.

Das Gerät zeichnet den Moment in Super Slow-Mo auf und speichert die Aufnahme als Video.

- 3 Tippen Sie auf dem Vorschaubildschirm die Vorschauminiaturansicht an.
- 4 Tippen Sie **Super Slow-Mo-Video wiedergeben** an.

Um den Super Slow-Mo-Ausschnitt zu bearbeiten, tippen Sie → **Editor** an und ziehen Sie die entsprechende Bearbeitungsleiste nach links oder rechts.

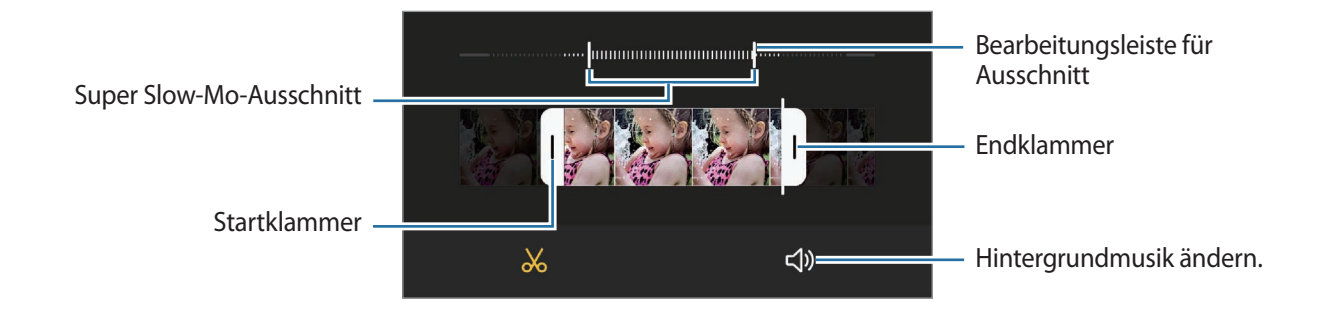

#### **Automatisch Super Slow-Mo-Videos aufnehmen**

Wenn das Gerät im Bewegungserkennungsbereich eine Bewegung erfasst, können Sie den Moment in Super Slow-Mo festhalten, indem Sie (n) zum Aktivieren der Funktion antippen. Die Bewegungserkennung wird aktiviert und auf dem Vorschaubildschirm erscheint der Bewegungserkennungsbereich.

Tippen Sie (· an, um die Aufnahme zu starten. Wenn das Gerät eine Bewegung erkennt, beginnt es eine Aufnahme in Super Slow-Mo und speichert sie als Video.

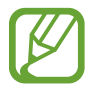

Die Aufnahme von Super Slow-Mo-Videos wird möglicherweise unbeabsichtigt gestartet, wenn Folgendes zutrifft:

- Das Gerät wackelt.
- In der Nähe des Motivs im Bewegungserkennungs-Bereich wird eine andere Bewegung erfasst.
- Die Beleuchtung flackert (beispielsweise bei fluoreszierender Beleuchtung).

### **Zeitlupenmodus**

Nehmen Sie ein Video auf, das Sie in Zeitlupe abspielen möchten. Sie können auch nur bestimmte Abschnitte Ihres Videos in Zeitlupe wiedergeben.

- 1 Tippen Sie in der Liste mit den Aufnahmemodi **MEHR** <sup>→</sup> **ZEITLUPE** an.
- 2 Tippen Sie  $\odot$  an, um die Aufnahme zu starten.
- $3$  Wenn Sie mit der Aufnahme fertig sind, tippen Sie zum Anhalten  $\textcircled{\tiny{a}}$  an.
- 4 Tippen Sie auf dem Vorschaubildschirm die Vorschauminiaturansicht an.
- 5 Tippen Sie **Video in Zeitlupe wiedergeben** an.

Um den Zeitlupenabschnitt zu bearbeiten, tippen Sie → **Editor** an und ziehen Sie die entsprechende Bearbeitungsleiste nach links oder rechts.

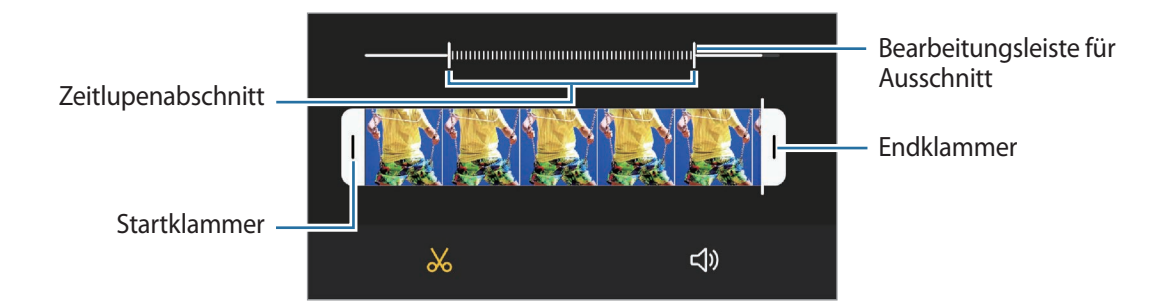

### **Hyperlapse-Modus**

Nehmen Sie Szenen wie vorbeilaufende Personen oder vorbeifahrende Autos auf und zeigen Sie sie als Zeitraffervideos an.

- 1 Tippen Sie in der Liste mit den Aufnahmemodi **MEHR** <sup>→</sup> **HYPERLAPSE** an.
- 2 Tippen Sie  $C_A$  an und wählen Sie eine Option für die Bildrate aus.

Wenn Sie die Bildrate auf **Automatisch** einstellen, passt das Gerät die Bildrate automatisch an die Änderungsgeschwindigkeit der Szene an.

- $3$  Tippen Sie  $\odot$  an, um die Aufnahme zu starten.
- $\overline{4}$  Tippen Sie  $\odot$  an, um die Aufnahme zu beenden.
- 5 Tippen Sie auf dem Vorschaubildschirm die Vorschauminiaturansicht und dann **Hyperlapse wiedergeben** an, um das Video wiederzugeben.

### **Kameraeinstellungen anpassen**

Tippen Sie auf dem Vorschaubildschirm  $\ddot{\text{Q}}$  an. Einige Optionen sind je nach Aufnahmemodus möglicherweise nicht verfügbar.

#### **Intelligente Funktionen**

- **Szenenoptimierung**: Abhängig von Motiv und Szene werden die Farbeinstellungen automatisch angepasst und der optimierte Effekt wird angewendet.
- **Aufnahmevorschläge**: Gerät so einstellen, dass die Kamera die Position und den Winkel des Motivs erkennt und Ihnen die ideale Bildkomposition vorschlägt.
- **Intelligenter Selfie-Winkel**: Gerät so einstellen, dass automatisch ein Weitwinkel-Selfie aufgenommen wird, wenn mehr als zwei Menschen im Rahmen erkannt werden.
- **QR-Codes scannen**: QR-Codeleser aktivieren oder deaktivieren.

#### **Bilder**

- **Über Auslöser zum Rand str., um**: Aktion auswählen, die ausgeführt wird, wenn Sie die Kamera-Taste nach unten ziehen und berühren und halten.
- **Speicheroptionen**: Auswählen, wie Fotos gespeichert werden.

Tippen Sie den Schalter **RAW-Kopien speichern** an, um Fotos im Profi-Modus als unkomprimierte RAW-Dateien (DNG-Dateiformat) zu speichern. In RAW-Dateien werden zum Erzielen der besten Bildqualität alle Daten des Fotos gespeichert, sie belegen aber auch mehr Speicherplatz.

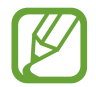

Wenn Sie die Funktion **RAW-Kopien speichern** verwenden, wird jedes Foto in zwei Formaten gespeichert: DNG und JPG.

#### **Videos**

- **Videogröße der Hauptkamera**: Auflösung für Videos auswählen, die Sie mit der hinteren Kamera aufnehmen möchten. Eine höhere Auflösung ergibt Videos von höherer Qualität, die jedoch auch mehr Speicherplatz belegen.
- **Videogröße der Frontkamera**: Auflösung für Videos auswählen, die Sie mit der Frontkamera aufnehmen möchten. Eine höhere Auflösung ergibt Videos von höherer Qualität, die jedoch auch mehr Speicherplatz belegen.
- **Erweiterte Aufnahmeoptionen**: Erweiterte Aufnahmeoption auf dem Gerät festlegen.

Wenn Sie die Funktion **Video mit hoher Effizienz** aktivieren, können Sie Videos im HEVC-Format (High Efficiency Video Codec) aufnehmen. Ihre HEVC-Videos werden als komprimierte Dateien gespeichert, um weniger Gerätespeicher zu belegen.

Wenn Sie die Funktion **Video mit HDR10+** aktivieren, werden Kontrast und Farbe der einzelnen Szenen in den aufgenommenen Videos optimiert.

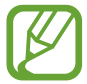

- Sie können die HEVC-Videos nicht auf anderen Geräten wiedergeben oder online teilen.
- Videos in Super Slow-Mo und Zeitlupe können nicht im HEVC-Format aufgenommen werden.
- Damit das Video in HDR10+ richtig wiedergegeben werden kann, muss das Gerät HDR10+ unterstützen.
- **Videostabilisierung**: Aktivieren Sie den Bildstabilisator, um Unschärfen durch die Bewegung der Kamera während einer Videoaufnahme zu reduzieren oder zu verhindern.

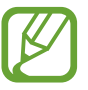

Ist die **Verfolgungs-Autofokus**-Funktion aktiviert, kann diese Funktion nicht verwendet werden.

#### **Nützliche Funktionen**

- **Autom. HDR**: Nehmen Sie Fotos in leuchtenden Farben auf und erfassen Sie Details selbst in sehr hellen oder sehr dunklen Bereichen.
- **Selfie-Ton**: Farbton auswählen, der bei Selfies verwendet wird.
- **Verfolgungs-Autofokus**: Gerät so einstellen, dass das ausgewählte Motiv automatisch verfolgt und scharfgestellt wird. Wenn Sie auf dem Vorschaubildschirm ein Motiv auswählen, stellt das Gerät das Motiv automatisch scharf, auch wenn sich das Motiv bewegt oder Sie die Position der Kamera ändern.

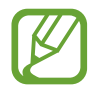

- Ist diese Funktion aktiviert, können Sie die Videostabilisierung nicht verwenden.
- Das Nachverfolgen eines Motivs kann aus folgenden Gründen fehlschlagen:
	- Das Motiv ist zu hell oder zu klein.
	- Das Motiv bewegt sich zu viel.
	- Das Motiv liegt im Gegenlicht oder Sie fotografieren in einer dunklen Umgebung.
	- Farben oder Muster auf dem Motiv und im Hintergrund sind identisch.
	- Das Motiv enthält waagerechte Muster (z. B. Jalousien).
	- Die Kamera wackelt zu sehr.
	- Die Videoauflösung ist hoch.
- **Bilder wie angezeigt**: Einstellen, dass mit der Frontkamera aufgenommene Fotos ohne Drehen so gespeichert werden, wie sie auf dem Vorschaubildschirm erscheinen.
- **Raster**: Hilfslinien im Sucher anzeigen, um die Bildgestaltung bei der Auswahl der Motive zu vereinfachen.
- **Geotagging**: Tag mit GPS-Standort an das Foto anfügen.

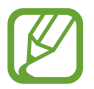

- Das GPS-Signal ist an Orten schwächer, an denen es behindert werden kann, z. B. zwischen Gebäuden, in tiefliegenden Gebieten oder bei schlechten Wetterbedingungen.
- Ihr Standort ist möglicherweise auf Fotos vermerkt, wenn Sie diese in das Internet hochladen. Deaktivieren Sie die Geotagging-Einstellung, um dies zu verhindern.
- **Auslöser**: Zusätzliche Methoden für die Aufnahme eines Fotos oder Videos auswählen.
- **Layout ändern, wenn gefaltet**: Legen Sie fest, dass sich das Kameralayout beim Zusammenfalten des Geräts im entsprechenden Winkel automatisch ändert.
- **Einstellungen zurücksetzen**: Kameraeinstellungen zurücksetzen.
- **Kontaktieren Sie uns**: Stellen Sie Fragen oder zeigen Sie häufig gestellte Fragen an.
- **Info zu Kamera**: Version der Kameraanwendung und rechtliche Informationen anzeigen.

# **Galerie**

### **Einführung**

Sehen Sie sich die auf dem Gerät gespeicherten Bilder und Videos an. Sie können ebenfalls Bilder und Videos nach Album verwalten oder Geschichten erstellen.

#### **Galerie verwenden**

Starten Sie die Anwendung **Galerie**.

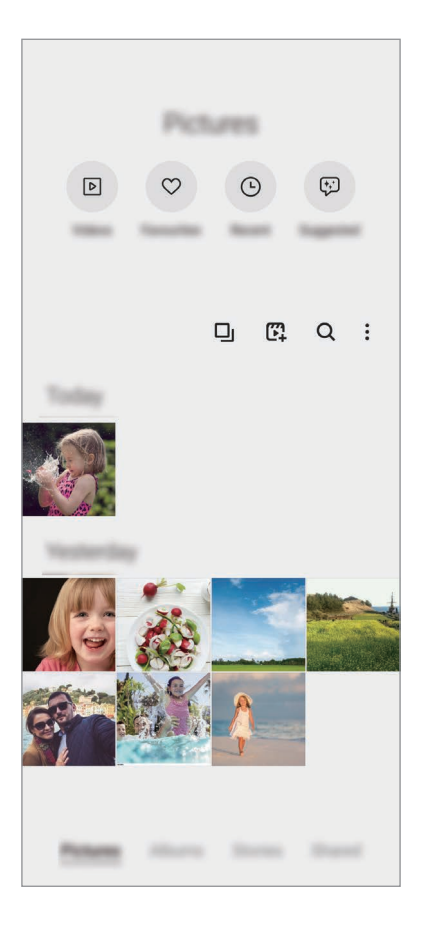

- **Videos**: Auf dem Gerät gespeicherte Videos anzeigen.
- **Favoriten**: Lieblingsfotos und -videos anzeigen.
- **Aktuell**: Kürzlich verwendete Fotos und Videos ansehen.
- **Empfehlungen**: Empfohlene Inhalte anzeigen.

#### **Ähnliche Bilder gruppieren**

Starten Sie die Anwendung Galerie und tippen Sie **Q**<sub>l</sub> an, um ähnliche Bilder zu gruppieren und nur von den besten Aufnahmen eine Vorschau anzeigen zu lassen. Wenn Sie die Vorschau eines Bilds antippen, werden alle Bilder in der Gruppe angezeigt.

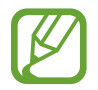

Das Symbol ist nur zu sehen, wenn ähnliche Bilder vorhanden sind.

#### **Filme erstellen**

Sie können Bilder oder Videos auswählen und einen Film aus ihnen erstellen. Starten Sie die Anwendung Galerie, tippen Sie <sup>(7</sup>) an, markieren Sie die Dateien, die Sie verwenden möchten, und tippen Sie dann **Film erstellen** an. Bei Auswahl von **Highlights** kombiniert das Gerät automatisch die besten Bilder oder Videos und erstellt einen Film daraus.

#### **Nach Bildern suchen**

Starten Sie die Anwendung Galerie und tippen Sie Q an, um Bilder nach Kategorie sortiert anzuzeigen, z. B. nach Typ oder Standort.

Tippen Sie das Suchfeld an, um Bilder anhand von Schlüsselwörtern zu suchen.

### **Bilder anzeigen**

- 1 Starten Sie die Anwendung **Galerie** und tippen Sie **Bilder** an.
- 2 Wählen Sie ein Bild aus.

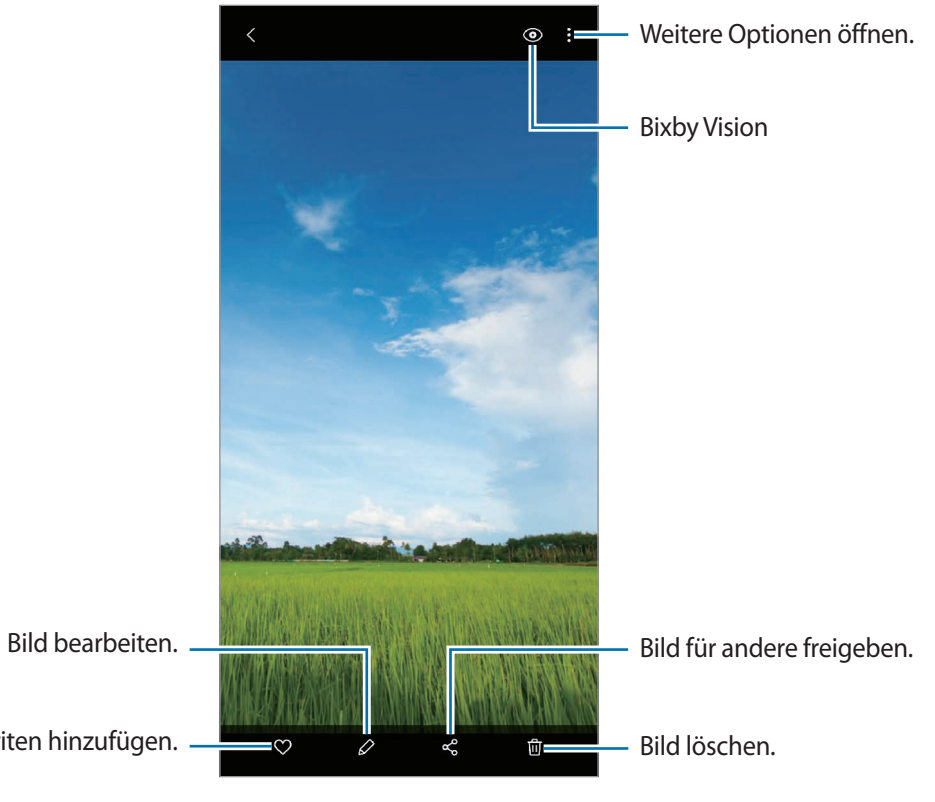

Das Bild zu den Favoriten hinzufügen.

#### **Bilder durch Vergrößern eines Bereichs zuschneiden**

- 1 Starten Sie die Anwendung **Galerie** und tippen Sie **Bilder** an.
- 2 Wählen Sie ein Bild aus.
- 3 Tippen Sie den Bereich, den Sie speichern möchten, zweimal an oder bewegen Sie zwei Finger an der entsprechenden Stelle auseinander und tippen Sie dann **an.**

Der ausgeschnittene Bereich wird als Datei gespeichert.

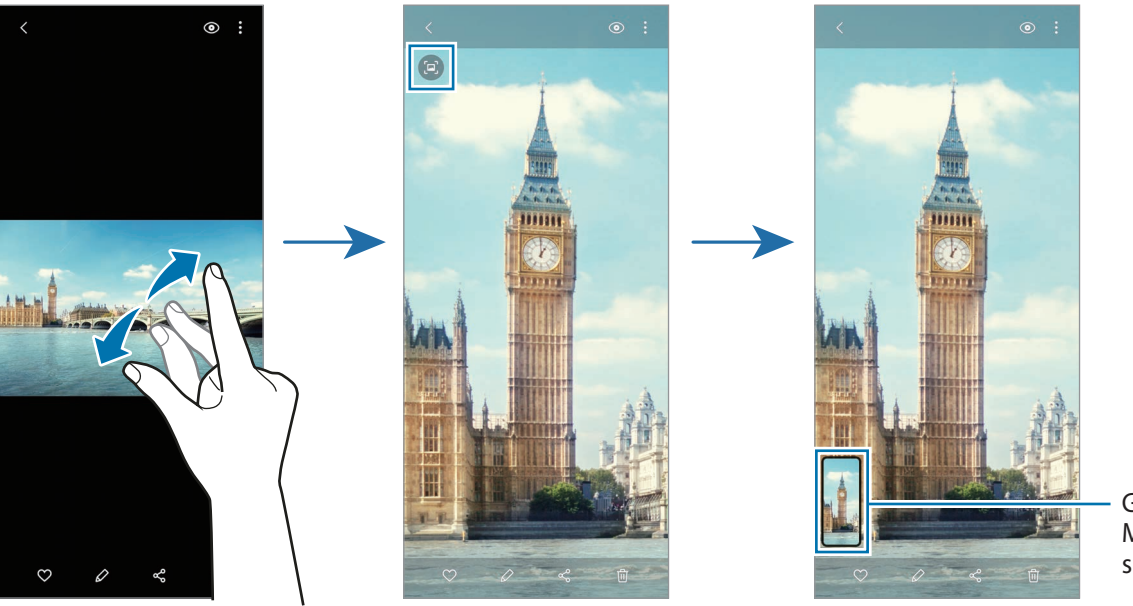

Gespeicherte Miniaturansicht des Bilds

### **Videos anzeigen**

- 1 Starten Sie die Anwendung **Galerie** und tippen Sie **Bilder** an.
- 2 Wählen Sie ein Video zur Wiedergabe aus.
- 3 Tippen Sie zum Wiedergeben des Videos die Option **Video wiedergeben** an.

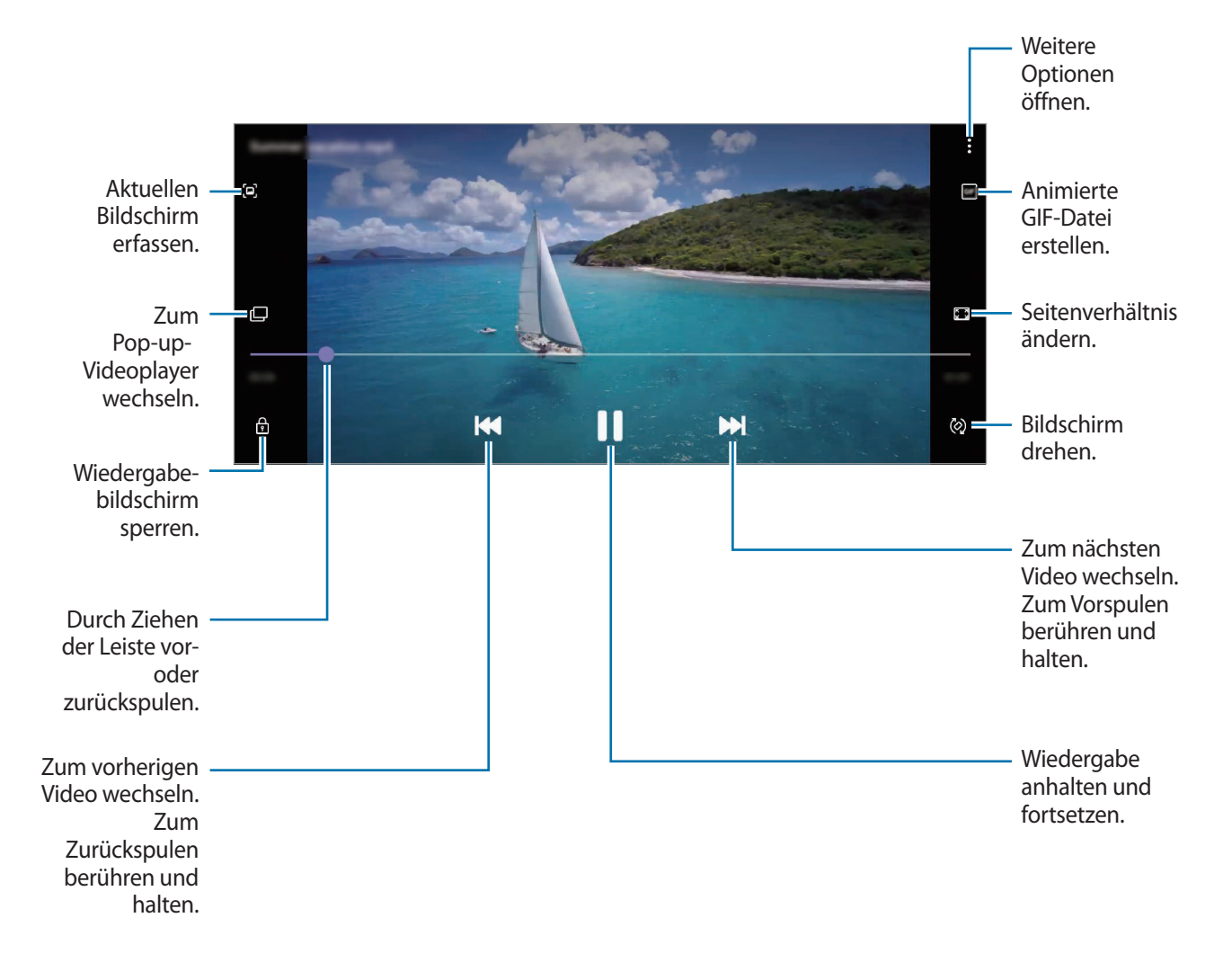

Ziehen Sie Ihren Finger auf der linken Seite des Wiedergabebildschirms nach oben oder unten, um die Helligkeit einzustellen. Ziehen Sie Ihren Finger auf der rechten Seite des Wiedergabe-Bildschirms nach oben oder unten, um die Lautstärke anzupassen.

Streichen Sie zum Vor- oder Zurückspulen auf dem Wiedergabebildschirm nach links oder rechts.

#### **Videooptimierung verwenden**

Verbessern Sie die Bildqualität Ihrer Videos, um hellere und lebendigere Farben zu erzielen. Starten Sie die Anwendung **Einstellungen** und tippen Sie **Erweiterte Funktionen** und den Schalter **Videooptimierung** an, um die Funktion zu aktivieren.

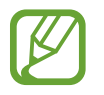

- Diese Funktion ist nur in bestimmten Anwendungen verfügbar.
- Durch die Verwendung der Funktion wird der Akkuverbrauch erhöht.

### **Alben anzeigen**

Zeigen Sie Bilder und Videos nach Ordner oder Album sortiert an.

Starten Sie die Anwendung **Galerie**, tippen Sie **Alben** an und wählen Sie ein Album aus.

#### **Alben erstellen**

Sie können Alben hinzufügen und die Dateien sortieren.

- 1 Starten Sie die Anwendung **Galerie** und tippen Sie **Alben** an.
- 2 Tippen Sie → **Album erstellen** an.
- 3 Geben Sie einen Titel für das Album ein und tippen Sie **Erstellen** an.

#### **Fotos und Videos in Alben verschieben**

- 1 Starten Sie die Anwendung **Galerie** und tippen Sie **Alben** an.
- 2 Wählen Sie ein Album aus und tippen Sie **El. hzfg.** an.
- 3 Tippen Sie **Bilder** oder **Alben** an und wählen Sie ein Album mit den gewünschten Bildern oder Videos aus.
- 4 Markieren Sie die Dateien und tippen Sie **Fertig** an.
- 5 Tippen Sie **Verschieben** an.

Die Dateien werden aus dem ursprünglichen Ordner gelöscht und in das Album verschoben. Tippen Sie zum Kopieren der Dateien **Kopieren** an.
### **Alben löschen**

- 1 Starten Sie die Anwendung **Galerie** und tippen Sie **Alben** an.
- 2 Berühren und halten Sie das zu entfernende Album und tippen Sie **Löschen** an.

### **Albumgruppen erstellen**

Sie können Alben in Gruppen zusammenfassen und sortieren.

- 1 Starten Sie die Anwendung **Galerie** und tippen Sie **Alben** an.
- 2 Tippen Sie → Gruppe erstellen an.
- 3 Geben Sie einen Namen für die Gruppe ein und tippen Sie **Erstellen** an.
- 4 Wählen Sie die Gruppe aus, tippen Sie **Alben hinzufügen** an, wählen Sie die gewünschten Alben aus und tippen Sie dann **Hinzufügen** an.

Die Alben werden in die Gruppe verschoben.

### **Storys anzeigen**

Aufgenommene oder gespeicherte Bilder und Videos werden anhand von Datum und Standort-Tags sortiert und zu Storys zusammengefügt. Um Storys automatisch zu erstellen, müssen mehrere Bilder und Videos aufgenommen bzw. gespeichert werden.

Starten Sie die Anwendung **Galerie**, tippen Sie **Storys** an und wählen Sie eine Story aus.

### **Storys bearbeiten**

- Wenn Sie einer Story Bilder oder Videos hinzufügen möchten, wählen Sie die entsprechende Story aus und tippen Sie **Story-Album** → • Hinzufügen an.
- Um Bilder oder Videos aus einer Story zu entfernen, wählen Sie die Story aus, tippen Sie **Story-Album** → • **Bearbeiten** an, wählen Sie die zu entfernenden Bilder oder Videos aus und tippen Sie dann **Aus der Story entfernen** an.

### **Storys löschen**

- 1 Starten Sie die Anwendung **Galerie** und tippen Sie **Storys** an.
- 2 Berühren und halten Sie die zu entfernende Story und tippen Sie anschließend **Löschen** an.

## **Bilder und Videos synchronisieren**

Wenn Sie die Anwendung **Galerie** mit der Cloud synchronisieren, werden auch die Fotos und Videos, die Sie aufnehmen, darin gespeichert. Die in der Cloud gespeicherten Bilder und Videos können Sie in der Anwendung **Galerie** oder auf anderen Geräten anzeigen.

Starten Sie die Anwendung **Galerie**, tippen Sie → **Einstellungen** → **Cloud-Synchronisierung** an und folgen Sie dann der Anleitung auf dem Bildschirm, um die Synchronisierung abzuschließen. Die Anwendung **Galerie** wird mit der Cloud synchronisiert.

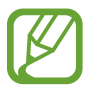

Wenn Sie Ihren Samsung Account und Ihr Microsoft-Konto miteinander verknüpfen, können Sie Microsoft OneDrive als Cloudspeicher festlegen.

## **Bilder oder Videos löschen**

- 1 Starten Sie die Anwendung **Galerie**.
- 2 Wählen Sie ein Bild oder Video aus, das gelöscht werden soll.

Wenn Sie mehrere Dateien löschen möchten, berühren und halten Sie in der Liste eine Datei und markieren Sie weitere Dateien.

**3** Tippen Sie 而 oder Löschen an.

### **Papierkorb verwenden**

Die gelöschten Bilder und Videos können in den Papierkorb verschoben werden. Die Dateien werden nach einem festgelegten Zeitraum gelöscht.

Starten Sie die Anwendung **Galerie** und tippen Sie → **Einstellungen** und dann den Schalter **Papierkorb** an, um die Funktion zu aktivieren.

Wenn Sie die Dateien im Papierkorb aufrufen möchten, starten Sie die Anwendung **Galerie** und tippen Sie → **Papierkorb** an.

# **AR-Zone**

## **Einführung**

AR-Zone bietet Ihnen AR-Funktionen, etwa AR-Emoji und AR-Doodle. Wählen Sie eine Funktion aus und nehmen Sie witzige Fotos und Videos auf.

## **AR-Zone aktivieren**

Verwenden Sie die folgenden Methoden, um "AR-Zone" zu aktivieren:

- Starten Sie die Anwendung **AR-Zone**.
- Starten Sie die Anwendung **Kamera** und tippen Sie **MEHR** → **AR-ZONE** an.

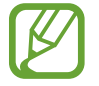

Die verfügbaren Funktionen variieren möglicherweise je nach Region oder Dienstanbieter.

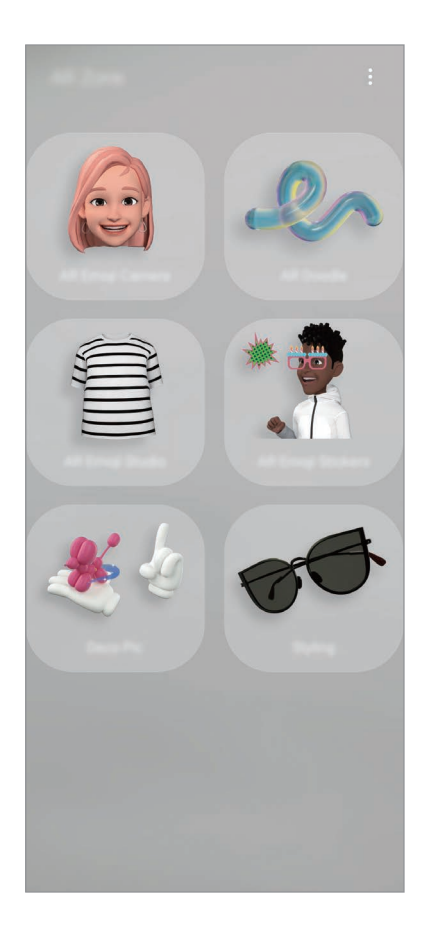

• **AR-Emoji-Kamera**: Erstellen Sie ein Emoji, das genau wie Sie aussieht, und nehmen Sie Fotos und Videos Ihren Emojis oder Charakter-Emojis auf.

- **AR-Zeichnung**: Nehmen Sie lustige Videos auf und schreiben oder zeichnen Sie auf die Gesichter oder an andere Stellen.
- **AR-Emoji-Studio**: Bearbeiten oder gestalten Sie Ihr Emoji und designen Sie Kleidung mit individuellen Mustern und Farben dafür.
- **AR-Emoji-Stickers**: Erstellen Sie eigene Sticker mit den Ausdrücken und Aktionen Ihres Emojis.
- **Deko-Bild**: Nehmen Sie Fotos und Videos auf und verschönern Sie sie mit verschiedenen Stickern.

## **AR-Emoji erstellen**

Erstellen Sie ein Emoji, das genau wie Sie aussieht, und nehmen Sie Fotos und Videos mit Ihren Emojis oder Charakter-Emojis auf.

Sie können die Merkmale Ihrer von Emojis anpassen, etwa die Gesichtsform und die Frisur, und Ihr Emoji mit verschiedenen Accessoires ausstatten. Während einer Unterhaltung können Sie Ihre Emoji-Sticker außerdem verwenden, um Ihrer Persönlichkeit kreativ Ausdruck zu verleihen.

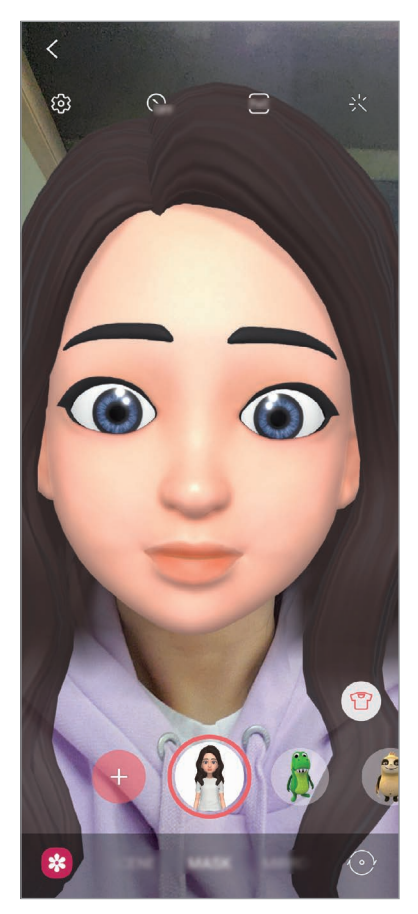

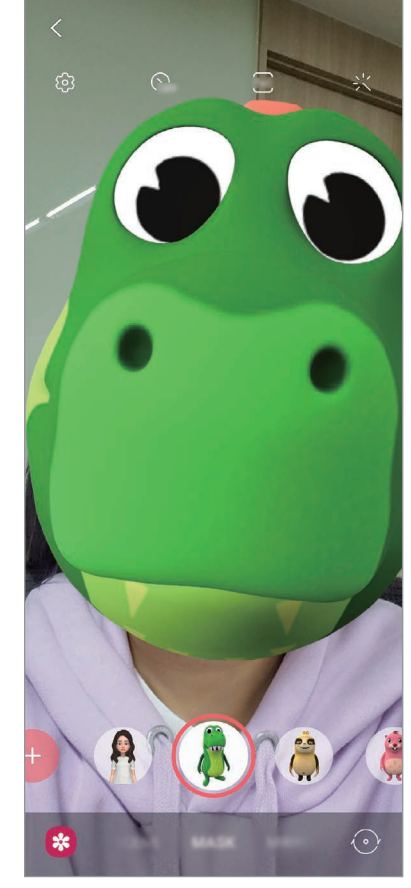

Ihr Emoji Charakter-Emoji

### **Emoji erstellen**

Erstellen Sie ein Emoji, das genau wie Sie aussieht. Die verschiedenen Emoji-Sticker werden automatisch erstellt.

- **1** Starten Sie die Anwendung **AR-Zone** und tippen Sie **AR-Emoji-Kamera**  $\rightarrow$   $\left(\frac{1}{1}\right)$  an.
- 2 Richten Sie Ihr Gesicht auf dem Bildschirm aus und tippen Sie  $\bigcirc$  an, um ein Foto aufzunehmen.
- 3 Wählen Sie den Typ für Ihr Emoji aus und tippen Sie **Weiter** an.
- 4 Gestalten Sie Ihr Emoji und tippen Sie **Weiter** an.
- 5 Tippen Sie **Fertig** an.

Ihr Emoji und die Emoji-Sticker werden erstellt. Weitere Informationen zu Emoji-Stickern finden Sie unter [AR-Emoji-Stickers](#page-114-0).

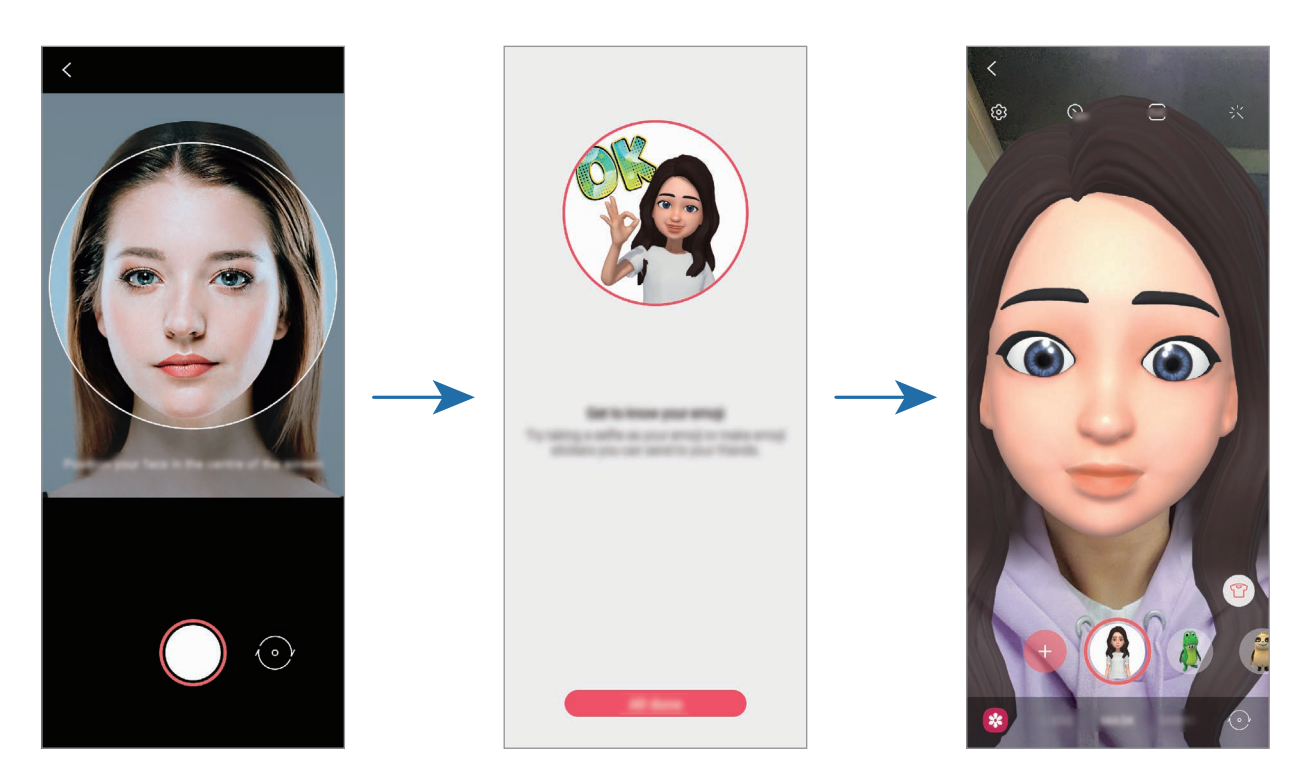

Die Funktion **AR-Emoji-Kamera** kann sowohl für die Front- als auch für die hintere Kamera verwendet werden. Um zwischen den Kameras wechseln, wischen Sie auf dem Vorschaubildschirm nach oben oder unten.

### **Emoji löschen**

 $Starten Sie die Anwendung AR-Zone und tippen Sie AR-Emoji-Kamera an. Tippen Sie > Emoji's$ **verwalten** an, wählen Sie das zu löschende Emoji aus und tippen Sie dann **Löschen** an. Das Emojis und die Emoji-Sticker werden gelöscht.

## **AR-Emoji-Kamera**

### **Fotos oder Videos mit Ihren Emojis aufnehmen**

Erstellen Sie witzige Fotos und Videos mit Ihren Emojis und verschiedenen Aufnahmemodi.

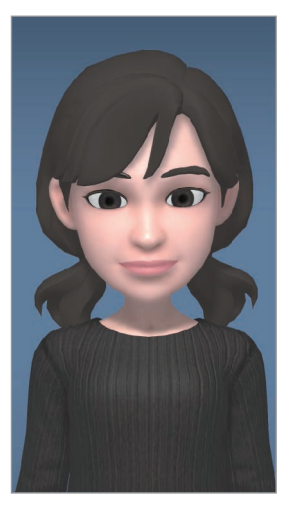

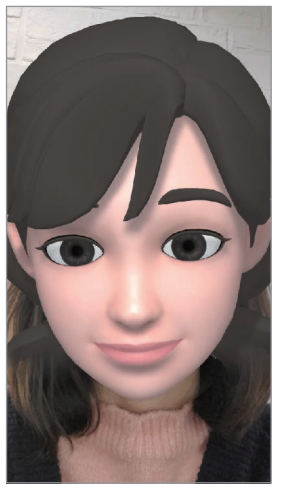

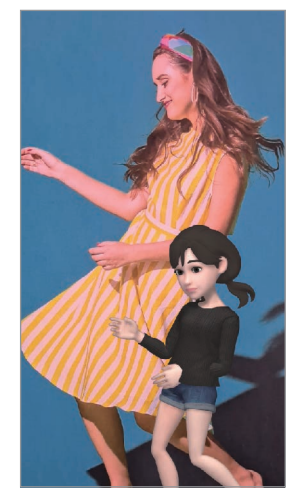

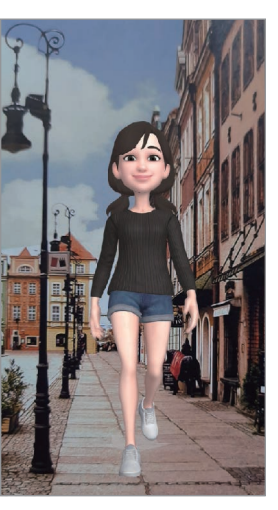

SZENE MASKE SPIEGEL SPIELEN

- 1 Starten Sie die Anwendung **AR-Zone** und tippen Sie **AR-Emoji-Kamera** an.
- 2 Wählen Sie das Emoji aus, das Sie verwenden möchten.

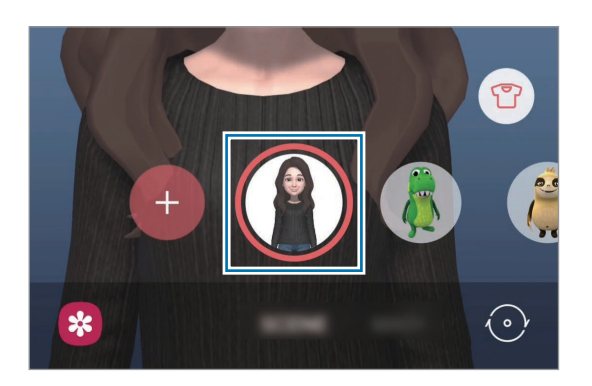

3 Wählen Sie den Modus aus, die Sie verwenden möchten.

- **SZENE**: Ihr Emoji nimmt Ihren Gesichtsausdruck an.
- **MASKE**: Das Gesicht Ihres Emojis wird über Ihrem Gesicht eingeblendet, es wirkt also, als würden Sie eine Maske tragen.
- **SPIEGEL**: Ihr Emoji imitiert Ihre Körperbewegungen.
- **SPIEL**: Ihr Emoji bewegt sich vor einem echten Hintergrund.
- 4 Tippen Sie zum Aufnehmen eines Fotos  $\bigcirc$  an und berühren und halten Sie zum Aufnehmen eines Videos  $\bigcap$ .

Die aufgenommenen Bilder und Videos können Sie in der **Galerie** aufrufen und mit anderen teilen.

### **Fotos und Videos mit Charakter-Emojis aufnehmen**

Charakter-Emojis nehmen Ihren Gesichtsausdruck an.

- 1 Starten Sie die Anwendung **AR-Zone** und tippen Sie **AR-Emoji-Kamera** an.
- 2 Wählen Sie ein Charakter-Emoji aus, das Sie verwenden möchten.

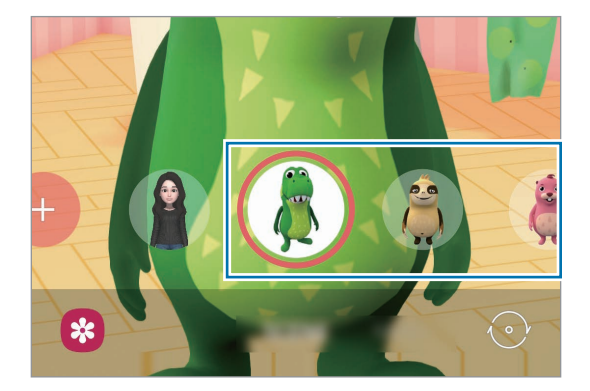

 $3$  Tippen Sie zum Aufnehmen eines Fotos  $\bigcirc$  an und berühren und halten Sie zum Aufnehmen eines Videos  $\bigcirc$ .

Die aufgenommenen Bilder und Videos können Sie in der **Galerie** aufrufen und mit anderen teilen.

## <span id="page-114-0"></span>**AR-Emoji-Stickers**

Erstellen Sie eigene Sticker mit den Ausdrücken und Aktionen Ihres Emojis. Sie können die Emoji-Sticker in Nachrichten und sozialen Netzwerken verwenden.

### **Eigene Sticker erstellen**

- 1 Starten Sie die Anwendung **AR-Zone** und tippen Sie **AR-Emoji-Stickers** an.
- 2 Tippen Sie unten auf dem Bildschirm **Eigene Sticker erst.** an.
- 3 Bearbeiten Sie die Sticker wie gewünscht.
	- $\bigcirc$ : Sticker hinzufügen.
	- $\cdot$   $\boxed{\triangle}$  : Hintergrund des Stickers auswählen.
	- $\cdot$   $\odot$ : Ausdruck auswählen.
	- $\cdot$  ( $\dot{\uparrow}$ ): Aktion auswählen.
	- $\cdot$   $\top$ : Text eingeben.
	- $\Im$  : Auf Sticker schreiben oder zeichnen.

#### 4 Tippen Sie **Speichern** an.

Sie können sich die von Ihnen gestalteten Sticker ansehen, indem Sie **Angepasst** antippen.

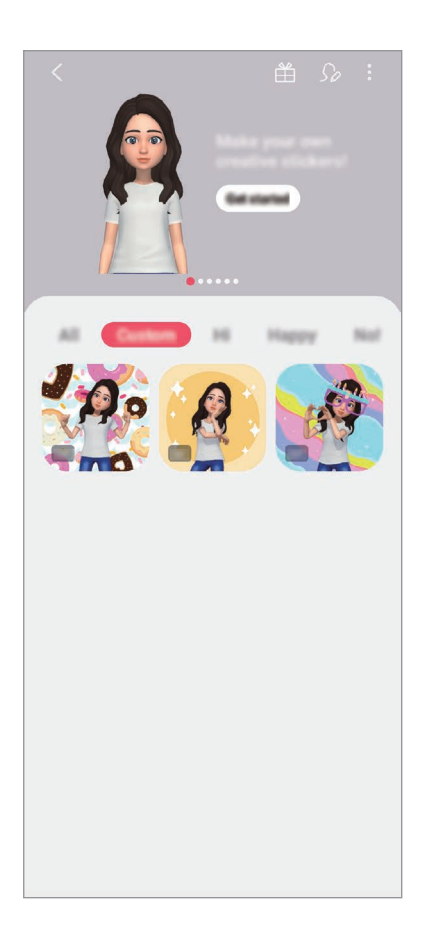

### **Emoji-Sticker in Chats verwenden**

Sie können Ihre Emoji-Sticker bei Unterhaltungen über Nachrichten oder in sozialen Netzwerken verwenden. Folgende Aktionen sind Beispiele dafür, wie Ihre Emoji-Sticker in der Anwendung **Nachrichten** verwenden können.

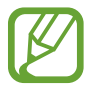

Einige Funktionen variieren möglicherweise je nach Region oder Dienstanbieter.

- 1 Tippen Sie beim Verfassen einer Nachricht in der Anwendung **Nachrichten** auf der Samsung Tastatur  $\mathbb Q$  an.
- 2 Tippen Sie das Emoji-Symbol an.
- 3 Wählen Sie einen Ihrer Emoji-Sticker aus.

Der Emoji-Sticker wird eingefügt.

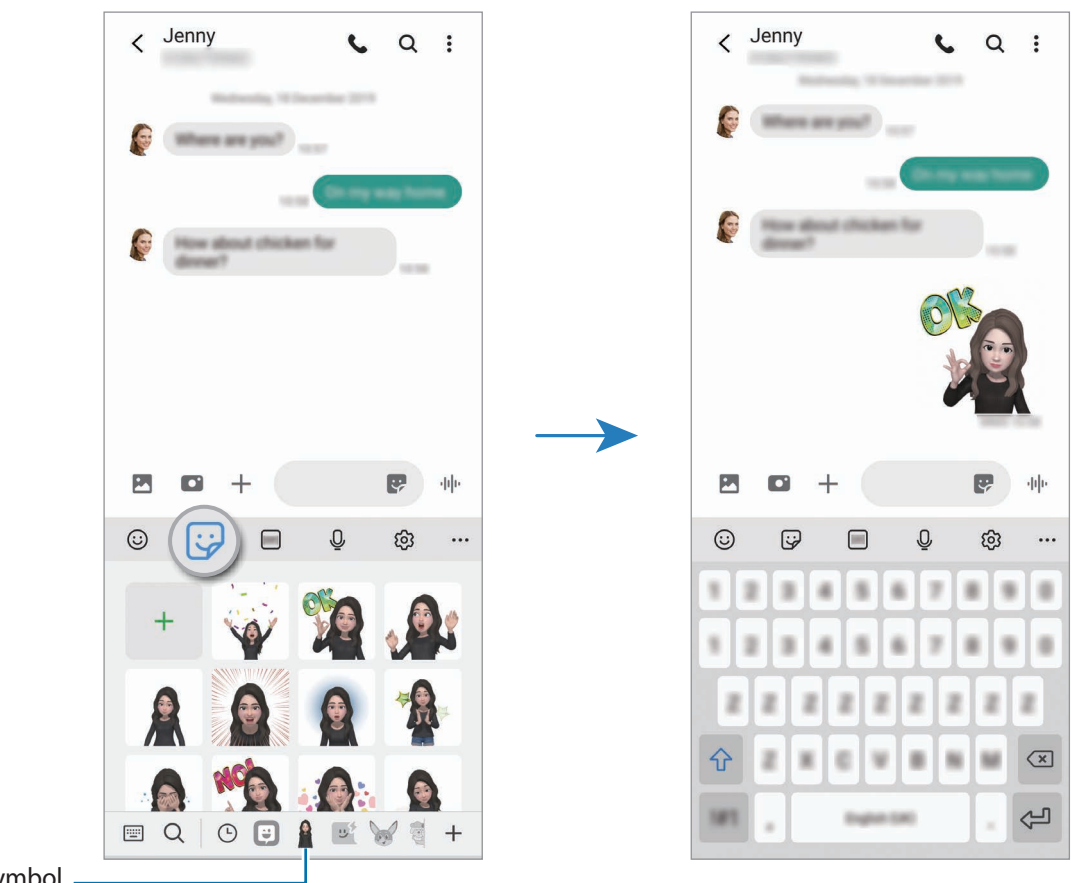

Emoji-Symbol

### **Emoji-Sticker löschen**

Tippen Sie auf der Samsung Tastatur (نی; dann unten *Q3* und anschließend **Stickersets verwalten** an. Wählen Sie die zu löschenden Emoji-Sticker aus und tippen Sie **Löschen** an.

## **AR-Emoji-Studio**

Im AR-Emoji-Studio können Sie Ihr Emoji bearbeiten oder gestalten. Sie können auch Kleidung mit individuellen Mustern und Farben für Ihr Emoji designen.

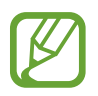

Die verfügbaren Optionen variieren möglicherweise je nach Region oder Dienstanbieter.

Starten Sie die Anwendung **AR-Zone** und tippen Sie **AR-Emoji-Studio** an. Das AR-Emoji-Studio wird daraufhin angezeigt.

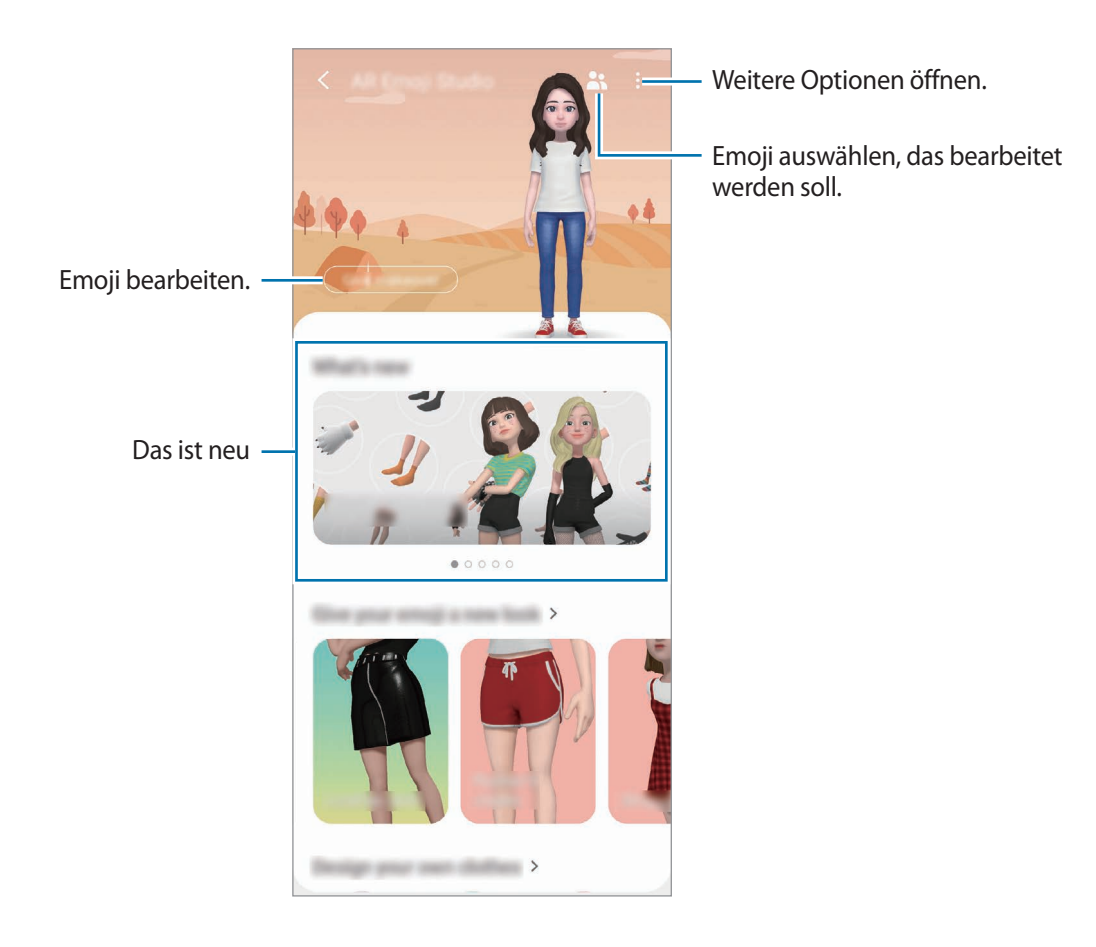

### **Kleidung für Emojis designen**

- 1 Starten Sie die Anwendung **AR-Zone** und tippen Sie **AR-Emoji-Studio** an.
- 2 Tippen Sie **Entwerfen Ihrer eigenen Kleidung** an.
- 3 Wählen Sie die Art der Kleidung und dann das gewünschte Bild oder Muster aus. Wenn Sie **Galerie** antippen, können Sie zum Designen der Kleidung Bilder verwenden, die auf Ihrem Gerät gespeichert sind.
- 4 Designen Sie die Kleidungsstücke wie gewünscht und tippen Sie **Speichern** an, um sie zu speichern. Wenn ein Pop-up-Fenster erscheint, tippen Sie **Anprobieren** an. Anschließend können Sie die Kleidung anprobieren.

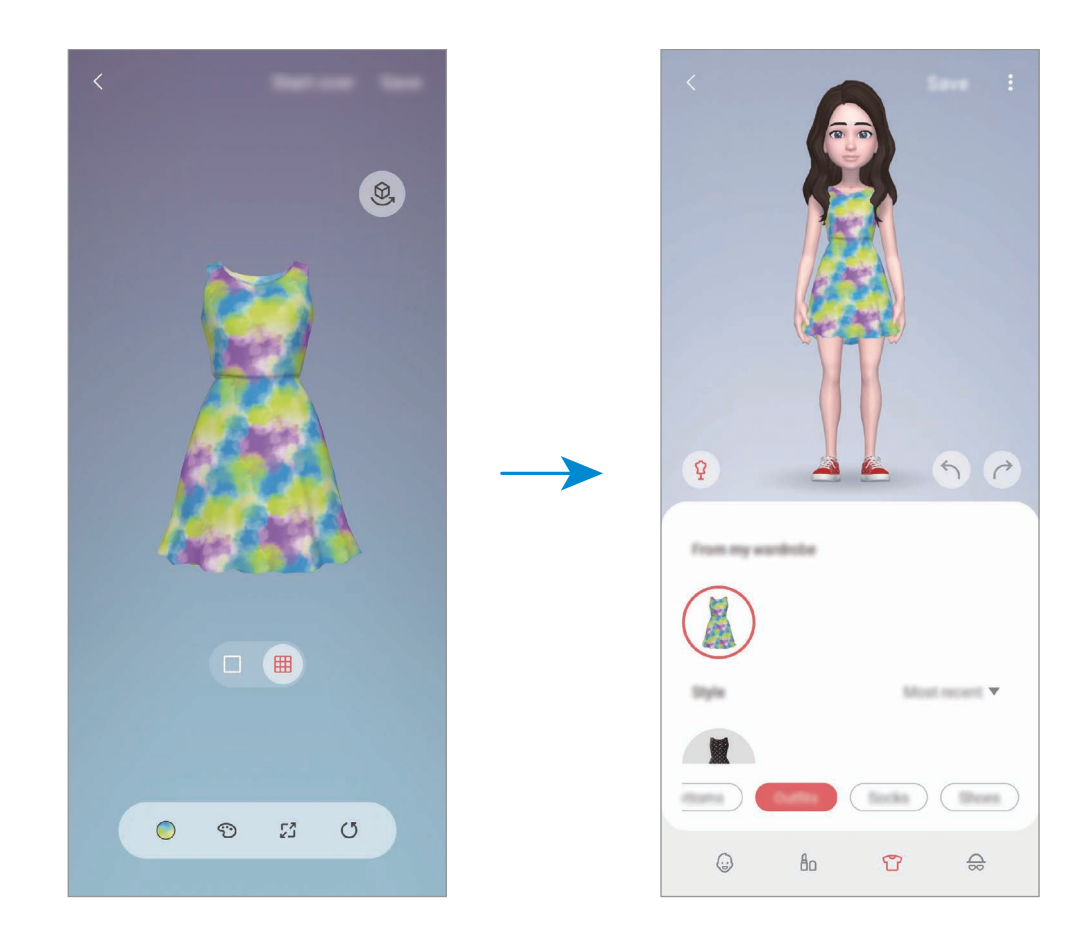

## **AR-Zeichnung**

Nehmen Sie lustige Videos auf und schreiben oder zeichnen Sie auf die Gesichter oder auf andere Stellen. Wenn die Kamera ein Gesicht oder eine Fläche erkennt, folgen die Zeichnungen den Bewegungen des Gesichts und die Zeichnungen auf der Fläche bleiben an derselben Stelle, selbst wenn sich die Kamera bewegt.

1 Starten Sie die Anwendung **AR-Zone** und tippen Sie **AR-Zeichnung** an.

Sobald die Kamera das Motiv erkennt, wird der Erkennungsbereich auf dem Bildschirm angezeigt.

2 Schreiben oder zeichnen Sie in den Erkennungsbereich.

- Wenn Sie zur hinteren Kamera wechseln, können Sie auch außerhalb des Erkennungsbereichs Zeichnungen oder Text einfügen.
- $\cdot$  Wenn Sie  $\odot$  antippen und dann mit der Zeichnung beginnen, können Sie den Zeichenprozess als Video aufnehmen.

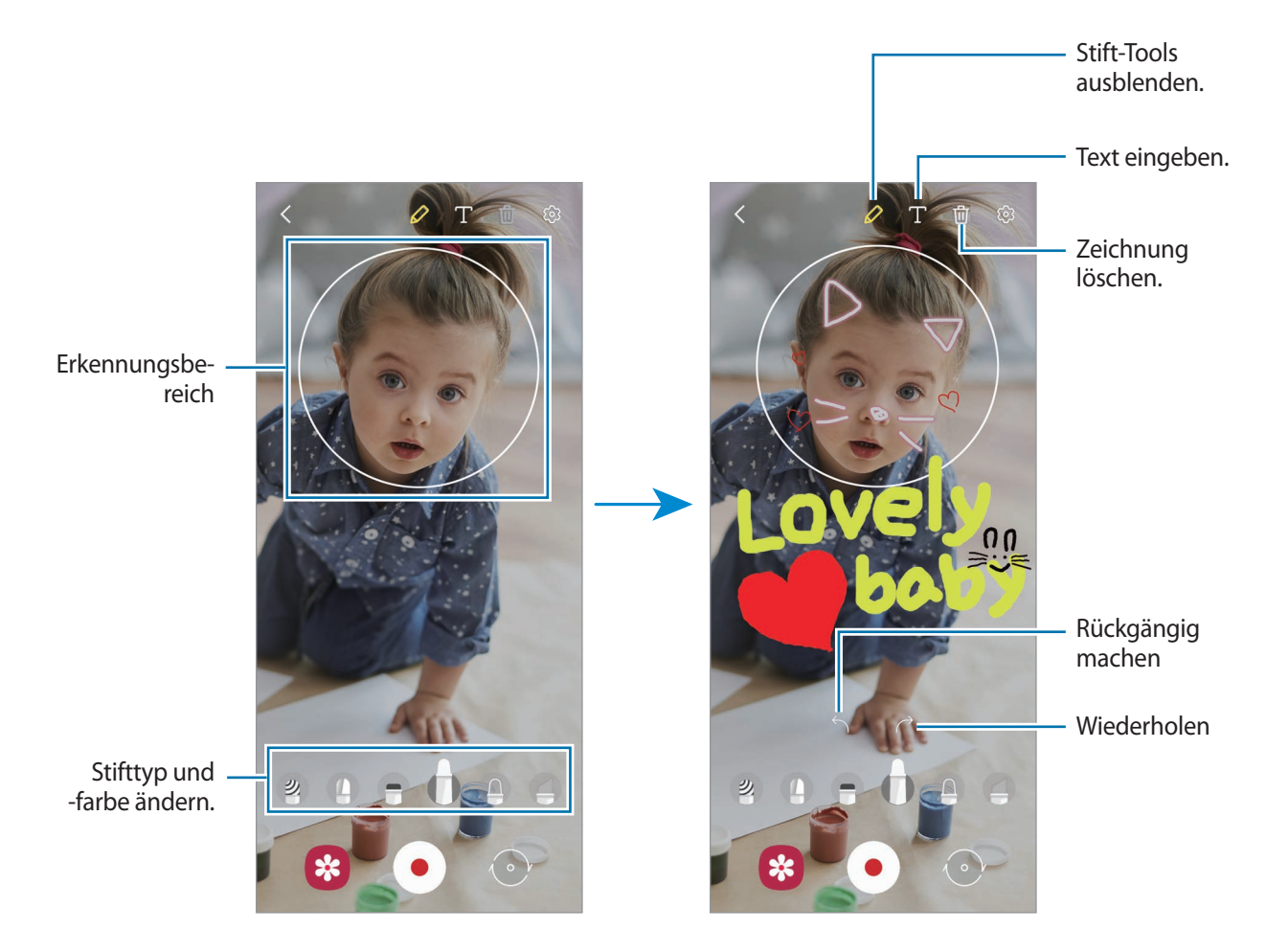

- $3$  Tippen Sie  $\odot$  an, um ein Video aufzunehmen.
- $\mathcal A$  Tippen Sie  $\bigcirc$  an, um die Videoaufnahme zu beenden.

Ihre Videos können Sie in der **Galerie** anzeigen und freigeben.

## **Deko-Bild**

Nehmen Sie Fotos und Videos auf und verschönern Sie sie mit verschiedenen Stickern.

- 1 Starten Sie die Anwendung **AR-Zone** und tippen Sie **Deko-Bild** an.
- 2 Wählen Sie einen Sticker aus, den Sie verwenden möchten.

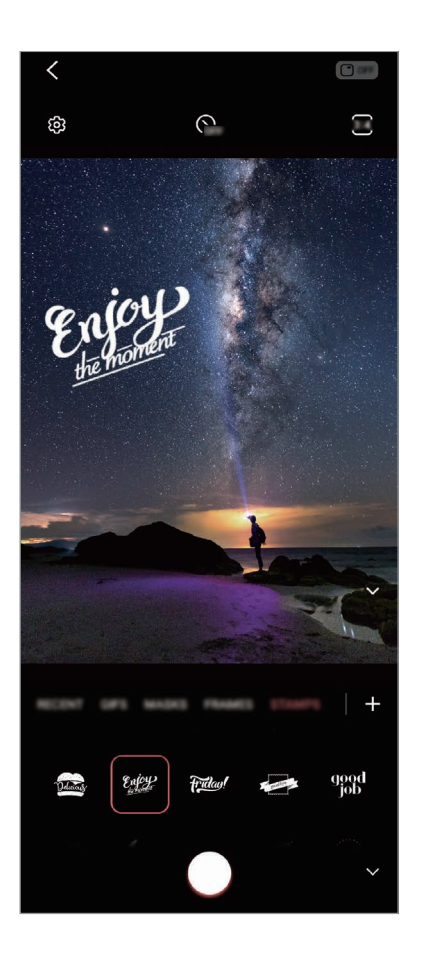

 $3$  Tippen Sie zum Aufnehmen eines Fotos  $\bigcirc$  an und berühren und halten Sie zum Aufnehmen eines Videos  $\bigcirc$ .

Die aufgenommenen Bilder und Videos können Sie in der **Galerie** aufrufen und mit anderen teilen.

# **Always On Display**

Bei ausgeschaltetem Bildschirm sehen Sie Informationen wie die Uhr oder den Kalender und Sie können auch die Musikwiedergabe steuern.

Zudem können Sie Benachrichtigungen über neue Nachrichten oder entgangene Anrufe sehen.

Das Always On Display erscheint nur, wenn Sie den Bildschirm antippen. Wenn Sie die Einstellungen so ändern möchten, dass es immer oder zu bestimmten Zeiten erscheint, starten Sie die Anwendung **Einstellungen**, tippen Sie **Sperrbildschirm** → **Always On Display** an und wählen Sie den gewünschten Modus aus.

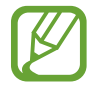

Die Helligkeit des Always On Displays ändert sich je nach Lichtbedingungen möglicherweise automatisch.

### **Benachrichtigungen auf dem Always On Display öffnen**

Wenn Sie Benachrichtigungen zu Nachrichten, entgangenen Anrufen oder Apps erhalten, erscheint das Benachrichtigungssymbol auf dem Always On Display. Tippen Sie das Benachrichtigungssymbol zweimal an, um die Benachrichtigung zu öffnen.

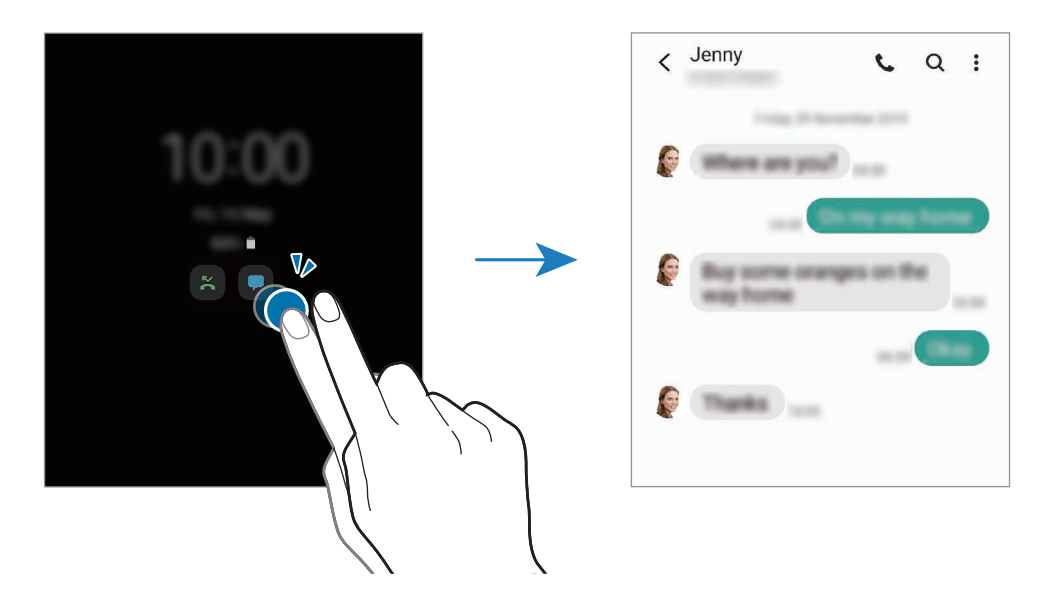

Um Benachrichtigungen anzuzeigen, müssen Sie den Bildschirm entsperren.

### **Always On Display-Funktion deaktivieren**

Öffnen Sie das Benachrichtigungsbedienfeld, wischen Sie nach unten und tippen Sie (**Always On Display**) an, um die Funktion zu deaktivieren. Starten Sie alternativ die Anwendung **Einstellungen** und tippen Sie **Sperrbildschirm** und anschließend den Schalter **Always On Display** an, um die Funktion zu deaktivieren.

# **Seitenbildschirm**

## **Einführung**

Sie haben über die Seiten-Paneele schnellen Zugriff auf Ihre bevorzugten Anwendungen und Funktionen.

## **Verwendung der Seiten-Paneele**

Ziehen Sie den Seiten-Paneel-Pfeil in Richtung Bildschirmmitte.

Falls der Seiten-Paneel-Pfeil nicht zu sehen ist, starten Sie die Anwendung **Einstellungen** und tippen Sie **Anzeige** → **Seitenbildschirm** und den Schalter **Seiten-Paneele** an, um die Funktion zu aktivieren.

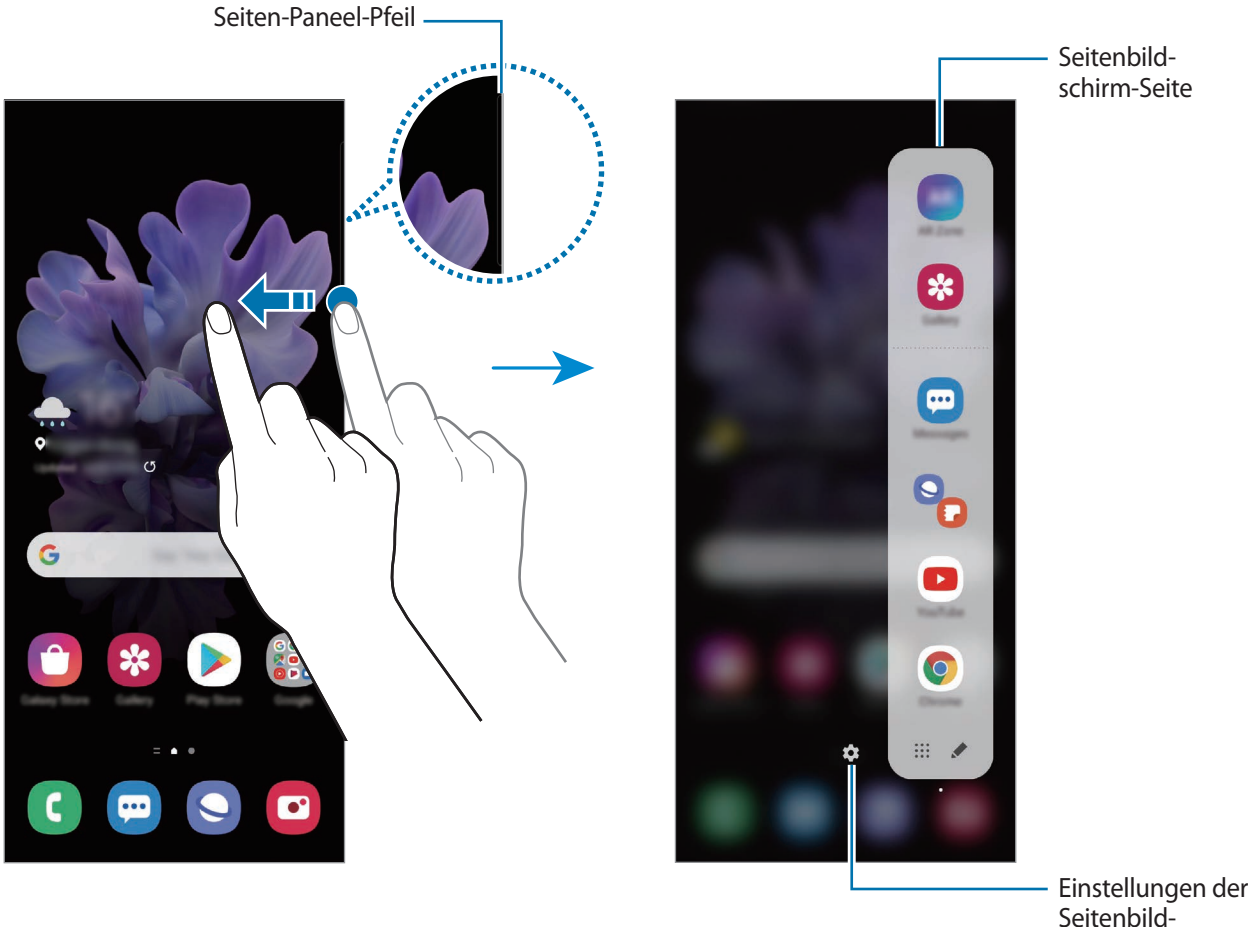

Seitenbildschirm-Seite

### **Seiten-Paneele bearbeiten**

Wählen Sie Seiten aus, die auf dem Seitenbildschirm angezeigt werden sollen oder bearbeiten Sie sie.

- 1 Ziehen Sie den Seiten-Paneel-Pfeil in Richtung Bildschirmmitte.
- $2$  Tippen Sie  $\Omega$  an, um den Bildschirm mit den Einstellungen für den Seitenbildschirm zu öffnen.

3 Aktivieren Sie die Seiten-Paneele, um sie anzuzeigen.

- Wenn Sie ein Paneel bearbeiten möchten, tippen Sie **Bearbeiten** an.
- Um weitere Paneele herunterzuladen, tippen Sie **Galaxy Store** an.
- Tippen Sie zum Neuanordnen der Paneele → Neu sortieren an und ziehen Sie < > an eine andere Stelle.

### **Seiten-Paneel-Pfeil einstellen**

Sie können Ort, Größe, Transparenz sowie die Vibrationseinstellungen des Seiten-Paneel-Pfeils ändern.

Ziehen Sie den Seiten-Paneel-Pfeil in Richtung Bildschirmmitte. Tippen Sie dann  $\bigotimes \rightarrow \bullet \rightarrow \bullet$ **Pfeileinstellungen** an.

## **App-Anzeige**

Öffnen Sie schnell häufig verwendete Anwendungen.

- 1 Ziehen Sie den Seiten-Paneel-Pfeil in Richtung Bildschirmmitte.
- 2 Wählen Sie auf dem App-Anzeige-Paneel die Anwendung aus, die gestartet werden soll.

Wenn Sie in der geteilten Bildschirmansicht zwei Anwendungen gleichzeitig ausführen möchten, öffnen Sie das App-Anzeige-Paneel. Berühren und halten Sie eine Anwendung, ziehen Sie sie nach links und lassen Sie sie an der Stelle mit dem Hinweis **Zum Öffnen hierher ziehen.** los.

### **App-Anzeige-Paneel bearbeiten**

- Um eine Anwendung hinzuzufügen, tippen Sie auf dem Paneel  $\triangle$  und in der Anwendungsliste eine Anwendung an.
- Um auf dem Paneel einen Ordner zu erstellen, tippen Sie vauf dem Paneel an, berühren und halten Sie eine Anwendung aus der Anwendungsliste und ziehen Sie sie dann über eine andere Anwendung auf dem App-Anzeige-Paneel.
- Um eine Anwendung zu löschen, tippen Sie  $\blacktriangleright$  und dann auf der zu entfernenden Anwendung  $\ominus$ an.
- Wenn Sie die Reihenfolge der Anwendungen ändern möchten, berühren und halten Sie eine Anwendung und ziehen Sie sie an die gewünschte Position.
- Wenn die kürzlich verwendeten Anwendungen im Paneel angezeigt werden sollen, tippen Sie → und dann den Schalter **Aktuelle Apps anzeigen** an, um die Funktion zu aktivieren.

## **Seitenbildschirm**

Sie können das Gerät so einstellen, dass die Ränder des Bildschirms beleuchtet werden und ein Pop-up-Fenster angezeigt wird, wenn Benachrichtigungen eingehen, z. B. neue Nachrichten.

Wenn beim Verwenden einer Anwendung ein Pop-up-Fenster eingeblendet wird, ziehen Sie das Fenster nach unten, um schnell den Inhalt zu sehen und die verfügbaren Aktionen auszuführen.

### **Benachrichtigungen verwalten, bei denen das Seitenlicht leuchten soll**

- 1 Tippen Sie in der Anwendung **Einstellungen** die Option **Anzeige** <sup>→</sup> **Seitenbildschirm** <sup>→</sup> **Seitenlicht** und dann den Schalter an, um die Funktion zu aktivieren.
- 2 Tippen Sie **Apps auswählen** und anschließend die Schalter neben den jeweiligen Anwendungen an, damit beim Eingang von Benachrichtigungen das Seitenlicht eingeschaltet wird.

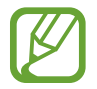

Bei einigen Benachrichtigungstypen werden die Benachrichtigungen nicht mithilfe des Seitenlichts angezeigt.

### **Benachrichtigungen im Pop-up-Fenster anzeigen**

Wenn Sie eine Benachrichtigung erhalten, bei der das Seitenlicht aufleuchtet, können Sie schnell den Nachrichteninhalt aufrufen und bestimmte Aktionen ausführen, indem Sie das Pop-up-Fenster öffnen. Wenn Sie beispielsweise eine Nachricht erhalten, während Sie sich ein Video ansehen oder ein Spiel spielen, können Sie die Nachricht aufrufen und darauf antworten, ohne den Bildschirm verlassen zu müssen.

Erhalten Sie während der Verwendung einer Anwendung eine Benachrichtigung, bei der das Seitenlicht aufleuchtet, ziehen Sie die Benachrichtigung nach unten.

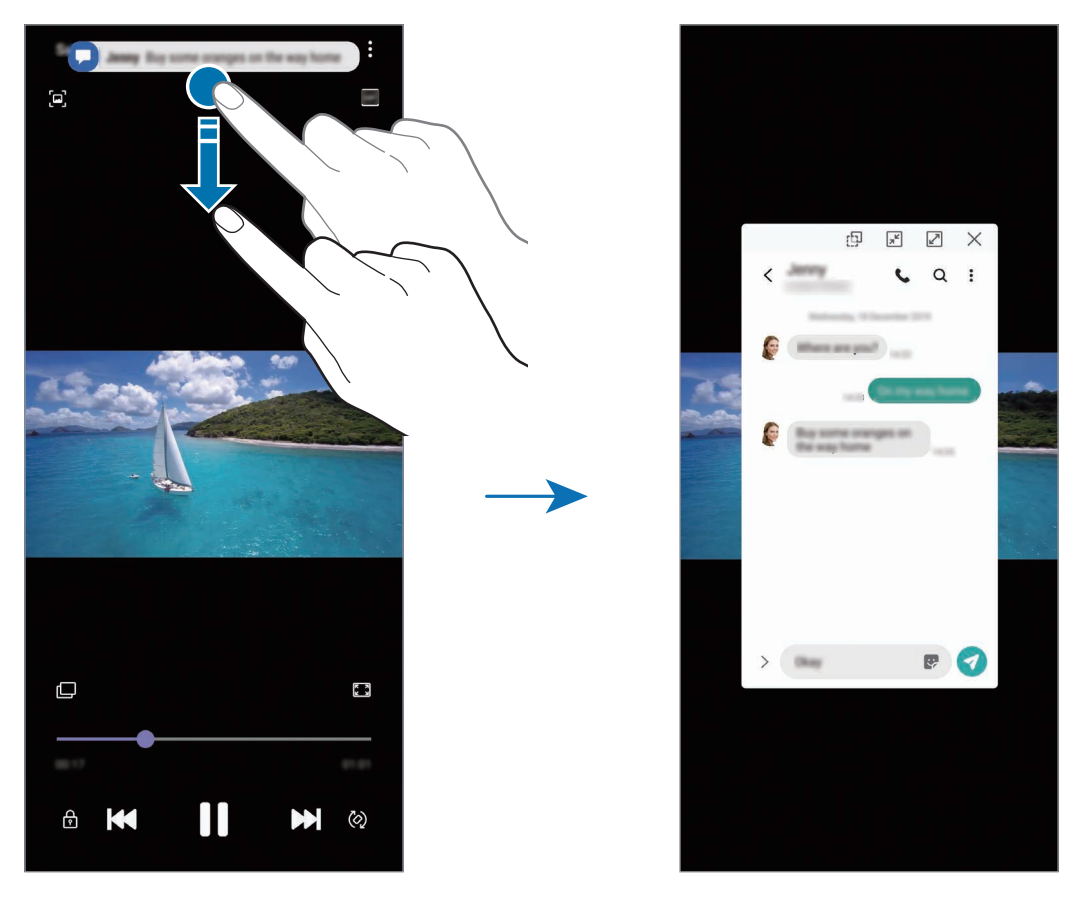

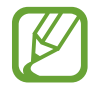

Diese Funktion ist nur für Anwendungen verfügbar, die die Funktionen "Multi Window" und "Seitenbeleuchtung" unterstützen. Um die unterstützten Anwendungen anzuzeigen, starten Sie die Anwendung **Einstellungen** und tippen **Anzeige** → **Seitenbildschirm** → **Seitenlicht** → **Apps auswählen** an.

# **Multi Window**

## **Einführung**

Mit Multi Window können Sie zwei Anwendungen gleichzeitig in einer geteilten Bildschirmansicht ausführen. Sie können auch mehrere Anwendungen gleichzeitig in der Pop-up-Ansicht ausführen.

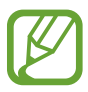

Einige Anwendungen unterstützen diese Funktion möglicherweise nicht.

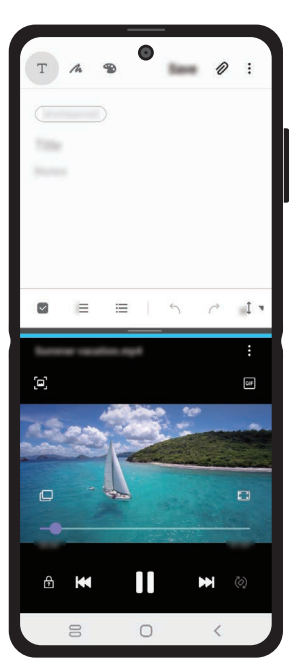

Geteilte Bildschirmansicht Pop-up-Ansicht

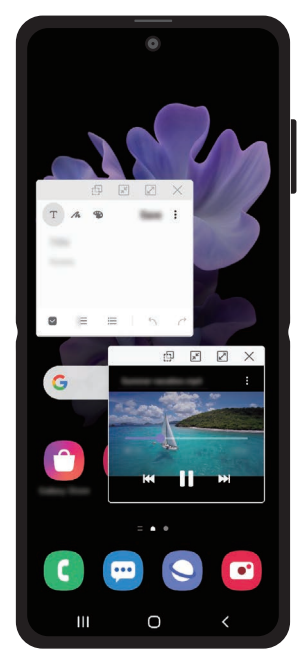

## **Geteilte Bildschirmansicht**

- 1 Ziehen Sie in einer geöffneten Anwendung den Ziehpunkt des App-Anzeige-Paneels in die Mitte des Bildschirms.
- 2 Berühren und halten Sie eine Anwendung, ziehen Sie sie nach links und lassen Sie sie an der Stelle mit dem Hinweis **Zum Öffnen hierher ziehen.** los.

Die ausgewählte Anwendung wird in der geteilten Bildschirmansicht gestartet.

### **Aktuelle Anwendungen in der geteilten Bildschirmansicht ausführen**

Sie können kürzlich verwendete Anwendungen in der geteilten Bildschirmansicht ausführen.

- 1 Tippen Sie die Aktuelle Anwendungen-Taste an, um eine Liste der kürzlich verwendeten Anwendungen zu öffnen.
- 2 Streichen Sie nach links oder rechts und tippen Sie das Symbol einer Anwendung und anschließend **In geteilter Bildschirmansicht öffnen** an.

Die ausgewählte Anwendung wird oben in einem Fenster gestartet.

3 Streichen Sie im unteren Fenster nach links oder rechts, um eine andere Anwendung auszuwählen, die Sie starten möchten.

Um Anwendungen zu starten, die nicht in der Liste der kürzlich verwendeten Anwendungen enthalten sind, tippen Sie die Home- oder Zurück-Taste an und wählen Sie eine Anwendung aus.

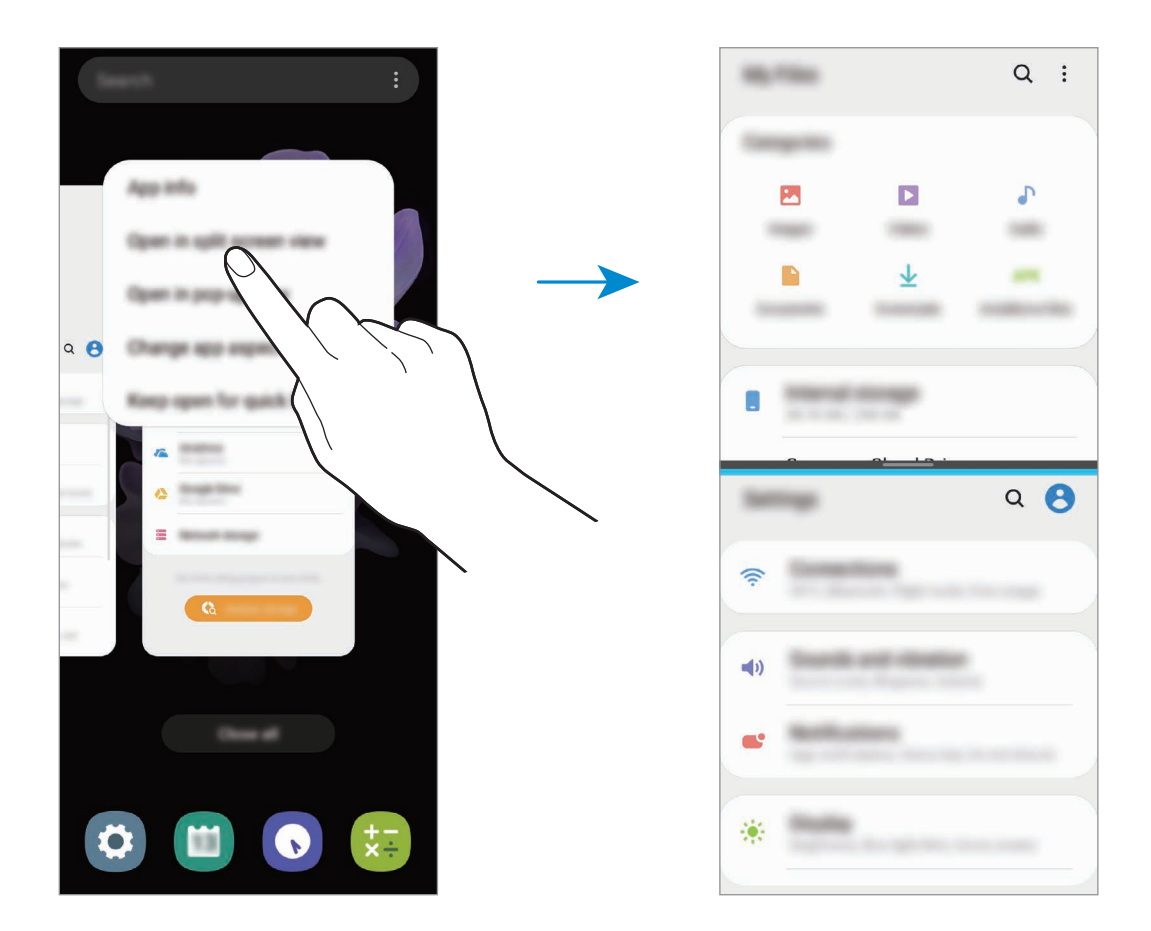

### **Fenstergröße anpassen**

Ziehen Sie die Leiste zwischen den Anwendungsfenstern nach oben oder unten, um die Größe der Fenster anzupassen.

Wenn Sie die Leiste zwischen den Anwendungsfenstern auf dem Seitenbildschirm nach oben oder unten verschieben, wird das Fenster maximiert.

### **Anwendungskombis hinzufügen**

Fügen Sie dem App-Anzeige-Paneel zwei häufig verwendete Anwendungen hinzu, damit diese mit nur einem Antippen gemeinsam in einer geteilten Bildschirmansicht gestartet werden.

- 1 Tippen Sie in der geteilten Bildschirmansicht das Symbol zwischen den Anwendungsfenstern an.
- $2$  Tippen Sie  $+1$  an.

Die zwei Anwendungen, die Sie in der geteilten Bildschirmansicht verwenden, werden im App-Anzeige-Paneel als Anwendungskombi gespeichert.

## **Pop-up-Ansicht**

- 1 Tippen Sie die Aktuelle Anwendungen-Taste an, um eine Liste der kürzlich verwendeten Anwendungen zu öffnen.
- 2 Streichen Sie nach links oder rechts und tippen Sie das Symbol einer Anwendung und anschließend **In Pop-up-Ansicht öffnen** an.

Der Anwendungsbildschirm wird in der Pop-up-Ansicht angezeigt.

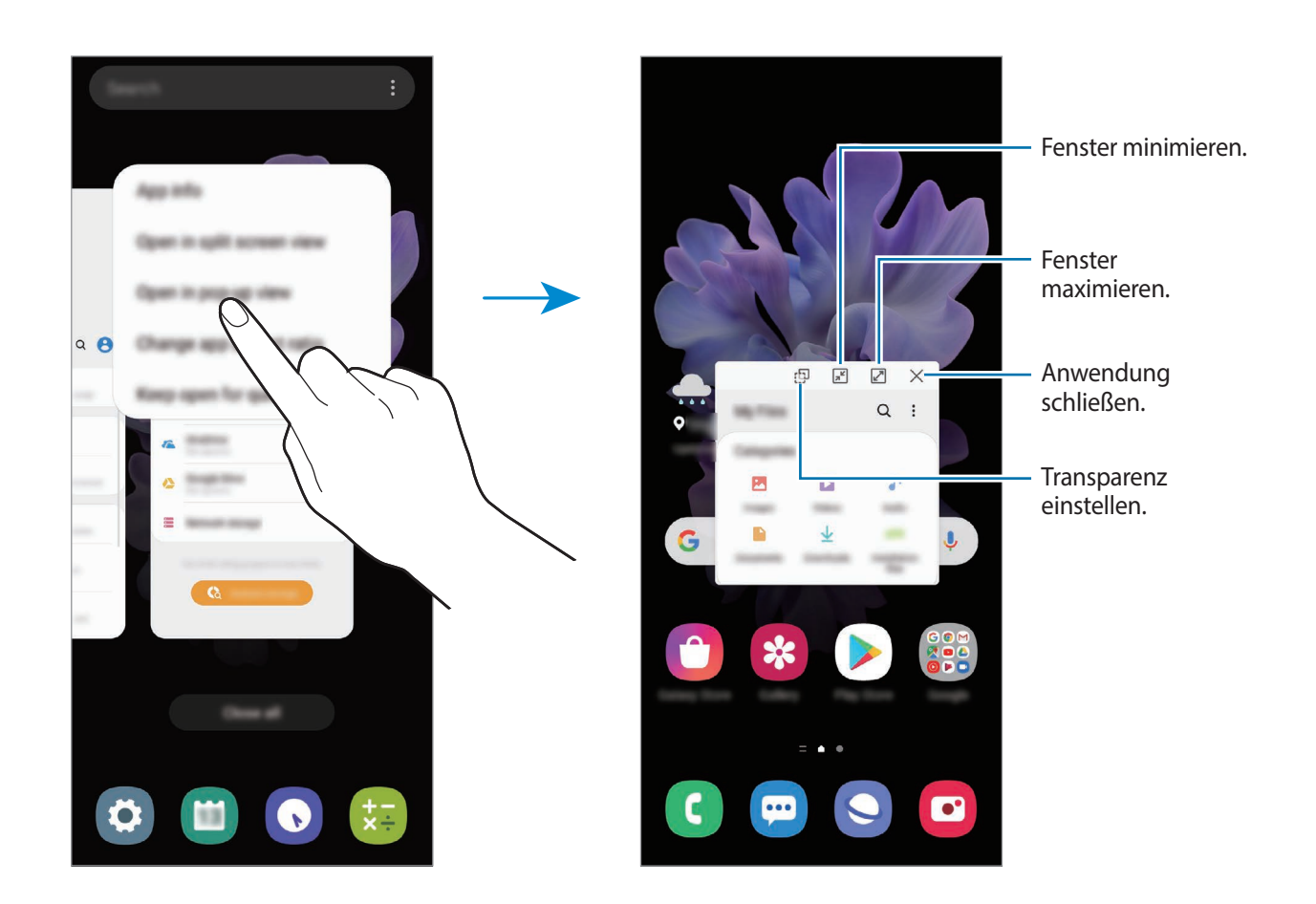

### **Pop-up-Fenster verschieben**

Tippen Sie zum Verschieben eines Pop-up-Fensters die Symbolleiste des Fensters an und ziehen Sie das Fenster an eine neue Position.

## **Samsung Daily**

Rufen Sie die neuesten Nachrichten und verschiedene Inhalte wie Videos und Spiele auf.

- 
- Für die Verwendung von Samsung Daily muss das Gerät mit einem WLAN oder einem mobilen Netzwerk verbunden sein.
- Um von allen Vorteilen dieser Funktion zu profitieren, müssen Sie sich in Ihrem Samsung Account anmelden.

1 Streichen Sie auf dem Startbildschirm nach rechts.

Der Samsung Daily-Bildschirm wird angezeigt.

Befolgen Sie beim erstmaligen Einschalten des Geräts oder nach einem Zurücksetzen auf die Werkseinstellungen die Anweisungen auf dem Bildschirm, um die Einrichtung abzuschließen.

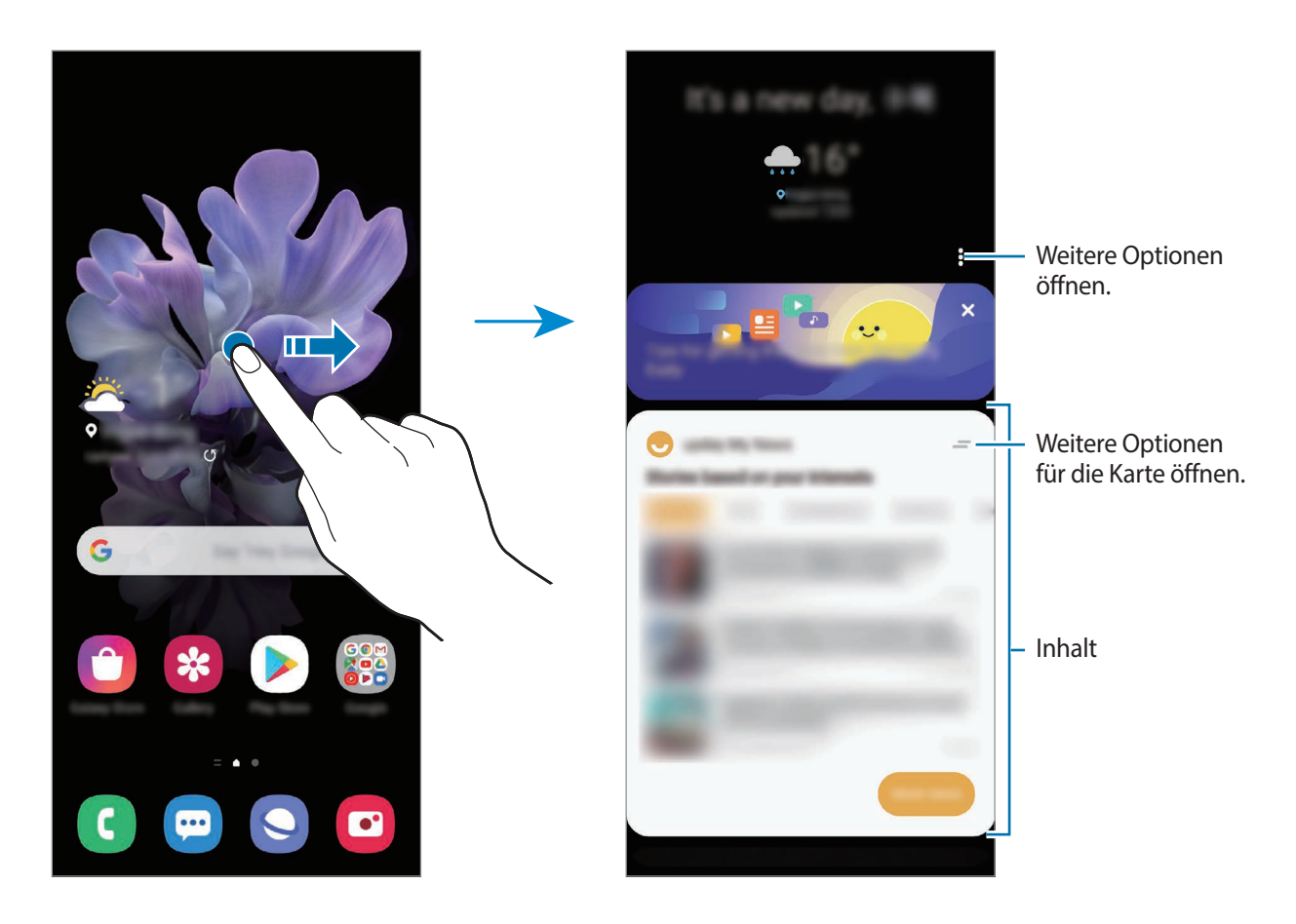

- Wenn Sie eine Karte aus der Liste entfernen möchten, tippen Sie oben auf der Karte $\equiv$ und anschließend **Nicht erneut anzeigen** an.
- Sie können Inhalte hinzufügen, die als Karten angezeigt werden sollen, oder Karten löschen. Tippen Sie dazu • **Karten** und dann die Schalter neben den Elementen an, um Ihre Auswahl zu treffen.
- Wenn Sie die Reihenfolge der Karten ändern möchten, tippen Sie → **Karten** → **Neu anordnen** an und ziehen Sie  $\Diamond$  an eine andere Position.
- 2 Wischen Sie nach oben oder nach unten, um den Inhalt anzuzeigen.

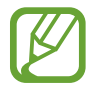

Die Inhalte der Karten werden automatisch in einem festgelegten Intervall aktualisiert. Karten können jederzeit aktualisiert werden, indem Sie auf dem Bildschirm nach unten streichen.

3 Wischen Sie auf dem Bildschirm nach links oder tippen Sie die Zurück-Taste an, um Samsung Daily zu schließen.

# **Samsung Pay**

## **Einführung**

Registrieren Sie häufig verwendete Karten bei Samsung Pay, einem mobilen Zahlungsdienst, um Zahlungen schnell und sicher vorzunehmen. Samsung Pay unterstützt Magnetic Secure Transmission (MST) und Nahfeldkommunikation (Near Field Communication, NFC), um Zahlungen mit standardmäßigen Kreditkartenlesern zu ermöglichen.

Weitere Informationen, z. B. zu den Karten, die diese Funktion unterstützen, finden Sie auf [www.samsung.com/samsung-pay](http://www.samsung.com/samsung-pay)

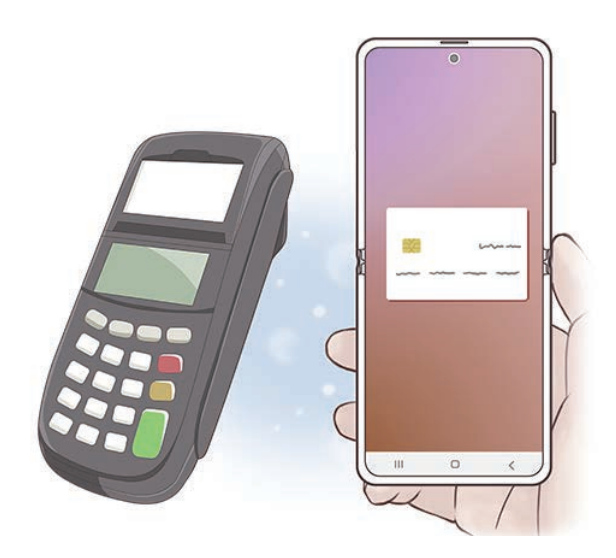

- 
- Um diese Funktion verwenden zu können, müssen Sie sich in Ihrem Samsung Account anmelden und Ihre biometrischen Daten registrieren. Weitere Informationen finden Sie unter [Samsung Account](#page-27-0) und [Fingerabdruckerkennung.](#page-185-0)
- Um Zahlungen mit Samsung Pay zu tätigen, ist je nach Region eine Verbindung mit einem WLAN oder mobilen Netzwerk erforderlich.
- Die Verfügbarkeit und die unterstützten Funktionen der Anwendung können je nach Region oder Dienstanbieter variieren.
- Die Verfahren für die Ersteinrichtung und Kartenregistrierung können je nach Region oder Dienstanbieter variieren.
- Je nach Region wird MST (Magnetic Secure Transmission) unter Umständen nicht unterstützt.

## **Samsung Pay einrichten**

Wenn Sie diese Anwendung zum ersten Mal verwenden oder nach dem Zurücksetzen der Daten erneut starten, befolgen Sie die Anweisungen auf dem Bildschirm, um die Ersteinrichtung abzuschließen.

- 1 Starten Sie die Anwendung **Samsung Pay**.
- 2 Melden Sie sich mit Ihrem Samsung Account an.
- 3 Lesen Sie die Nutzungsbedingungen und stimmen Sie diesen zu.
- 4 Registrieren Sie Ihren Fingerabdruck für die Durchführung von Zahlungen.
- $5$  Erstellen Sie eine PIN für die Durchführung von Zahlungen.

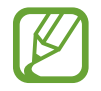

Diese PIN wird zum Bestätigen verschiedener Aktionen in Samsung Pay verwendet, z. B. zum Durchführen von Zahlungen und Entsperren der Anwendung.

### **Karten registrieren**

Sie können Karten mühelos registrieren, indem Sie mit der Kamera ein Bild von ihnen aufnehmen.

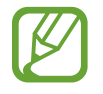

Eine Liste der Karten, die diese Funktion unterstützen, finden Sie auf der Samsung Pay-Website [\(www.samsung.com/samsung-pay\)](http://www.samsung.com/samsung-pay).

Starten Sie die Anwendung **Samsung Pay** und befolgen Sie die Anweisungen auf dem Bildschirm, um die Kartenregistrierung abzuschließen.

## **Zahlungen durchführen**

1 Berühren und halten Sie unten auf dem Bildschirm ein Kartenbild und ziehen Sie es nach oben. Sie können auch die Anwendung **Samsung Pay** starten. Streichen Sie dann in der Kartenliste nach links oder rechts und wählen Sie eine Karte aus.

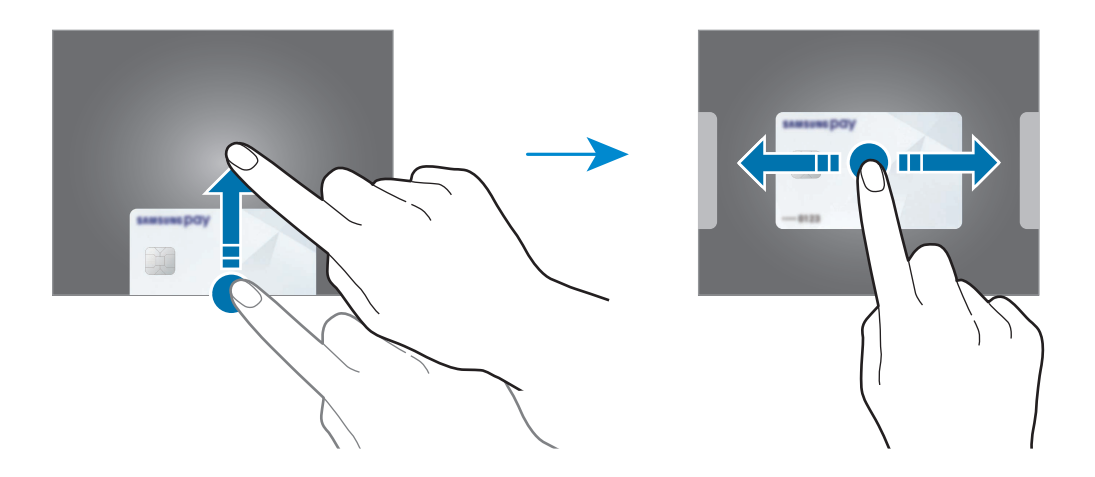

2 Scannen Sie Ihren Fingerabdruck.

Alternativ können Sie die beim Einrichten von Samsung Pay festgelegte PIN für Zahlungen eingeben.

- 3 Halten Sie den unteren Bereich der Rückseite Ihres Geräts an das Kartenlesegerät. Wenn das Kartenlesegerät die Kartendaten erkennt, wird die Zahlung verarbeitet.
	- Je nach Netzwerkverbindung kann es vorkommen, dass Zahlungen nicht verarbeitet werden.
		- Die Verifizierungsmethode für Zahlungen hängt unter Umständen vom jeweiligen Kartenlesegerät ab.

### **Zahlungen stornieren**

Sie können Zahlungen stornieren, indem Sie an den Ort zurückkehren, an dem Sie sie durchgeführt haben.

Streichen Sie in der Kartenliste nach links oder rechts, um die verwendete Karte auszuwählen. Befolgen Sie die Anweisungen auf dem Bildschirm, um die Stornierung der Zahlung durchzuführen.

# **Samsung Health**

## **Einführung**

Mit Samsung Health können Sie Ihr Wohlbefinden und Ihre Fitness überwachen. Setzen Sie sich Fitnessziele, überprüfen Sie Ihre Fortschritte und überwachen Sie Ihr allgemeines Wohlbefinden und Ihre Fitness. Vergleichen Sie Ihre Schrittanzahl mit der von anderen Samsung Health-Benutzern oder mit Freunden und sehen Sie sich Gesundheitstipps an.

## **Samsung Health verwenden**

Starten Sie die Anwendung **Samsung Health**. Wenn Sie diese Anwendung zum ersten Mal verwenden oder nach dem Zurücksetzen der Daten erneut starten, befolgen Sie die Anweisungen auf dem Bildschirm, um die Einrichtung abzuschließen.

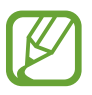

Einige Funktionen sind je nach Region u. U. nicht verfügbar.

Um auf dem Samsung Health-Startbildschirm Elemente hinzuzufügen, tippen Sie unten in der Liste mit den Trackern **Elemente verwalten** und für die jeweiligen Elemente dann  $\bigoplus$  an.

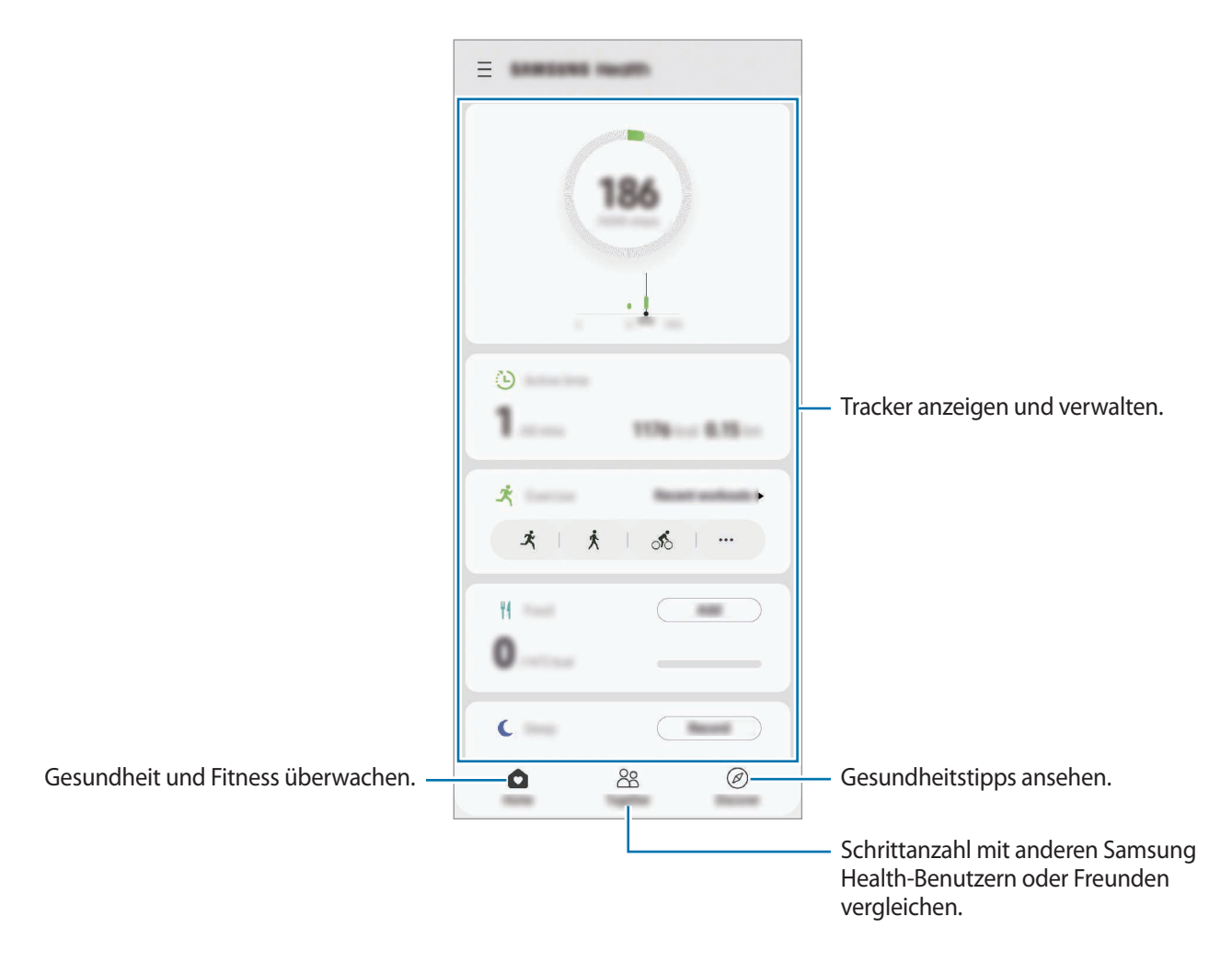

### **Community**

Mit Community können Sie Ziele für die Schrittanzahl einrichten und gegen Ihre Freunde antreten. Laden Sie Freunde ein, zusammen zu gehen, richten Sie eine zu erreichende Schrittanzahl ein, treten Sie in Wettkämpfen gegeneinander an und rufen Sie Ihren Rang ab.

Tippen Sie auf dem Samsung Health-Startbildschirm **Community** an.

### **Schritte**

Das Gerät zählt die Anzahl Ihrer Schritte und misst die zurückgelegte Entfernung. Tippen Sie auf dem Samsung Health-Startbildschirm den Schrittzahl-Tracker an.

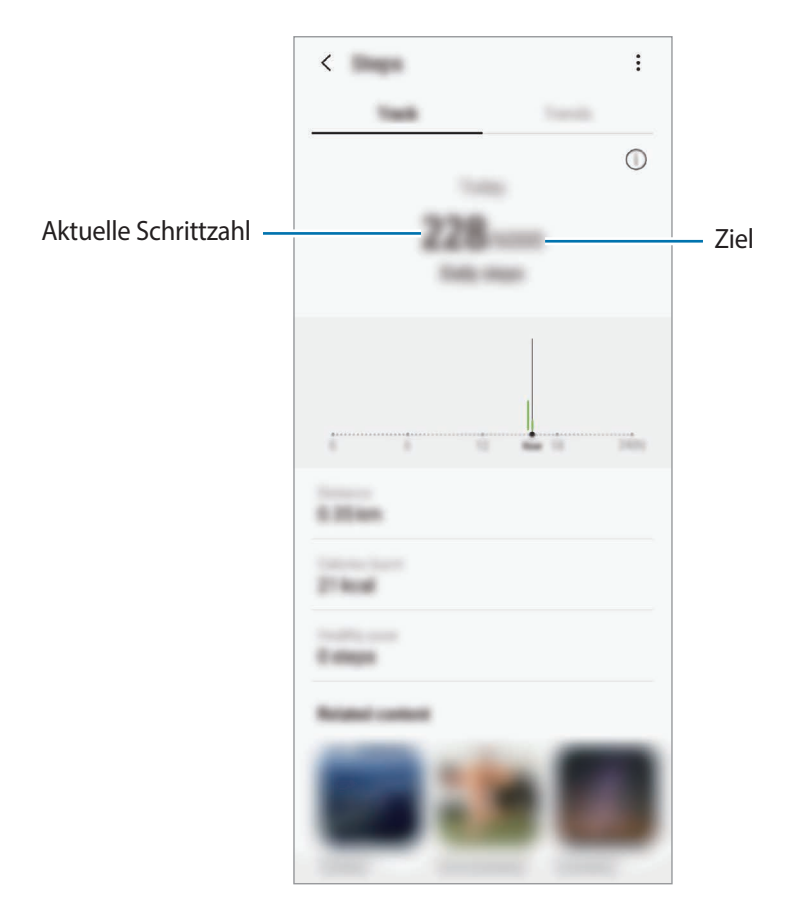

- Möglicherweise tritt eine kurze Verzögerung auf, während der Schrittzähler Ihre Schritte erfasst und dann die Schrittzahl anzeigt. Möglicherweise dauert es etwas, bis das Pop-up-Fenster mit dem Hinweis angezeigt wird, dass Sie Ihr Ziel erreicht haben.
	- Falls Sie den Schrittzahl-Tracker auf der Reise per Auto oder Zug verwenden, können Vibrationen die Schrittzahl beeinflussen.
	- Im Benachrichtigungsfeld wird die aktuelle Schrittzahl angezeigt. Um die Benachrichtigungen zu deaktivieren, tippen Sie auf dem Samsung Health-Startbildschirm → → **Benachrichtigungen** und anschließend unter **Schritte** den Schalter **Kategorien** an. Sie können auch stattdessen das Benachrichtigungsfeld öffnen, die Benachrichtigung berühren und halten, **Details** antippen und anschließend den Schalter **Schritte** deaktivieren.

## **Samsung Members**

**Samsung Members** bietet Kundensupport, u. a. Diagnose von Geräteproblemen, und ermöglicht Kunden das Übermitteln von Fragen und Fehlerberichten. Sie können außerdem Informationen mit anderen Mitgliedern der Galaxy Community austauschen oder Neuigkeiten und Tipps anzeigen. **Samsung Members** kann Ihnen beim Beheben von Problemen mit Ihrem Gerät helfen.

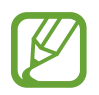

Um Feedback zu senden oder Kommentare zu veröffentlichen, müssen Sie sich in Ihrem Samsung Account anmelden. Weitere Informationen finden Sie unter [Samsung Account](#page-27-0).

## **Samsung Notes**

Erstellen Sie Notizen, indem Sie Text über die Tastatur eingeben oder etwas auf den Bildschirm schreiben oder zeichnen. Sie können ebenfalls Bilder oder Sprachaufnahme in die Notizen einfügen.

### **Notizen erstellen**

- **1** Starten Sie die Anwendung Samsung Notes und tippen Sie an.
- 2 Wählen Sie in der Symbolleiste oben im Bildschirm eine Eingabemethode aus und schreiben Sie eine Notiz.

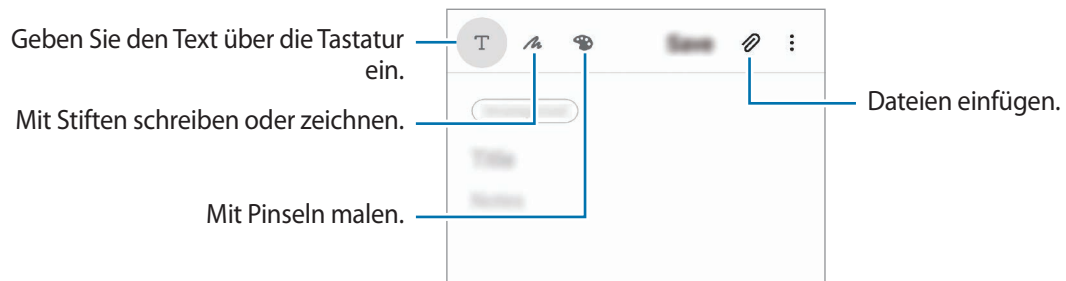

3 Wenn Sie mit der Notiz fertig sind, tippen Sie **Speichern** an.

### **Notizen löschen**

- 1 Starten Sie die Anwendung **Samsung Notes**.
- $2$  Tippen Sie eine Notiz an und halten Sie sie, um sie zu löschen. Wählen Sie zum Löschen mehrerer Notizen die entsprechenden Notizen aus.
- 3 Tippen Sie **Löschen** an.

# **Galaxy Wearable**

Galaxy Wearable ist eine Anwendung zur Verwaltung Ihrer tragbaren Geräte. Wenn Sie Ihr Gerät mit einem tragbaren Gerät verbinden, können Sie dessen Einstellungen und Anwendungen anpassen.

Starten Sie die Anwendung **Galaxy Wearable**.

Tippen Sie **Erste Schritte** an, um Ihr Gerät mit dem tragbaren Gerät zu verbinden. Befolgen Sie die Anweisungen auf dem Bildschirm, um die Einrichtung abzuschließen. Weitere Informationen zum Verbinden des tragbaren Geräts mit Ihrem Gerät sowie zum Verwenden der Anwendung finden Sie im Benutzerhandbuch des tragbaren Geräts.

## **Kalender**

Mit dieser Anwendung können Sie anstehende Termine oder Erinnerungen in Ihren Terminplaner eingeben.

### **Ereignisse erstellen**

1 Starten Sie die Anwendung **Kalender** und tippen Sie **bilden zweimal ein Datum an.** 

Sind für das Datum bereits gespeicherte Termine oder Aufgaben vorhanden, tippen Sie das Datum und dann  $\Box$  an.

### 2 Geben Sie die Termindetails ein.

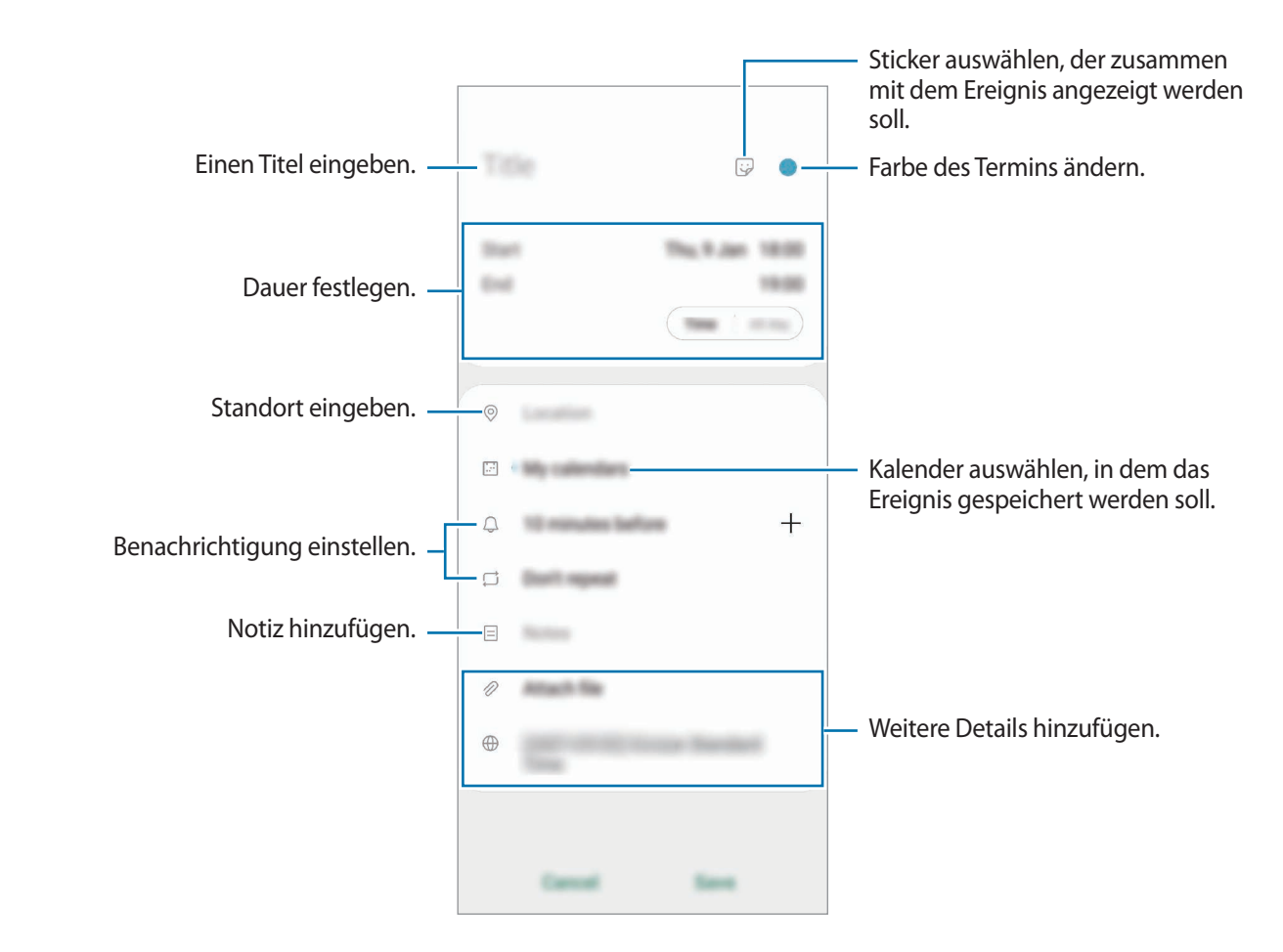

3 Tippen Sie zum Speichern des Termins **Speichern** an.

### **Erinnerungen erstellen**

Sie können Erinnerungen für Aufgaben erstellen und erhalten dann zur vorab eingestellten Zeit oder am vorab eingestellten Ort der Erinnerung eine Benachrichtigung. Starten Sie die Anwendung **Kalender** und tippen Sie  $\equiv$  → Reminder an. Weitere Informationen finden Sie unter [Reminder.](#page-139-0)

### **Termine mit Ihren Konten synchronisieren**

- 1 Starten Sie die Anwendung **Einstellungen**, tippen Sie **Konten und Sicherung** <sup>→</sup> **Konten** an und wählen Sie dann das Konto aus, mit dem synchronisiert werden soll.
- 2 Tippen Sie **Konto synchronisieren** an und aktivieren Sie den Schalter **Kalender**.

Im Samsung Account tippen Sie → **Synchr.-Einstellungen** an und aktivieren Sie den Schalter **Kalender**.

Starten Sie zum Hinzufügen von Konten für die Synchronisierung die Anwendung **Kalender** und tippen Sie → → **Neues Konto hinzufügen** an. Wählen Sie anschließend ein Konto für die Synchronisierung aus und melden Sie sich an. Beim Hinzufügen eines Kontos wird neben dem Kontonamen ein blauer Kreis angezeigt.

## <span id="page-139-0"></span>**Reminder**

Erstellen Sie Erinnerungen, um Aufgaben zu planen oder Inhalte später anzuzeigen. Sie erhalten zur vorab eingestellten Zeit oder am vorab eingestellten Ort der Erinnerung eine Benachrichtigung.

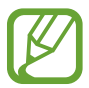

- Verbinden Sie das Gerät mit einem WLAN oder einem mobilen Netzwerk, um genauere Benachrichtigungen zu erhalten.
- Um von allen Vorteilen dieser Funktion zu profitieren, müssen Sie sich in Ihrem Samsung Account anmelden.
- Zur Nutzung von ortsbasierten Erinnerungen muss GPS aktiviert sein.

#### **Reminder starten**

Starten Sie die Anwendung **Kalender** und tippen Sie → **Reminder** an. Nun wird der Reminder-Bildschirm angezeigt und das Symbol für die Anwendung "Reminder" ( $\Box$ ) wird dem Anwendungsbildschirm hinzugefügt.

#### **Erinnerungen erstellen**

Sie können Erinnerungen mit verschiedenen Methoden erstellen. Über Reminder werden Sie benachrichtigt, wenn Sie eine Erinnerung mit einer spezifischen Einstellung für Uhrzeit oder Ort erstellt haben. Sie können auch verschiedene Inhalte wie Memos oder Adressen von Webseiten speichern und diese später aufrufen.

Erstellen Sie zum Beispiel eine Erinnerung "Blumen gießen, wenn ich nach Hause komme".

1 Starten Sie die Anwendung **Reminder**.

Tippen Sie Eine Erinnerung schreiben oder + an und geben Sie "Blumen gießen" ein.

- 3 Tippen Sie **Ort** <sup>→</sup> **Einen Ort auswählen** an und legen Sie Ihre Wohnung oder Ihr Haus als Standort fest.
- 4 Tippen Sie **Bei Ankunft in** <sup>→</sup> **OK** an.
- 5 Tippen Sie zum Speichern der Erinnerung **Speichern** an.

Wenn Sie nach Hause kommen, wird die Benachrichtigung "Blumen gießen" angezeigt.

### **Erinnerungen abschließen**

Markieren Sie Erinnerungen, die nicht erneut angezeigt werden sollen, als abgeschlossen. Wählen Sie in der Erinnerungsliste eine Erinnerung aus und tippen Sie **Abschließen** an.

**Erinnerungen wiederherstellen**

Stellen Sie bereits abgeschlossene Erinnerungen wieder her.

- 1 Tippen Sie in der Erinnerungsliste <sup>→</sup> **Abgeschlossen** <sup>→</sup> **Bearbeiten** an.
- 2 Markieren Sie die Elemente, die Sie wiederherstellen möchten, und tippen Sie **Wiederh.** an. Erinnerungen werden der Erinnerungsliste hinzugefügt und Sie werden zur festgelegten Zeit benachrichtigt.

### **Erinnerungen löschen**

Wenn Sie eine Erinnerung löschen möchten, wählen Sie sie aus und tippen Sie **Löschen** an. Wenn Sie mehrere Erinnerungen löschen möchten, berühren und halten Sie eine Erinnerung, markieren Sie die zu löschenden Erinnerungen und tippen Sie dann **Löschen** an.

# **Diktiergerät**

## **Einführung**

Verwenden Sie für verschiedene Situationen unterschiedliche Aufnahmemodi. Das Gerät kann Spracheingaben in Text umwandeln und zwischen verschiedenen Tonquellen unterscheiden.

## **Sprachaufnahmen erstellen**

- 1 Starten Sie die Anwendung **Diktiergerät**.
- 2 Tippen Sie an, um die Aufnahme zu starten. Sprechen Sie in das Mikrofon.
	- Tippen Sie  $(\mathbb{I})$  an, um die Aufnahme anzuhalten.
	- Tippen Sie während einer Sprachaufnahme **LESEZEICHEN** an, um ein Lesezeichen einzufügen.

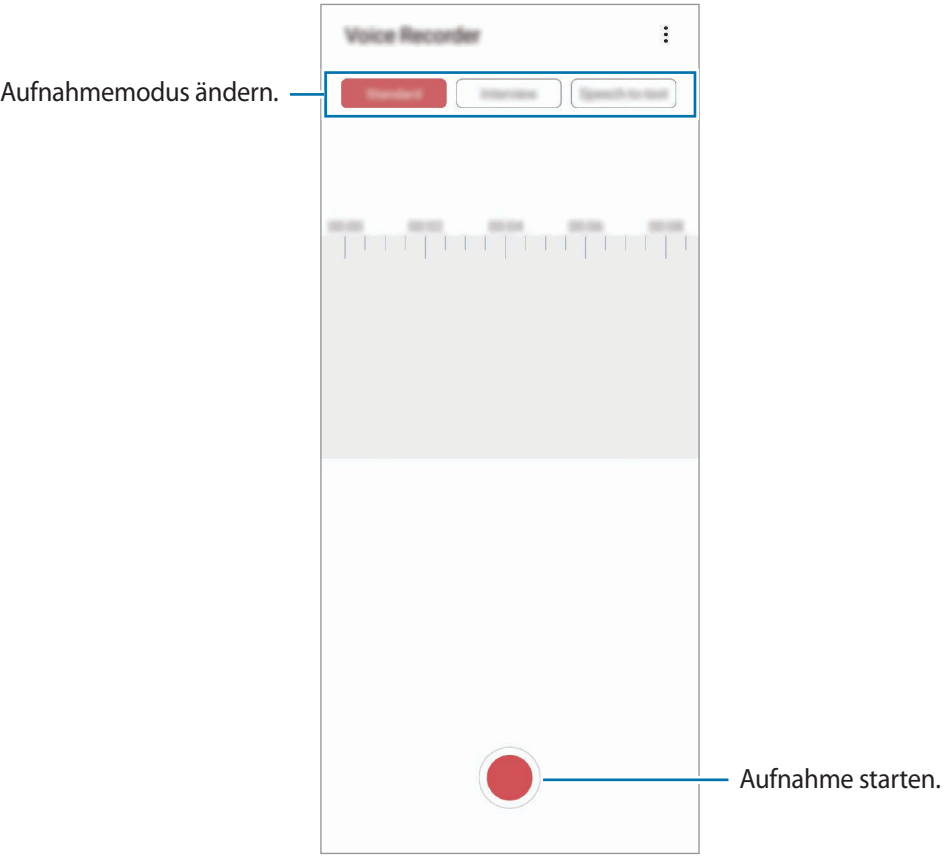

- 3 Tippen Sie an, um die Aufnahme zu beenden.
- 4 Geben Sie einen Dateinamen ein und tippen Sie **Speichern** an.

## **Aufnahmemodus ändern**

Starten Sie die Anwendung **Diktiergerät**.

Wählen Sie oben auf dem Sprachaufnahme-Bildschirm einen Modus aus.

- **Standard**: Dies ist der normale Aufnahmemodus.
- **Interview**: Die Tonaufnahme erfolgt mit hoher Lautstärke über die Ober- und Unterseite des Geräts, während die Lautstärke an den Seiten verringert wird.
- **Sprache-zu-Text**: Das Gerät zeichnet Ihre Stimme auf und wandelt sie gleichzeitig in Bildschirmtext um. Halten Sie für beste Ergebnisse das Gerät in einer ruhigen Umgebung in die Nähe Ihres Mundes und sprechen Sie laut und deutlich.

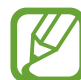

Wenn die Systemsprache des Sprachmemos nicht mit der von Ihnen gesprochenen Sprache übereinstimmt, erkennt das Gerät Ihre Stimme nicht. Tippen Sie vor Nutzung dieser Funktion die aktuell festgelegte Sprache an, um die Systemsprache des Sprachmemos einzustellen.

## **Markierte Sprachaufnahmen wiedergeben**

Wenn Sie die Aufzeichnung des Interviews anhören, können Sie bestimmte Geräuschquellen in der Aufzeichnung stumm bzw. laut schalten.

- 1 Starten Sie die Anwendung **Diktiergerät**.
- 2 Tippen Sie **Liste** an und wählen Sie eine Sprachaufnahme aus, die im Interview-Modus erstellt wurde.
- 3 Um bestimmte Geräuschquellen stummzuschalten, tippen Sie **Für die Richtung an, aus der der** stummzuschaltende Ton kommt.

Das Symbol schaltet um auf und der Klang wird lautlos geschaltet.

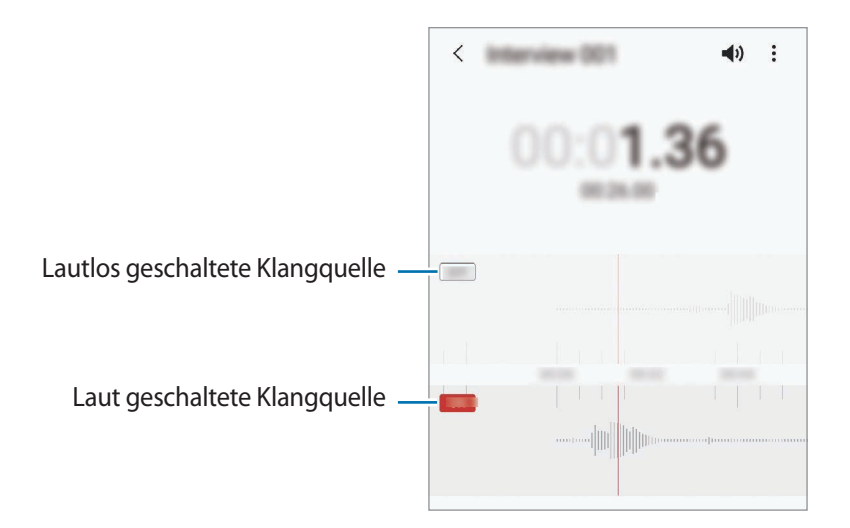

# **Eigene Dateien**

Öffnen und verwalten Sie unterschiedliche Dateien, die auf dem Gerät oder z. B. bei Cloud-Speicherdiensten gespeichert sind.

Starten Sie die Anwendung **Eigene Dateien**.

Rufen Sie die Dateien auf, die im jeweiligen Speicher abgelegt sind.

Sie können überprüfen, ob sich nicht benötigte Daten auf dem Gerät befinden, und Speicher auf dem Gerät freigeben, indem Sie **Speicheranalyse** antippen.

Tippen Sie zum Suchen nach Dateien oder Ordnern  $Q$  an.

## **Uhr**

## **Einführung**

Richten Sie Alarme ein, sehen Sie sich die aktuelle Uhrzeit in verschiedenen Städten weltweit an, stellen Sie eine Uhrzeit für ein Ereignis ein oder legen Sie eine bestimmte Dauer fest.

### **Alarm**

Starten Sie die Anwendung **Uhr** und tippen Sie **Alarm** an.

### **Alarme einstellen**

Tippen Sie in der Alarmliste  $+$  an, legen Sie die Alarmzeit fest, wählen Sie die Tage aus, an denen der Alarm wiederholt werden soll, legen Sie ggf. weitere Alarmoptionen fest und tippen Sie **Speichern** an. Tippen Sie zum Öffnen des Tastenfelds, über das Sie die Weckzeit eingeben, das Zeiteingabefeld an. Um Alarme zu aktivieren oder zu deaktivieren, tippen Sie in der Alarmliste den Schalter neben dem Alarm an.

### **Alarme beenden**

Tippen Sie zum Beenden eines Alarms **Verwerfen** an. Wenn die Schlummerfunktion aktiviert ist, tippen Sie **Erinnern** an, damit der Alarm nach einem bestimmten Zeitraum erneut ertönt.

### **Alarme löschen**

Berühren und halten Sie einen Alarm. Wählen Sie nun die zu löschenden Alarme aus und tippen Sie anschließend **Löschen** an.
### **Weltuhr**

Starten Sie die Anwendung **Uhr** und tippen Sie **Weltuhr** an.

### **Uhren erstellen**

Tippen Sie  $+$  an, geben Sie den Namen einer Stadt ein oder wählen Sie eine Stadt auf der Karte aus und tippen Sie **Hinzufügen** an.

Um die Umrechnung von Zeitzonen zu nutzen, tippen Sie → **Zeitzonenrechner** an.

### **Uhren löschen**

Berühren und halten Sie eine Uhr. Wählen Sie nun die zu löschenden Uhren aus und tippen Sie anschließend **Löschen** an.

## **Stoppuhr**

- 1 Starten Sie die Anwendung **Uhr** und tippen Sie **Stoppuhr** an.
- 2 Tippen Sie **Starten** an, um die Dauer eines Ereignisses zu messen. Tippen Sie **Runde** an, um während des Messens eines Ereignisses Rundenzeiten aufzuzeichnen.
- 3 Tippen Sie **Stopp** an, um die Zeitmessung zu beenden.
	- Tippen Sie auf **Fortsetzen**, um die Zeitmessung neu zu starten.
	- Tippen Sie **Zurücks.** an, um Rundenzeiten zu löschen.

### **Timer**

1 Starten Sie die Anwendung **Uhr** und tippen Sie **Timer** an.

Um einen häufig verwendeten Timer hinzuzufügen, tippen Sie  $+$  an, legen Sie die Dauer und den Namen fest und tippen Sie dann **Hinzufügen** an.

- 2 Stellen Sie die Dauer ein und tippen Sie **Starten** an. Tippen Sie zum Öffnen des Tastenfelds, über das Sie die Dauer eingeben, das Dauereingabefeld an.
- 3 Tippen Sie **Verwerfen** an, wenn der Timer aktiviert wird.

## **Taschenrechner**

Führen Sie einfache oder komplexe Berechnungen aus.

Starten Sie die Anwendung **Taschenrechner**.

- : Rechnerverlauf anzeigen. Tippen Sie **Verlauf löschen** an, um den Verlauf zu löschen. Um den Rechnerverlauf wieder zu schließen, tippen Sie an.
- mitter inheitenumrechnung verwenden. Sie können unterschiedliche Angaben wie Flächen-, Längen- oder Temperaturangaben in andere Einheiten umrechnen.
- $\sqrt{\frac{2\pi}{n}}$ : Wissenschaftlichen Rechner anzeigen.

## **Game Launcher**

### **Einführung**

Game Launcher organisiert die Spiele, die Sie aus dem **Play Store** oder **Galaxy Store** herunterladen, an einer zentralen Stelle, um Ihnen den Zugriff zu erleichtern. Sie können den Spielmodus des Geräts aktivieren, um noch leichter spielen zu können.

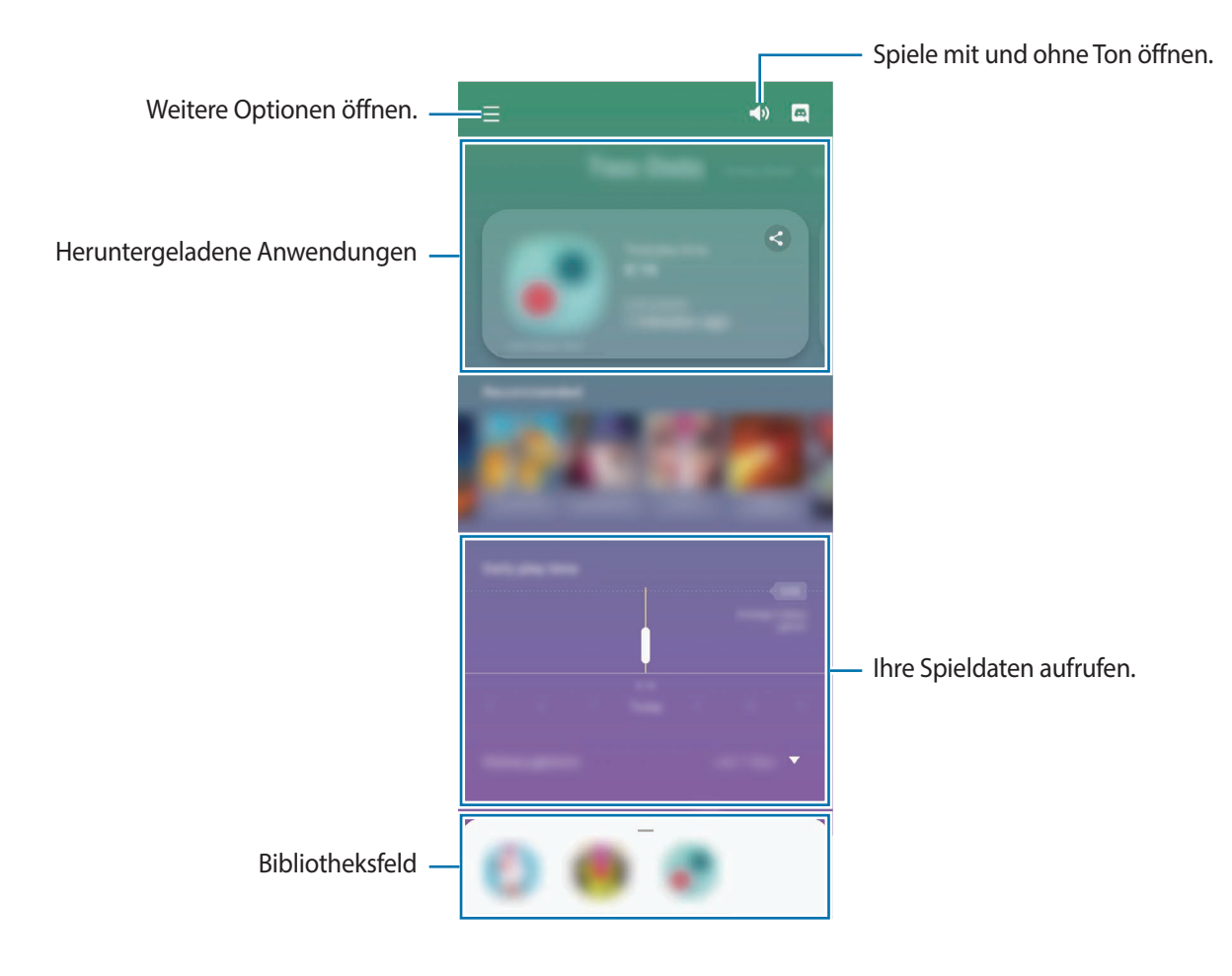

### **Game Launcher verwenden**

1 Starten Sie die Anwendung **Game Launcher**.

Wenn **Game Launcher** nicht angezeigt wird, starten Sie die Anwendung **Einstellungen** und tippen Sie **Erweiterte Funktionen** und anschließend den Schalter **Game Launcher** an, um die Funktion zu aktivieren.

Ziehen Sie das Bibliotheksfeld nach oben und tippen Sie ein Spiel an.

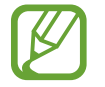

Aus dem **Play Store** oder **Galaxy Store** heruntergeladene Spiele werden automatisch auf dem Game Launcher-Bildschirm angezeigt. Wenn Ihre Spiele nicht angezeigt werden, ziehen Sie das Bibliotheksfeld nach oben und tippen • → **Apps hinzufügen** an.

### **Ein Spiel aus Game Launcher entfernen**

Ziehen Sie das Bibliotheksfeld nach oben, berühren und halten Sie ein Spiel und tippen Sie dann **Aus Game Launcher entfernen** an.

### **Leistungsmodus ändern**

Sie können den Leistungsmodus für Spiele ändern.

Starten Sie die Anwendung **Game Launcher**, tippen Sie → **Spieleleistung** → **Spieleleistung** an und wählen Sie dann den gewünschten Modus aus.

- **Vorrang für Leistung**: Ziel ist die bestmögliche Leistung beim Spielen.
- **Ausgeglichen**: Ausgeglichenes Verhältnis zwischen Leistung und Akkulaufzeit.
- **Vorrang für Energiesparen**: Beim Spielen wird Akku gespart.

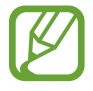

Der Wirkungsgrad des Akkus kann je nach Spiel variieren.

## **Game Booster**

### **Einführung**

Mit Game Booster profitieren Sie von einer besseren Spielumgebung und nützlichen Optionen im Game Booster-Feld.

### **Game Booster verwenden**

Tippen Sie zum Öffnen des Game Booster-Felds beim Spielen auf der Navigationsleiste **bei an. Sollte die** Navigationsleiste ausgeblendet sein, streichen Sie auf dem Bildschirm von unten nach oben, damit sie eingeblendet wird. Wenn Sie für die Navigationsleiste **Gesten bei Vollbild** festgelegt haben, öffnen Sie das Benachrichtigungsfeld und tippen Sie **Tippen, um Game Booster zu öffnen.** an.

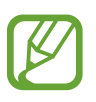

- Sie können einstellen, dass das Game Booster-Feld über die Navigationsleiste geöffnet wird, wenn für die Navigationsleiste **Gesten bei Vollbild** festgelegt ist. Tippen Sie im Game Booster-Feld **Im Spiel sperren** und anschließend den Schalter **Gesten bei Vollbild** an.
- Die verfügbaren Optionen variieren möglicherweise je nach Spiel.

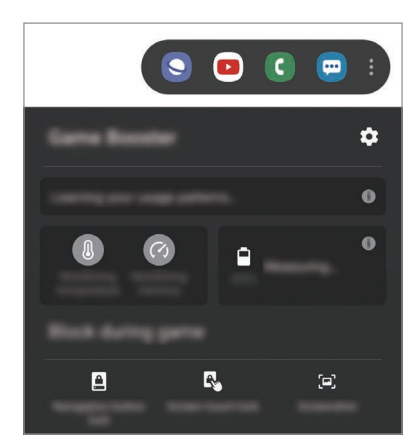

- $\bullet$ : Einstellungen für Game Booster konfigurieren.
- **Temperaturüberwachung**/**Speicherüberwachung**: Einstellungen werden automatisch angepasst, um eine Geräteüberhitzung zu verhindern und im Hintergrund ausgeführte Anwendungen anzuhalten, um so den Speicher besser zu verwalten.
- **Im Spiel sperren**: Bestimmte Funktionen beim Spielen sperren.
- **Sperre für Nav.-Schaltfläche**: Tasten auf der Navigationsleiste ausblenden. Tippen Sie zum Anzeigen der Tasten auf der Navigationsleiste **an.**
- **Eingabesperre**: Touchscreen während des aktiven Spiels sperren. Ziehen Sie das Sperrsymbol zum Entsperren des Touchscreens in eine beliebige Richtung.
- **Screenshot**: Screenshots aufnehmen.

### **Anwendungen beim Spielen in Pop-up-Fenstern starten**

Sie können Anwendungen beim Spielen in Pop-up-Fenstern starten. Tippen Sie **Figure an und wählen Sie in der Anwendungsliste eine Anwendung aus.** Tippen Sie an, um die Anwendungsliste zu bearbeiten.

## **Samsung Kids**

### **Einführung**

Sie können den Zugriff von Kindern auf bestimmte Anwendungen oder Inhalte einschränken, die Nutzungszeiten festlegen und die Einstellungen so konfigurieren, dass Kindern bei der Verwendung des Geräts eine unterhaltsame und sichere Umgebung bereitsteht.

### **Samsung Kids verwenden**

Öffnen Sie das Benachrichtigungsfeld, streichen Sie nach unten und tippen Sie (**Samsung Kids**) an, um die Funktion zu aktivieren. Der Samsung Kids-Bildschirm wird angezeigt. Halten Sie sich beim erstmaligen Starten von Samsung Kids oder nach einem Zurücksetzen auf die Werkseinstellungen an die Anleitung auf dem Bildschirm, um die Einrichtung abzuschließen.

Wählen Sie auf dem Samsung Kids-Bildschirm die Anwendung aus, die Sie verwenden möchten.

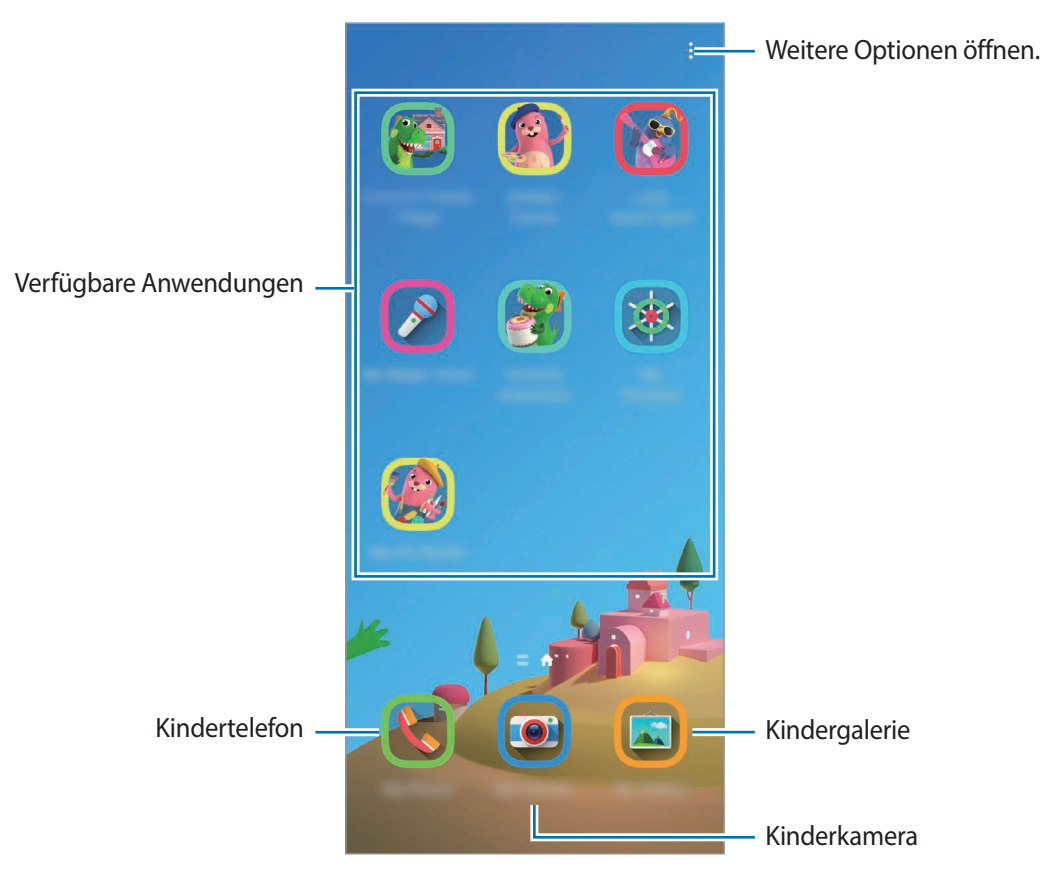

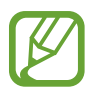

Die von Ihnen festgelegte Bildschirmsperrmethode oder erstellte PIN wird beim Aktivieren der Funktion **Kindersicherung** sowie beim Schließen von Samsung Kids verwendet.

### **Funktionen der Altersfreigabe verwenden**

Sie können die Einstellungen für Samsung Kids konfigurieren und den Nutzungsverlauf aufrufen.

Tippen Sie auf dem Samsung Kids-Bildschirm • **Kindersicherung** an und geben Sie den Entsperrcode ein.

- **Name des Kindes**: Profil des Kindes verwalten.
- **Festlegen der täglichen Spielzeit**: Einschränken, zu welchen Zeiten Samsung Kids genutzt werden kann.
- **Tägliche Nutzung**: Tägliche Nutzungsdauer von Samsung Kids anzeigen.
- **Aktivität**: Aktivitätsverlauf von Samsung Kids anzeigen.
- **Häufig kontaktiert**: Die in Samsung Kids häufig verwendeten Kontakte anzeigen.
- **Kreationen meiner Kinder**: Werke anzeigen, die mit den Anwendungen in Samsung Kids erstellt wurden.
- **Zugelassener Inhalt**: Wählen Sie die Anwendungen und Inhalte aus, die von Samsung Kids unterstützt werden, und fügen Sie sie hinzu.
- **Inhaltsseite anzeigen**: Legen Sie auf dem Gerät fest, dass die Inhaltsseite des Samsung Partners auf dem Samsung Kids-Bildschirm angezeigt wird.

### **Samsung Kids schließen**

Um Samsung Kids zu schließen, tippen Sie die Zurück-Taste oder • **• Samsung Kids schließen** an und geben Sie dann Ihren Entsperrcode ein.

## **SmartThings**

### **Einführung**

Sie können auch smarte Geräte und Produkte im Internet der Dinge mit Ihrem Smartphone steuern und verwalten.

- **Verbindung zu Geräten in der Nähe herstellen**: Stellen Sie einfach und schnell eine Verbindung mit Geräten in der Nähe her, etwa Bluetooth-Headsets oder Wearables.
- **Heimgeräte, Fernseher oder Produkte im Internet der Dinge registrieren und steuern**: Registrieren Sie entsprechend ausgerüstete Kühlschränke, Waschmaschinen, Klimaanlagen, Luftreiniger, Fernseher und Produkte im Internet der Dinge auf Ihrem Smartphone, rufen Sie den Status dieser Geräte ab oder steuern Sie sie über den Bildschirm des Smartphones.
- **Benachrichtigung erhalten**: Sie erhalten Benachrichtigungen von verbundenen Geräten auf Ihrem Smartphone. Wenn beispielsweise die Wäsche fertig ist, können Sie auf Ihrem Smartphone eine Benachrichtigung erhalten.

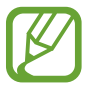

- Für die Verwendung von SmartThings müssen Ihr Smartphone und die anderen Geräte mit einem WLAN oder einem mobilen Netzwerk verbunden sein. Um von allen Vorteilen von SmartThings zu profitieren, müssen Sie sich in Ihrem Samsung Account anmelden.
	- Die Geräte, mit welchen Sie eine Verbindung herstellen können, variieren möglicherweise je nach Region oder Dienstanbieter. Die verfügbaren Funktionen variieren möglicherweise je nach dem verbundenen Gerät.
- Fehler und Defekte an den verbundenen Geräten werden nicht von der Garantie von Samsung abgedeckt. Wenn Fehler oder Defekte an den verbundenen Geräten auftreten, wenden Sie sich an den Hersteller des jeweiligen Geräts.

### **Verbindung mit Geräten in der Nähe herstellen**

Stellen Sie schnell und einfach eine Verbindung zu Geräten in der Nähe wie z. B. Bluetooth-Headsets oder Smartphones her.

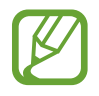

Die Verbindungsmethoden variieren möglicherweise je nach dem Typ der verbundenen Geräte oder den freigegebenen Inhalten.

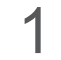

1 Starten Sie die Anwendung **SmartThings**.

2 Tippen Sie **Gerät hinzufügen** oder <sup>→</sup> **Gerät** an.

- 3 Tippen Sie **In der Nähe suchen** an.
- 4 Wählen Sie ein Gerät aus der Liste aus und folgen Sie den Anweisungen auf dem Bildschirm, um eine Verbindung herzustellen.

### **Heimgeräte, Fernseher und Produkte im Internet der Dinge verwenden**

Rufen Sie den Status von entsprechend ausgestatteten Heimgeräten, Fernsehern oder Produkten im Internet der Dinge über Ihren Smartphone-Bildschirm ab. Gruppieren Sie Geräte nach Standort und fügen Sie Regeln zum einfachen und bequemen Steuern der Geräte hinzu.

### **Geräte verbinden**

- 1 Starten Sie die Anwendung **SmartThings**.
- 2 Tippen Sie Gerät hinzufügen oder  $+ \rightarrow$  Gerät an.
- 3 Wählen Sie einen Gerätetyp aus.

Tippen Sie alternativ **In der Nähe suchen** oder **Q** an, um nach Geräten zu suchen.

4 Folgen Sie der Anleitung auf dem Bildschirm, um Geräte zu verbinden.

### **Verbundene Geräte anzeigen und steuern**

Sie können die Geräte anzeigen und steuern. Sie können beispielsweise den Inhalt Ihres Kühlschranks prüfen oder die Lautstärke des Fernsehers einstellen.

1 Starten Sie die Anwendung **SmartThings**.

Daraufhin wird die Liste der verbundenen Geräte angezeigt.

2 Sehen Sie sich den Status der Geräte in der Liste an.

Wählen Sie ein Gerät aus, um es zu steuern. Der mit dem ausgewählten Gerät mitgelieferte Geräte-Controller wird heruntergeladen und Sie können das Gerät steuern.

### **Geräte und Szenen nach Standort hinzufügen**

Fügen Sie Geräten nach Standort hinzu, rufen Sie eine Liste aller Geräte am selben Standort auf und steuern Sie die Geräte. Sie haben zudem die Möglichkeit, einem Standort eine Szene hinzuzufügen, um mehrere Geräte gleichzeitig zu steuern.

### **Standorte hinzufügen**

1 Starten Sie die Anwendung SmartThings und tippen Sie  $\frac{1}{\sqrt{1-\frac{1}{n}}}$  **→ Standort hinzufügen** an.

- 2 Geben Sie den Namen des Standorts ein.
	- Um einen Standort festzulegen, tippen Sie **Standortinformationen** an, wählen Sie einen Ort auf der Karte aus und tippen Sie anschließend **Fertig** an.
	- Wenn Sie einem Standort Räume hinzufügen möchten, tippen Sie **Räume** an, markieren Sie die gewünschten Räume und tippen Sie dann **Fertig** an.
- 3 Tippen Sie **Fertig** an.

Der ausgewählte Standort wird hinzugefügt.

Wenn Sie dem Standort Geräte hinzuzufügen möchten, tippen Sie **Gerät hinzufügen** oder → **Gerät** an und folgen Sie der Anleitung auf dem Bildschirm, um die Geräte zu registrieren.

### **Szenen hinzufügen**

Fügen Sie eine Szene hinzu und registrieren Sie Geräte dafür, um mehrere Geräte gleichzeitig zu steuern.

- 1 Starten Sie die Anwendung **SmartThings**.
- 2 Tippen Sie  $\equiv \rightarrow \rightarrow \rightarrow$  an und wählen Sie einen Standort aus.
- $3$  Tippen Sie  $\equiv \rightarrow$  Szenarien  $\rightarrow$  Szenario hinzufügen an.
- $4$  Geben Sie den Namen der Szene ein.
- 5 Tippen Sie unter Aktionen die Option  $\bigoplus$  an, um Aktionen hinzuzufügen, die ausgeführt werden sollen.
- 6 Tippen Sie **Speichern** an.

### **Automatisierung hinzufügen**

Sie können auch Regeln festlegen, die Geräte zu einer zuvor festgelegten Zeit oder abhängig vom Gerätestatus usw. automatisch steuern.

Sie können beispielsweise einrichten, dass jeden Tag um 7:00 Uhr Audiodateien wiedergegeben werden.

- 1 Starten Sie die Anwendung **SmartThings**.
- 2 Tippen Sie  $\equiv \rightarrow \rightarrow \rightarrow$  an und wählen Sie einen Standort aus.
- $3$  Tippen Sie  $\equiv \rightarrow$  **Regeln**  $\rightarrow$  **Neue Regel** an.
- 4 Tippen Sie unter Wenn die Option  $\bigoplus$  an, legen Sie die Aktivierungsbedingungen für die Automatisierung fest und tippen Sie dann **Weiter** an.
- $5$  Tippen Sie unter **Dann** die Option  $\oplus$  an, legen Sie die auszuführenden Aktionen fest und tippen Sie dann **Fertig** an.
- 6 Geben Sie einen Namen für die Automatisierung ein und tippen Sie **OK** an.

### **Benachrichtigungen erhalten**

Sie erhalten Benachrichtigungen von verbundenen Geräten auf Ihrem Smartphone. Wenn beispielsweise die Wäsche fertig ist, können Sie auf Ihrem Smartphone eine Benachrichtigung erhalten.

Um für Geräte den Empfang von Benachrichtigungen festzulegen, starten Sie die Anwendung **SmartThings** und tippen Sie <u>→  $\blacktriangleright$ </u> → Benachrichtigungen und dann die Schalter neben den gewünschten Geräten an.

## **Inhalte freigeben**

Zum Teilen von Inhalten stehen verschiedene Freigabeoptionen zur Verfügung. Nachfolgend sehen Sie ein Beispiel für das Freigeben von Bildern.

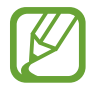

Durch das Freigeben von Dateien über das mobile Netzwerk können zusätzliche Kosten entstehen.

1 Starten Sie die Anwendung **Galerie** und wählen Sie ein Bild aus.

2 Tippen Sie  $\mathcal{L}$  an und wählen Sie eine Freigabemethode aus, z. B. Nachrichten und E-Mail.

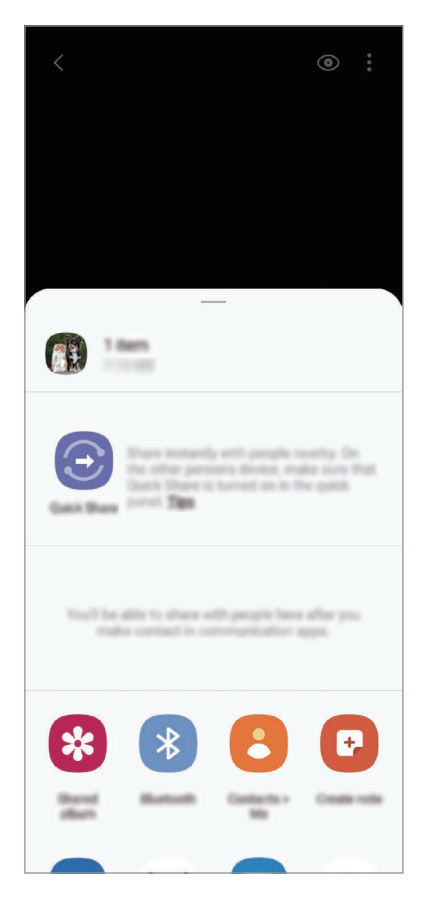

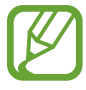

Die zuletzt kontaktierten Personen erscheinen bei gespeichertem Kommunikations- oder Freigabeverlauf auf der Seite mit den Freigabeoptionen. Wählen Sie ein Kontaktsymbol aus, um Inhalte direkt über die zugehörige Anwendung zu teilen. Wenn die Funktion nicht aktiviert ist, starten Sie die Anwendung **Einstellungen** und tippen Sie **Erweiterte Funktionen** und den Schalter **Direkte Freigabe** an, um die Funktion zu aktivieren.

### **Quick Share**

Teilen Sie Inhalte über Wi-Fi Direct oder Bluetooth mit Geräten in der Nähe oder mit Geräten, die SmartThings unterstützen.

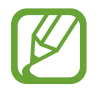

Bei dieser Funktion wird die Freigabe von Videos für Fernsehgeräte oder SmartThings-fähige Geräte nicht unterstützt. Wenn Sie sich die Videos auf einem Fernsehgerät ansehen möchten, verwenden Sie die Funktion Smart View.

- 1 Starten Sie die Anwendung **Galerie** und wählen Sie ein Bild aus.
- $2$  Öffnen Sie auf dem anderen Gerät das Benachrichtigungsfeld, streichen Sie nach unten und tippen Sie dann (**Quick Share**) an, um die Funktion zu aktivieren.
- $3$  Tippen Sie  $\mathcal{L}$  an und wählen Sie ein Gerät aus, an das Sie das Bild senden möchten.
- 4 Akzeptieren Sie die Anfrage für die Dateiübertragung auf dem anderen Gerät.

**Sichtbarkeit des Geräts einstellen**

Legen Sie fest, wer Ihr Gerät sehen und Ihnen Inhalte senden kann.

- 1 Öffnen Sie das Benachrichtigungsfeld, streichen Sie nach unten und tippen Sie (**Quick Share**) an, um die Funktion zu aktivieren.
- 2 Berühren und halten Sie (**Quick Share**).

Der Einstellungsbildschirm für die schnelle Freigabe wird angezeigt.

- 3 Wählen Sie eine Option aus.
	- **Nur Kontakte**: Nur Ihre Kontakte können Inhalte für Ihr Gerät freigeben.
	- **Alle**: Jedes Gerät in der Nähe kann Inhalte für Ihr Gerät freigeben.

### **Smart View**

Sie können die auf dem Gerät angezeigten Inhalte auf einem großen Bildschirm anzeigen lassen, indem Sie das Gerät mit einem Fernseher oder Monitor verbinden, der die Bildschirmspiegelung unterstützt.

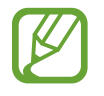

Bei der Wiedergabe eines Videos mit Smart View kann die Auflösung je nach Fernsehgerät variieren.

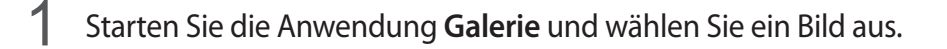

2 Tippen Sie **<** → **Smart View** an und wählen Sie das Gerät aus, dessen Bildschirm Sie spiegeln oder dessen Inhalte Sie anzeigen möchten.

### **Link-Freigabe**

Geben Sie große Dateien frei. Laden Sie Dateien auf den Samsung Speicherserver hoch und teilen Sie sie über einen Weblink mit anderen.

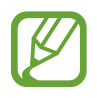

Um diese Funktion verwenden zu können, müssen Sie sich mit Ihrem Samsung Account anmelden.

1 Starten Sie die Anwendung **Galerie** und wählen Sie ein Bild aus.

2 Tippen Sie **<** → Link-Freigabe an.

Der Link für das Bild wird erstellt.

3 Wählen Sie eine Freigabeoption aus.

### **Geteiltes Album**

Erstellen Sie ein Album, um Fotos oder Videos für andere freizugeben und die Dateien jederzeit herunterladen zu können.

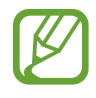

- Um diese Funktion verwenden zu können, müssen Sie sich mit Ihrem Samsung Account anmelden.
- Bei der Wiedergabe eines hochauflösenden Videos aus einem freigegebenen Album kann die Videoverbindung aufgrund der Netzwerkgeschwindigkeit unterbrochen werden.
- Inhalte, die größer als 1 GB sind, lassen sich nicht in ein freigegebenes Album verschieben.
- 1 Starten Sie die Anwendung **Galerie** und wählen Sie ein Bild aus.
- 2 Tippen Sie  $\mathbf{c}_0^o \rightarrow$  Geteiltes Album an.
- $3$  Wählen Sie ein Album aus, das Sie freigeben möchten.

Falls kein Album zur Freigabe vorhanden ist, tippen Sie **Freig. Album erstellen** an und folgen Sie der Anleitung auf dem Bildschirm, um ein Album zu erstellen.

## **Music Share**

Dank der Funktion "Musikfreigabe" können Sie Ihren Bluetooth-Lautsprecher oder Ihr Headset, das bereits mit Ihrem Gerät verbunden ist, für andere freigeben. Sie können beispielsweise Musik vom Smartphone eines Freundes per Bluetooth auf der Autostereoanlage wiedergeben, wenn eine Verbindung zu Ihrem Smartphone besteht.

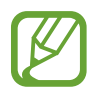

Diese Funktion ist auf Geräten verfügbar, die die Musikfreigabe unterstützen.

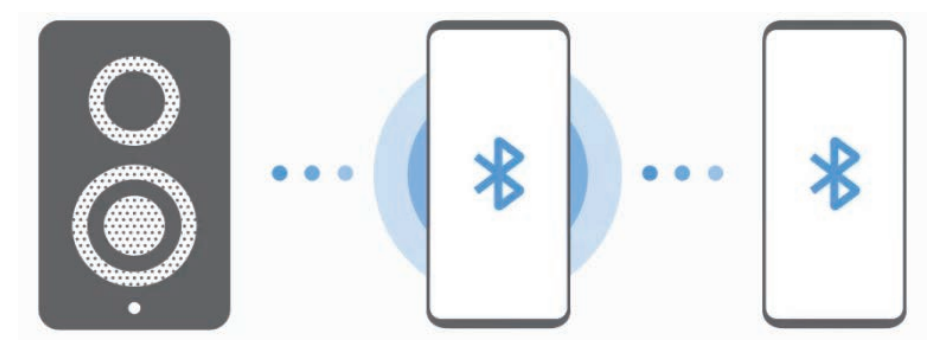

1 **Ihr Smartphone** Starten Sie die Anwendung **Einstellungen**, tippen Sie **Verbindungen** → **Bluetooth** und dann den Schalter an, um die Funktion zu aktivieren, und verbinden Sie anschließend das Smartphone über Bluetooth mit der Autostereoanlage.

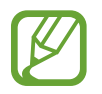

Sollte das Smartphone bereits per Bluetooth mit der Autostereoanlage verbunden sein, können Sie mit dem nächsten Schritt fortfahren.

2 **Ihr Smartphone** Öffnen Sie das Benachrichtigungsbedienfeld, streichen Sie nach unten und tippen Sie (**Music Share**) an, um die Funktion zu aktivieren.

Sie können zusätzliche Funktionen verwenden, zum Beispiel einstellen, für wen Ihr Gerät sichtbar ist, indem Sie die Anwendung **Einstellungen** starten und **Verbindungen** → **Bluetooth** → → **Erweitert** → **Music Share** antippen.

3 **Smartphone des Freundes** Öffnen Sie das Benachrichtigungsbedienfeld, streichen Sie nach unten und tippen Sie (**Bluetooth**) an, um die Funktion zu aktivieren.

Daraufhin erscheint eine Liste mit den Geräten, zu denen eine Verbindung hergestellt werden kann.

4 **Smartphone des Freundes** Wählen Sie die Autostereoanlage aus, die per Bluetooth mit Ihrem Smartphone verbunden ist.

- 5 **Ihr Smartphone** Nehmen Sie die Verbindungsanfrage an. Das Smartphone Ihres Freundes und Ihr Smartphone werden miteinander verbunden.
- 6 **Smartphone des Freundes** Aktivieren Sie die Musikwiedergabe. Der Titel wird per Bluetooth über die Autostereoanlage wiedergegeben.

## **Link zu Windows**

### **Einführung**

Sie können Ihr Gerät mit einem Windows-PC verbinden, um schnell über den Computer auf die Daten des Geräts wie Fotos oder Nachrichten zuzugreifen.

Eingehende Anrufe oder Nachrichten können Sie dann auf dem Computer empfangen.

- 
- Diese Funktion ist nur unter Windows 10 Version 1803 oder höher verfügbar. Empfohlen wird die neueste Version, um die Funktion optimal zu nutzen.
- Damit Sie diese Funktion nutzen können, benötigen Sie ein Microsoft-Konto. Wenn Sie ein Microsoft-Konto erstellen, können Sie auf allen Microsoft-Geräten und in allen Microsoft-Diensten anmelden, etwa in den Programmen von Microsoft Office und Windows 10.

### **Verbindung mit einem Computer herstellen**

- 1 Starten Sie die Anwendung **Einstellungen** und tippen Sie **Erweiterte Funktionen** <sup>→</sup> **Link zu Windows**.
- 2 Befolgen Sie die Anweisungen auf dem Bildschirm, um die Verbindung herzustellen.

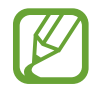

Weitere Informationen finden Sie unter<https://aka.ms/setupltw>

### **Daten und Benachrichtigungen des Geräts auf dem Computer anzeigen**

 $\overline{a}$ Ihr Gerät **The Common** Benachrichtigungen **COL** SMS/MMS  $\Box$ Fotos .<br>Ба  $\overline{a}$ Telefonbildschirm Anrufe

1 Starten Sie die Anwendung **Ihr Smartphone** auf dem Computer.

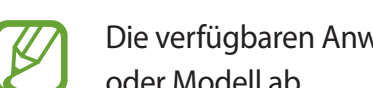

Die verfügbaren Anwendungen und Menüs weichen möglicherweise je nach Softwareversion oder Modell ab.

2 Wählen Sie die gewünschte Kategorie aus.

- **Benachrichtigungen**: Benachrichtigungen des Geräts auf dem Computer anzeigen.
- **Nachrichten**: Auf dem Gerät gespeicherte Nachrichten anzeigen und neue Nachrichten senden.
- **Fotos**: Auf dem Gerät gespeicherte Fotos anzeigen.
- **Telefonbildschirm**: Bildschirm Ihres Geräts auf den Computerbildschirm spiegeln. Sie können auch die Anwendungen und Funktionen des Geräts verwenden.
- **Anrufe**: Anrufe tätigen oder beantworten.

## **Samsung Global Goals**

Die globalen Ziele, die 2015 von der Generalversammlung der Vereinten Nationen festgelegt wurden, sollen für mehr Nachhaltigkeit in der Gesellschaft sorgen. Diese Ziele halten uns dazu an, Armut zu beenden, Ungleichheiten zu bekämpfen und den Klimawandel aufzuhalten.

Mit Samsung Global Goals erfahren Sie mehr über die globalen Ziele und werden Teil der Bewegung für eine bessere Zukunft.

## **Google Apps**

Google bietet Unterhaltung, ein soziales Netzwerk und Anwendungen für Unternehmen an. Möglicherweise benötigen Sie ein Google-Konto, um auf einige Anwendungen zugreifen zu können. Weitere Informationen erhalten Sie in den Hilfemenüs der einzelnen Anwendungen.

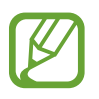

Einige Anwendungen sind je nach Region oder Dienstanbieter u. U. nicht verfügbar oder werden anders bezeichnet.

### **Chrome**

Suchen Sie nach Informationen und surfen Sie im Internet.

### **Gmail**

Mit Google Mail können Sie E-Mails senden und empfangen.

### **Maps**

Sie können Ihren Standort auf der Karte anzeigen, auf der Weltkarte suchen und Standortinformationen zu verschiedenen Orten in der Umgebung abrufen.

### **YT Music**

In YouTube Music finden Sie zahlreiche Songs und Videos. Sie können auch die auf Ihrem Gerät gespeicherten Musiksammlungen aufrufen und wiedergeben.

### **Play Filme & Serien**

Sie können Videos über den **Play Store** kaufen oder ausleihen, zum Beispiel Filme und Fernsehsendungen.

### **Drive**

Speichern Sie Inhalte in der Cloud, damit Sie überall auf sie zugreifen und sie an andere Nutzer senden können.

### **YouTube**

Sehen Sie sich Videos an oder laden Sie selbst ein Video hoch, um es mit anderen zu teilen.

### **Fotos**

Suchen, verwalten und bearbeiten Sie an einer Stelle alle Ihre Fotos und Videos aus verschiedenen Quellen.

### **Google**

Suchen Sie schnell nach Informationen oder Elementen im Internet oder auf Ihrem Gerät.

### **Duo**

Tätigen Sie einen einfachen Videoanruf.

# **Einstellungen**

## **Einführung**

Passen Sie die Geräteeinstellungen an. Durch die Konfiguration verschiedener Einstellungsoptionen können Sie Ihr Gerät persönlicher gestalten.

Starten Sie die Anwendung **Einstellungen**.

Tippen Sie  $Q$  an, um Einstellungen durch das Eingeben von Schlüsselwörtern zu suchen.

## **Verbindungen**

### **Optionen**

Ändern Sie Einstellungen für verschiedene Verbindungen, z. B. für die WLAN-Funktion und Bluetooth.

Tippen Sie auf dem Einstellungsbildschirm **Verbindungen** an.

- **WLAN**: WLAN-Funktion aktivieren, um eine Verbindung mit einem WLAN-Netzwerk herzustellen und auf das Internet oder andere Netzwerkgeräte zuzugreifen. Weitere Informationen finden Sie unter [WLAN](#page-163-0).
- **Bluetooth**: Bluetooth verwenden, um Daten oder Mediendateien mit anderen Bluetooth-fähigen Geräten auszutauschen. Weitere Informationen finden Sie unter [Bluetooth.](#page-165-0)
- **NFC und Zahlung**: Mit dem Gerät NFC-Tags (Near Field Communication) lesen, die Informationen über Produkte enthalten. Sie können diese Funktion auch verwenden, um Zahlungen abzuschließen sowie Fahrkarten für öffentliche Verkehrsmittel und Tickets für Veranstaltungen zu erwerben. Zunächst müssen Sie jedoch die erforderlichen Anwendungen herunterladen. Weitere Informationen finden Sie unter [NFC und Zahlung.](#page-166-0)
- **Offline-Modus**: Alle Drahtlosfunktionen des Geräts deaktivieren. In diesem Fall können nur netzunabhängige Dienste verwendet werden.

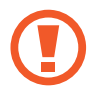

Halten Sie sich an die Bestimmungen der Airline und die Anweisungen des Flugpersonals. Auch wenn Sie das Gerät verwenden dürfen, muss immer der Flugmodus aktiviert sein.

• **Mobile Netzwerke**: Einstellungen für mobile Netzwerke konfigurieren.

• **Datennutzung**: Den Überblick behalten über die genutzte Datenmenge und zur Einschränkung der Datennutzung die entsprechenden Einstellungen anpassen. Richten Sie das Gerät so ein, dass die mobile Datenverbindung automatisch deaktiviert wird, wenn die von Ihnen genutzte mobile Datenmenge den angegebenen Grenzwert erreicht.

Sie können den Datensparmodus aktivieren, um zu verhindern, dass im Hintergrund ausgeführte Anwendungen eine mobile Datenverbindung nutzen. Weitere Informationen finden Sie unter [Datensparen](#page-168-0).

Sie können auch Anwendungen auswählen, die immer mobile Daten verwenden dürfen, selbst wenn das Gerät mit einem WLAN verbunden ist. Weitere Informationen finden Sie unter [Apps, die](#page-169-0)  [nur mobile Daten verwenden](#page-169-0).

- **SIM-Kartenverwaltung** (Dual-SIM-Modelle): SIM- oder USIM-Karten aktivieren und die SIM-Karteneinstellungen anpassen. Weitere Informationen finden Sie unter [SIM-Kartenverwaltung](#page-169-1)  [\(Dual-SIM-Modelle\).](#page-169-1)
- **Mobile Hotspot und Tethering**: Das Gerät als mobilen Hotspot verwenden, um die mobile Datenverbindung des Geräts für andere Geräte freizugeben, wenn die Netzwerkverbindung nicht verfügbar ist. Verbindungen können über WLAN, USB oder Bluetooth hergestellt werden. Weitere Informationen finden Sie unter [Mobile Hotspot und Tethering](#page-170-0).
- **Weitere Verbindungseinstellungen**: Passen Sie die Einstellungen für andere Funktionen an. Weitere Informationen finden Sie unter [Weitere Verbindungseinstellungen](#page-171-0).

### <span id="page-163-0"></span>**WLAN**

Sie können die WLAN-Funktion aktivieren, um eine Verbindung mit einem WLAN herzustellen und auf das Internet oder andere Netzwerkgeräte zuzugreifen.

### **Verbindung mit einem WLAN-Netzwerk herstellen**

- 1 Tippen Sie auf dem Einstellungsbildschirm **Verbindungen** <sup>→</sup> **WLAN** und dann den Schalter an, um die Funktion zu aktivieren.
- 2 Wählen Sie in der Liste mit den WLAN-Netzwerken ein Netzwerk aus.

Bei Netzen, die mit einem Passwort verschlüsselt sind, wird ein Sperrsymbol angezeigt. Geben Sie das Passwort ein und tippen Sie **Verbinden** an.

- Hat das Gerät einmal eine Verbindung mit einem WLAN-Netzwerk hergestellt, verbindet es sich jedes Mal wieder mit diesem Netzwerk, wenn das Netzwerk verfügbar ist. Das Passwort muss dann nicht erneut eingegeben werden. Um zu verhindern, dass sich das Gerät automatisch mit dem Netzwerk verbindet, tippen Sie neben dem Netzwerk autodann den Schalter **Automatisch erneut verbinden** an, um die Funktion zu deaktivieren.
	- Falls Sie keine ordnungsgemäße WLAN-Verbindung herstellen können, starten Sie die WLAN-Funktion Ihres Geräts oder des Drahtlosrouters erneut.

### **Wi-Fi Direct**

Wi-Fi Direct ermöglicht eine direkte Verbindung mehrerer Geräte über ein WLAN-Netzwerk, ein Zugangspunkt ist nicht erforderlich.

- 1 Tippen Sie auf dem Einstellungsbildschirm **Verbindungen** <sup>→</sup> **WLAN** und dann den Schalter an, um die Funktion zu aktivieren.
- 

### 2 Tippen Sie •→ Wi-Fi Direct an.

Die erkannten Geräte werden aufgelistet.

Befindet sich das zu verbindende Gerät nicht in der Liste, bitten Sie den Besitzer, die Wi-Fi Direct-Funktion des Geräts zu aktivieren.

3 Wählen Sie ein Gerät für die Verbindung aus.

Die Geräte werden verbunden, wenn das andere Gerät die Anfrage für die Wi-Fi Direct-Verbindung akzeptiert.

### **Daten senden und empfangen**

Sie können Daten wie Kontakte oder Mediendateien für andere Geräte freigeben. Die folgenden Aktionen zeigen ein Beispiel für das Senden eines Bilds an ein anderes Gerät.

- 1 Starten Sie die Anwendung **Galerie** und wählen Sie ein Bild aus.
- 2 Tippen Sie  $\mathcal{L}$  → Wi-Fi Direct an und wählen Sie ein Gerät aus, an das Sie das Bild senden möchten.
- 3 Akzeptieren Sie zum Bestätigen die Anfrage zur Wi-Fi Direct-Verbindung auf dem anderen Gerät. Wenn die Geräte bereits verbunden sind, wird das Bild ohne Verbindungsanfrage an das andere Gerät gesendet.

**Geräteverbindung beenden**

- 1 Tippen Sie auf dem Einstellungsbildschirm **Verbindungen** <sup>→</sup> **WLAN** an.
- 2 Tippen Sie → Wi-Fi Direct an.

Das Gerät zeigt die verbundenen Geräte in der Liste an.

 $3$  Tippen Sie zum Trennen der Verbindung zwischen den Geräten den Gerätenamen an.

### <span id="page-165-0"></span>**Bluetooth**

Verwenden Sie Bluetooth, um Daten oder Mediendateien mit anderen Bluetooth-fähigen Geräten auszutauschen.

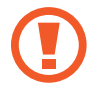

- Samsung ist nicht für den Verlust, das Abfangen oder den Missbrauch von Daten verantwortlich, die per Bluetooth gesendet oder empfangen werden.
- Verwenden Sie nur vertrauenswürdige und ordnungsgemäß abgesicherte Geräte zum Senden und Empfangen von Daten. Wenn sich Hindernisse zwischen den Geräten befinden, kann sich die Reichweite reduzieren.
- Einige Geräte, insbesondere solche, die nicht von Bluetooth SIG getestet oder zugelassen wurden, sind möglicherweise nicht mit dem Gerät kompatibel.
- Verwenden Sie die Bluetooth-Funktion nicht zu illegalen Zwecken (z. B. zum Nutzen von Raubkopien oder zum illegalen Aufzeichnen von Gesprächen zu gewerblichen Zwecken). Samsung trägt keinerlei Verantwortung für die Folgen einer illegalen Verwendung der Bluetooth-Funktion.

### **Mit anderen Bluetooth-Geräten koppeln**

1 Tippen Sie auf dem Einstellungsbildschirm **Verbindungen** <sup>→</sup> **Bluetooth** und anschließend den Schalter an, um die Funktion zu aktivieren.

Die erkannten Geräte werden aufgelistet.

2 Wählen Sie ein Gerät für die Kopplung aus.

Wenn sich dieses Gerät nicht in der Liste befindet, aktivieren Sie den Bluetooth-Kopplungsmodus. Schlagen Sie hierzu in den Benutzerhandbüchern des anderen Geräts nach.

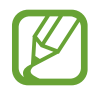

Solange der Bildschirm mit den Bluetooth-Einstellungen angezeigt wird, ist Ihr Gerät für andere Geräte sichtbar.

3 Akzeptieren Sie zur Bestätigung die Bluetooth-Verbindungsanfrage auf Ihrem Gerät.

Die Geräte werden verbunden, wenn das andere Gerät die Anfrage für die Bluetooth-Verbindung akzeptiert.

### **Daten senden und empfangen**

Viele Anwendungen unterstützen den Datentransfer über Bluetooth. Sie können Daten wie Kontakte oder Mediendateien für andere Bluetooth-Geräte freigeben. Die folgenden Aktionen zeigen ein Beispiel für das Senden eines Bilds an ein anderes Gerät.

- 1 Starten Sie die Anwendung **Galerie** und wählen Sie ein Bild aus.
- $2$  Tippen Sie  $\mathbf{≤}$  → **Bluetooth** an und wählen Sie ein Gerät aus, an das Sie das Bild senden möchten. Befindet sich das Gerät zur Kopplung nicht in der Liste, bitten Sie den Besitzer, die Sichtbarkeitsoption des Geräts zu aktivieren.
- 3 Akzeptieren Sie die Bluetooth-Verbindung auf dem anderen Gerät.

### **Bluetooth-Geräte entkoppeln**

- 1 Tippen Sie auf dem Einstellungsbildschirm **Verbindungen** <sup>→</sup> **Bluetooth** an. Das Gerät zeigt die gekoppelten Geräte in der Liste an.
- 2 Tippen Sie  $\bullet$  neben dem Namen des Geräts zum Entkoppeln an.
- 3 Tippen Sie **Entkoppeln** an.

### <span id="page-166-0"></span>**NFC und Zahlung**

Ihr Gerät ermöglicht das Lesen von NFC-Tags (Near Field Communication) und diese Tags enthalten Informationen über Produkte. Sie können diese Funktion auch verwenden, um Zahlungen abzuschließen sowie Fahrkarten für öffentliche Verkehrsmittel und Tickets für Veranstaltungen zu erwerben. Zunächst müssen Sie jedoch die erforderlichen Anwendungen herunterladen.

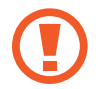

Im Gerät ist eine NFC-Antenne integriert. Gehen Sie zum Vermeiden von Schäden an der NFC-Antenne vorsichtig mit dem Gerät um.

### **Informationen von NFC-Tags lesen**

Die NFC-Funktion liest Produktinformationen von NFC-Tags.

1 Tippen Sie auf dem Einstellungsbildschirm **Verbindungen** und den Schalter **NFC und Zahlung** an, um diese Funktion zu aktivieren.

2 Halten Sie den unteren Bereich der Rückseite Ihres Geräts an das NFC-Tag. Die im Tag bereitgestellten Informationen werden auf dem Bildschirm angezeigt.

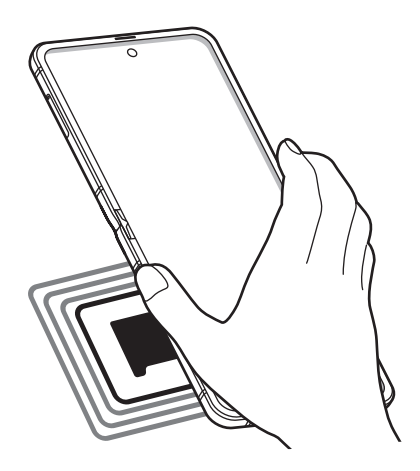

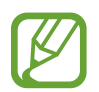

Der Bildschirm des Geräts muss eingeschaltet und entsperrt sein. Andernfalls kann es keine NFC-Tags lesen oder Daten empfangen.

### **Mit der NFC-Funktion bezahlen**

Bevor Sie die NFC-Funktion zum Ausführen von Zahlungen nutzen können, müssen Sie sich beim dafür zuständigen Dienst (zum Zahlen über Mobilgeräte) registrieren. Wenden Sie sich an Ihren Dienstanbieter, um Details über den Dienst zu erhalten oder sich bei dem Dienst zu registrieren.

- 1 Tippen Sie auf dem Einstellungsbildschirm **Verbindungen** und den Schalter **NFC und Zahlung** an, um diese Funktion zu aktivieren.
- 2 Halten Sie den unteren Bereich der Rückseite Ihres Geräts an das NFC-Kartenlesegerät.

Tippen Sie zum Festlegen der Standardanwendung für Zahlungen auf dem Einstellungsbildschirm **Verbindungen** → **NFC und Zahlung** → **Tippen und zahlen** → **ZAHLUNG** an und wählen Sie eine Anwendung aus.

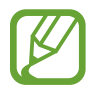

Die Liste mit den Zahlungsdiensten enthält möglicherweise nicht alle verfügbaren Zahlungsanwendungen.

### **Daten mit der NFC-Funktion senden**

Übertragen Sie Daten (z. B. Bilder oder Kontakte) an andere Geräte, indem Sie die NFC-Antenne des anderen Geräts an die NFC-Antenne Ihres Geräts halten.

- 1 Tippen Sie auf dem Einstellungsbildschirm **Verbindungen** <sup>→</sup> **NFC und Zahlung** und anschließend den Schalter an, um die Funktion zu aktivieren.
- 2 Tippen Sie den Schalter **Android Beam** an, um die Funktion zu aktivieren.
- $3$  Wählen Sie ein Element aus und halten Sie den unteren Bereich der Rückseite Ihres Geräts an die NFC-Antenne des anderen Geräts.
- 4 Wenn **Berühren, um zu senden.** auf dem Bildschirm erscheint, tippen Sie den Bildschirm des Geräts an, um das Element zu senden.

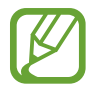

Die Datenübertragung funktioniert möglicherweise nicht, wenn beide Geräte gleichzeitig senden.

### <span id="page-168-0"></span>**Datensparen**

Reduzieren Sie die Datennutzung, indem Sie verhindern, dass im Hintergrund ausgeführte Anwendungen Daten senden oder empfangen.

Tippen Sie auf dem Einstellungsbildschirm **Verbindungen** → **Datennutzung** → **Datensparen** und anschließend den Schalter an, um die Funktion zu aktivieren.

Wenn der Datensparmodus aktiviert ist, erscheint auf der Statusleiste das Symbol ...

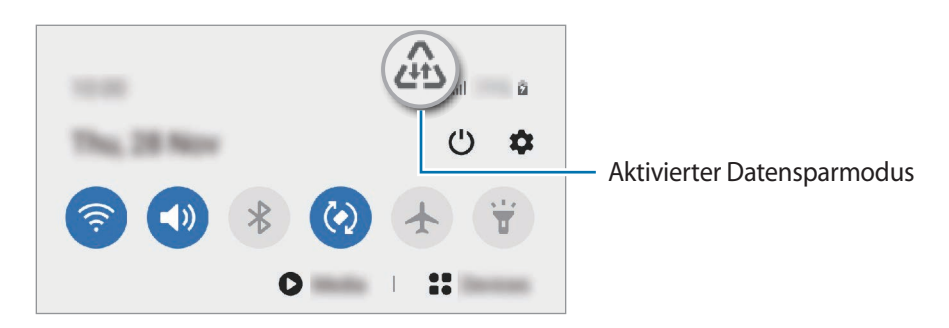

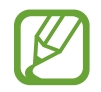

Um Anwendungen auszuwählen, für die keine Datenbegrenzung gilt, tippen Sie **App beim Datensparen zulassen** an und wählen Sie die entsprechenden Anwendungen aus.

### <span id="page-169-0"></span>**Apps, die nur mobile Daten verwenden**

Wählen Sie Anwendungen aus, die immer mobile Daten verwenden, selbst wenn das Gerät mit einem WLAN verbunden ist.

Sie können beispielsweise das Gerät so einstellen, dass mobile Daten nur von Anwendungen genutzt werden, die Sie schützen möchten, oder von Streaming-Anwendungen, deren Verbindung getrennt werden kann. Die entsprechenden Anwendungen werden selbst dann mit mobiler Datenverbindung gestartet, wenn Sie die WLAN-Funktion nicht deaktivieren.

Tippen Sie auf dem Einstellungsbildschirm **Verbindungen** → **Datennutzung** → **Apps, die nur mobile Daten verwenden** an und aktivieren Sie die Funktion mit dem Schalter. Tippen Sie anschließend die Schalter neben den gewünschten Anwendungen an.

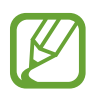

Wenn Sie diese Funktion nutzen, können zusätzliche Kosten entstehen.

### <span id="page-169-1"></span>**SIM-Kartenverwaltung (Dual-SIM-Modelle)**

Aktivieren Sie Ihre eSIM- oder nano-SIM-Karte und passen Sie die SIM-Karteneinstellungen an. Weitere Informationen finden Sie unter [eSIM- und nano-SIM-Karte verwenden \(Dual-SIM-Modelle\)](#page-24-0).

Tippen Sie auf dem Einstellungsbildschirm **Verbindungen** → **SIM-Kartenverwaltung** an.

- **Anrufe**: eSIM- oder nano-SIM-Karte für Sprachanrufe auswählen.
- **SMS**: eSIM- oder nano-SIM-Karte für Nachrichten auswählen.
- **Mobile Daten**: eSIM- oder nano-SIM-Karte für den Datendienst auswählen.
- **SIM-Karte für Anrufe bestätigen**: Gerät so einstellen, dass Sie gefragt werden, welche eSIM- oder nano-SIM-Karte für den nächsten Anruf verwendet werden soll, wenn Sie nicht Ihre bevorzugte eSIM- oder nano-SIM-Karte verwenden.
- **Dual-SIM immer aktiv**: Erlauben, dass Anrufe von der jeweils nicht verwendeten eSIM- oder nano-SIM-Karte während eines Anrufs angenommen werden können.

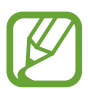

Ist diese Funktion aktiviert, können je nach Region oder Dienstanbieter zusätzliche Kosten für die Anrufweiterleitung anfallen.

- **Mobiltarifeinstellungen sperren**: Festlegen, dass die Einstellungen für den Datentarif der eSIM nicht geändert werden können.
- **Alle Mobiltarife entfernen**: Alle Mobiltarife der aktivierten eSIM entfernen.

### <span id="page-170-0"></span>**Mobile Hotspot und Tethering**

Verwenden Sie das Gerät als Mobilen Hotspot, um die mobile Datenverbindung des Geräts für andere Geräte freizugeben, wenn die Netzwerkverbindung nicht verfügbar ist. Verbindungen können über WLAN, USB oder Bluetooth hergestellt werden.

Tippen Sie auf dem Einstellungsbildschirm **Verbindungen** → **Mobile Hotspot und Tethering** an.

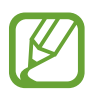

Wenn Sie diese Funktion nutzen, können zusätzliche Kosten entstehen.

- **Mobile Hotspot**: Mobile Hotspot verwenden, um die mobile Datenverbindung des Geräts für PCs oder andere Geräte verfügbar zu machen.
- **Bluetooth-Tethering**: Bluetooth-Tethering verwenden, um die mobile Datenverbindung des Geräts über Bluetooth für PCs oder andere Geräte freizugeben.
- **USB-Tethering**: USB-Tethering verwenden, um die mobile Datenverbindung des Geräts über USB für einen PC freizugeben. Wenn das Gerät mit einem PC verbunden ist, wird es als drahtloses Modem für den PC verwendet.

### **Mobilen Hotspot verwenden**

Verwenden Sie Ihr Gerät als Mobilen Hotspot, um die mobile Datenverbindung Ihres Geräts für andere Geräte freizugeben.

- 1 Tippen Sie auf dem Einstellungsbildschirm **Verbindungen** <sup>→</sup> **Mobile Hotspot und Tethering** <sup>→</sup> **Mobile Hotspot** an.
- 2 Tippen Sie den Schalter an, um die Funktion zu aktivieren.

Auf der Statusleiste erscheint das Symbol  $\hat{\epsilon}$ . Andere Geräte können Ihr Gerät in der Liste mit den WLAN-Netzwerken finden.

Tippen Sie zum Festlegen eines Passworts für den Mobilen Hotspot → **Mobile Hotspot-Konfiguration** an und wählen Sie die gewünschte Sicherheitsstufe aus. Geben Sie anschließend ein Passwort ein und tippen Sie **Speichern** an.

3 Suchen Sie auf dem Bildschirm des anderen Geräts Ihr Gerät und wählen Sie es in der Liste der WLAN-Netzwerke aus.

Um eine Verbindung ohne Passworteingabe herzustellen, tippen Sie an und scannen Sie den QR-Code mit dem anderen Gerät.

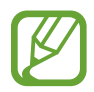

Wenn der mobile Hotspot nicht gefunden wird, stellen Sie auf Ihrem Gerät das **Bereich** auf **2.4 GHz** ein, tippen Sie → **Mobile Hotspot-Konfiguration** an und deaktivieren Sie **Mein Gerät ausblenden**.

4 Greifen Sie auf dem verbundenen Gerät über die mobile Datenverbindung des Geräts auf das Internet zu.

### **Auto-Hotspot**

Sie können die mobile Datenverbindung Ihres Geräts für Ihre anderen Geräte freigeben, die in Ihrem Samsung Account angemeldet sind, ohne dass hierfür ein Passwort eingegeben werden muss.

Tippen Sie den Schalter **Auto-Hotspot** an, um die Funktion zu aktivieren.

### <span id="page-171-0"></span>**Weitere Verbindungseinstellungen**

Passen Sie die Einstellungen für weitere Verbindungsfunktionen an.

Tippen Sie auf dem Einstellungsbildschirm **Verbindungen** → **Weitere Verbindungseinstellungen** an.

- **Geräte in der Nähe suchen**: In der Nähe nach Geräten suchen, zu denen eine Verbindung hergestellt werden kann.
- **Drucken**: Einstellungen für auf dem Gerät installierte Drucker-Plug-ins konfigurieren. Sie können verfügbare Drucker suchen oder manuell einen Drucker hinzufügen, um Dateien zu drucken. Weitere Informationen finden Sie unter [Drucken.](#page-172-0)
- **VPN**: Richten Sie virtuelle private Netzwerke (VPNs) auf Ihrem Gerät ein, um private Netzwerke einer Schule oder eines Unternehmens zu verbinden.
- **Privates DNS**: Legen Sie fest, dass das Gerät das sicherheitsoptimierte private DNS verwendet.
- **Ethernet**: Wenn Sie einen Ethernet-Adapter anschließen, können Sie ein kabelgebundenes Netzwerk verwenden und die Netzwerkeinstellungen konfigurieren.

### <span id="page-172-0"></span>**Drucken**

Konfigurieren Sie die Einstellungen für Drucker-Plug-ins, die auf dem Gerät installiert sind. Sie können das Gerät über WLAN oder Wi-Fi Direct mit einem Drucker verbinden und Bilder oder Dokumente drucken.

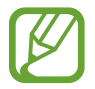

Manche Drucker sind nicht mit Ihrem Gerät kompatibel.

**Drucker-Plug-ins hinzufügen**

Fügen Sie Drucker-Plug-ins für die Drucker hinzu, die Sie mit dem Gerät verbinden möchten.

- 1 Tippen Sie auf dem Einstellungsbildschirm **Verbindungen** <sup>→</sup> **Weitere Verbindungseinstellungen** → **Drucken** → **Plug-in herunterladen** an.
- 2 Suchen Sie im **Play Store** nach einem Drucker-Plug-in.
- 3 Wählen Sie ein Drucker-Plug-in aus und installieren Sie es.
- 4 Wählen Sie das installierte Drucker-Plug-in aus.

Das Gerät sucht automatisch nach Druckern, die mit demselben WLAN wie das Gerät verbunden sind.

 $5$  Wählen Sie den hinzuzufügenden Drucker aus.

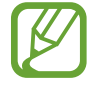

Tippen Sie zum manuellen Hinzufügen von Druckern → **Drucker hinzufügen** an.

### **Inhalte drucken**

Öffnen Sie beim Ansehen von bestimmten Inhalten, z. B. von Bildern oder Dokumenten, die Optionsliste und tippen Sie **Drucken** →  $\blacktriangledown$  → Alle Drucker... an und wählen Sie dann einen Drucker aus.

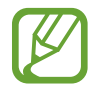

Die Druckmethoden können abhängig vom Inhalt variieren.

## **Töne und Vibration**

### **Optionen**

Sie können die Einstellungen für verschiedene Töne auf dem Gerät ändern.

Tippen Sie auf dem Einstellungsbildschirm **Töne und Vibration** an.

- **Tonmodus**: Tonmodus, Vibrationsmodus oder Stumm-Modus verwenden.
- **Beim Klingeln vibrieren**: Einstellen, dass das Gerät vibriert und einen Klingelton wiedergibt, um Sie auf eingehende Anrufe hinzuweisen.
- **Zeitweises Stummschalten**: Für das Gerät einstellen, dass eine Zeit lang der Stumm-Modus verwendet wird.
- **Klingelton**: Klingelton ändern.
- **Benachrichtigungston**: Benachrichtigungston ändern.
- **Systemton**: Töne bestimmter Aktionen ändern, etwa für das Laden des Geräts.
- **Lautstärke**: Gerätelautstärke anpassen.
- **Vibrationsmuster**: Vibrationsmuster auswählen.
- **Vibrationsintensität**: Intensität der Vibrationsbenachrichtigung einstellen.
- **Steuerung von Systemton/-vibration**: Töne oder Vibration für bestimmte Aktionen (z. B. die Bedienung des Touchscreens) einstellen.
- **Tonqualität und Effekte**: Tonqualität und -effekte für das Gerät einstellen. Weitere Informationen finden Sie unter [Dolby Atmos \(Surround-Sound\).](#page-173-0)
- **Separater App-Ton**: Für das Gerät einstellen, dass der Medienton einer bestimmten App auf dem anderen Audiogerät separat wiedergegeben wird. Weitere Informationen finden Sie unter [Separater](#page-174-0)  [App-Ton](#page-174-0).

### <span id="page-173-0"></span>**Dolby Atmos (Surround-Sound)**

Wählen Sie einen Surround-Soundmodus aus, der für viele verschiedene Audioarten optimiert wurde (Filme, Musik, Sprachwiedergabe usw.). Mit Dolby Atmos umgibt Sie Sound in ausgezeichneter Qualität von allen Seiten.

Tippen Sie auf dem Einstellungsbildschirm **Töne und Vibration** → **Tonqualität und Effekte** → **Dolby Atmos** an, aktivieren Sie den Schalter und wählen Sie dann einen Modus aus.

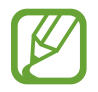

Vor dem Verwenden dieser Funktion müssen Sie Kopfhörer anschließen.

### <span id="page-174-0"></span>**Separater App-Ton**

Gerät so festlegen, dass Medientöne aus einer bestimmten Anwendung unabhängig von den Tonausgaben anderer Anwendungen über den verbundenen Bluetooth-Lautsprecher oder das verbundene Bluetooth-Headset ausgegeben werden.

So können Sie zum Beispiel die Sprachausgabe der Navigationsanwendung über den Lautsprecher des Geräts ausgeben und gleichzeitig über den Bluetooth-Lautsprecher im Auto die Wiedergabe aus der Musikanwendung abspielen.

- 1 Tippen Sie auf dem Einstellungsbildschirm **Töne und Vibration** <sup>→</sup> **Separater App-Ton** und dann den Schalter an, um die Funktion zu aktivieren.
- $2$  Wählen Sie eine Anwendung aus, deren Medientöne unabhängig wiedergegeben werden sollen, und tippen Sie die Zurück-Taste an.
- $3$  Wählen Sie ein Gerät aus, auf dem die Medientöne der ausgewählten Anwendung wiedergegeben werden sollen.

## **Benachrichtigungen**

### **Optionen**

Ändern Sie die Benachrichtigungseinstellungen.

Tippen Sie auf dem Einstellungsbildschirm **Benachrichtigungen** an.

- **Aktionen und Antworten empfehlen**: Für das Gerät das Vorschlagen von Aktionen und Reaktionen auf Benachrichtigungen einstellen.
- **Zum Schlummern nach li./re. str.**: Festlegen, dass auf dem Gerät das Symbol für die Schlummerfunktion angezeigt wird, wenn Sie im Benachrichtigungsfeld eine Benachrichtigung nach links oder rechts wischen.
- **App-Symbolindikator**: Einstellungen der Symbole für die Anwendungsbenachrichtigungen ändern. Weitere Informationen finden Sie unter [App-Symbolindikator](#page-175-0).
- **Statusleiste**: Festlegen, wie Benachrichtigungssymbole angezeigt werden und ob der Prozentsatz der verbleibenden Akkuleistung in der Statusleiste angezeigt werden soll.
- **Nicht stören**: Alle Töne bis auf explizite Ausnahmen stummschalten.
- **Kürzlich gesendet**: Die Anwendungen anzeigen, für die kürzlich Benachrichtigungen eingegangen sind, und die Benachrichtigungseinstellungen ändern. Um die Benachrichtigungseinstellungen für mehrere Anwendungen zu ändern, tippen Sie **Weitere** → → **Alle** an und wählen Sie in der Anwendungsliste eine Anwendung aus.

### <span id="page-175-0"></span>**App-Symbolindikator**

Sie können festlegen, dass in den Anwendungssymbolen eine Zahl oder ein Punkt angezeigt wird, wenn neue Benachrichtigungen vorliegen. Sie können auch einstellen, dass keine Markierung erscheint.

- 1 Tippen Sie auf dem Einstellungsbildschirm **Benachrichtigungen** <sup>→</sup> **App-Symbolindikator** und anschließend den Schalter an, um die Funktion zu aktivieren.
- 2 Wählen Sie unter **Stil des Indikators** eine Option aus.

Wenn Sie die Funktion **Benachrichtig. auf App-Symbolen** aktivieren, lässt sich die Benachrichtigung durch Berühren und Halten des Anwendungssymbols öffnen.

## **Anzeige**

### **Optionen**

Ändern Sie die Einstellungen für Display und Startbildschirm.

Tippen Sie auf dem Einstellungsbildschirm **Anzeige** an.

- **Hell**/**Dunkel**: Dunkel-Modus aktivieren oder deaktivieren.
- **Einstellungen für Dunkelmodus**: Augen durch Abdunkelung des Bildschirms bei Verwendung in der Nacht oder an dunklen Orten schonen. Weitere Informationen finden Sie unter [Einstellungen für](#page-176-0)  [Dunkelmodus](#page-176-0).
- **Helligkeit**: Display-Helligkeit anpassen.
- **Adaptive Helligkeit**: Gerät so einstellen, dass es Ihre Helligkeitseinstellungen speichert und sie dann automatisch bei ähnlichen Lichtbedingungen anwendet.
- **Blaufilter**: Blaulichtfilter aktivieren und Filtereinstellungen ändern. Weitere Informationen finden Sie unter [Blaufilter](#page-177-0).
- **Bildschirmmodus**: Bildschirmmodus ändern, um Farbe und Kontrast des Displays anzupassen. Weitere Informationen finden Sie unter [Bildschirmmodus ändern oder Displayfarbe anpassen](#page-177-1).
- **Schriftgröße und -stil**: Schriftgröße und -art ändern. Weitere Informationen finden Sie unter [Schriftgröße und -stil](#page-178-0).
- **Bildschirmzoom**: Einstellungen für den Bildschirmzoom ändern.
- **Vollbild-Apps**: Apps auswählen, um sie im Vollbildformat zu verwenden. Sie können auch einstellen, dass die Frontkamera auf dem Startbildschirm ausgeblendet wird.
- **Bildschirm-Timeout**: Zeitraum einstellen, nach dem die Displaybeleuchtung ausgeschaltet wird.
- **Startbildschirm**: Einstellungen für den Startbildschirm wie etwa das Bildschirmraster und das Layout konfigurieren.
- **Einfacher Modus**: Der einfache Modus erleichtert die Nutzung des Geräts durch ein einfacheres Layout und größere Symbole auf dem Startbildschirm.
- **Seitenbildschirm**: Einstellungen für den Seitenbildschirm ändern. Weitere Informationen finden Sie unter [Seitenbildschirm](#page-122-0).
- **Navigationsleiste**: Einstellungen der Navigationsleiste ändern. Weitere Informationen finden Sie unter [Navigationsleiste \(Softkeys\)](#page-35-0).
- **Schutz vor versehentlicher Berührung**: Verhindern, dass der Bildschirm Berührungseingaben erfasst, wenn sich das Gerät in einer dunklen Umgebung wie einer Tasche befindet.
- **Berührungsempfindlichkeit**: Berührungsempfindlichkeit des Bildschirms für die Verwendung mit Bildschirmschutzfolien erhöhen.
- **Ladeinformationen anzeigen**: Anzeige der verbleibenden Akkuleistung in Prozent und der geschätzten Dauer bis zur vollständigen Ladung bei ausgeschaltetem Bildschirm für das Gerät einstellen.
- **Bildschirmschoner**: Bildschirmschoner starten, wenn das Gerät geladen wird. Weitere Informationen finden Sie unter [Bildschirmschoner.](#page-179-0)

### <span id="page-176-0"></span>**Einstellungen für Dunkelmodus**

Schonen Sie Ihre Augen durch Abdunkelung des Bildschirms, wenn Sie das Geräts nachts oder an dunklen Orten verwenden.

- In manchen Anwendungen kann das Display nicht abgedunkelt werden.
	- Im Benachrichtigungsfeld lässt sich der Dunkel-Modus bequem aktivieren oder deaktivieren. Öffnen Sie das Benachrichtigungsbedienfeld, streichen Sie nach unten und tippen Sie dann (**Dark Mode**) an.

1 Tippen Sie auf dem Einstellungsbildschirm **Anzeige** und dann **Dunkel** an, um diese Funktion zu aktivieren.

- 2 Um einen Zeitplan zur Anwendung des Dunkel-Modus festzulegen, tippen Sie **Einstellungen für Dunkelmodus** und dann den Schalter **Zeitplan festlegen** an, um die Funktion zu aktivieren, und wählen Sie anschließend eine Option aus.
	- **Sonnenuntergang bis Sonnenaufgang**: Der Dunkel-Modus wird Ihrem aktuellen Standort entsprechend für die Nacht aktiviert und am Morgen deaktiviert.
	- **Benutzerdefinierter Zeitplan**: Der Dunkel-Modus wird zu bestimmten Zeiten aktiviert und deaktiviert.

### <span id="page-177-0"></span>**Blaufilter**

Entlasten Sie Ihre Augen, indem Sie die Menge an blauem Licht, das vom Bildschirm abgestrahlt wird, begrenzen.

- 1 Tippen Sie auf dem Einstellungsbildschirm **Anzeige** <sup>→</sup> **Blaufilter** und anschließend den Schalter **Jetzt einschalten** an, um die Funktion zu aktivieren.
- 2 Mit dem Schieberegler passen Sie die Transparenz des Filters an.
- 3 Um einen Zeitplan zur Anwendung des Blaulichtfilters festzulegen, tippen Sie den Schalter **Zeitplan festlegen** an, um die Funktion zu aktivieren, und wählen Sie eine Option aus.
	- **Sonnenuntergang bis Sonnenaufgang**: Der Blaulichtfilter wird Ihrem aktuellen Standort entsprechend für die Nacht aktiviert und am Morgen deaktiviert.
	- **Benutzerdefinierter Zeitplan**: Der Blaulichtfilter wird zu einem bestimmten Zeitpunkt aktiviert.

### <span id="page-177-1"></span>**Bildschirmmodus ändern oder Displayfarbe anpassen**

Ändern Sie den Bildschirmmodus oder passen Sie die Displayfarbe Ihren Wünschen entsprechend an.

### **Bildschirmmodus ändern**

Tippen Sie auf dem Einstellungsbildschirm **Anzeige** → **Bildschirmmodus** an und wählen Sie den gewünschten Modus aus.

- **Lebendig**: Farbspektrum, Sättigung und Schärfe des Displays werden optimiert. Außerdem lässt sich die Farbabstimmung des Displays über den Farbwert einstellen.
- **Natürlich**: Das Display wird in einem natürlichen Farbton angezeigt.
	- Die Displayfarbe kann nur im Modus **Lebendig** geändert werden.
	- Der Modus **Lebendig** ist möglicherweise nicht mit Anwendungen von Drittanbietern kompatibel.
	- Sie können den Bildschirmmodus nicht ändern, während der Blaulichtfilter angewendet wird.

### **Farbabstimmung des gesamten Bildschirms optimieren**

Optimieren Sie die Displayfarbe durch das Anpassen der Farbtöne.

Tippen Sie auf dem Einstellungsbildschirm **Anzeige** → **Bildschirmmodus** → **Lebendig** an und stellen Sie unter **Weißabgleich** die Leiste zur Farbanpassung wie gewünscht ein.

Wenn Sie den Schieberegler zur Farbanpassung in Richtung **Kühl** ziehen, nimmt der blaue Farbanteil zu. Wenn Sie den Schieberegler in Richtung **Warm** ziehen, nimmt der rote Farbanteil zu.

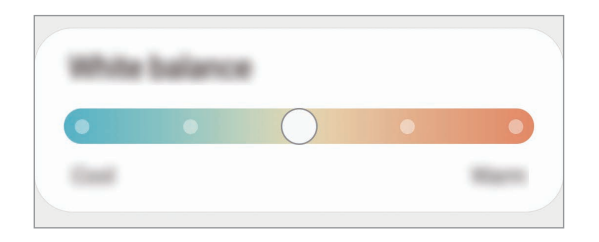

### **Bildschirmfarbton über den Farbwert anpassen**

Erhöhen oder senken Sie den Anteil bestimmter Farben, indem Sie einzeln die Werte für Rot, Grün oder Blau einstellen.

- 1 Tippen Sie auf dem Einstellungsbildschirm **Anzeige** <sup>→</sup> **Bildschirmmodus** <sup>→</sup> **Lebendig** an.
- 2 Tippen Sie **Erweiterte Einstellungen** an.
- 3 Passen Sie die Farbleisten **R** (Rot), **G** (Grün) und **B** (Blau) wie gewünscht an.

Der Bildschirmfarbton wird angepasst.

### <span id="page-178-0"></span>**Schriftgröße und -stil**

Schriftgröße und -art ändern.

- 1 Tippen Sie auf dem Einstellungsbildschirm **Anzeige** <sup>→</sup> **Schriftgröße und -stil** an.
- 2 Ändern Sie die Einstellungen für die Schriftart und den Fettdruck und stellen Sie die Größe unter **Schriftgröße** mit dem Schieberegler ein.

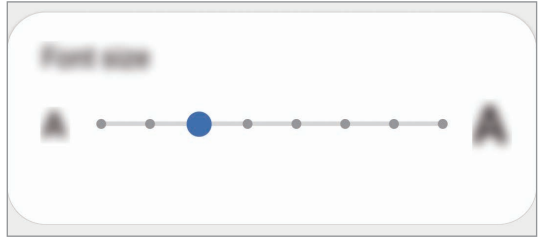

### <span id="page-179-0"></span>**Bildschirmschoner**

Sie können Bilder als Bildschirmschoner anzeigen, wenn der Bildschirm automatisch ausgeschaltet wird. Der Bildschirmschoner startet, wenn das Gerät geladen wird.

- 1 Tippen Sie auf dem Einstellungsbildschirm **Anzeige** <sup>→</sup> **Bildschirmschoner** an.
- 2 Wählen Sie eine Option aus.

Wenn Sie die Option **Fotorahmen** oder **Fotos** auswählen, wird eine Diashow mit den ausgewählten Bildern angezeigt. Mit der Option **Fototabelle** werden die ausgewählten Bilder als sich überlagernde Kärtchen angezeigt.

- $3$  Tippen Sie  $\bullet$  an, um die Alben auszuwählen, aus denen die Bilder angezeigt werden sollen.
- 4 Tippen Sie anschließend die Zurück-Taste an.

Für eine Vorschau der ausgewählten Option tippen Sie **Vorschau** an.

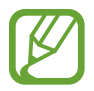

Wenn Sie den Bildschirm während der Anzeige des Bildschirmschoners antippen, wird der Bildschirm eingeschaltet.

## **Hintergrundbild**

Ändern Sie die Hintergrundeinstellungen für den Startbildschirm und den Sperrbildschirm. Tippen Sie auf dem Einstellungsbildschirm **Hintergrundbild** an.

## **Themes**

Passen Sie das Design des Gerätes an, um die Darstellung der Elemente auf dem Start- und Sperrbildschirm sowie der Symbole zu ändern.

Tippen Sie auf dem Einstellungsbildschirm **Themes** an.

- **Themes**: Design auf dem Gerät ändern.
- **Hintergründe**: Hintergrundeinstellungen für den Start- und Sperrbildschirm ändern.
- **Symbole**: Symbolstil ändern.
- **AODs**: Bild für das Always-On-Display auswählen.
## **Sperrbildschirm**

## **Optionen**

Ändern Sie die Einstellungen für den gesperrten Bildschirm.

Tippen Sie auf dem Einstellungsbildschirm **Sperrbildschirm** an.

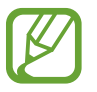

Die verfügbaren Optionen variieren je nach ausgewählter Bildschirmsperrmethode.

- **Sperrbildschirmtyp**: Bildschirmsperrmethode ändern.
- **Smart Lock**: Gerät so einstellen, dass es sich entsperrt, wenn vertrauenswürdige Standorte oder Geräte erkannt werden. Weitere Informationen finden Sie unter [Smart Lock](#page-181-0).
- **Sichere Sperreinstellungen**: Einstellungen des Sperrbildschirms für die ausgewählte Sperrmethode ändern.
- **Always On Display**: Informationen auf dem Display anzeigen, wenn der Bildschirm ausgeschaltet ist. Weitere Informationen finden Sie unter [Always On Display.](#page-121-0)
- **Hintergrundbilddienste**: Festlegen, dass auf dem Gerät Hintergrunddienste verwendet werden, etwa der dynamische Sperrbildschirm.
- **Uhrenstil**: Stil und Farbe der auf dem Sperrbildschirm angezeigten Uhr ändern.
- **Roaming-Uhr**: Sowohl die lokale als auch die Heimatzeit beim Roaming auf dem gesperrten Bildschirm anzeigen.
- **FaceWidgets**: Einstellungen der auf dem Sperrbildschirm angezeigten Elemente ändern.
- **Kontaktinformationen**: Kontaktinformationen wie Ihre E-Mail-Adresse auf dem Sperrbildschirm anzeigen.
- **Benachrichtigungen**: Anzeigeart der Benachrichtigungen auf dem Sperrbildschirm festlegen.
- **Shortcuts**: Anwendungen auswählen, für die Verknüpfungen auf dem gesperrten Bildschirm angezeigt werden.
- **Info zu Sperrbildschirm**: Version des Sperrbildschirms und rechtliche Informationen anzeigen.

## <span id="page-181-0"></span>**Smart Lock**

Sie können das Gerät so einstellen, dass es sich entsperrt, wenn vertrauenswürdige Standorte oder Geräte erkannt werden.

Wenn Sie beispielsweise Ihre Wohnung als vertrauenswürdigen Standort festgelegt haben, erkennt sie das Gerät beim Erreichen des Wohnorts und entsperrt sich automatisch selbst.

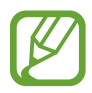

- Diese Funktion steht Ihnen zur Verfügung, sobald Sie eine Bildschirmsperrmethode festgelegt haben.
- Wenn Sie das Gerät vier Stunden lang nicht nutzen bzw. wenn Sie es einschalten, müssen Sie es mit dem eingerichteten Muster, Passwort oder der PIN entsperren.
- 1 Tippen Sie auf dem Einstellungsbildschirm **Sperrbildschirm** <sup>→</sup> **Smart Lock** an.
- 2 Entsperren Sie den Bildschirm mit der voreingestellten Bildschirmsperrmethode.
- $3$  Wählen Sie eine Option aus und befolgen Sie die Anweisungen auf dem Bildschirm, um die Einrichtung abzuschließen.

## **Biometrische Daten und Sicherheit**

## **Optionen**

Sie können die Einstellungen für die Sicherung des Geräts ändern.

Tippen Sie auf dem Einstellungsbildschirm **Biometrische Daten und Sicherheit** an.

- **Gesichtserkennung**: Gesichtserkennung zum Entsperren des Bildschirms einrichten. Weitere Informationen finden Sie unter [Gesichtserkennung.](#page-182-0)
- **Fingerabdrücke**: Fingerabdrücke registrieren, um den Bildschirm zu entsperren. Weitere Informationen finden Sie unter [Fingerabdruckerkennung](#page-185-0).
- **Biometrie-Einstellungen**: Einstellungen für biometrische Daten ändern.
- **Patch für biometrische Sicherheit**: Version des Sicherheitspatches für biometrische Daten anzeigen und nach Aktualisierungen suchen.
- **Google Play Protect**: Festlegen, dass das Gerät nach schädlichen Anwendungen und Funktionen sucht, vor möglichen Schäden warnt und Gefährdungen entfernt.
- **Find My Mobile**: Funktion zum Orten des Mobilgeräts aktivieren oder deaktivieren. Besuchen Sie die Find My Mobile-Website [\(findmymobile.samsung.com\)](http://findmymobile.samsung.com), um Ihr verlorengegangenes oder gestohlenes Gerät zu orten und zu steuern.
- **Sicherheitsupdate**: Softwareversion des Geräts anzeigen und nach Aktualisierungen suchen.
- **Google Play-Systemupdate**: Google Play-Systemversion anzeigen und nach Aktualisierungen suchen.

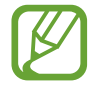

Diese Funktion ist je nach Region oder Dienstanbieter u. U. nicht verfügbar.

- **Samsung Pass**: Verifizieren Sie Ihre Identität ganz einfach über Ihre biometrischen Daten. Weitere Informationen finden Sie unter [Samsung Pass](#page-188-0).
- **Samsung Blockchain Keystore**: Privaten Blockchain-Schlüssel sicher verwalten.

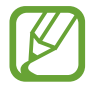

Diese Funktion wird je nach Region, Dienstanbieter oder Modell u. U. nicht angeboten.

- **Unbekannte Apps installieren**: Installation von Anwendungen aus unbekannten Quellen zulassen.
- **Sicherer Ordner**: Erstellen Sie einen sicheren Ordner zum Schutz Ihrer privaten Inhalte und Anwendungen. Weitere Informationen finden Sie unter [Sicherer Ordner.](#page-191-0)
- **Sicheres WLAN**: Schutz Ihrer Daten für das Gerät einstellen, wenn ungeschütztes WLAN verwendet wird. Weitere Informationen finden Sie unter [Sicheres WLAN](#page-195-0).

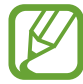

Diese Funktion ist je nach WLAN-Netzwerk, Region oder Dienstanbieter u. U. nicht verfügbar.

• **Andere Sicherheitseinstellungen**: Zusätzliche Sicherheitseinstellungen konfigurieren.

## <span id="page-182-0"></span>**Gesichtserkennung**

Sie können das Gerät zum Entsperren des Bildschirms durch Erkennung Ihres Gesichts einstellen.

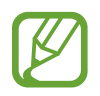

- Wenn Sie die Gesichtserkennung als Entsperrmethode für den Bildschirm festgelegt haben, kann das Gerät beim ersten Einschalten nicht per Gesichtserkennung entsperrt werden. Damit Sie das Gerät nutzen können, müssen Sie den Bildschirm dann mit dem Muster, dem Passwort oder der PIN entschlüsseln, das bzw. die Sie beim Registrieren des Gesichts eingerichtet haben. Vergessen Sie weder Muster, PIN noch Passwort.
	- Falls Sie die Bildschirmsperrmethode zu einem nicht sicheren Verfahren wie **Streichen** oder **Keine** ändern, werden Ihre gesamten biometrischen Daten gelöscht. Wenn Sie Ihre biometrischen Daten für Anwendungen oder Funktionen verwenden möchten, müssen Sie die Daten erneut registrieren.

## **Vorsichtsmaßnahmen bei der Gesichtserkennung**

Beachten Sie die folgenden Vorsichtsmaßnahmen, bevor Sie das Gerät mithilfe der Gesichtserkennung entsperren:

- Das Gerät könnte von jemandem entsperrt werden, der Ihrem Bild ähnelt.
- Die Gesichtserkennung ist nicht so sicher wie ein Muster, eine PIN oder ein Passwort.

### **Zur besseren Gesichtserkennung**

Bei der Verwendung der Gesichtserkennung ist Folgendes zu beachten:

- Bedenken Sie die Umstände beim Registrieren, z. B. das Tragen von Brille, Kopfbedeckung, Maske, Bart oder Schminke.
- Stellen Sie sicher, dass Sie sich beim Registrieren an einem ausreichend beleuchteten Ort befinden und dass die Kameralinse sauber ist.
- Vergewissern Sie sich, dass das Bild nicht unscharf ist.

### **Gesicht registrieren**

Registrieren Sie Ihr Gesicht nicht im Freien, sondern an einem Ort ohne direkte Sonneneinstrahlung, um bestmögliche Ergebnisse zu erzielen.

- 1 Tippen Sie auf dem Einstellungsbildschirm **Biometrische Daten und Sicherheit** <sup>→</sup> **Gesichtserkennung** an.
- 2 Lesen Sie die Anweisungen auf dem Bildschirm und tippen Sie **Weiter** an.
- 3 Bildschirmsperrmethode einstellen.
- 4 Geben Sie an, ob Sie eine Brille tragen, und tippen Sie **Fortsetzen** an.
- 5 Positionieren Sie das Gerät so, dass der Bildschirm in Ihre Richtung zeigt, und sehen Sie auf den Bildschirm.

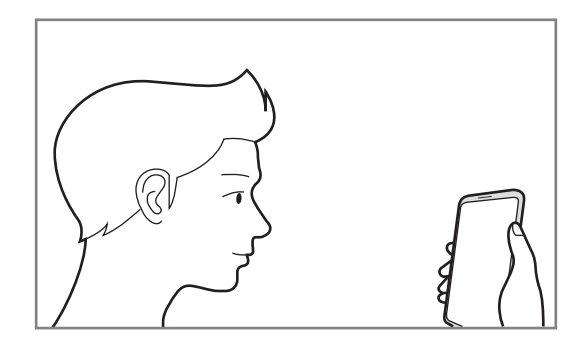

 $6$  Positionieren Sie Ihr Gesicht innerhalb des Rahmens auf dem Bildschirm.

Die Kamera scannt Ihr Gesicht.

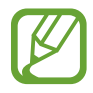

• Wenn das Entsperren des Bildschirms per Gesichtserkennung nicht richtig funktioniert, tippen Sie **Gesichtsdaten entfernen** an, um das registrierte Gesicht zu entfernen, und registrieren Sie Ihr Gesicht erneut.

• Um die Gesichtserkennung zu verbessern, tippen Sie **Neues alternatives Aussehen** an und fügen ein anderes Aussehen hinzu.

#### **Registrierte Gesichtsdaten löschen**

Sie können registrierte Gesichtsdaten wieder löschen.

- 1 Tippen Sie auf dem Einstellungsbildschirm **Biometrische Daten und Sicherheit** <sup>→</sup> **Gesichtserkennung** an.
- 2 Entsperren Sie den Bildschirm mit der voreingestellten Bildschirmsperrmethode.
- 3 Tippen Sie **Gesichtsdaten entfernen** <sup>→</sup> **Entfernen** an.

Beim Löschen des registrierten Gesichts werden alle zugehörigen Funktionen deaktiviert.

#### **Bildschirm per Gesichtserkennung entsperren**

Sie können den Bildschirm mit Ihrem Gesicht entsperren, anstatt ein Muster, eine PIN oder ein Passwort zu verwenden.

- 1 Tippen Sie auf dem Einstellungsbildschirm **Biometrische Daten und Sicherheit** <sup>→</sup> **Gesichtserkennung** an.
- 2 Entsperren Sie den Bildschirm mit der voreingestellten Bildschirmsperrmethode.
- 3 Tippen Sie den Schalter **Gesichtserkennung** an, um die Funktion zu aktivieren.
	- Wenn Sie einstellen möchten, dass der Bildschirm entsperrt wird, ohne dass Sie nach der Gesichtserkennung über den gesperrten Bildschirm wischen, tippen Sie den Schalter **Auf Sperrbildschirm bleiben** an.
	- Wenn Sie die Gesichtserkennung auf Fotos oder in Videos einschränken möchten, tippen Sie den Schalter **Schnellere Erkennung** an, um die Funktion zu deaktivieren. Dadurch wird die Geschwindigkeit für die Gesichtserkennung reduziert.
	- Wenn das Gerät Ihr Gesicht nur dann erkennen soll, wenn Sie die Augen geöffnet haben, tippen Sie den Schalter **Geöffnete Augen erfordern** an.
	- Wenn Sie die Erkennungsrate in dunklen Umgebungen verbessern möchten, tippen Sie den Schalter **Bildschirm aufhellen** an, um die Funktion zu aktivieren.

 $4$  Sehen Sie auf den gesperrten Bildschirm.

Wenn Ihr Gesicht erkannt wird, können Sie den Bildschirm ohne Verwendung einer zusätzlichen Bildschirmsperrmethode entsperren. Falls Ihr Gesicht nicht erkannt wird, verwenden Sie die voreingestellte Bildschirmsperrmethode.

## <span id="page-185-0"></span>**Fingerabdruckerkennung**

Damit die Erkennung der Fingerabdrücke funktioniert, müssen Sie Ihren Fingerabdruck auf Ihrem Gerät registrieren und speichern. Sobald der Fingerabdruck registriert ist, können Sie Ihr Gerät so einstellen, dass dieser für folgende Funktionen verwendet wird:

- Bildschirmsperre
- Sicherer Ordner

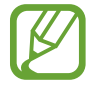

- Diese Funktion ist je nach Region oder Dienstanbieter u. U. nicht verfügbar.
- Die Fingerabdruckerkennung nutzt die eindeutigen Merkmale eines Fingerabdrucks, um die Sicherheit Ihres Geräts zu verbessern. Die Wahrscheinlichkeit, dass der Fingerabdrucksensor zwei unterschiedliche Fingerabdrücke verwechselt, ist äußerst gering. In sehr seltenen Fällen, in denen verschiedene Fingerabdrücke extrem ähnlich sind, erfasst der Sensor die Fingerabdrücke möglicherweise als identisch.
- Wenn Sie Ihren Fingerabdruck als Entsperrmethode für den Bildschirm eingerichtet haben, kann das Gerät beim ersten Einschalten nicht per Fingerabdruck entsperrt werden. Damit Sie das Gerät nutzen können, müssen Sie den Bildschirm dann mit dem Muster, dem Passwort oder der PIN entschlüsseln, das bzw. die Sie beim Registrieren des Fingerabdrucks eingerichtet haben. Vergessen Sie weder Muster, PIN noch Passwort.
- Wird Ihr Fingerabdruck nicht erkannt, entsperren Sie das Gerät mit dem Muster oder Passwort oder der PIN, das bzw. die beim Registrieren des Fingerabdrucks eingerichtet war, und registrieren Sie Ihre Fingerabdrücke erneut. Bei vergessenem Muster, Passwort oder vergessener PIN können Sie Ihr Gerät nur verwenden, wenn Sie es auf die Werkeinstellungen zurücksetzen. Samsung übernimmt keine Haftung für Datenverluste oder Unannehmlichkeiten, die durch vergessene Entsperrungscodes verursacht wurden.
- Falls Sie die Bildschirmsperrmethode zu einem nicht sicheren Verfahren wie **Streichen** oder **Keine** ändern, werden Ihre gesamten biometrischen Daten gelöscht. Wenn Sie Ihre biometrischen Daten für Anwendungen oder Funktionen verwenden möchten, müssen Sie die Daten erneut registrieren.

## **Zur besseren Fingerabdruckerkennung**

Beachten Sie beim Scannen Ihrer Fingerabdrücke auf dem Gerät die folgenden Bedingungen, die sich auf die Leistung der Funktion auswirken können:

- Die Fingerabdruckerkennung kann durch Falten oder Narben beeinträchtigt werden.
- Möglicherweise erkennt das Gerät Fingerspitzen von kleinen oder dünnen Fingern nicht.
- Speichern Sie zur Verbesserung der Erkennung die Abdrücke der Hand, mit der Sie das Gerät am häufigsten bedienen.
- Der Sensor für die Fingerabdruckerkennung ist in der Funktionstaste integriert. Stellen Sie sicher, dass der Sensor für die Fingerabdruckerkennung nicht durch metallische Gegenstände wie Münzen, Schlüssel oder Halsketten zerkratzt oder beschädigt ist.
- Das Abdecken des Sensors für die Fingerabdruckerkennung mit Schutzfolien, Aufklebern oder anderem Zubehör kann die Erkennungsrate verschlechtern. Wenn der Sensor für die Fingerabdruckerkennung mit einer Schutzfolie abgedeckt ist, entfernen Sie diese, bevor Sie den Sensor für die Fingerabdruckerkennung verwenden.
- Der Sensor für die Fingerabdruckerkennung und Ihre Finger müssen sauber und trocken sein.
- Wenn Sie den Finger beugen oder nur die Fingerspitze auflegen, erkennt das Gerät Ihren Fingerabdruck möglicherweise nicht. Ihr Finger muss den Sensor für die Fingerabdruckerkennung vollständig bedecken.
- In trockenen Umgebungen kann statische Elektrizität im Gerät entstehen. Vermeiden Sie die Verwendung dieser Funktion in trockenen Umgebungen oder leiten Sie die statische Aufladung ab, indem Sie einen Metallgegenstand berühren.

## **Fingerabdrücke registrieren**

- 1 Tippen Sie auf dem Einstellungsbildschirm **Biometrische Daten und Sicherheit** <sup>→</sup> **Fingerabdrücke** an.
- 2 Lesen Sie die Anweisungen auf dem Bildschirm und tippen Sie **Weiter** an.
- 3 Bildschirmsperrmethode einstellen.

4 Legen Sie Ihren Finger auf die Funktionstaste. Sobald das Gerät Ihren Finger erkannt hat, heben Sie ihn an und legen Sie ihn erneut auf die Funktionstaste.

Wiederholen Sie diesen Vorgang, bis der Fingerabdruck registriert ist.

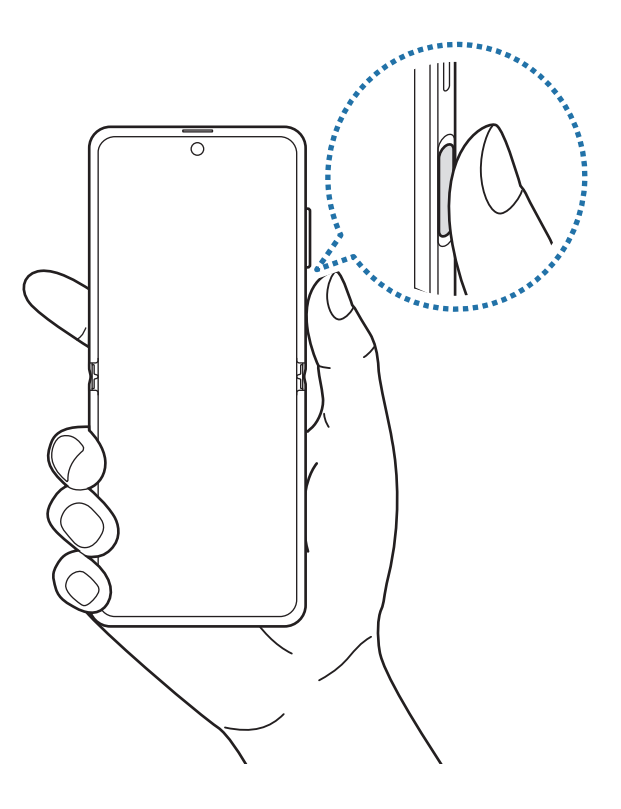

5 Wenn Sie die Registrierung Ihrer Fingerabdrücke abgeschlossen haben, tippen Sie **OK** an.

### **Gespeicherte Fingerabdrücke überprüfen**

Sie können überprüfen, ob Ihr Fingerabdruck registriert ist, indem Sie Ihren Finger auf den Sensor für die Fingerabdruckerkennung legen.

- 1 Tippen Sie auf dem Einstellungsbildschirm **Biometrische Daten und Sicherheit** <sup>→</sup> **Fingerabdrücke** an.
- 2 Entsperren Sie den Bildschirm mit der voreingestellten Bildschirmsperrmethode.
- 3 Tippen Sie **Hinzugefügte Fingerabdrücke prüfen** an.
- 4 Legen Sie Ihren Finger auf den Sensor für die Fingerabdruckerkennung. Das Ergebnis der Erkennung wird angezeigt.

## **Gespeicherte Fingerabdrücke löschen**

Sie können registrierte Fingerabdrücke löschen.

- 1 Tippen Sie auf dem Einstellungsbildschirm **Biometrische Daten und Sicherheit** <sup>→</sup> **Fingerabdrücke** an.
- 2 Entsperren Sie den Bildschirm mit der voreingestellten Bildschirmsperrmethode.
- 3 Wählen Sie den Fingerabdruck aus, den Sie löschen möchten, und tippen Sie **Entfernen** an.

## **Bildschirm mit Fingerabdruck entsperren**

Sie können den Bildschirm mit Ihrem Fingerabdruck anstatt mit einem Muster, einer PIN oder einem Passwort entsperren.

- 1 Tippen Sie auf dem Einstellungsbildschirm **Biometrische Daten und Sicherheit** <sup>→</sup> **Fingerabdrücke** an.
- 2 Entsperren Sie den Bildschirm mit der voreingestellten Bildschirmsperrmethode.
- 3 Tippen Sie den Schalter **Entsperren per Fingerabdruck** an, um die Funktion zu aktivieren.
- 4 Legen Sie bei gesperrtem Bildschirm den Finger auf den Sensor für die Fingerabdruckerkennung und scannen Sie Ihren Fingerabdruck.

## <span id="page-188-0"></span>**Samsung Pass**

Registrieren Sie Ihre biometrischen Daten für Samsung Pass und verifizieren Sie Ihre Identität in Diensten, für die eine Anmeldung oder Ihre persönliche Informationen erforderlich sind, ganz einfach.

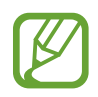

- Für die Verwendung dieser Funktion muss das Gerät mit einem WLAN oder einem mobilen Netzwerk verbunden sein.
- Um diese Funktion verwenden zu können, müssen Sie sich mit Ihrem Samsung Account anmelden. Weitere Informationen finden Sie unter [Samsung Account](#page-27-0).
- Die Funktion zur Websiteanmeldung ist nur für Websites verfügbar, die Sie über die **Internet**-Anwendung aufrufen. Einige Websites unterstützen diese Funktion möglicherweise nicht.
- Registrierte biometrische Daten und gespeicherte Zahlungskarteninformationen werden nur auf Ihrem Gerät gespeichert und nicht mit anderen Geräten oder Servern synchronisiert.

### **Samsung Pass registrieren**

Registrieren Sie Ihre biometrischen Daten für Samsung Pass, bevor Sie Samsung Pass verwenden.

Tippen Sie auf dem Einstellungsbildschirm **Biometrische Daten und Sicherheit** → **Samsung Pass** an. Folgen Sie der Anleitung auf dem Bildschirm, um die Einrichtung abzuschließen.

### **Passwort für den Samsung Account bestätigen**

Verifizieren Sie beispielsweise Ihre Identität mithilfe Ihrer registrierten biometrischen Daten anstelle des Passworts für den Samsung Account, wenn Sie im **Galaxy Store** einen Kauf tätigen.

Tippen Sie auf dem Samsung Pass-Hauptdisplay → **Einstellungen** → **Konto und Synchronisieren** und anschließend den Schalter **Mit Samsung Pass bestätigen** an, um die Option zu aktivieren.

#### **Mit Samsung Pass auf Websites anmelden**

Sie können sich mit Samsung Pass ganz einfach auf Websites anmelden, die das automatische Ausfüllen von IDs und Passwörtern unterstützen.

- 1 Öffnen Sie eine Website, auf der Sie sich anmelden möchten.
- 2 Geben Sie Ihre ID und Ihr Passwort ein und tippen Sie die Anmeldeschaltfläche der Website an.
- $3$  Wenn ein Pop-up-Fenster eingeblendet wird, in dem Sie gefragt werden, ob die Anmeldeinformationen gespeichert werden sollen, aktivieren Sie **Mit Samsung Pass anmelden** und tippen Sie **Speichern** an.

### **Mit Samsung Pass in Anwendungen anmelden**

Sie können sich mit Samsung Pass ganz einfach in Anwendungen anmelden, die das automatische Ausfüllen von IDs und Passwörtern unterstützen.

- 1 Öffnen Sie eine Anwendung, in der Sie sich anmelden möchten.
- 2 Geben Sie Ihre ID und Ihr Passwort ein und tippen Sie die Anmeldeschaltfläche der Anwendung an.
- $3$  Wenn ein Pop-up-Fenster eingeblendet wird, in dem Sie gefragt werden, ob Sie die Anmeldeinformationen speichern möchten, tippen Sie **Speichern** an.

## **Anmeldeinformationen verwalten**

Sehen Sie sich die Liste der Websites und Anwendungen an, für die Sie die Samsung Pass-Verwendung festgelegt haben, und verwalten Sie Ihre Anmeldeinformationen.

- 1 Tippen Sie auf dem Samsung Pass-Hauptdisplay **Anmeldung** an und wählen Sie eine Website oder Anwendung aus der Liste aus.
- 2 Tippen Sie **Bearbeiten** an und ändern Sie Ihre ID, Ihr Passwort und den Namen der Website oder der Anwendung.

Um Ihre Anmeldedaten zu löschen, tippen Sie **Löschen** an.

#### **Samsung Pass für Websites und Anwendungen verwenden**

Wenn Sie Websites oder Anwendungen verwenden, die Samsung Pass unterstützen, können Sie sich ganz einfach mit Samsung Pass anmelden.

Um eine Liste der Websites und Anwendungen anzuzeigen, die Samsung Pass unterstützen, tippen Sie auf dem Samsung Pass-Hauptdisplay → **Partner** an. Falls keine Websites oder Anwendungen vorhanden sind, die Samsung Pass unterstützen, wird **Partner** nicht angezeigt.

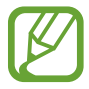

- Die verfügbaren Websites oder Anwendungen variieren möglicherweise je nach Region oder Dienstanbieter.
- Samsung übernimmt keine Haftung für Datenverluste oder Unannehmlichkeiten, die durch die Anmeldung bei Websites oder Anwendungen über Samsung Pass verursacht wurden.

## **Persönliche Informationen automatisch einfügen**

Mit Samsung Pass lassen sich persönliche Informationen wie Ihre Adresse oder Kreditkarteninformationen leichter in Anwendungen eintragen, die das automatische Ausfüllen unterstützen.

1 Tippen Sie auf dem Hauptdisplay von Samsung Pass **Formulare autom. ausf.** an und wählen Sie eine Option aus.

2 Geben Sie die Informationen ein und tippen Sie **Speichern** an.

Sie können nun die für Samsung Pass registrierten biometrischen Daten verwenden, um persönliche Informationen in unterstützten Apps automatisch einzufügen.

### **Samsung Pass-Daten löschen**

Sie können Ihre biometrische Daten, Anmeldeinformationen und die in Samsung Pass registrierten Anwendungsdaten löschen.

- Ihre Einwilligung zu den Nutzungsbedingungen und Ihr Samsung Account bleiben aktiv.
	- Die Samsung Pass-Daten anderer Geräte, die in Ihrem Samsung Account angemeldet sind, werden nicht gelöscht.
- 1 Tippen Sie auf dem Samsung Pass-Hauptdisplay <sup>→</sup> **Einstellungen** <sup>→</sup> **Daten löschen** an.

## 2 Geben Sie das Passwort für Ihren Samsung Account ein und tippen Sie **OK** an. Ihre Samsung Pass-Daten werden gelöscht.

## <span id="page-191-0"></span>**Sicherer Ordner**

Durch den sicheren Ordner werden Ihre privaten Inhalte und Anwendungen (z. B. Fotos und Kontakte) vor dem Zugriff anderer Personen geschützt. Schützen Sie Ihre privaten Inhalte und Anwendungen, auch wenn das Gerät nicht gesperrt ist.

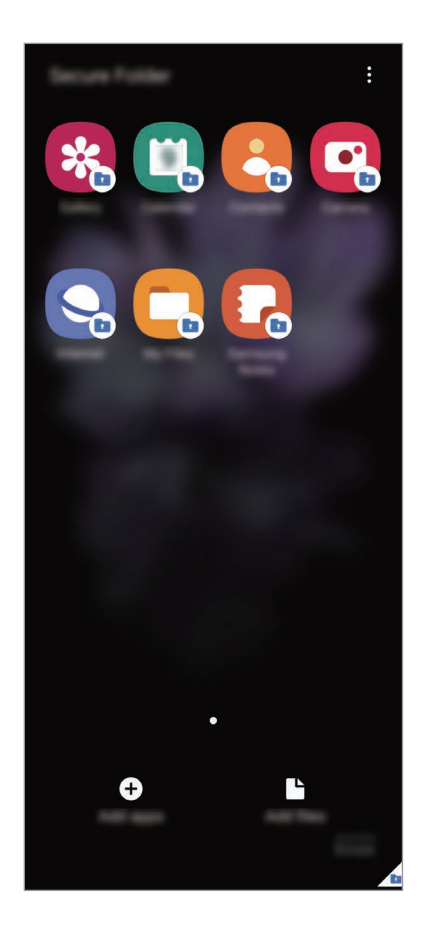

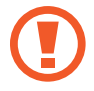

"Sicherer Ordner" ist ein separater und sicherer Speicherort. Die Übertragung von Daten aus "Sicherer Ordner" auf andere Geräte über nicht genehmigte Freigabemethoden, wie z. B. USB oder Wi-Fi Direct, ist nicht möglich. Bei inoffiziellen Anpassungen des Betriebssystems oder der Software wird "Sicherer Ordner" automatisch gesperrt und ist nicht mehr zugänglich. Sichern Sie Ihre Daten vor dem Speichern in "Sicherer Ordner" zusätzlich an einem anderen Ort.

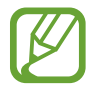

Damit Sie den sicheren Ordner verwenden können, müssen Sie sich in Ihrem Samsung Account anmelden.

## **App "Sicherer Ordner" einrichten**

- 1 Starten Sie die Anwendung **Einstellungen** und tippen Sie **Biometrische Daten und Sicherheit** <sup>→</sup> **Sicherer Ordner** an.
- 2 Den Nutzungsbedingungen für den sicheren Ordner zustimmen.
- 3 Geben Sie die ID und das Passwort für Ihren Samsung Account ein und tippen Sie **Anmelden** an.
- $\mathbf 4$  Wählen Sie eine Sperrmethode für "Sicherer Ordner" aus und befolgen Sie die Anweisungen auf dem Bildschirm, um die Einrichtung abzuschließen.

Nun wird der Bildschirm "Sicherer Ordner" angezeigt und das Anwendungssymbol für den sicheren Ordner (**D**) wird dem Anwendungsbildschirm hinzugefügt.

Tippen Sie zum Ändern des Namens oder der Symbolfarbe für "Sicherer Ordner" • **→ Anpassen** an.

- 
- Wenn Sie die App **Sicherer Ordner** starten möchten, müssen Sie die App mit der zuvor eingestellten Entsperrmethode entsperren.
- Falls Sie den Entsperrungscode für "Sicherer Ordner" vergessen, können Sie ihn über Ihr Samsung Account zurücksetzen. Tippen Sie die Taste unten auf dem Sperrbildschirm an und geben Sie das Passwort für Ihren Samsung Account ein.

## Automatische Sperrung für "Sicherer Ordner" einstellen

Aktivieren Sie die automatische Sperrung von "Sicherer Ordner", wenn dieser gerade nicht verwendet wird.

- 1 Starten Sie die Anwendung **Sicherer Ordner** und tippen Sie <sup>→</sup> **Einstellungen** <sup>→</sup> **Sicheren Ordner automatisch sperren** an.
- 2 Wählen Sie eine Sperrmethode aus.

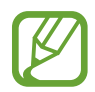

Tippen Sie zur manuellen Sperrung des sicheren Ordners → **Sperren und beenden** an.

#### Inhalte nach "Sicherer Ordner" verschieben

Verschieben Sie Inhalte wie Fotos und Videos nach "Sicherer Ordner". Hier finden Sie ein Beispiel für das Verschieben eines Bildes vom Standardspeicher nach "Sicherer Ordner".

- 1 Starten Sie die Anwendung **Sicherer Ordner** und tippen Sie **Dateien hinzufügen** an.
- 2 Tippen Sie **Bilder** an, wählen Sie die zu verschiebenden Bilder aus und tippen Sie anschließend **Fertig** an.
- 3 Tippen Sie **Verschieben** an.

Die ausgewählten Elemente werden aus dem ursprünglichen Ordner gelöscht und in "Sicherer Ordner" verschoben. Tippen Sie zum Kopieren der Elemente **Kopieren** an.

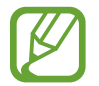

Die Verschiebemethode kann je nach Inhalt variieren.

#### Inhalte aus "Sicherer Ordner" verschieben

Verschieben Sie Inhalte aus "Sicherer Ordner" in die zugehörige Anwendung im Standardspeicher. Im folgenden Beispiel wird ein Bild aus "Sicherer Ordner" in den Standardspeicher verschoben.

1 Starten Sie die Anwendung **Sicherer Ordner** und tippen Sie **Galerie** an.

2 Wählen Sie ein Bild aus und tippen Sie • → Aus Sicherer Ordner verschieben an.

Die ausgewählten Elemente werden in die **Galerie** im Standardspeicher verschoben.

#### **Anwendungen hinzufügen**

Fügen Sie eine Anwendung zur Verwendung in "Sicherer Ordner" hinzu.

- 1 Starten Sie die Anwendung **Sicherer Ordner** und tippen Sie **Apps hinzufügen** an.
- 2 Wählen Sie mindestens eine auf dem Gerät installierte Anwendung aus und tippen Sie **Hinzufügen** an.

Um Anwendungen aus dem **Play Store** oder **Galaxy Store** zu installieren, tippen Sie **Vom Play Store herunterladen** oder **Download von Galaxy Store** an.

Anwendungen aus "Sicherer Ordner" entfernen

Berühren und halten Sie eine Anwendung, die gelöscht werden soll, und tippen Sie anschließend **Deinstallieren** an.

## **Konten hinzufügen**

Hier können Sie Ihre Kontodienste von Samsung und Google oder andere Konten hinzufügen, um Sie mit den Anwendungen in "Sicherer Ordner" zu synchronisieren.

- 1 Starten Sie die Anwendung Sicherer Ordner und tippen Sie → Einstellungen → Konten → **Konto hinzufügen** an.
- 2 Wählen Sie einen Kontodienst aus.
- 3 Befolgen Sie die Anweisungen auf dem Bildschirm, um die Kontoeinrichtung abzuschließen.

### **"Sicherer Ordner" ausblenden**

Sie können die Verknüpfung zu "Sicherer Ordner" auf dem Anwendungsbildschirm ausblenden.

Starten Sie die Anwendung **Sicherer Ordner** und tippen Sie → **Einstellungen** und dann den Schalter **Symbol auf App-Bildschirm anzeigen** an, um die Funktion zu deaktivieren.

Alternativ öffnen Sie das Benachrichtigungsfeld, streichen Sie nach unten und tippen Sie dann (**Sicherer Ordner**) an.

#### **Im sicheren Ordner sichern und Daten daraus wiederherstellen**

Sichern Sie Ihre Inhalte und Anwendungen im sicheren Ordner in der Samsung Cloud, indem Sie Ihren Samsung Account verwenden und die Daten später wiederherstellen.

**Daten sichern**

- 1 Starten Sie die App **Sicherer Ordner** und tippen Sie <sup>→</sup> **Einstellungen** <sup>→</sup> **Sichern und Wiederherstellen** an.
- 2 Tippen Sie **Konto hinzufügen** an und folgen Sie den Anweisungen auf dem Bildschirm, um die Anmeldung in Ihrem Samsung Account abzuschließen.
- 3 Tippen Sie **Sicherer Ordner Daten sichern** an.
- 4 Wählen Sie die Daten aus, die Sie sichern möchten, und tippen Sie dann **Sichern** an. Die Daten werden in der Samsung Cloud gesichert.

#### **Daten wiederherstellen**

- 1 Starten Sie die App **Sicherer Ordner** und tippen Sie <sup>→</sup> **Einstellungen** <sup>→</sup> **Sichern und Wiederherstellen** an.
- 2 Tippen Sie **Wiederherstellen** an.
- $3$  Tippen Sie  $\blacktriangledown$  an und wählen Sie ein Gerät aus, auf dem die Daten wiederhergestellt werden sollen.
- 4 Markieren Sie die Elemente, die Sie wiederherstellen möchten, und tippen Sie **Wiederherstellen** an. Die gesicherten Daten werden auf Ihrem Gerät wiederhergestellt.

### **"Sicherer Ordner" deinstallieren**

Deinstallieren Sie "Sicherer Ordner" samt Inhalt und Anwendungen.

Tippen Sie in der Anwendung **Sicherer Ordner** → **Einstellungen** → **Weitere Einstellungen** → **Deinstallieren** an.

Um Inhalte vor der Deinstallation des sicheren Ordners zu sichern, wählen Sie **Mediendateien aus sicherem Ordner verschieben** aus und tippen Sie **Deinstallieren** an. Um auf gesicherte Daten aus dem sicheren Ordner zuzugreifen, starten Sie die Anwendung **Eigene Dateien** und tippen Sie **Interner Speicher** → **Secure Folder** an.

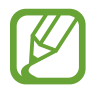

In **Samsung Notes** gespeicherte Notizen werden nicht gesichert.

## <span id="page-195-0"></span>**Sicheres WLAN**

Beim Service "Sicheres WLAN" wird Ihre WLAN-Netzwerkverbindung geschützt. Die Daten werden mithilfe der WLAN-Netzwerke verschlüsselt und das Tracking in Anwendungen und auf Websites wird deaktiviert, damit Sie die WLAN-Netzwerke sicher verwenden können. Wenn Sie beispielsweise an einem öffentlichen Ort wie einem Café oder Flughafen ein nicht sicheres WLAN-Netzwerk verwenden, wird "Sicheres WLAN" automatisch aktiviert, damit niemand Ihre Anmeldeinformationen stehlen und Ihre Aktivitäten in Anwendungen und auf Websites erfassen kann.

Tippen Sie auf dem Einstellungsbildschirm **Biometrische Daten und Sicherheit** → **Sicheres WLAN** an und folgen Sie der Anleitung auf dem Bildschirm, um die Einrichtung abzuschließen.

Wenn "Sicheres WLAN" aktiviert ist, erscheint auf der Statusleiste das Symbol a.

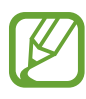

- Um diese Funktion verwenden zu können, müssen Sie sich mit Ihrem Samsung Account anmelden.
- Die Verwendung dieser Funktion führt möglicherweise zu einer geringeren Datenübertragungsrate im WLAN-Netzwerk.
- Diese Funktion ist je nach WLAN-Netzwerk, Region oder Dienstanbieter u. U. nicht verfügbar.

### Anwendungen auswählen, die mit "Sicheres WLAN" geschützt werden sollen

Wählen Sie Anwendungen aus, die Sie mit "Sicheres WLAN" schützen möchten, damit niemand anderes auf Ihre Daten wie Passwörter oder Aktivitäten in den Anwendungen zugreifen kann.

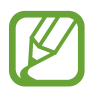

Einige Anwendungen unterstützen diese Funktion möglicherweise nicht.

Tippen Sie auf dem Einstellungsbildschirm **Biometrische Daten und Sicherheit** → **Sicheres WLAN** → Geschützte Apps und dann die Schalter neben den Anwendungen an, die Sie mit "Sicheres WLAN" schützen möchten.

### **Zusätzliche Kontingente für den Schutz kaufen**

Ihnen steht jeden Monat kostenlos ein gewisses Kontingent für den Schutz der WLAN-Netzwerke zur Verfügung. Sie können jedoch auch weitere Kontingente kaufen, damit die geschützte Bandbreite im entsprechenden Zeitraum nicht begrenzt ist.

- 1 Tippen Sie auf dem Einstellungsbildschirm **Biometrische Daten und Sicherheit** <sup>→</sup> **Sicheres WLAN** an.
- 2 Tippen Sie **Schutztarif** an und wählen Sie die gewünschten Kontingente aus.

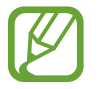

Bestimmte Kontingente lassen sich auch auf andere Geräte übertragen, wenn Sie darauf in Ihrem Samsung Account angemeldet sind.

3 Folgen Sie der Anleitung auf dem Bildschirm, um den Kauf abzuschließen.

## **Datenschutz**

Ändern Sie die Datenschutzeinstellungen.

Tippen Sie auf dem Einstellungsbildschirm **Datenschutz** an.

- **Berechtigungsverwaltung**: Liste der Funktionen und Anwendungen anzeigen, die Berechtigungen zur Verwendung bestimmter Daten haben. Sie können die Berechtigungseinstellungen auch bearbeiten.
- **Diagnosedaten senden**: Einstellen, dass das Gerät Diagnose- und Nutzungsdaten automatisch an Samsung sendet.
- **Marketinginformationen erhalten**: Festlegen, ob Sie Werbung von Samsung erhalten möchten, z. B. Sonderangebote, Mitgliedschaftsvorteile und Newsletter.
- **Samsung Account-Datenschutz**: Persönliche Daten in Zusammenhang mit Ihrem Samsung Account verwalten und die Einstellungen für den Anpassungsdienst ändern.
- **Erweitert**: Erweiterte Datenschutzeinstellungen konfigurieren.

## **Standort**

Ändern Sie die Einstellungen für die Berechtigungen zur Verwendung von Standortinformationen.

Tippen Sie auf dem Einstellungsbildschirm **Standort** an.

- **App-Berechtigungen**: Liste der Anwendungen anzeigen, die die Berechtigung zum Abrufen des Gerätestandorts haben, und Berechtigungseinstellungen bearbeiten.
- **Genauigkeit verbessern**: Aktivieren Sie die Verwendung der WLAN- oder Bluetooth-Funktion des Geräts, um die Genauigkeit der Standortinformationen zu erhöhen, selbst wenn die Funktionen deaktiviert sind.
- **Kürzliche Standortanfragen**: Anzeigen, welche Anwendungen Ihre aktuellen Standortinformationen anfordern.
- **Standortdienste**: Standortdienste anzeigen, die vom Gerät verwendet werden.

## **Konten und Sicherung**

## **Optionen**

Über die Samsung Cloud können Sie Gerätedaten synchronisieren, sichern oder wiederherstellen. Sie können sich auch in Konten anmelden, zum Beispiel in Ihrem Samsung Account oder Google-Konto, oder über Smart Switch Daten auf andere Geräte oder von anderen Geräten übertragen.

Tippen Sie auf dem Einstellungsbildschirm **Konten und Sicherung** an.

- **Konten**: Samsung und Google-Konten oder andere Konten hinzufügen, um sie zu synchronisieren.
- **Sichern und Wiederherstellen**: Persönliche Daten, Anwendungsdaten und Einstellungen auf dem Gerät sichern. Sie können vertrauliche Informationen sichern und später darauf zugreifen. Sie müssen sich mit Ihrem Google Konto oder Samsung Account anmelden, um Daten zu sichern oder wiederherzustellen.
- **Samsung Cloud**: Inhalte verwalten, die Sie in Samsung Cloud sichern möchten. Synchronisieren und sichern Sie Ihre Daten und Einstellungen und stellen Sie die Daten und Einstellungen des vorherigen Geräts wieder her, selbst wenn Sie es nicht mehr haben. Weitere Informationen finden Sie unter [Samsung Cloud.](#page-198-0)
- **Smart Switch**: Smart Switch starten und Daten von Ihrem vorherigen Gerät übertragen. Weitere Informationen finden Sie unter [Daten vom vorherigen Gerät übertragen \(Smart Switch\)](#page-28-0).

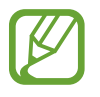

Sichern Sie Ihre Daten regelmäßig, indem Sie sie in Samsung Cloud oder auf einem Computer speichern, um sie im Falle von Beschädigungen oder Verlust aufgrund versehentlicher Rücksetzung auf die Werkseinstellungen wiederherstellen zu können.

## <span id="page-198-0"></span>**Samsung Cloud**

Synchronisieren Sie Daten Ihres Geräts mit der Samsung Cloud und zeigen Sie die synchronisierten Daten in den verschiedenen Apps an. Sie können Ihre Gerätedaten auch in der Samsung Cloud sichern und später wiederherstellen.

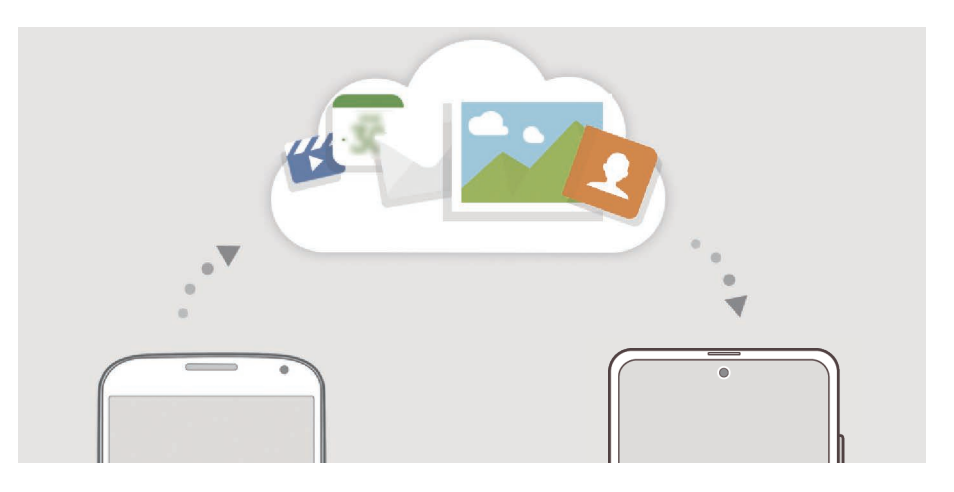

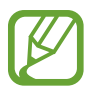

Für die Verwendung der Samsung Cloud müssen Sie sich in Ihrem Samsung Account anmelden.

#### **Daten synchronisieren**

Sie können auf dem Gerät gespeicherte Daten mit der Samsung Cloud synchronisieren und auch auf anderen Geräte darauf zugreifen.

- 1 Tippen Sie auf dem Einstellungsbildschirm **Konten und Sicherung** <sup>→</sup> **Samsung Cloud** an.
- 2 Tippen Sie <sup>→</sup> **Einstellungen** <sup>→</sup> **Sync/Backup-Einstellungen** <sup>→</sup> **Synchronisieren** an.
- $3$  Tippen Sie neben den zu synchronisierenden Elementen die Schalter an.
- 
- Sie können die gespeicherten Daten überprüfen oder die Einstellungen ändern, indem Sie die Option **Galerie**, **Andere synchronisierte Daten** oder **Samsung Cloud Drive** antippen.
- Wenn Sie Ihren Samsung Account und Ihr Microsoft-Konto miteinander verknüpfen, können Sie Bilder und Videos mit Microsoft OneDrive synchronisieren.

## **Daten sichern**

Ihre Gerätedaten können in der Samsung Cloud gesichert werden.

- 1 Tippen Sie auf dem Einstellungsbildschirm **Konten und Sicherung** <sup>→</sup> **Samsung Cloud** <sup>→</sup> **Dieses Telefon sichern** an.
- 2 Wählen Sie die Daten aus, die Sie sichern möchten, und tippen Sie dann **Sichern** an.
- 3 Tippen Sie **Fertig** an.
	- Einige Daten werden nicht gesichert. Um zu überprüfen, welche Daten gesichert werden, tippen Sie auf dem Einstellungsbildschirm **Konten und Sicherung** → **Samsung Cloud** → **Dieses Telefon sichern** an.
		- Um die gesicherten Daten anderer Geräte in der Samsung Cloud anzuzeigen, tippen Sie auf dem Einstellungsbildschirm **Konten und Sicherung** → **Samsung Cloud** → **Daten**  wiederherstellen → an und wählen Sie das gewünschte Gerät aus.

### **Daten wiederherstellen**

Sie können die Sicherungsdaten aus der Samsung Cloud auf Ihrem Gerät wiederherstellen.

- 1 Tippen Sie auf dem Einstellungsbildschirm **Konten und Sicherung** <sup>→</sup> **Samsung Cloud** an.
- 2 Tippen Sie Daten wiederherstellen  $\rightarrow \blacktriangledown$  an und wählen Sie das gewünschte Gerät aus.
- 3 Markieren Sie die Elemente, die Sie wiederherstellen möchten, und tippen Sie **Wiederherstellen** an.

## **Google**

Hier können Sie die Einstellungen für einige von Google bereitgestellte Funktionen vornehmen. Tippen Sie auf dem Einstellungsbildschirm **Google** an.

## **Erweiterte Funktionen**

## **Optionen**

Aktivieren Sie erweiterte Funktionen und ändern Sie die Einstellungen, die diese steuern.

Tippen Sie auf dem Einstellungsbildschirm **Erweiterte Funktionen** an.

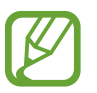

Bei manchen Funktionen mit Sensor können durch Schütteln oder Stöße unbeabsichtigte Eingaben erfolgen.

- **Funktionstaste**: Wählen Sie eine Anwendung oder Funktion aus, die mit der Funktionstaste gestartet wird. Weitere Informationen finden Sie unter [Funktionstaste einrichten](#page-15-0).
- **Bixby Routines**: Fügen Sie Routinen hinzu, um Einstellungen zu automatisieren, die häufig verwendet werden. Das Gerät schlägt zudem auf Grundlage wiederkehrender Situationen nützliche Abläufe vor. Weitere Informationen finden Sie unter [Bixby Routines.](#page-62-0)
- **Anrufe/SMS auf anderen Geräten**: Verwenden Sie die Anruf- und Nachrichtenfunktionen Ihres Geräts auch auf anderen Geräten, die in Ihrem Samsung Account angemeldet sind.

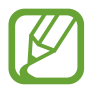

Diese Funktion ist je nach Region oder Dienstanbieter u. U. nicht verfügbar.

- **Link zu Windows**: Greifen Sie auf dem Computer unmittelbar auf Daten zu, die auf dem Gerät gespeichert sind. Weitere Informationen finden Sie unter [Link zu Windows](#page-158-0).
- **Smarte Pop-up-Ansicht**: Wählen Sie Anwendungen aus, deren Benachrichtigungen als Pop-up-Fenster angezeigt werden. Wenn Sie diese Funktion verwenden, können Sie die Inhalte direkt im Pop-up-Fenster einsehen, indem Sie das Symbol auf dem Bildschirm antippen.

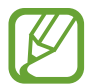

Diese Funktion ist nur in Anwendungen verfügbar, die die Funktion "Multi Window" unterstützen.

- **Screenshots und Bildschirmrecorder**: Einstellungen für Screenshots und den Bildschirmrekorder ändern.
- **Direkte Freigabe**: Kontaktierte Personen in den Freigabeoptionen anzeigen, um Inhalte direkt für sie freizugeben.
- **Animationen verringern**: Bildschirmeffekte bei bestimmten Vorgängen entfernen, beispielsweise beim Öffnen oder Schließen von Anwendungen.
- **Bewegungen und Gesten**: Die Bewegungsfunktion aktivieren und deren Einstellungen konfigurieren. Weitere Informationen finden Sie unter [Bewegungen und Gesten.](#page-201-0)
- **Einhändiger Modus**: Modus für einhändigen Betrieb aktivieren, um das Gerät mit einer Hand zu bedienen.

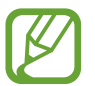

Diese Funktion ist je nach Region oder Dienstanbieter u. U. nicht verfügbar.

- **Game Launcher**: Game Launcher aktivieren. Weitere Informationen finden Sie unter [Game](#page-145-0)  [Launcher.](#page-145-0)
- **Dual Messenger**: Eine zweite Anwendung installieren und zwei separate Konten für dieselbe Messenger-Anwendung verwenden. Weitere Informationen finden Sie unter [Dual Messenger](#page-202-0).
- **Videooptimierung**: Bildqualität Ihrer Videos verbessern, um hellere und lebendigere Farben zu erhalten.

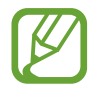

Dies Funktion ist in einigen Anwendungen möglicherweise nicht verfügbar.

• **SOS-Nachrichten senden**: Einstellen, dass das Gerät bei mehrmaligem Drücken der Funktionstaste Hilfenachrichten sendet.

## <span id="page-201-0"></span>**Bewegungen und Gesten**

Aktivieren Sie die Bewegungsfunktion und konfigurieren Sie deren Einstellungen.

Tippen Sie auf dem Einstellungsbildschirm **Erweiterte Funktionen** → **Bewegungen und Gesten** an.

- **Zum Aktivieren hochheben**: Festlegen, dass der Bildschirm eingeschaltet wird, wenn das Gerät angehoben wird.
- **Zum Aktivieren zweimal tippen**: Festlegen, dass das Display eingeschaltet wird, wenn Sie eine beliebige Stelle auf dem ausgeschalteten Bildschirm zweimal antippen.
- **Smart Stay**: Verhindern, dass sich der Bildschirm ausschaltet, während Sie darauf schauen.
- **Smart Alert**: Aktivieren, um eine Benachrichtigung für verpasste Anrufe oder neue Nachrichten zu erhalten, wenn Sie das Gerät in die Hand nehmen.

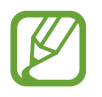

Diese Funktion kann möglicherweise nicht verwendet werden, wenn der Bildschirm eingeschaltet ist oder das Gerät auf einer unebenen Oberfläche liegt.

- **Einfache Stummschaltung**: Gerät wird bei eingehenden Anrufen oder Benachrichtigungen mit einer bestimmten Handbewegung oder durch Ablegen mit dem Bildschirm nach unten stumm geschaltet.
- **Fingersensorgesten**: Gerät so einstellen, dass das Benachrichtigungsfeld durch ein Wischen nach oben oder unten auf dem Sensor für die Fingerabdruckerkennung geöffnet bzw. geschlossen wird. Diese Funktion ist nicht verfügbar, wenn der Sensor gerade Ihren Fingerabdruck scannt.
- **Screenshot**: Einstellen, dass das Gerät einen Screenshot erstellt, indem Sie mit Ihrer Hand auf dem Bildschirm nach links oder rechts wischen. Die erstellten Screenshots werden in der **Galerie** gespeichert.

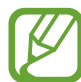

Bei der Verwendung bestimmter Anwendungen und Funktionen können Sie keine Screenshots aufnehmen.

• **Für Anruf/Nachrichten streichen**: Anruf tätigen oder Nachricht senden, wenn Sie in der Anwendung **Telefon** oder **Kontakte** auf einem Kontakt oder einer Telefonnummer nach rechts oder links streichen.

## <span id="page-202-0"></span>**Dual Messenger**

Installieren Sie die zweite Anwendung und verwenden Sie zwei separate Konten für dieselbe Messenger-Anwendung.

- 1 Tippen Sie auf dem Einstellungsbildschirm **Erweiterte Funktionen** <sup>→</sup> **Dual Messenger** an. Die unterstützten Anwendungen werden angezeigt.
- 2 Tippen Sie den Schalter einer Anwendung an, um eine zweite Anwendung zu installieren.

Die zweite Anwendung wird installiert. Das Symbol der zweiten Anwendung wird mit O gekennzeichnet. Wenn Benachrichtigungen über die zweite Anwendung eingehen, werden diese mit dem Symbol  $\bigcirc$  versehen, damit Sie sie von denen der ersten Anwendung unterscheiden können.

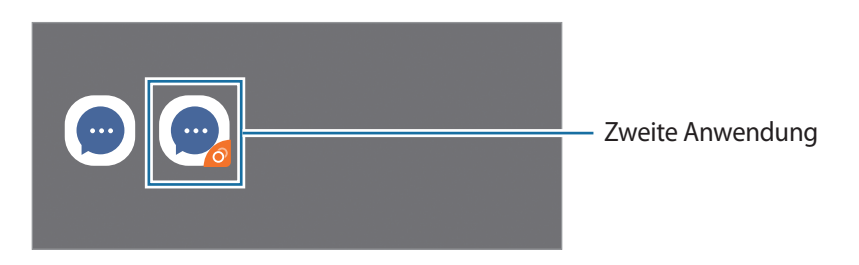

- Die Dual-Messenger-Funktion steht je nach Anwendung möglicherweise nicht zur Verfügung.
	- Einige Funktionen der Anwendung stehen bei der zweiten Anwendung möglicherweise nur eingeschränkt zur Verfügung.

### **Eine zweite Anwendung deinstallieren**

- 1 Tippen Sie auf dem Einstellungsbildschirm **Erweiterte Funktionen** <sup>→</sup> **Dual Messenger** an.
- 2 Tippen Sie den Schalter einer zu deinstallierenden Anwendung und anschließend **Deinstallieren** an.

Alle Daten, die zur zweiten Anwendung gehören, werden gelöscht.

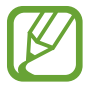

Wenn Sie die erste Anwendung deinstallieren, wird auch die zweite Anwendung gelöscht.

## **Digitales Wohlbefinden und Kindersicherung**

## **Optionen**

Zeigen Sie den Verlauf der Nutzung Ihres Geräts an und verwenden Sie entsprechende Features, um zu verhindern, dass Ihr Gerät Ihr gesamtes Leben bestimmt. Sie können auch Jugendschutzeinstellungen für Ihre Kinder einrichten und ihre digitalen Aktivitäten steuern.

Tippen Sie auf dem Einstellungsbildschirm **Digitales Wohlbefinden und Kindersicherung** an.

- **Digitales Wohlbefinden**: Sehen Sie sich den täglichen Nutzungsverlauf Ihres Geräts an. Weitere Informationen finden Sie unter [Digitales Wohlbefinden](#page-204-0).
- **Kindersicherungen**: Steuern Sie die digitalen Aktivitäten Ihrer Kinder.

## <span id="page-204-0"></span>**Digitales Wohlbefinden**

Sehen Sie sich den täglichen Nutzungsverlauf Ihres Geräts an. Sie können auch die Nutzungszeit beschränken und die Benachrichtigungseinstellungen der einzelnen Anwendungen ändern.

Tippen Sie auf dem Einstellungsbildschirm **Digitales Wohlbefinden und Kindersicherung** → **Digitales Wohlbefinden** an.

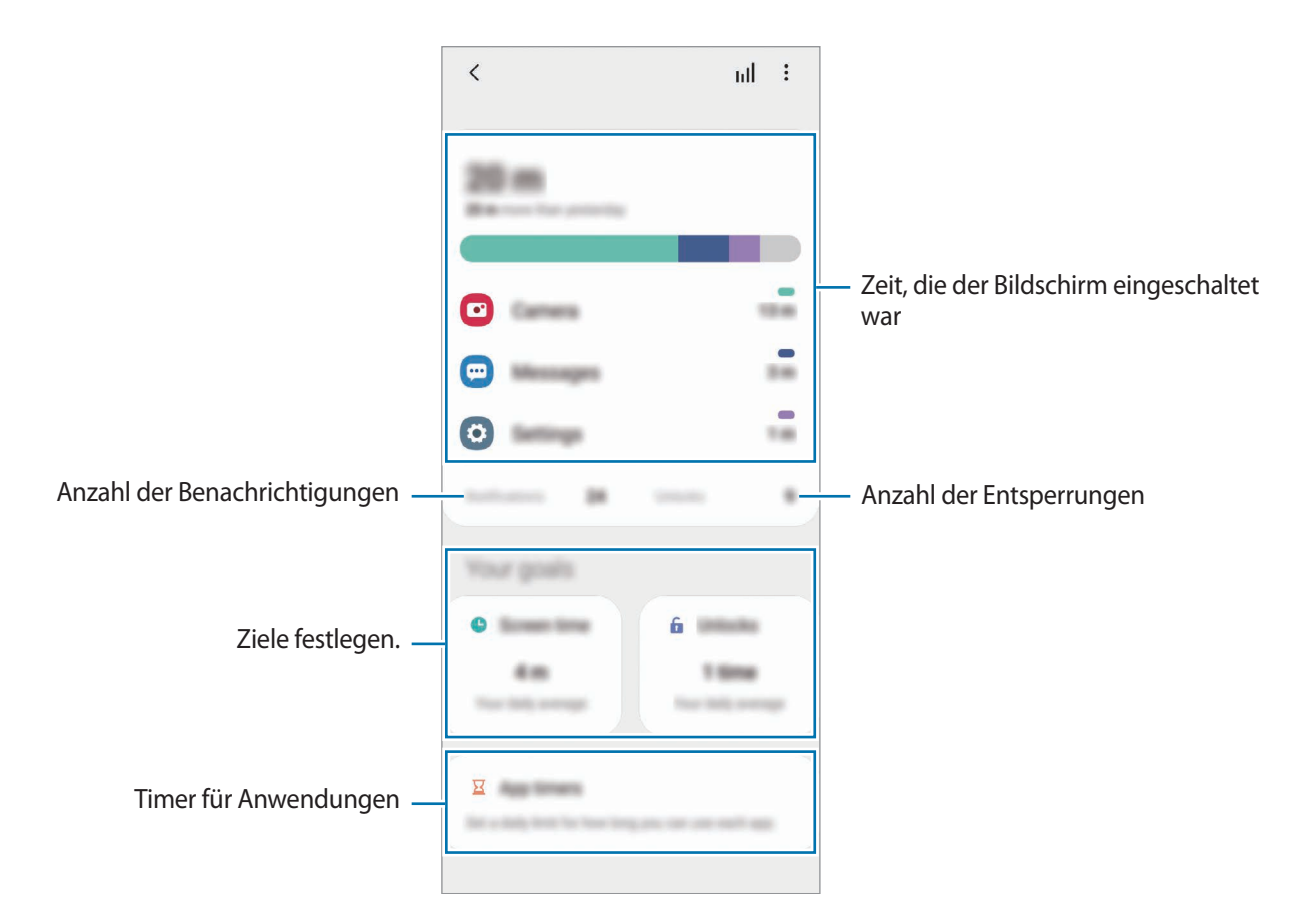

### **Ziele einstellen**

Sie können Tagesziele für die Nutzungsdauer oder die Anzahl der Entsperrungen festlegen.

- 1 Tippen Sie auf dem Einstellungsbildschirm **Digitales Wohlbefinden und Kindersicherung** an.
- 2 Tippen Sie unter **Bildschirmzeit** die Option **Entsperrungen** oder **Ihre Ziele** an, richten Sie ein Ziel ein und tippen Sie dann **Festlegen** an.

## **Timer für Anwendungen einstellen**

Sie können die tägliche Nutzungsdauer der einzelnen Anwendungen mithilfe eines Timers beschränken. Sobald das Limit erreicht wurde, wird die Anwendung deaktiviert und Sie können sie nicht mehr verwenden.

- 1 Tippen Sie auf dem Einstellungsbildschirm **Digitales Wohlbefinden und Kindersicherung** <sup>→</sup> **App-Timer** an.
- 2 Tippen Sie neben der gewünschten Anwendung **Kein Timer** an und legen Sie die Zeit fest.

### **Fokusmodus verwenden**

Wenn Sie den Fokusmodus aktivieren, werden Sie durch das Gerät nicht abgelenkt und können sich ganz auf Ihre Aufgabe konzentrieren. Ist der Fokusmodus aktiviert, lassen sich nur die Standardanwendungen und die Anwendungen verwenden, die Sie explizit ausgewählt haben.

Tippen Sie auf dem Einstellungsbildschirm **Digitales Wohlbefinden und Kindersicherung** an. Tippen Sie unter **Konzentrationsmodus** den Modus, den Sie aktivieren möchten, und dann **Starten** an.

## **Modus "Entspannen" aktivieren**

Sie können den Modus "Entspannen" aktivieren, wenn Sie ins Bett gehen, um Ihre Augen zu schonen und besser einschlafen zu können.

- 1 Tippen Sie auf dem Einstellungsbildschirm **Digitales Wohlbefinden und Kindersicherung** <sup>→</sup> **Ruhephase** an.
- 2 Um den Zeitplan zum Aktivieren des Modus "Entspannen" festzulegen, tippen Sie Zeitplan **festlegen** und den Schalter für die Aktivierung an und geben dann die Tage und die Zeiten an.

## **Gerätewartung**

## **Einführung**

Die Gerätewartungsfunktion bietet eine Übersicht über Akkustatus, Speicher und Systemsicherheit des Geräts. Zudem können Sie das Gerät mit nur einer Berührung Ihres Fingers optimieren.

## **Das Gerät optimieren**

Tippen Sie auf dem Einstellungsbildschirm **Gerätewartung** → **Jetzt optimieren** an.

Die Funktion zur Schnelloptimierung optimiert die Geräteleistung folgendermaßen.

- Anwendungen schließen, die im Hintergrund ausgeführt werden.
- Verwalten nicht ordnungsgemäßer Akkunutzung.
- Suchen nach abgestürzten Anwendungen und Malware.

#### **Automatische Optimierungsfunktion verwenden**

Sie können einstellen, dass eine automatische Optimierung vorgenommen wird, wenn das Gerät nicht verwendet wird. Tippen Sie → **Erweitert** → **Automatische Optimierung** und dann den Schalter an, um die Funktion zu aktivieren. Wenn Sie die Zeit festlegen möchten, zu der die automatische Optimierung ausgeführt werden soll, tippen Sie **Zeit** an.

## **Akku**

Hier sehen Sie die verbleibende Akkuladung und Nutzungszeit des Geräts. Sparen Sie bei Geräten mit geringem Akkustand Akkuladung, indem Sie die Energiesparfunktionen aktivieren.

Tippen Sie auf dem Einstellungsbildschirm **Gerätewartung** → **Akku** an.

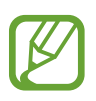

- Mit der verbleibenden Nutzungszeit wird angezeigt, wie lange der Akku noch hält. Die verbleibende Nutzungszeit kann je nach Geräteeinstellungen und Betriebsbedingungen variieren.
	- Sie erhalten u. U. keine Benachrichtigungen von Anwendungen, die im Energiesparmodus ausgeführt werden.

## **Energiemodus**

Wählen Sie einen Energiemodus aus, der sich am besten für Ihren Verwendungszweck des Geräts eignet. Tippen Sie **Energiemodus** an und wählen Sie eine Option aus.

- **Hohe Leistung**: Für den Bildschirm wird die maximale Helligkeit und Auflösung eingestellt. Der Akku entleert sich unter Umständen schnell.
- **Optimiert**: Die Abstimmung von Akkulaufzeit und Bildschirmauflösung des Geräts wird optimiert.
- **Mittleres Energiesparen**: Durch Aktivieren des Energiesparmodus können Sie die Nutzungszeit des Akkus verlängern.
- **Maximales Energiesparen**: Im maximalen Energiesparmodus wird der Energieverbrauch durch Aktivieren des Dunkel-Modus und Einschränken der verfügbaren Anwendungen und Funktionen gesenkt. Alle Netzwerkverbindungen außer dem mobilen Netzwerk werden deaktiviert.

Sie haben die Möglichkeit, das Gerät so einzurichten, dass der Akku schneller geladen wird. Tippen Sie **Aufladen** und anschließend die Schalter neben den Optionen an, die Sie nutzen möchten.

#### **Adaptives Energiesparen**

Sie können festlegen, dass der Energiesparmodus automatisch basierend auf Ihrem Nutzungsverhalten und der verbleibenden Akkuladung aktiviert wird.

Tippen Sie **Energiemodus** und dann den Schalter **Adaptives Energiesparen** an, um die Funktion zu aktivieren. Das Gerät aktiviert je nach Situation den Energiesparmodus, um die Nutzungszeit des Akkus zu verlängern.

### **Anwendungen in den Standbymodus versetzen**

Reduzieren Sie den Akkuverbrauch, indem Sie verhindern, dass Anwendungen, die im Hintergrund laufen, Akkuleistung verbrauchen, wenn sie nicht verwendet werden. Tippen Sie **Akkuverbrauch** an, wählen Sie in der Anwendungsliste Anwendungen aus und tippen Sie dann den Schalter **App in Standby versetzen** an, um die Funktion zu aktivieren.

## **Speicher**

Hier sehen Sie, wie viel Speicherplatz auf dem Gerät belegt und wie viel noch frei ist.

Tippen Sie auf dem Einstellungsbildschirm **Gerätewartung** → **Speicher** an.

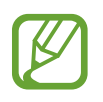

- Die tatsächlich verfügbare Kapazität des internen Speichers ist kleiner als angegeben, da das Betriebssystem und die Standardanwendungen Teile des Speichers belegen. Die verfügbare Kapazität ändert sich möglicherweise nach einer Aktualisierung des Geräts.
- Sie sehen die verfügbare Kapazität im internen Speicher im Abschnitt mit den Spezifikationen für Ihr Gerät auf der Website von Samsung.

### **Speicher verwalten**

Wählen Sie zum Löschen nicht verwendeter Dateien oder Deinstallieren nicht genutzter Anwendungen eine Kategorie aus. Wählen Sie dann Elemente aus und tippen Sie **Löschen** oder **Deinstallieren** an.

## **Arbeitsspeicher**

Tippen Sie auf dem Einstellungsbildschirm **Gerätewartung** → **Arbeitsspeicher** an.

Um das Ausführen von Anwendungen im Hintergrund zu verhindern und so die Geräteleistung zu erhöhen, wählen Sie in der Anwendungsliste die gewünschten Anwendungen aus und tippen Sie **Bereinigen** an.

## **Sicherheit**

Hier sehen Sie den Sicherheitsstatus des Geräts. Mit dieser Funktion wird Ihr Gerät auf Malware geprüft. Tippen Sie auf dem Einstellungsbildschirm **Gerätewartung** → **Sicherheit** → **Telefon scannen** an.

## **Apps**

Verwalten Sie die Anwendungen des Gerätes und ändern Sie ihre Einstellungen. Sie können die Nutzungsinformationen der Anwendungen anzeigen, die Benachrichtigungs- bzw. Berechtigungseinstellungen anpassen oder nicht benötigte Anwendungen deinstallieren oder deaktivieren.

Tippen Sie auf dem Einstellungsbildschirm **Apps** an.

## **Allgemeine Verwaltung**

Passen Sie die Systemeinstellungen Ihres Gerätes an oder setzen Sie Ihr Gerät zurück.

Tippen Sie auf dem Einstellungsbildschirm **Allgemeine Verwaltung** an.

- **Sprache und Eingabe**: Wählen Sie die Gerätesprache aus und ändern Sie Einstellungen wie z. B. die Tastatur- und Spracheingabetypen. Einige Optionen sind je nach ausgewählter Sprache möglicherweise nicht verfügbar. Weitere Informationen finden Sie unter [Gerätesprachen](#page-209-0)  [hinzufügen.](#page-209-0)
- **Datum und Uhrzeit**: Öffnen und ändern Sie die Einstellungen für die Zeit- und Datumsanzeige.

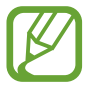

Wird der Akku vollständig entladen, werden das Datum und die Uhrzeit zurückgesetzt.

- **Kontaktieren Sie uns**: Stellen Sie Fragen oder zeigen Sie häufig gestellte Fragen an.
- **Zurücksetzen**: Geräteeinstellungen zurücksetzen oder das Gerät auf die Werkseinstellungen zurücksetzen. Sie können all Ihre Einstellungen, nur die Netzwerkeinstellungen oder die Eingabehilfeeinstellungen zurücksetzen. Es ist auch möglich, das Gerät so einzustellen, dass es zu einer voreingestellten Zeit zur Geräteoptimierung neu gestartet wird.

### <span id="page-209-0"></span>**Gerätesprachen hinzufügen**

Sie können Sprachen zur Verwendung auf Ihrem Gerät hinzufügen.

1 Tippen Sie auf dem Einstellungsbildschirm **Allgemeine Verwaltung** <sup>→</sup> **Sprache und Eingabe** <sup>→</sup> **Sprache** → **Sprache hinzufügen** an.

Tippen Sie zum Anzeigen aller Sprachen, die hinzugefügt werden können, • → **Alle Sprachen** an.

2 Wählen Sie eine hinzuzufügende Sprache aus.

3 Tippen Sie zum Festlegen der ausgewählten Sprache als Standardsprache **Als Standard festlegen** an. Tippen Sie zum Beibehalten der aktuellen Spracheinstellung **Beibehalten** an.

Die ausgewählte Sprache wird Ihrer Sprachliste hinzugefügt. Wenn Sie die Standardsprache geändert haben, wird die ausgewählte Sprache ganz oben in der Liste eingefügt.

Wenn Sie in der Sprachenliste die Standardsprache ändern möchten, wählen Sie die gewünschte Sprache aus und tippen Sie **Anwenden** an. Falls eine Anwendung die Standardsprache nicht unterstützt, wird die nächste unterstützte Sprache in der Liste verwendet.

## **Eingabehilfe**

Konfigurieren Sie verschiedene Einstellungen, um die Eingabe auf dem Gerät zu erleichtern. Weitere Informationen finden Sie unter [Eingabehilfe.](#page-212-0)

Tippen Sie auf dem Einstellungsbildschirm **Eingabehilfe** an.

## **Software-Update**

Aktualisieren Sie die Software Ihres Geräts mit dem Firmware-over-the-Air-Dienst (FOTA). Sie können Softwareaktualisierungen auch planen.

Tippen Sie auf dem Einstellungsbildschirm **Software-Update** an.

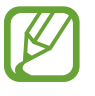

Sollten Notfallsoftwareupdates zur Sicherheit Ihres Geräts und zur Abwehr von neuen Sicherheitsbedrohungen veröffentlicht werden, werden diese automatisch und ohne Ihre Zustimmung installiert.

- **Herunterladen und installieren**: Updates manuell suchen und herunterladen.
- **Automatisch über WLAN laden**: Das Gerät lädt automatisch Updates herunter, wenn eine Verbindung mit einem WLAN besteht.
- **Letzte Aktualisierung**: Informationen zum letzten Software-Update anzeigen.

### **Informationen zu Sicherheitsupdates**

Sicherheitsupdates dienen der Sicherheit Ihres Geräts und dem Schutz Ihrer persönlichen Daten. Weitere Informationen zu Sicherheitsupdates für Ihr Modell finden Sie unter [security.samsungmobile.com](http://security.samsungmobile.com)

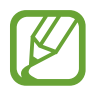

Diese Webseite wird nicht in allen Sprachen angeboten.

## **Telefoninfo**

Greifen Sie auf Ihre Geräteinformationen zu.

Tippen Sie auf dem Einstellungsbildschirm **Telefoninfo** an.

Um den Gerätenamen zu ändern, tippen Sie **Bearbeiten** an.

- **Status**: Zeigen Sie diverse Geräteinformationen an, z. B. SIM-Kartenstatus, WLAN-MAC-Adresse und Seriennummer.
- **Rechtliche Informationen**: Zeigen Sie rechtliche Informationen zum Gerät an, z. B. Sicherheitshinweise und die Open-Source-Lizenz.
- **Softwareinformationen**: Softwareinformationen des Geräts anzeigen, z. B. Betriebssystem- und Firmwareversion.
- **Akkuinformationen**: Status und Informationen zum Akku des Geräts anzeigen.

# **Anhang**

## <span id="page-212-0"></span>**Eingabehilfe**

## **Informationen zur Eingabehilfe**

Mit diesen Funktionen können Sie die Bedienung des Gerätes für Personen mit eingeschränkter Seh- und Hörfähigkeit sowie eingeschränkter Funktion der Hände und Finger erleichtern.

Starten Sie die Anwendung **Einstellungen** und tippen Sie **Eingabehilfe** an. Oben auf dem Bildschirm können Sie überprüfen, welche Eingabehilfefunktion Sie verwenden. Tippen Sie aut, um die aktuell verwendeten Funktionen anzuzeigen, oder tippen Sie **Ausschalten** an, um die Funktionen schnell zu deaktivieren.

## **Voice Assistant (Sprachrückmeldung)**

### **Voice Assistant aktivieren oder deaktivieren**

Wenn Sie Voice Assistant aktivieren, erhalten Sie vom Gerät Sprachrückmeldungen. Wenn Sie die ausgewählte Funktion einmal antippen, liest das Gerät den auf dem Bildschirm angezeigten Text laut vor. Wenn Sie die Funktion zweimal antippen, wird sie aktiviert.

Starten Sie die Anwendung **Einstellungen**, tippen Sie **Eingabehilfe** → **Bildschirmleseprogramm**, dann den Schalter **Voice Assistant** und dann **Zulassen** an. Tippen Sie anschließend den ausgewählten Bereich zweimal an, um die Funktion zu aktivieren.

Tippen Sie zum Deaktivieren des Voice Assistant den Schalter und dann zweimal schnell hintereinander eine andere Stelle auf dem Bildschirm an.

Um eine Anleitung zur Verwendung des Voice Assistant anzuzeigen, tippen Sie **Einführung** an.

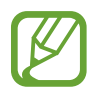

Einige Funktionen sind bei Verwendung des Voice Assistant nicht verfügbar.

### **Bildschirm mit Fingerbewegungen steuern**

Sie können diverse Fingerbewegungen zur Bildschirmsteuerung während der Verwendung des Voice Assistant verwenden.

#### **Bewegungen mit einem Finger**

- Antippen: Element unter Ihrem Finger wird vorgelesen. Um den Bildschirm zu erkunden, platzieren Sie einen Finger auf dem Bildschirm und bewegen Sie ihn über den Bildschirm.
- Zweimal antippen: Ausgewähltes Element öffnen. Heben Sie den Finger an, sobald das gewünschte Element vorgelesen wird. Tippen Sie anschließend zweimal schnell einen beliebigen Bildschirmbereich an.
- Zweimal berühren und halten: Element verschieben oder auf eine verfügbare Option zugreifen.
- Nach links streichen: Vorheriges Element vorlesen.
- Nach rechts streichen: Nächstes Element vorlesen.
- Nach oben oder unten streichen: Zuletzt aufgerufene Einstellung im Kontextmenü ändern.
- Mit einer Bewegung nach links und dann nach rechts streichen: Auf dem Bildschirm nach oben scrollen.
- Mit einer Bewegung nach rechts und dann nach links streichen: Auf dem Bildschirm nach unten scrollen.
- Mit einer Bewegung nach oben und dann nach unten streichen: Zum ersten Element auf dem Bildschirm wechseln.
- Mit einer Bewegung nach unten und dann nach oben streichen: Zum letzten Element auf dem Bildschirm wechseln.

#### **Bewegungen mit zwei Fingern**

- Zweimal antippen: Wiedergabe starten, anhalten oder aktuelle Aktion fortsetzen.
- Dreimal antippen: Aktuelle Zeit, restliche Akkuleistung und mehr abrufen. Wenn Sie ändern möchten, welche Elemente vorgelesen werden, starten Sie die Anwendung **Einstellungen** und tippen Sie **Eingabehilfe** → **Bildschirmleseprogramm** → **Einstellungen** → **Statusleisteninformationen** an.
- Viermal antippen: Sprachmeldungen aktivieren oder deaktivieren.
- Nach links streichen: Zur nächsten Seite blättern.
- Nach rechts streichen: Zur vorherigen Seite blättern.
- Nach oben streichen: In der Liste nach unten scrollen.
- Nach unten streichen: In der Liste nach oben scrollen.
- Auf dem Startbildschirm nach oben oder unten streichen: Anwendungsbildschirm öffnen.
- Auf dem Anwendungsbildschirm nach oben oder unten streichen: Zum Startbildschirm zurückkehren.
- Auf Sperrbildschirm in beliebige Richtung streichen: Bildschirm entsperren.
- Auf dem Bildschirm von ganz oben nach unten streichen: Benachrichtigungsbedienfeld öffnen.

#### Anhang

#### **Bewegungen mit drei Fingern**

- Antippen: Elemente ab dem Seitenanfang werden vorgelesen.
- Zweimal antippen: Ab dem nächsten Element wird vorgelesen.
- Dreimal antippen: Zuletzt ausgewählter Text wird vorgelesen und in die Zwischenablage kopiert.
- Nach links oder rechts streichen: Kontextmenü öffnen und durch die Optionen blättern.
- Nach oben oder unten streichen: Vorgelesene und ausgewählte Leseeinheiten ändern.
- Mit einer Bewegung nach oben und dann nach unten streichen: Zum vorherigen Bildschirm wechseln.
- Mit einer Bewegung nach unten und dann nach oben streichen: Zum Startbildschirm wechseln.

#### **Bewegungen mit vier Fingern**

- Antippen: Zum vorherigen Bildschirm zurückkehren.
- Zweimaliges Antippen: Zum Startbildschirm zurückkehren.
- Dreimaliges Antippen: Eine Liste der aktuellen Anwendungen öffnen.

#### **Kontextmenü verwenden**

Streichen Sie mit drei Fingern nach links oder rechts, wenn der Voice Assistant aktiviert ist. Das Kontextmenü wird angezeigt und das Gerät liest die Optionen vor. Um durch die Optionen zu blättern, streichen Sie mit drei Fingern nach links oder rechts. Wenn die gewünschte Option vorgelesen wird, streichen Sie nach oben oder unten, um die Option auszuwählen oder ihre Einstellungen zu ändern. Wenn beispielsweise **Sprechgeschwindigkeit** vorgelesen wird, können Sie die Geschwindigkeit durch Wischen nach oben oder unten ändern.

### **Bildkennzeichnungen hinzufügen und verwalten**

Bildern auf dem Bildschirm können Kennzeichnungen hinzugefügt werden. Das Gerät liest die Kennzeichnungen laut vor, wenn die Bilder ausgewählt werden. Fügen Sie nicht gekennzeichneten Bildern Kennzeichnungen hinzu, indem Sie den Bildschirm zweimal mit drei Fingern berühren und halten.

Starten Sie zum Verwalten der Kennzeichnungen die Anwendung **Einstellungen** und tippen Sie **Eingabehilfe** → **Bildschirmleseprogramm** → **Einstellungen** → **Angepasste Label verwalten** an.

### **Einstellungen für den Voice Assistant konfigurieren**

Konfigurieren Sie Einstellungen für den Voice Assistant zur bequemeren Verwendung.

Starten Sie die Anwendung **Einstellungen** und tippen Sie **Eingabehilfe** → **Bildschirmleseprogramm** → **Einstellungen** an.

- **Text-zu-Sprache**: Ändern Sie die Einstellungen für Text-zu-Sprache-Funktionen, die bei aktiviertem Voice Assistant verwendet werden, z. B. Sprachen, Geschwindigkeit usw.
- **Wortfülle**: Detaileinstellungen für die Sprachrückmeldung anpassen.
- **Für durchgängiges Vorlesen schütteln**: Festlegen, dass das Gerät den auf dem Bildschirm angezeigten Text laut vorliest, wenn Sie das Gerät schütteln. Sie können aus diversen Schüttelintensitäten auswählen.
- **Passwörter sagen**: Zeichen beim Eingeben des Passworts laut vorlesen.
- **Anrufer-ID vorlesen**: Bei einem eingehenden Anruf den Namen des Anrufers laut lesen.
- **Vibrationsfeedback**: Einstellen, dass das Gerät vibriert, wenn Sie mit dem Bildschirm interagieren, zum Beispiel ein Element auswählen.
- **Tonfeedback**: Einstellen, dass das Gerät einen Ton ausgibt, wenn Sie mit dem Bildschirm interagieren, zum Beispiel ein Element auswählen. Sie können auch die Lautstärke anpassen, mit der ein Ton bei Bildschirmberührung ausgegeben wird.
- **Fokus auf Sprachaudio**: Medienlautstärke verringern, wenn das Gerät ein Element laut vorliest.
- **Fokusanzeige**: Gerät so einstellen, dass der Rand der Fokusanzeige dicker dargestellt wird, wenn Sie Elemente antippen. Sie können zudem die Farbe der Anzeige ändern.
- **Aktivierung durch einfaches Tippen**: Das Gerät zum Aktivieren des ausgewählten Elements durch einmaliges Antippen einstellen.
- **Navigationsl. über einf. Tippen**: Festlegen, dass die Tasten auf der Navigationsleiste durch einmaliges Antippen betätigt werden.
- **Schnellmenü**: Optionen zum Kontextmenü auswählen, die angezeigt werden, wenn Sie mit drei Fingern nach links oder rechts Streichen.
- **Angepasste Label verwalten**: Hinzugefügte Kennzeichnungen verwalten.
- **Erweiterter Fokus**: Gerät so einstellen, dass der Fokus auf den Beginn oder die vorherige Position wechselt, wenn Sie den Bildschirm wechseln.
- **Tastenkombinationen**: Tastaturkürzel für die Verwendung einer externen Tastatur festlegen.
- **Lichtsensor**: Anzeige einer Benachrichtigung festlegen, wenn das Gerät Licht erkennt.
- **Mit Funktionstaste ausschalten**: Festlegen, dass das Gerät auch bei ausgeschaltetem Bildschirm normal funktioniert.
- **Statusleisteninformationen**: Elemente auswählen, die bei dreimaligem Antippen des Bildschirms mit zwei Fingern vorgelesen werden sollen.
- **Entwickleroptionen**: Optionen für die Anwendungsentwicklung einstellen.

#### **Gerät bei ausgeschaltetem Bildschirm verwenden**

Zum Schutz Ihrer Daten können Sie festlegen, dass das Gerät auch bei ausgeschaltetem Bildschirm normal funktioniert. Der Bildschirm wird nicht eingeschaltet, wenn Sie Tasten drücken oder den Bildschirm antippen. Aktive Funktionen werden bei Ausschalten des Bildschirmes nicht beendet.

Starten Sie die Anwendung **Einstellungen** und tippen Sie **Eingabehilfe** → **Bildschirmleseprogramm** → **Einstellungen** und anschließend den Schalter **Mit Funktionstaste ausschalten** an, um die Funktion zu aktivieren. Sie können diese Funktion aktivieren oder deaktivieren, indem Sie die Funktionstaste zweimal schnell drücken.

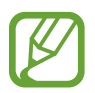

Diese Funktion wird nur angezeigt, wenn der Voice Assistant aktiviert ist.

#### **Text über die Tastatur eingeben**

Tippen Sie zum Anzeigen der Tastatur das Texteingabefeld an und tippen Sie dann zweimal schnell eine andere Stelle auf dem Bildschirm an.

Starten Sie zum Aktivieren der schnellen Tasteneingabe die Anwendung **Einstellungen** und tippen Sie **Eingabehilfe** → **Bildschirmleseprogramm** und anschließend den Schalter **Schnelles Tippen** an, um die Funktion zu aktivieren.

Wenn Sie die Tastatur mit dem Finger berühren, werden die Zeichentasten, die der Finger berührt, vom Gerät laut gelesen. Wenn Sie das gewünschte Zeichen hören, lassen Sie den Bildschirm los, um es auszuwählen. Das Zeichen wird eingegeben und das Gerät liest den Text laut.

Wenn **Schnelles Tippen** nicht aktiviert ist, nehmen Sie den Finger vom gewünschten Zeichen und tippen Sie zweimal schnell eine beliebige Stelle auf dem Bildschirm an.

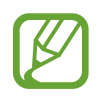

Diese Funktion wird nur angezeigt, wenn der Voice Assistant aktiviert ist.

#### **Zusätzliche Zeichen eingeben**

Um zusätzliche Zeichen einzugeben, die für eine Taste verfügbar sind, tippen Sie diese Taste auf der Tastatur an und halten Sie sie. Oberhalb der Taste wird eine Pop-up-Fenster mit den verfügbaren Zeichen angezeigt. Ziehen Sie zum Auswählen eines Zeichens den Finger über das Pop-up-Fenster, bis Sie das gewünschte Zeichen hören, und lassen Sie dann das Pop-up-Fenster los.

## **Verbesserungen der Sichtbarkeit**

#### **Anzeige mit starkem Kontrast verwenden**

Wenden Sie ein übersichtliches Design an, bei dem helle Inhalte auf einem dunklen Hintergrund angezeigt werden.

Starten Sie die Anwendung **Einstellungen**, tippen Sie **Eingabehilfe** → **Verbesserungen der Sichtbarkeit** → **Theme mit hohem Kontrast** an und wählen Sie dann das gewünschte Design aus.

#### **Schriftarten mit starkem Kontrast verwenden**

Passen Sie Farbe und Umrisse von Schriftarten an, um den Kontrast zwischen Text und Hintergrund zu erhöhen.

Starten Sie die Anwendung **Einstellungen** und tippen Sie **Eingabehilfe** → **Verbesserungen der Sichtbarkeit** und anschließend den Schalter **Kontrastreiche Schriftarten** an, um die Funktion zu aktivieren.

#### **Tastatur mit starkem Kontrast verwenden**

Ändern Sie die Farben der Samsung Tastatur, um den Kontrast zwischen Text und Hintergrund zu erhöhen.

Starten Sie die Anwendung **Einstellungen** und tippen Sie **Eingabehilfe** → **Verbesserungen der Sichtbarkeit** und anschließend den Schalter **Kontrastreiche Tastatur** an, um die Funktion zu aktivieren.

#### **Tastenformen anzeigen**

Lassen Sie sich Schaltflächen mit Rahmen anzeigen, um sie hervorzuheben.

Starten Sie die Anwendung **Einstellungen** und tippen Sie **Eingabehilfe** → **Verbesserungen der Sichtbarkeit** und anschließend den Schalter **Schaltflächenformen anzeigen** an, um die Funktion zu aktivieren.

#### **Displayfarben umkehren**

Verbessern Sie die Sichtbarkeit des Bildschirms, damit der Text auf dem Bildschirm leichter erkennbar ist.

Starten Sie die Anwendung **Einstellungen** und tippen Sie **Eingabehilfe** → **Verbesserungen der Sichtbarkeit** und anschließend den Schalter **Farbumkehr** an, um die Funktion zu aktivieren.

### **Farbanpassung**

Passen Sie die Anzeige von Farben auf dem Bildschirm an, wenn Sie Farben schlecht unterscheiden können. Das Gerät ändert die Farben in besser erkennbare Farben.

Starten Sie die Anwendung **Einstellungen** und tippen Sie **Eingabehilfe** → **Verbesserungen der Sichtbarkeit** → **Farbanpassung** und anschließend den Schalter an, um die Funktion zu aktivieren. Wählen Sie eine Option aus.

Passen Sie die Farbintensität mit dem Schieberegler unter **Intensität** an.

Über die Option **Personalisierte Farbe** können Sie die Farbe des Bildschirms individuell einstellen. Befolgen Sie die Anweisungen auf dem Bildschirm, um die Farbeinstellung abzuschließen.

### **Farbfilter**

Wenn Sie beim Lesen des Textes auf dem Bildschirm Probleme haben, ändern Sie die Bildschirmfarben.

Starten Sie die Anwendung **Einstellungen** und tippen Sie **Eingabehilfe** → **Verbesserungen der Sichtbarkeit** → **Farbfilter** und anschließend den Schalter an, um die Funktion zu aktivieren. Wählen Sie die gewünschte Farbe aus.

Passen Sie die Transparenz mit dem Schieberegler unter **Deckkraft** an.

#### **Bewegungseffekte auf dem Bildschirm reduzieren**

Schränken Sie bestimmte Animationseffekte ein, wenn Sie empfindlich auf Animationen oder Bewegungen auf dem Bildschirm reagieren.

Starten Sie die Anwendung **Einstellungen** und tippen Sie **Eingabehilfe** → **Verbesserungen der Sichtbarkeit** und anschließend den Schalter **Animationen entfernen** an, um die Funktion zu aktivieren.

### **Vergrößerung verwenden**

Aktivieren Sie die Vergrößerung, um Bildschirminhalte heranzuzoomen und größer anzuzeigen.

Starten Sie die Anwendung **Einstellungen** und tippen Sie **Eingabehilfe** → **Verbesserungen der Sichtbarkeit** und anschließend den Schalter **Vergrößerungsfenster** an, um die Funktion zu aktivieren. Die Vergrößerung erscheint auf dem Bildschirm.

Ziehen Sie den Ziehpunkt des Vergrößerungsrahmens auf den Bereich auf dem Bildschirm, den Sie vergrößert darstellen möchten.

### **Bildschirm vergrößern**

Mit dieser Funktion können Sie den Bildschirm vergrößern und einen bestimmten Bereich heranzoomen.

Starten Sie die Anwendung **Einstellungen** und tippen Sie **Eingabehilfe** → **Verbesserungen der Sichtbarkeit** → **Vergrößerung** an.

- **Zum Vergrößern 3-mal tippen**: Vergrößern Sie die Ansicht, indem Sie den Bildschirm dreimal antippen. Um zur Standardansicht zurückzukehren, tippen Sie den Bildschirm erneut dreimal an.
- **Mit Verknüpfung vergrößern**: Vergrößern Sie die Ansicht, indem Sie auf der Navigationsleiste und anschließend den gewünschten Bereich auf dem Bildschirm antippen. Tippen Sie  $\stackrel{\bullet}{\blacktriangle}$  an, um zur Standardansicht zurückzukehren.

Um den Bildschirm zu erkunden, ziehen Sie zwei oder mehr Finger über die vergrößerte Bildschirmansicht.

Um das Vergrößerungsverhältnis zu ändern, bewegen Sie zwei Finger auf der vergrößerten Ansicht zusammen oder auseinander.

Sie können die Ansicht auch vorübergehend vergrößern, indem Sie den Bildschirm dreimal antippen und den Finger auf dem Bildschirm halten. Alternativ dazu können Sie  $\bar{\mathbf{x}}$  antippen und anschließend den Bildschirm berühren und halten. Ziehen Sie nun den Finger über den Bildschirm, um den Bildschirm zu erkunden. Nehmen Sie den Finger vom Bildschirm, um zur Standardansicht zurückzukehren.

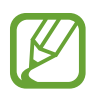

- Tastaturen und die Navigationsleiste können auf dem Bildschirm nicht vergrößert werden.
- Die Aktivierung dieser Funktion wirkt sich unter Umständen negativ auf die Leistung einiger Anwendungen aus.

### **Maus- oder Touchpad-Zeiger vergrößern**

Vergrößern Sie den Zeiger, wenn Sie eine externe Maus oder ein Touchpad verwenden.

Starten Sie die Anwendung **Einstellungen** und tippen Sie **Eingabehilfe** → **Verbesserungen der Sichtbarkeit** und anschließend den Schalter **Großer Maus-/Touchpad-Zeiger** an, um die Funktion zu aktivieren.

### **Schrift ändern**

Schriftgröße und -art ändern.

Starten Sie die Anwendung **Einstellungen** und tippen Sie **Eingabehilfe** → **Verbesserungen der Sichtbarkeit** → **Schriftgröße und -stil** an.

### **Bildschirmzoom ändern**

Ändern Sie die Einstellungen für den Bildschirmzoom.

Starten Sie die Anwendung **Einstellungen** und tippen Sie **Eingabehilfe** → **Verbesserungen der Sichtbarkeit** → **Bildschirmzoom** an.

## **Verbesserungen für das Hören**

#### **Hörgeräteunterstützung**

Verbessern Sie die Klangqualität Ihres Geräts, damit es für die Verwendung mit Hörhilfen optimiert wird.

Starten Sie die Anwendung **Einstellungen** und tippen Sie **Eingabehilfe** → **Verbesserungen für das Hören** → **Hörgeräteunterstützung** und dann **Hörgerätekompatibilität** an, um die Funktion zu aktivieren.

### **Umgebungssound verstärken**

Sie können einstellen, dass das Gerät den Umgebungssound verstärkt, damit Sie Ihre Umgebung beim Verwenden eines Kopfhörers besser wahrnehmen.

- 1 Starten Sie die Anwendung **Einstellungen** und tippen Sie **Eingabehilfe** <sup>→</sup> **Verbesserungen für das Hören** → **Umgebungssound verstärken** und anschließend den Schalter an, um die Funktion zu aktivieren.
- 2 Schließen Sie einen Kopfhörer an das Gerät an und tragen Sie ihn.
- $3$  Tippen Sie  $\star$  an.

### **Adapt Sound**

Sie können die Soundeinstellungen so anpassen, dass die gewünschte Qualität erzielt wird, und sie dann für Anrufe oder die Medienwiedergabe nutzen.

Starten Sie die Anwendung **Einstellungen**, tippen Sie **Eingabehilfe** → **Verbesserungen für das Hören** → **Adapt Sound** an und passen Sie dann die Soundeinstellungen an.

#### **Audio-Balance anpassen**

Legen Sie fest, dass die Audio-Balance bei Verwendung eines Kopfhörers angepasst wird.

- 1 Schließen Sie einen Kopfhörer an das Gerät an und tragen Sie ihn.
- 2 Starten Sie die Anwendung **Einstellungen** und tippen Sie **Eingabehilfe** <sup>→</sup> **Verbesserungen für das Hören** an.
- 3 Ziehen Sie den Schieberegler unter **Linke/rechte Ton-Balance** nach links oder rechts, um die Tonbalance anzupassen.

### **Mono-Audio**

Bei der Mono-Wiedergabe wird der Stereo-Ton in ein Signal gebündelt, das an den Lautsprechern des Kopfhörers ausgegeben wird. Diese Funktion ist bei Hörbehinderung oder in Situationen hilfreich, in denen ein einzelner Kopfhörer komfortabler ist.

Starten Sie die Anwendung **Einstellungen** und tippen Sie **Eingabehilfe** → **Verbesserungen für das Hören** und anschließend den Schalter **Mono-Audio** an, um die Funktion zu aktivieren.

### **Alle Töne ausschalten**

Alle Gerätetöne wie z. B. Medientöne oder die Stimme des Anrufers während eines Anrufs, werden stumm geschaltet.

Starten Sie die Anwendung **Einstellungen** und tippen Sie **Eingabehilfe** → **Verbesserungen für das Hören** und anschließend den Schalter **Alle Töne stummschalten** an, um die Funktion zu aktivieren.

### **Automatische Transkription**

Das Gerät kann Gesprochenes über das integrierte Mikrofon erfassen und als Text auf dem Bildschirm anzeigen.

Starten Sie die Anwendung **Einstellungen** und tippen Sie **Eingabehilfe** → **Verbesserungen für das Hören** → **Automatische Transkription** und anschließend den Schalter an, um die Funktion zu aktivieren. Tippen Sie dann **an** an, um das Gesprochene transkribieren zu lassen.

### **Automatische Untertitel**

Legen Sie fest, dass das Gerät bei der Wiedergabe von Medien wie Videos oder Podcasts das Gesprochene erkennt und automatisch Untertitel generiert.

Starten Sie die Anwendung **Einstellungen** und tippen Sie **Eingabehilfe** → **Verbesserungen für das Hören** → **Automatische Untertitel** und anschließend den Schalter **Automatische Untertitel** an, um die Funktion zu aktivieren.

#### **Untertiteleinstellungen**

Starten Sie die Anwendung **Einstellungen** und tippen Sie **Eingabehilfe** → **Verbesserungen für das Hören** → **Untertiteleinstellungen** → **Samsung-Untertitel (CC)** oder **Google-Untertitel (CC)** und dann den Schalter an, um die Funktion zu aktivieren.

Wählen Sie eine Option zur Konfiguration der Untertiteleinstellungen aus.

### **Tonerkennung**

Das Gerät erkennt das Schreien eines Babys oder die Türklingel. Das Gerät vibriert, wenn es Töne erkennt, und die Benachrichtigung wird in einem Protokoll gespeichert.

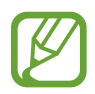

Bei aktivierter Funktion funktioniert die Spracherkennung nicht.

#### Anhang

#### **Babyfon**

Starten Sie die Anwendung **Einstellungen** und tippen Sie **Eingabehilfe** → **Verbesserungen für das Hören** → **Tonerkennung** → **Babyfon** → **STARTEN** an.

#### **Türklingelerkennung**

- 1 Starten Sie die Anwendung **Einstellungen** und tippen Sie **Eingabehilfe** <sup>→</sup> **Verbesserungen für das Hören** → **Tonerkennung** → **Türklingelerkennung** an.
- 2 Tippen Sie **Aufnehmen** an, um Ihre Türklingel aufzunehmen.

Das Gerät erkennt die Türklingel und nimmt sie auf.

3 Tippen Sie **Test** an und betätigen Sie Ihre Türklingel, um zu überprüfen, ob das Geräusch richtig aufgenommen wurde. Wenn das Gerät den Klang der Türklingel erkennt, tippen Sie **STARTEN** an.

Um den Türklingelton zu ändern, tippen Sie **Türklingelton ändern** an.

## **Interaktion und Geschicklichkeit**

### **Universeller Steuerbefehl**

Sie können den Touchscreen über einen externen Schalter, durch Antippen des Bildschirms oder über Kopfbewegungen und Gesichtsausdrücke bedienen.

- 1 Starten Sie die Anwendung **Einstellungen** und tippen Sie **Eingabehilfe** <sup>→</sup> **Interaktion und Geschicklichkeit** → **Universeller Steuerbefehl** an.
- 2 Lesen Sie die Anweisungen auf dem Bildschirm und tippen Sie **OK** an.
- $3$  Tippen Sie den Schalter an, um die Funktion zu aktivieren.
- 4 Wenn die Befehle nicht auf dem Gerät registriert sind, tippen Sie **Steuerbefehl hinzufügen** an und konfigurieren Sie die Befehle zum Bedienen des Geräts.

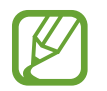

Zum Aktivieren der Universellen Steuerbefehle muss mindestens ein Befehl auf dem Gerät registriert sein.

Um die Steuerbefehle für die Bedienung des Geräts zu konfigurieren, tippen Sie den Schalter unter **Steuerbefehle** an.

Drücken Sie zum Deaktivieren dieser Funktion gleichzeitig die Funktionstaste und die Lautstärketaste nach oben.

### **Assistentenmenü**

#### **Hilfs-Schnellzugriffssymbol anzeigen**

Mit dieser Funktion können Sie auf dem Gerät das Hilfs-Schnellzugriffssymbol anzeigen lassen, das Sie beim Zugriff auf Anwendungen, Funktionen und Einstellungen unterstützt. Durch Antippen der Hilfemenüs im Symbol können Sie das Gerät leicht bedienen.

#### 1 Starten Sie die Anwendung **Einstellungen** und tippen Sie **Eingabehilfe** <sup>→</sup> **Interaktion und Geschicklichkeit** → **Assistentenmenü** an.

## 2 Tippen Sie den Schalter an, um die Funktion zu aktivieren.

Das Hilfs-Schnellzugriffssymbol wird unten rechts auf dem Bildschirm angezeigt.

Um die Transparenz der Schnellzugriffssymbole des Assistenten anzupassen, verschieben Sie den Schieberegler unter **Transparenz**.

#### **Auf Hilfsmenüs zugreifen**

Der Schnellzugriff auf das Hilfsmenü wird als unverankertes Symbol angezeigt, damit Sie auf allen Bildschirmen schnell auf die Hilfsmenüs zugreifen können.

Wenn Sie das Hilfs-Schnellzugriffssymbol antippen, wird das Symbol vergrößert und die Hilfsmenüs werden auf dem Symbol angezeigt. Tippen Sie den Nach-Links- oder Nach-Rechts-Pfeil an, um zur anderen Seiten zu wechseln, oder streichen Sie nach links oder rechts, um andere Menüs auszuwählen.

#### **Cursor verwenden**

Tippen Sie im Hilfsmenü **Cursor** an. Sie können den Bildschirm mit kleinen Fingerbewegungen auf dem Toucheingabebereich steuern. Ziehen Sie den Finger auf dem Toucheingabebereich, um den Cursor zu bewegen. Tippen Sie den Bildschirm an, um Elemente auszuwählen, auf die der Cursor zeigt.

Die folgenden Optionen sind verfügbar:

- $\cdot$   $\ll$  /  $\gg$  : Auf dem Bildschirm nach links oder rechts blättern.
- $\mathbb{A}$  /  $\vee$  : Auf dem Bildschirm nach oben oder unten blättern.
- $\cdot$   $\circledast$ : Bereich vergrößern, in dem sich der Cursor gerade befindet.
- $\cdot$   $\phi$ : Touchpad- und Cursoreinstellungen ändern.
- $\cdot$   $\overline{\left(\frac{1}{k}\right)}$ : Toucheingabebereich an eine andere Position verschieben.
- $\cdot$   $(X)$ : Toucheingabebereich schließen.

#### **Erweiterte Hilfsmenüs verwenden**

Konfigurieren Sie das Gerät so, dass für ausgewählte Anwendungen erweiterte Hilfsmenüs angezeigt werden.

Starten Sie die Anwendung **Einstellungen** und tippen Sie **Eingabehilfe** → **Interaktion und Geschicklichkeit** → **Assistentenmenü** → **Assistant Plus** und dann die Schalter neben den Anwendungen an, die aktiviert werden sollen.

#### **Anrufe beantworten oder beenden**

Ändern Sie die Methode für das Beantworten oder Beenden von Anrufen.

Starten Sie die Anwendung **Einstellungen** und tippen Sie **Eingabehilfe** → **Interaktion und Geschicklichkeit** → **Anrufe beantworten und beenden** und dann den Schalter neben der Methode an, die verwendet werden sollen.

#### **Interaktionssteuerung**

Aktivieren Sie den Interaktionssteuerungsmodus, um die Reaktion des Geräts auf Eingaben beim Verwenden von Anwendungen zu beschränken.

- 1 Starten Sie die Anwendung **Einstellungen** und tippen Sie **Eingabehilfe** <sup>→</sup> **Interaktion und Geschicklichkeit** → **Interaktionssteuerung** an.
- 2 Tippen Sie den Schalter an, um die Funktion zu aktivieren.
- $3$  Halten Sie gleichzeitig die Funktionstaste und die Lautstärketaste nach oben gedrückt, während Sie eine Anwendung verwenden.
- 4 Passen Sie die Größe des Rahmens an oder ziehen Sie eine Linie um einen Bereich, den Sie einschränken möchten.
- 5 Tippen Sie **OK** an.

Das Gerät zeigt den eingeschränkten Bereich an. Der eingeschränkte Bereich reagiert nicht auf Berührungen und die Tasten des Geräts werden deaktiviert. Sie haben allerdings die Möglichkeit, im Interaktionssteuerungsmodus Funktionen für die Funktionstaste, die Lautstärketaste und die Tastatur zu aktivieren.

Zum Deaktivieren des Interaktionssteuerungsmodus halten Sie die Funktionstaste und die Lautstärketaste nach oben gleichzeitig gedrückt.

Um einzustellen, dass der Bildschirm nach dem Deaktivieren des Interaktionssteuerungsmodus gesperrt wird, starten Sie die Anwendung **Einstellungen**, tippen Sie **Eingabehilfe** → **Interaktion und Geschicklichkeit** → **Interaktionssteuerung** und anschließend den Schalter **Sperrbildschirm bei Deaktivierung** an, um die Funktion zu aktivieren.

### **Verzögerung bei Berühren/Halten**

Legen Sie die Erkennungszeit für das Berühren und Halten des Bildschirms fest.

Starten Sie die Anwendung **Einstellungen**, tippen Sie **Eingabehilfe** → **Interaktion und Geschicklichkeit** → **Verzögerung bei Berühren/Halten** an und wählen Sie dann eine Option aus.

### **Tippdauer**

Stellen Sie ein, wie lange der Bildschirm berührt werden muss, damit das Gerät die Berührung als Antippen erkennt.

Starten Sie die Anwendung **Einstellungen** und tippen Sie **Eingabehilfe** → **Interaktion und Geschicklichkeit** → **Tippdauer** und dann den Schalter an, um die Funktion zu aktivieren. Legen Sie anschließend die Dauer fest.

#### **Ignorieren wiederholter Berührungen**

Stellen Sie ein, dass das Gerät nur die erste Berührung innerhalb eines festgelegten Zeitraums erkennt, wenn der Bildschirm mehrmals angetippt wird.

Starten Sie die Anwendung **Einstellungen**, tippen Sie **Eingabehilfe** → **Interaktion und Geschicklichkeit** → **Ignorieren wiederholter Berührungen** an, aktivieren Sie den Schalter und legen Sie anschließend die Dauer fest.

#### **Nach Zeigerstopp klicken**

Stellen Sie das Gerät so ein, dass ein Element automatisch ausgewählt wird, wenn Sie den Mauszeiger darauf positionieren.

Starten Sie die Anwendung **Einstellungen** und tippen Sie **Eingabehilfe** → **Interaktion und Geschicklichkeit** und anschließend den Schalter **Nach Zeigerstopp klicken** an, um die Funktion zu aktivieren.

#### **Festgestellte Tasten**

Legen Sie fest, dass die Zusatztaste einer externen Tastatur, etwa die Umschalt-, Strg- oder Alt-Taste, gedrückt bleibt. So müssen Sie bei Tastenkürzeln keine zwei Tasten gleichzeitig drücken.

Starten Sie die Anwendung **Einstellungen** und tippen Sie **Eingabehilfe** → **Interaktion und Geschicklichkeit** und anschließend den Schalter **Festgestellte Tasten** an, um die Funktion zu aktivieren.

#### **Anschlaggeschwindigkeit**

Legen Sie die Erkennungszeit für das Drücken eienr Taste auf einer externen Tastatur fest.

Starten Sie die Anwendung **Einstellungen** und tippen Sie **Eingabehilfe** → **Interaktion und Geschicklichkeit** → **Anschlaggeschwindigkeit** und dann den Schalter an, um die Funktion zu aktivieren. Legen Sie anschließend die Dauer fest.

### **Tastenanschlagfunktion**

Stellen Sie ein, dass das Gerät innerhalb eines festgelegten Zeitraums nur das erste Drücken erkennt, wenn Sie eine Taste mehrmals drücken.

Starten Sie die Anwendung **Einstellungen** und tippen Sie **Eingabehilfe** → **Interaktion und Geschicklichkeit** → **Tastenanschlagfunktion** und dann den Schalter an, um die Funktion zu aktivieren. Legen Sie anschließend die Dauer fest.

## **Erweiterte Einstellungen**

### **Schnellzugriff auf Eingabehilfefunktionen**

Greifen Sie schnell auf die Eingabehilfefunktionen zu.

Starten Sie die Anwendung **Einstellungen** und tippen Sie **Eingabehilfe** → **Erweiterte Einstellungen** → **Funktions- und Lauter-Taste** und anschließend den Schalter an, um die Funktion zu aktivieren. Wählen Sie dann eine Eingabehilfefunktion aus, die bei gleichzeitigem Drücken der Funktionstaste und der Lautstärketaste nach oben geöffnet werden soll.

Sie haben Zugriff auf die folgenden Eingabehilfefunktionen:

- Eingabehilfe
- Voice Assistant
- Universeller Steuerbefehl
- Vergrößerungsfenster
- Farbumkehr
- Farbanpassung
- Farbfilter
- Kontrastreiche Schriftarten
- Alle Töne stummschalten
- Interaktionssteuerung

### **Schnellzugriff auf Verknüpfungsdienste**

Aktivieren Sie diese Funktion, um Schnellzugriffsdienste im Handumdrehen zu starten.

Starten Sie die Anwendung **Einstellungen** und tippen Sie **Eingabehilfe** → **Erweiterte Einstellungen** → **Lauter- und Leiser-Tasten** und anschließend den Schalter an, um die Funktion zu aktivieren. Tippen Sie anschließend **Ausgewählter Dienst** an und wählen Sie einen Schnellzugriffsdienst aus, der ausgeführt wird, wenn Sie die Lautstärketaste nach oben und unten gleichzeitig drei Sekunden gedrückt halten.

Sie haben Zugriff auf die folgenden Schnellzugriffsdienste:

- Automatische Transkription
- Begleiter für Ihr Smartphone
- Universeller Steuerbefehl
- Voice Assistant

#### **Lichtbenachrichtigung einstellen**

Richten Sie das Gerät so ein, dass der Blitz oder der Bildschirm blinken, wenn ein Alarm ertönt oder Sie Benachrichtigungen (z. B. zu eingehenden Anrufen oder neuen Nachrichten) erhalten.

Starten Sie die Anwendung **Einstellungen**, tippen Sie **Eingabehilfe** → **Erweiterte Einstellungen** → **Blitzlicht-Benachrichtigung** an und aktivieren Sie anschließend die gewünschten Optionen.

#### **Benachrichtigungserinnerungen**

Auf Benachrichtigungen hinweisen lassen, die Sie sich innerhalb des Intervalls noch nicht angesehen haben.

Starten Sie die Anwendung **Einstellungen** und tippen Sie **Eingabehilfe** → **Erweiterte Einstellungen** → **Benachrichtigungserinnerungen** und anschließend den Schalter an, um die Funktion zu aktivieren.

- **Vibration bei Tonwiedergabe**: Festlegen, dass das Gerät vibriert und einen Klingelton wiedergibt, wenn nicht gelesene Benachrichtigungen vorhanden sind.
- **Erinnerung alle**: Intervall zwischen Erinnerungen einstellen.
- **Auswahl von Apps**: Einstellen, dass Sie von Anwendungen auf Benachrichtigungen hingewiesen werden.

### **Zeit für eine Maßnahme**

Legen Sie fest, wie lange Pop-up-Fenster zu sehen sein sollen, in denen Sie zu einer Aktion aufgefordert werden, etwa für Benachrichtigungen oder die Lautstärkesteuerung.

Starten Sie die Anwendung **Einstellungen**, tippen Sie **Eingabehilfe** → **Erweiterte Einstellungen** → **Zeit für eine Maßnahme** an und wählen Sie dann eine Option aus.

### **Sprachaufnahmen auf Sprachausgabe-Labels schreiben**

Verwenden Sie Sprachausgabe-Labels, um Gegenstände mit ähnlichen Formen zu unterscheiden, indem Sie verschiedene Labels daran anbringen. Sie können eine Sprachaufnahme erstellen und einem Sprachausgabe-Label mit aktivierter NFC-Funktion zuweisen. Die Sprachaufnahme wird abgespielt, wenn Sie das Mobilgerät in die Nähe des Labels halten.

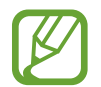

Schalten Sie die NFC-Funktion ein, bevor Sie diese Funktion verwenden.

1 Starten Sie die Anwendung **Einstellungen** und tippen Sie **Eingabehilfe** <sup>→</sup> **Erweiterte Einstellungen** → **Etikett zur Sprachausgabe** an.

Das Diktiergerät wird aufgerufen.

- 2 Tippen Sie  $\bigcirc$  an, um die Aufnahme zu starten. Sprechen Sie in das Mikrofon.
- 3 Wenn Sie mit der Aufnahme fertig sind, tippen Sie zum Anhalten **Fertig** an.
- 4 Halten Sie den unteren Bereich der Rückseite Ihres Geräts über das Sprachausgabe-Label. Die Informationen in der Sprachaufzeichnung werden in das Sprachausgabe-Label geschrieben.

### **Bixby Vision für Eingabehilfe**

Wenn Sie die Eingabehilfefunktionen für Bixby Vision aktivieren, stehen Ihnen zusätzliche Bixby Vision-Funktionen zur Verfügung.

Starten Sie die Anwendung **Einstellungen** und tippen Sie **Eingabehilfe** → **Erweiterte Einstellungen** → **Bixby Vision für Eingabehilfe** und anschließend den Schalter an, um die Funktion zu aktivieren.

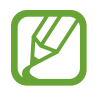

Die verfügbaren Funktionen variieren möglicherweise je nach Region.

#### Anhang

#### **Szenen in der Umgebung beschreiben**

Die von Ihnen aufgenommenen Szenen werden analysiert und per Sprachausgabe beschrieben.

- 1 Tippen Sie **Bixby Vision öffnen** an.
- 2 Wählen Sie  $\circledR$  aus und tippen Sie den Bildschirm zweimal an, um die gewünschte Szene aufzunehmen.

**Texte oder Informationen zu Gegenständen vorlesen lassen**

Texte und Gegenstände werden erkannt und vorgelesen bzw. per Sprachausgabe beschrieben.

- 1 Tippen Sie **Bixby Vision öffnen** an.
- 2 Wählen Sie  $\overline{Q}$  aus und achten Sie darauf, dass der Text oder Gegenstand auf dem Bildschirm zu sehen ist, damit er erkannt werden kann.

**Farbe erkennen**

Das Gerät erkennt die Farbe eines Gegenstands und beschreibt sie per Sprachausgabe.

1 Tippen Sie **Bixby Vision öffnen** an.

2 Wählen Sie  $\circledast$  aus und achten Sie darauf, dass der Gegenstand auf dem Bildschirm zu sehen ist.

## **Installierte Dienste**

Zeigen Sie die auf dem Gerät installierten Eingabehilfedienste an.

Starten Sie die Anwendung **Einstellungen** und tippen Sie **Eingabehilfe** → **Installierte Dienste** an.

# **Rat und Hilfe bei Problemen**

Bitte sehen Sie sich die folgenden möglichen Problembehebungen an, bevor Sie sich an ein Servicezentrum von Samsung wenden. Einige Situationen treffen möglicherweise nicht auf Ihr Gerät zu.

## **Wenn Sie das Gerät einschalten oder es verwenden, werden Sie aufgefordert, einen der folgenden Codes einzugeben:**

- Passwort: Wenn die Gerätesperrfunktion aktiviert ist, müssen Sie das Passwort eingeben, das Sie für das Gerät eingestellt haben.
- PIN: Wenn Sie das Gerät zum ersten Mal verwenden oder die PIN-Anforderung aktiviert ist, müssen Sie die mit der SIM- oder USIM-Karte gelieferte PIN eingeben. Deaktivieren Sie diese Funktion über das Menü zum Sperren der SIM-Karte.
- PUK: Ihre SIM- oder USIM-Karte wird gesperrt, wenn Sie die PIN mehrmals falsch eintippen. Geben Sie die von Ihrem Dienstanbieter mitgelieferten PUK ein.
- PIN2: Wenn Sie auf ein Menü zugreifen, für das der PIN2-Code erforderlich ist, müssen Sie den zur SIM- oder USIM-Karte gehörenden PIN2-Code eingeben. Weitere Informationen erhalten Sie von Ihrem Netzbetreiber.

### **Auf Ihrem Gerät werden Netzwerk- oder Servicefehlermeldungen angezeigt**

- Der Empfang wird möglicherweise unterbrochen, wenn an einem Standort das Signal schwach oder der Empfang schlecht ist. Wechseln Sie den Standort und versuchen Sie es erneut. Wenn Sie sich bewegen, wird die Fehlermeldung möglicherweise wiederholt angezeigt.
- Für den Zugriff auf einige Optionen benötigen Sie ein Abonnement. Weitere Informationen erhalten Sie von Ihrem Netzbetreiber.

## **Das Gerät lässt sich nicht einschalten**

Ist der Akku vollständig entladen, lässt sich das Gerät nicht einschalten. Laden Sie den Akku vollständig auf, bevor Sie das Gerät einschalten.

## **Der Touchscreen reagiert langsam oder fehlerhaft**

- Wenn Sie am Touchscreen einen Bildschirmschutz oder optionales Zubehör angebracht haben, funktioniert der Touchscreen möglicherweise nicht richtig.
- Wenn Sie Handschuhe tragen, Ihre Hände beim Antippen des Touchscreens schmutzig sind oder Sie den Touchscreen mit einem spitzen Gegenstand oder den Fingerspitzen antippen, funktioniert der Touchscreen möglicherweise nicht richtig.
- Durch Feuchtigkeit oder Kontakt mit Wasser können Fehlfunktionen des Touchscreens verursacht werden.
- Starten Sie das Gerät neu, um vorübergehende Softwarefehler zu beheben.
- Stellen Sie sicher, dass die Software auf dem Gerät auf die neueste Version aktualisiert wurde.
- Sollte der Touchscreen Kratzer oder Beschädigungen aufweisen, suchen Sie ein Samsung-Servicezentrum auf.

## **Das Gerät reagiert nicht oder zeigt einen schwerwiegenden Fehler an**

Probieren Sie folgende Lösungsvorschläge aus. Besteht das Problem weiterhin, wenden Sie sich an ein Samsung-Servicezentrum.

#### **Gerät neustarten**

Wenn das Gerät nicht mehr reagiert oder abstürzt, müssen möglicherweise Anwendungen geschlossen und das Gerät aus- und dann wieder eingeschaltet werden.

#### **Neustart erzwingen**

Wenn das Gerät nicht reagiert, halten Sie die Funktionstaste und die Lautstärketaste nach unten gleichzeitig länger als 7 Sekunden gedrückt, um es neu zu starten.

#### **Gerät zurücksetzen**

Falls diese Vorschläge das Problem nicht beheben, setzen Sie das Gerät auf die Werkseinstellungen zurück.

Tippen Sie in der Anwendung **Einstellungen** die Optionen **Allgemeine Verwaltung** → **Zurücksetzen** → **Auf Werkseinstellungen zurücksetzen** → **Zurücksetzen** → **Alles löschen** an. Erstellen Sie vor dem Zurücksetzen auf die Werkseinstellungen unbedingt eine Sicherungskopie aller wichtigen Daten, die auf dem Gerät gespeichert sind.

## **Anrufe werden nicht verbunden**

- Stellen Sie sicher, dass Sie mit dem richtigen Mobilfunknetz verbunden sind.
- Stellen Sie sicher, dass die Anrufsperre für die gewählte Rufnummer nicht aktiviert ist.
- Stellen Sie sicher, dass die Anrufsperre für die eingehende Rufnummer nicht aktiviert ist.

## **Angerufene hören Sie während des Anrufs nicht**

- Stellen Sie sicher, dass Sie das eingebaute Mikrofon nicht verdecken.
- Stellen Sie sicher, dass Sie das Mikrofon nah an Ihren Mund halten.
- Wenn Sie einen Kopfhörer verwenden, stellen Sie sicher, dass er ordnungsgemäß verbunden ist.

## **Beim Telefonieren höre ich ein Echo**

Passen Sie die Lautstärke durch Drücken der Lautstärketaste an oder begeben Sie sich an einen anderen Ort.

## **Die Verbindung zum Mobilfunknetz oder Internet wird häufig unterbrochen oder die Audioqualität ist schlecht**

- Stellen Sie sicher, dass die interne Antenne nicht abgedeckt wird.
- Der Empfang wird möglicherweise unterbrochen, wenn an einem Standort das Signal schwach oder der Empfang schlecht ist. Möglicherweise treten die Verbindungsprobleme aufgrund von Problemen an der Basisstation des Dienstanbieters auf. Wechseln Sie den Standort und versuchen Sie es erneut.
- Wenn Sie sich während der Verwendung des Geräts bewegen, werden Drahtlosnetzwerkdienste möglicherweise aufgrund von Problemen mit dem Netzwerk des Dienstanbieters deaktiviert.

## **Der Akku lädt nicht ordnungsgemäß (bei Verwendung eines von Samsung zugelassenen Ladegeräts)**

- Stellen Sie sicher, dass das Ladegerät richtig angeschlossen ist.
- Besuchen Sie ein Samsung-Servicezentrum und lassen Sie den Akku ersetzen.

## **Der Akku entlädt sich schneller als nach dem Kauf**

- Wenn Sie das Gerät oder den Akku sehr niedrigen oder sehr hohen Temperaturen aussetzen, verringert sich möglicherweise die Kapazität.
- Der Akkuverbrauch steigt, wenn Sie bestimmte Funktionen oder Anwendungen wie GPS, Spiele oder das Internet verwenden.
- Der Akku ist ein Verbrauchsgegenstand und die Kapazität verringert sich im Laufe der Zeit.

## **Beim Starten der Kamera werden Fehlermeldungen angezeigt**

Die Kameraanwendung funktioniert nur, wenn das Gerät über ausreichend Speicher und Akkuladung verfügt. Werden beim Starten der Kamera Fehlermeldungen angezeigt, versuchen Sie Folgendes:

- Laden Sie den Akku auf.
- Geben Sie Speicherplatz frei, indem Sie Dateien auf einen Computer übertragen oder vom Gerät löschen.
- Starten Sie das Gerät neu. Funktioniert die Kameraanwendung anschließend immer noch nicht ordnungsgemäß, wenden Sie sich an ein Samsung-Servicezentrum.

## **Die Qualität der Fotos ist schlechter als in der Vorschau**

- Die Qualität Ihrer Fotos variiert möglicherweise je nach der Umgebung, in der Sie das Foto aufgenommen haben, und den Fototechniken, die Sie einsetzen.
- Wenn Sie Fotos in einer dunklen Umgebung, bei Nacht oder in Gebäuden aufnehmen, kann Bildrauschen auftreten oder die Fotos können unscharf sein.

## **Beim Öffnen von Multimediadateien werden Fehlermeldungen angezeigt**

Erscheinen beim Öffnen von Multimediadateien auf dem Gerät Fehlermeldungen oder werden die Dateien nicht auf dem Gerät wiedergegeben, versuchen Sie Folgendes:

- Geben Sie Speicherplatz frei, indem Sie Dateien auf einen Computer übertragen oder vom Gerät löschen.
- Stellen Sie sicher, dass die Musikdatei nicht DRM-geschützt (Digital Rights Management) ist. Ist die Datei DRM-geschützt, müssen Sie für die Wiedergabe der Datei über eine passende Lizenz oder einen Benutzerschlüssel verfügen.
- Stellen Sie sicher, dass die Dateiformate vom Gerät unterstützt werden. Wird ein Dateiformat nicht unterstützt, z. B. DivX oder AC3, installieren Sie eine Anwendung, die das entsprechende Format unterstützt. Besuchen Sie zum Überprüfen der vom Gerät unterstützten Dateiformate [www.samsung.com](http://www.samsung.com)
- Das Gerät unterstützt Fotos und Videos, die mit dem Gerät aufgenommen wurden. Fotos und Videos, die mit anderen Geräten aufgenommen wurden, werden möglicherweise nicht richtig angezeigt.
- Das Gerät unterstützt Multimediadateien, die von Ihrem Netzwerk-Dienstanbieter oder den Anbietern zusätzlicher Dienste autorisiert sind. Einige Inhalte wie Klingeltöne, Videos oder Hintergrundbilder, die Sie im Internet finden können, funktionieren möglicherweise nicht ordnungsgemäß.

## **Bluetooth funktioniert nicht ordnungsgemäß**

Falls ein anderes Bluetooth-Gerät nicht erkannt wird oder Verbindungsprobleme bzw. Leistungsstörungen vorliegen, versuchen Sie Folgendes:

- Vergewissern Sie sich, dass das Gerät, zu dem die Verbindung hergestellt werden soll, verbindungsbereit ist und die entsprechenden Funktionen aktiviert sind.
- Stellen Sie sicher, dass sich beide Bluetooth-Geräte innerhalb der maximalen Bluetooth-Reichweite (10 m) befinden.
- Öffnen Sie auf Ihrem Gerät die Anwendung **Einstellungen** und tippen Sie **Verbindungen** und dann den Schalter **Bluetooth** an, um die Funktion wieder zu aktivieren.
- Öffnen Sie auf Ihrem Gerät die Anwendung **Einstellungen** und tippen Sie **Allgemeine Verwaltung** → **Zurücksetzen** → **Zurücksetzen von Netzwerkeinstellungen** → **Einstellungen zurücksetzen** → **Zurücksetzen** an, um die Netzwerkeinstellungen zurückzusetzen. Beim Zurücksetzen gehen u. U. registrierte Informationen verloren.

Lässt sich das Problem durch o. g. Schritte nicht beheben, wenden Sie sich an ein Samsung Servicezentrum.

## **Beim Anschluss des Geräts an einen Computer wird keine Verbindung hergestellt**

- Das verwendete USB-Kabel muss mit dem Gerät kompatibel sein.
- Stellen Sie sicher, dass auf dem Computer der richtige Treiber installiert ist und sich dieser auf dem neuesten Stand befindet.

## **Das Gerät kann den aktuellen Standort nicht ermitteln**

GPS-Signale werden an einigen Orten möglicherweise gestört, z. B. in Gebäuden. Verwenden Sie in einem solchen Fall ein WLAN oder ein mobiles Netzwerk, um Ihren aktuellen Standort zu ermitteln.

## **Auf dem Gerät gespeicherte Daten wurden gelöscht**

Erstellen Sie immer eine Sicherungskopie aller wichtigen Daten, die auf dem Gerät gespeichert sind. Andernfalls können Sie die Daten nicht wiederherstellen, falls sie beschädigt oder gelöscht werden. Samsung ist nicht für den Verlust von Daten verantwortlich, die auf dem Gerät gespeichert sind.

## **Zwischen dem Äußeren des Gehäuses und dem Gerät befindet sich eine kleine Lücke**

- Diese Lücke ist ein wichtiges Herstellungsmerkmal. Einige Teile bewegen sich möglicherweise ganz leicht oder vibrieren.
- Mit der Zeit kann die Reibung zwischen den Teilen dazu führen, dass diese Lücke etwas größer wird.

## **Im Speicher des Geräts ist nicht ausreichend Speicherplatz frei**

Löschen Sie nicht benötigte Daten, beispielsweise im Zwischenspeicher, mit der Gerätewartungsfunktion oder entfernen Sie nicht verwendete Anwendungen oder Dateien manuell, um Speicherplatz freizugeben.

## **Die Home-Taste wird nicht angezeigt**

Die Navigationsleiste mit der Home-Taste wird möglicherweise nicht angezeigt, wenn Sie bestimmte Anwendungen oder Funktionen verwenden. Ziehen Sie zum Einblenden der Navigationsleiste den Finger vom unteren Bildschirmrand nach oben.

## **Der Schieberegler für die Bildschirmhelligkeit wird nicht auf dem Benachrichtigungsbedienfeld angezeigt**

Öffnen Sie das Benachrichtigungsbedienfeld, indem Sie die Statusleiste nach unten ziehen, und ziehen Sie anschließend das Benachrichtigungsbedienfeld nach unten. Tippen Sie • **QuickPanel Layout** und den Schalter **Helligkeit oben anzeigen** an, um die Funktion zu aktivieren.

# **Akku entfernen**

- **Wenden Sie sich an ein autorisiertes Servicecenter, wenn der Akku entnommen werden soll. Eine Anleitung zum Entfernen des Akkus erhalten Sie unter [www.samsung.com/global/ecodesign\\_energy](http://www.samsung.com/global/ecodesign_energy)**
- Aus Sicherheitsgründen **dürfen Sie nicht versuchen, den Akku zu entnehmen**. Wird der Akku nicht ordnungsgemäß entfernt, kann dies zu Schäden an Akku und Gerät, zu Verletzungen und/ oder zu einer Beeinträchtigung der Sicherheit des Geräts führen.
- Samsung ist nicht für Schäden oder Verluste haftbar (ob vertragsbezogen oder in Bezug auf unerlaubte Handlungen, einschließlich Fahrlässigkeit), die durch das Nichtbefolgen dieser Warnungen und Anweisungen entstehen, außer bei Tod oder Verletzung infolge von Fahrlässigkeit seitens Samsung.

### **Copyright**

Copyright © 2020 Samsung Electronics Co., Ltd.

Dieses Handbuch ist durch internationale Copyright-Gesetze geschützt.

Diese Anleitung darf weder als Ganzes noch in Teilen reproduziert, vertrieben, übersetzt oder in anderer Form oder mit anderen Mitteln elektronischer oder mechanischer Art übertragen werden. Dazu zählt auch das Fotokopieren, Aufzeichnen oder Speichern in jeglicher Art von Informationsspeicher- und -abrufsystem.

#### **Marken**

- SAMSUNG und das SAMSUNG-Logo sind eingetragene Marken von Samsung Electronics Co., Ltd.
- Bluetooth<sup>®</sup> ist eine weltweit eingetragene Marke von Bluetooth SIG, Inc.
- Wi-Fi®, Wi-Fi Direct™, Wi-Fi CERTIFIED™ und das Wi-Fi-Logo sind eingetragene Marken der Wi-Fi Alliance.
- In Lizenz von Dolby Laboratories gefertigt. Dolby, Dolby Atmos und das Doppel-D-Symbol sind Warenzeichen von Dolby Laboratories.
- Alle weiteren Marken und Copyrights sind Eigentum ihrer jeweiligen Besitzer.

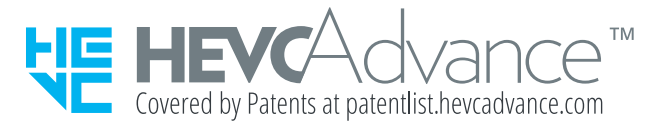